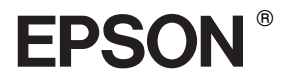

## EPSON STYLUS<sub>M</sub> PRO 4400 EPSON STYLUS<sub>IN</sub> PRO 4800

*Žinynas*

# EPSON STYLUS MPRO 4400<br>EPSON STYLUS MPRO 4800

#### *Spalvinis "Ink Jet" spausdintuvas*

Visos teisės ginamos. Jokios šio leidinio dalies negalima platinti, išsaugoti atgaminamų laikmenų sistemoje arba perduoti bet kokia forma ir bet kokiu mechaniniu, kopijavimo, įrašymo ar kitokiu būdu be išankstinio raštiško "Seiko Epson Corporation" leidimo. Nenumatyta jokia patento atsakomybė dėl čia esančios informacijos panaudojimo. Taip pat nenumatyta jokia atsakomybė už žalą, padarytą dėl šios informacijos panaudojimo.

Nei "Seiko Epson Corporation", nei jos antrinės bendrovės nėra atsakingos už žalą, nuostolius ar išlaidas, kurias patyrė produkto pardavėjas ar trečioji pusė dėl: nelaimingo atsitikimo, netinkamo panaudojimo, netinkamo elgesio su šiuo produktu arba neautorizuotų pakeitimų, taisymų ar šio produkto perdirbimo arba (išskyrus JAV) griežto "Seiko Epson Corporation" naudojimo ir priežiūros instrukcijų nesilaikymo.

"Seiko Epson Corporation" nėra atsakinga už jokius nuostolius ar problemas, kylančias dėl kitų produktų naudojimo, išskyrus originalius "Epson" produktus arba "Seiko Epson Corporation" patvirtintus "Epson" produktus.

EPSON ir EPSON ESC/P yra registruotieji prekių ženklai ir EPSON ESC/P 2 yra "Seiko Epson Corporation" prekių ženklas.

"Speed", "Fontware", "FaceLift", "Swiss" ir "Dutch" yra "Bitstream Inc." prekių ženklai.

"CG Times" ir "CG Omega" yra registruotieji "Miles, Inc." prekių ženklai.

"Univers" yra registruotasis "Linotype AG" ir (arba) jos antrinių bendrovių prekių ženklas.

"Antique Olive" yra "Fonderie Olive" prekių ženklas.

"Albertus" yra "Monotype Corporation plc." prekių ženklas.

"Coronet" yra "Ludlow Industries (UK) Ltd." prekių ženklas.

"Arial" ir "Times New Roman" yra registruotieji "Monotype Corporation plc." prekių ženklai.

**Bendra pastaba:** kiti čia paminėti produktų pavadinimai naudojami tik atpažinimo tikslais ir gali būti jų savininkų prekių ženklai. "Epson" atsisako bet kokių teisių į šiuos ženklus.

Copyright © 2004 "Seiko Epson Corporation". Visos teisės ginamos.

#### *Spausdintuvo dalys*

#### Priekinės dalies vaizdas

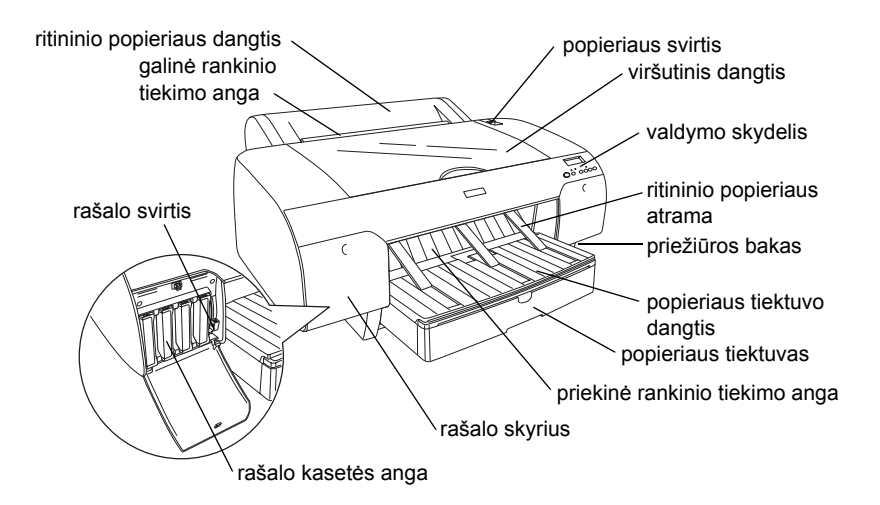

Galinės dalies vaizdas

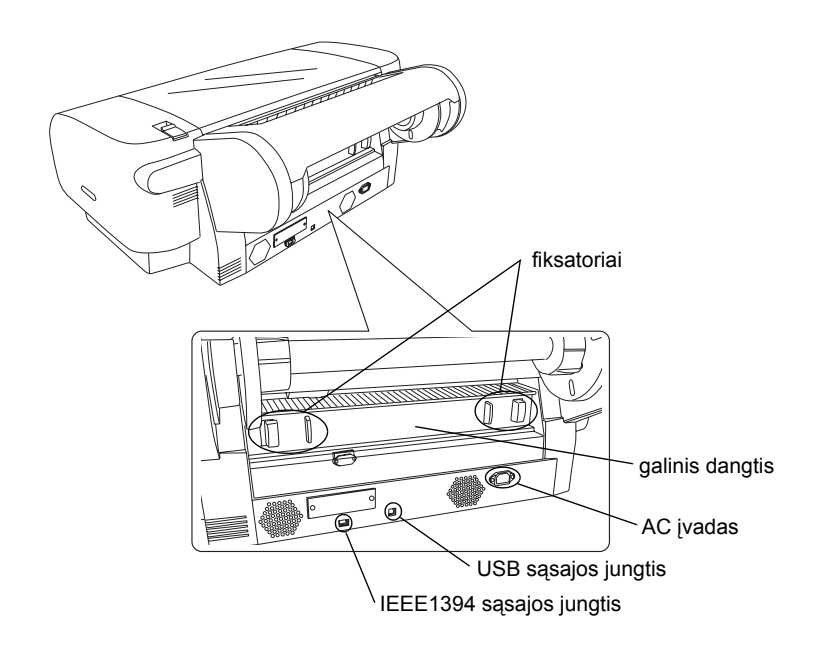

## **Turinys**

## *[1 skyrius Kaip spausdinti "Windows" aplinkoje](#page-11-0)*

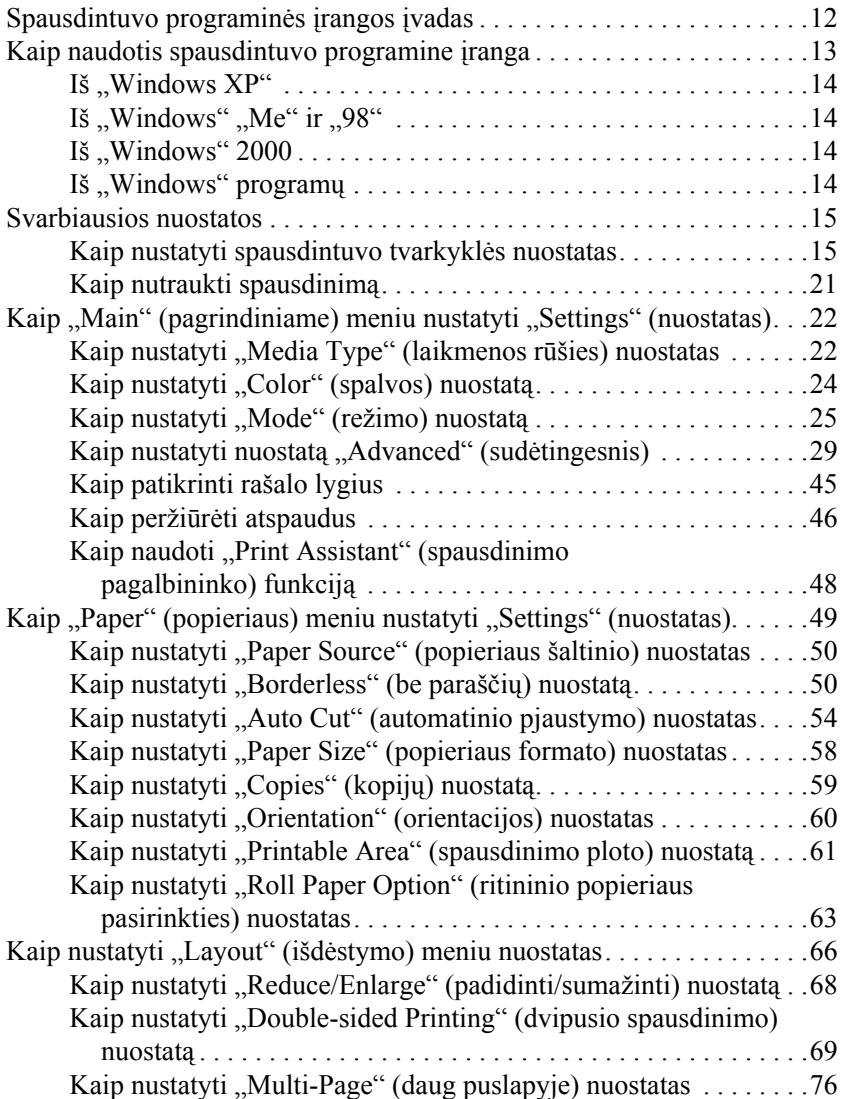

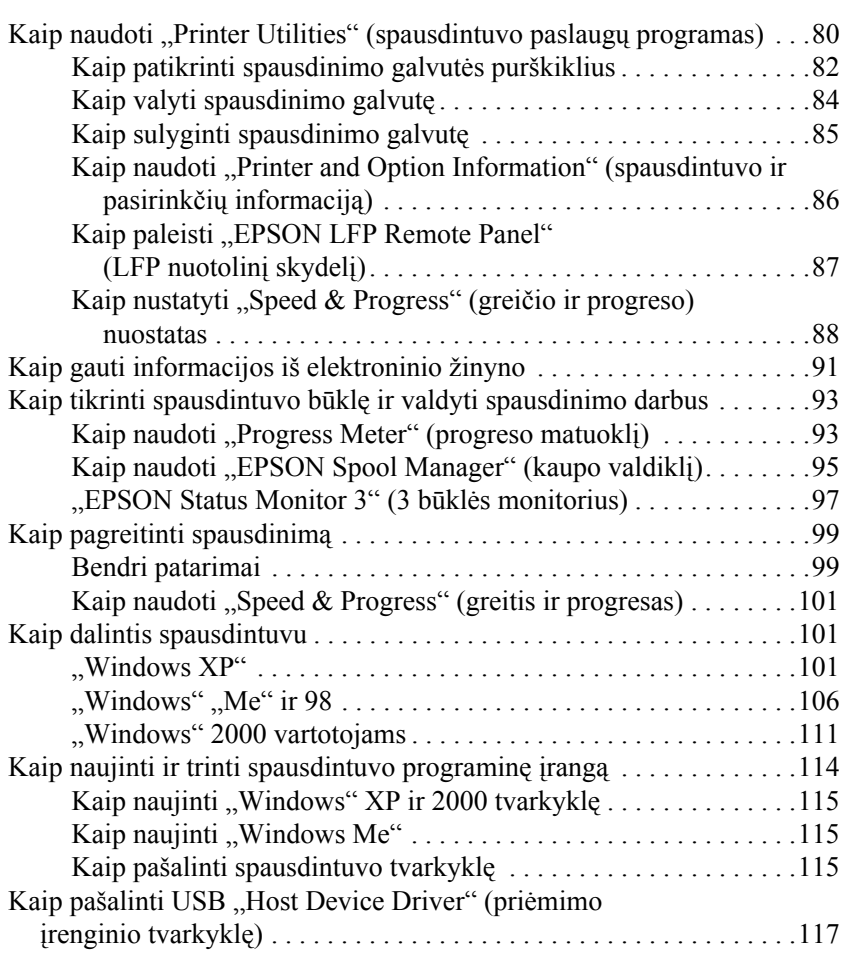

#### *[2 skyrius Spausdinimas "Mac" OS 9.x aplinkoje](#page-117-0)*

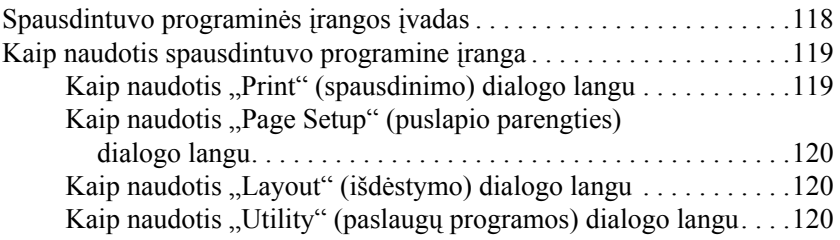

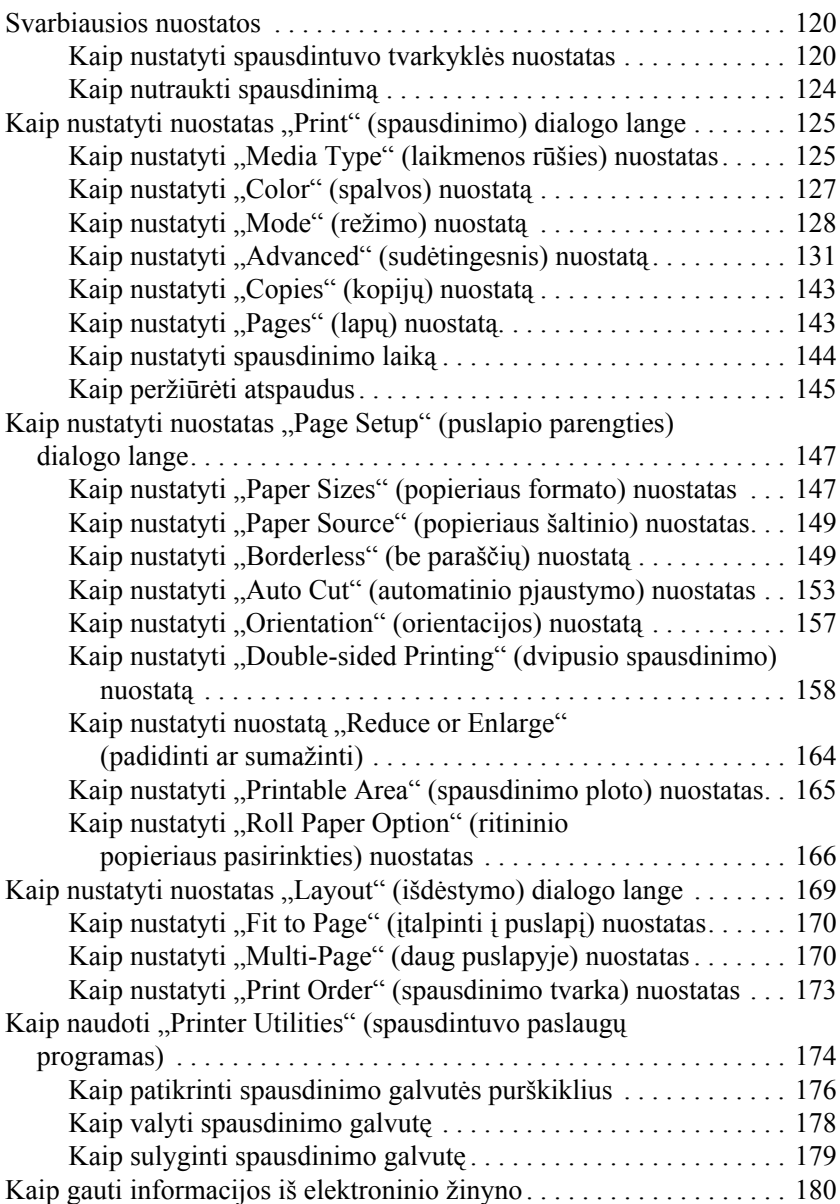

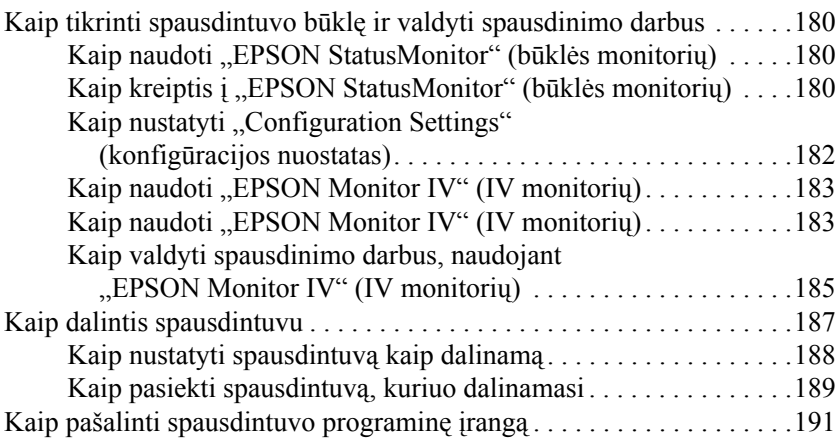

#### *[3 skyrius Spausdinimas "Mac" OS X aplinkoje](#page-191-0)*

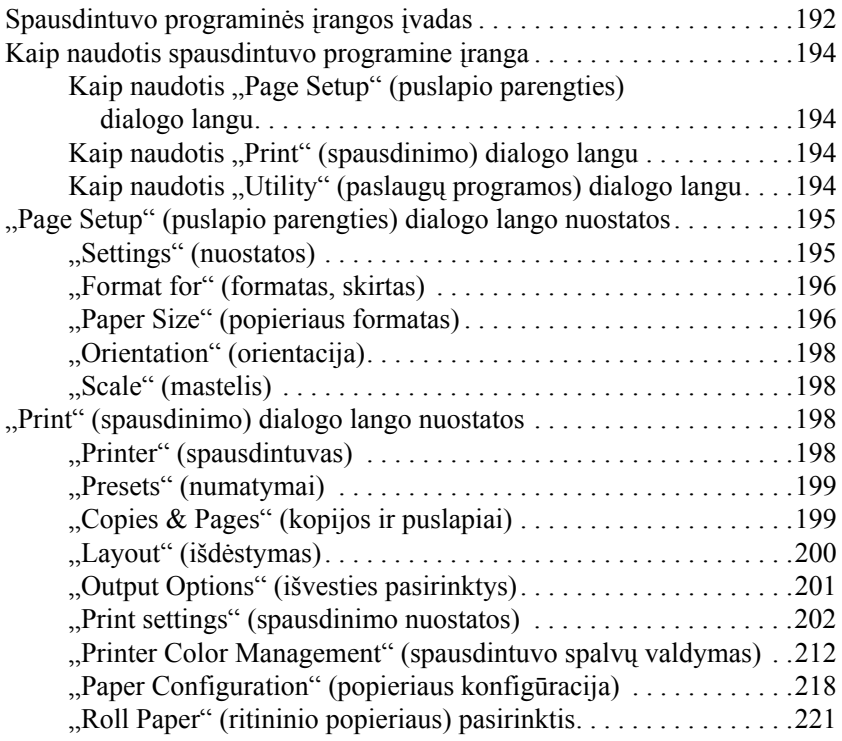

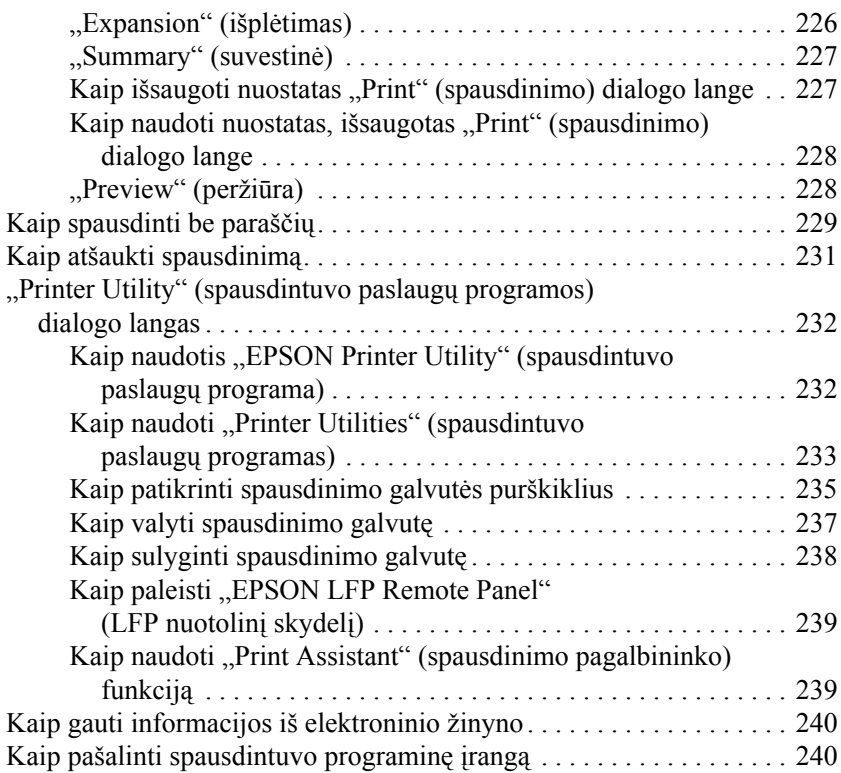

## *[4 skyrius Valdymo skydelis](#page-241-0)*

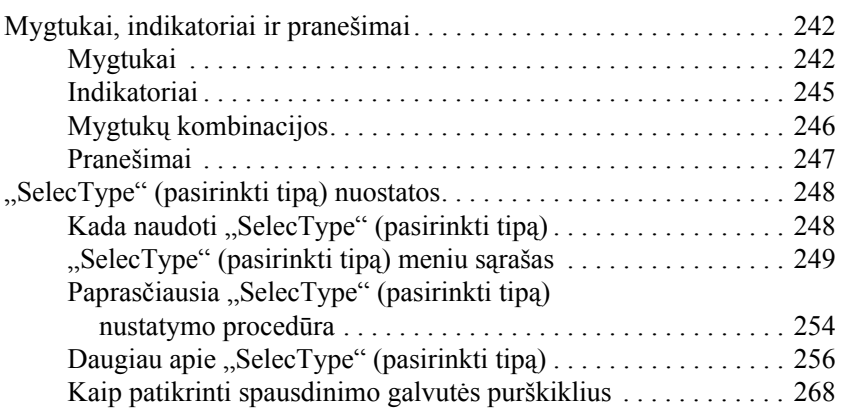

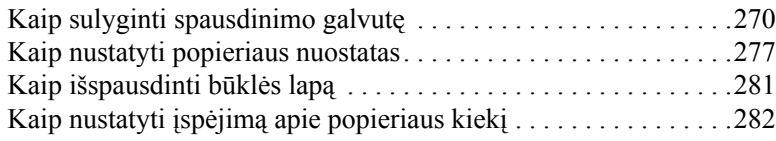

#### *[5 skyrius Prieži](#page-283-0)ūros režimas*

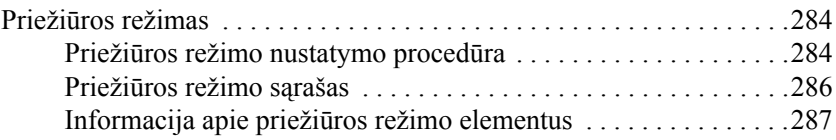

#### *[6 skyrius Kaip elgtis su popieriumi](#page-289-0)*

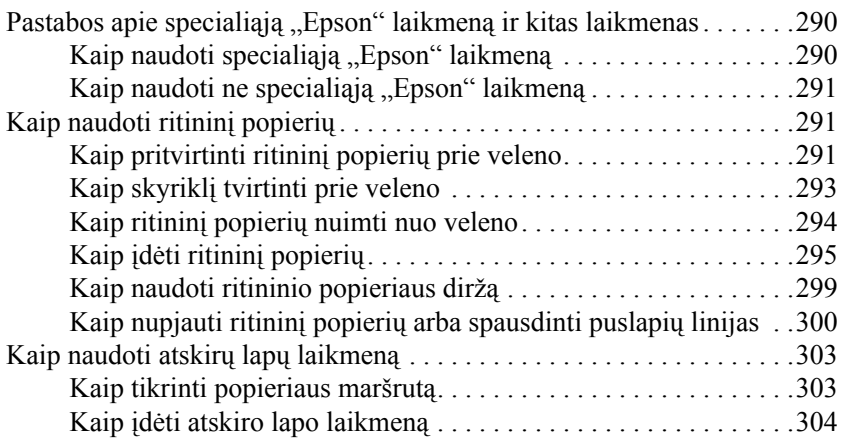

#### *7 skyrius Priežiū[ra ir transportavimas](#page-323-0)*

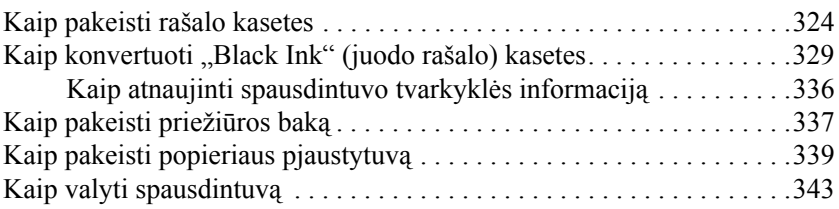

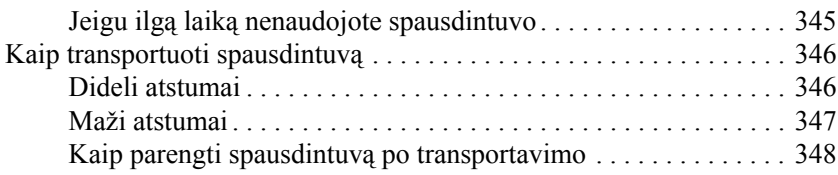

#### *[8 skyrius Problem](#page-349-0)ų sprendimas*

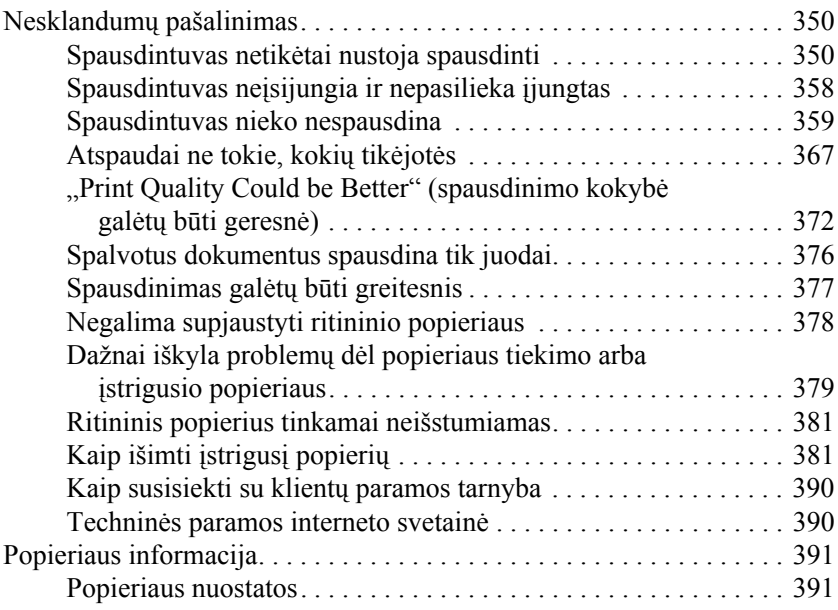

#### *[9 skyrius Produkto informacija](#page-394-0)*

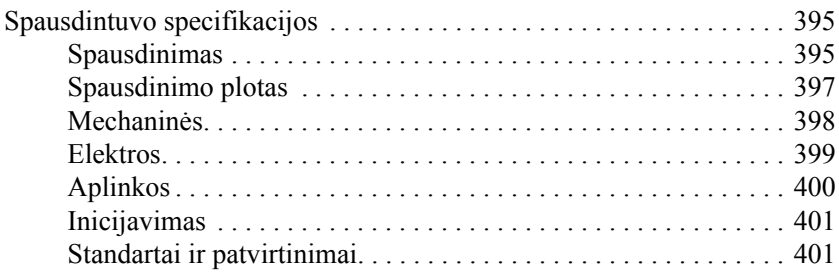

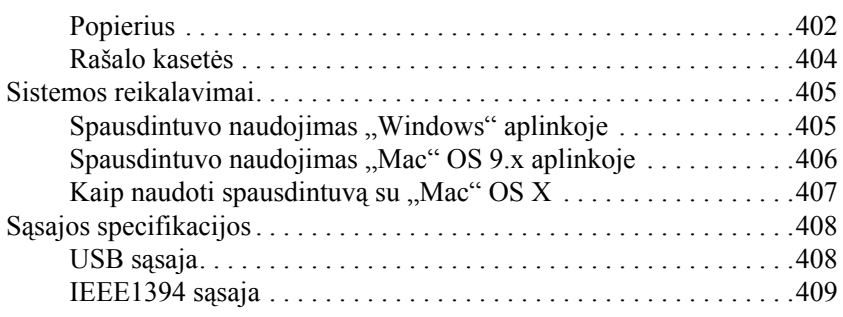

#### *[10 skyrius Pasirinktys ir naudojami produktai](#page-409-0)*

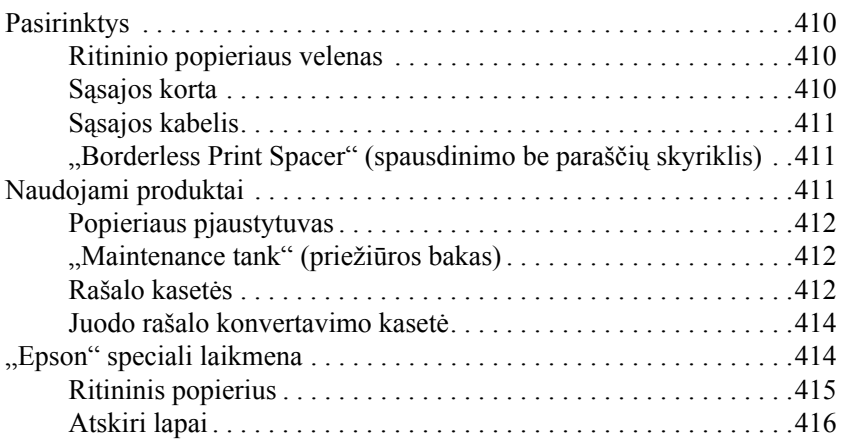

## <span id="page-11-0"></span>*Kaip spausdinti "Windows" aplinkoje*

## <span id="page-11-1"></span>*Spausdintuvo programinės įrangos įvadas*

Spausdintuvo programinėje įrangoje, gaunamoje kartu su spausdintuvu, yra spausdintuvo tvarkyklė ir spausdintuvo paslaugų programos. Spausdintuvo tvarkyklė leidžia pasirinkti iš daugelio nuostatų, kad gautumėte geriausius spausdintuvo darbo rezultatus. Spausdintuvo paslaugų programos padeda patikrinti spausdintuvą ir laikyti jį tinkamiausiose sąlygose.

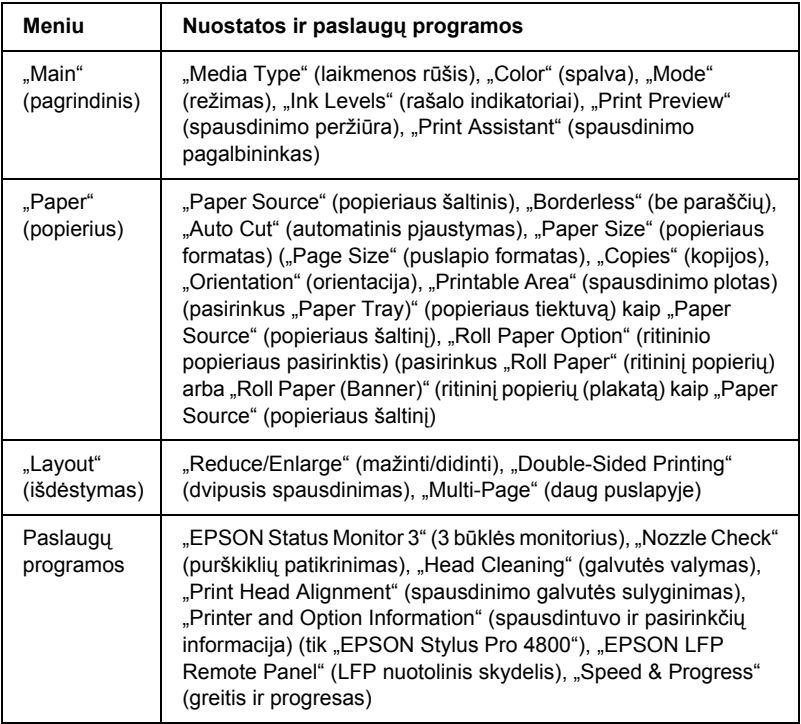

Spausdintuvo programinėje įrangoje yra tokie meniu.

Smulkiau apie spausdintuvo tvarkyklės nuostatas skaitykite "Kaip "Main" (pagrindiniame) meniu nustatyti "Settings" (nuostatas)" [puslapyje 22](#page-21-0), "Kaip "Paper" (popieriaus) meniu nustatyti "Settings" [\(nuostatas\)" puslapyje 49](#page-48-0) ir ["Kaip nustatyti "Layout" \(išd](#page-65-0)ėstymo) meniu [nuostatas" puslapyje 66.](#page-65-0)

Smulkiau apie spausdintuvo paslaugu programas skaitykite "Kaip [naudoti "Printer Utilities" \(spausdintuvo paslaug](#page-79-0)ų programas)" [puslapyje 80](#page-79-0).

#### *Pastaba:*

- ❏ *Specifinės savybės, kurias galima pasirinkti spausdintuvo programinėje įrangoje, skiriasi priklausomai nuo to, kokią "Windows" versiją naudojate.*
- ❏ *Spausdintuvo tvarkyklės ekrano vaizdai, rodomi vadove, skirti "EPSON Stylus Pro 4800", veikiančiam "Windows XP" aplinkoje. "EPSON Stylus Pro 4400" ir "EPSON Stylus Pro 4800" ekranai yra beveik tokie patys, išskyrus nurodytus skirtumus.*

Elektroninis žinynas suteikia daugiau informacijos apie spausdintuvo programinę įrangą. Žiūrėkite "Kaip gauti informacijos iš elektroninio [žinyno" puslapyje 91](#page-90-0).

## <span id="page-12-0"></span>*Kaip naudotis spausdintuvo programine įranga*

Norėdami naudotis spausdintuvo programine įranga, įdiegta kompiuteryje, atlikite toliau surašytus veiksmus.

#### *Pastaba:*

*Specifinės savybės, kurias galima pasirinkti spausdintuvo programinėje įrangoje, skiriasi priklausomai nuo to, kokią "Windows" versiją naudojate.*

## <span id="page-13-0"></span>*Iš "Windows XP"*

- 1. Spragtelėkite "Start" (pradėti), spragtelėkite "Control Panel" (valdymo skydelį), spragtelėkite "Printers and Other Hardware" (spausdintuvus ir kitą aparatinę įrangą) ir tada spragtelėkite "Printers and Faxes" (spausdintuvus ir faksus).
- 2. Dešiniu pelės klavišu spragtelėkite spausdintuvo piktogramą ir spragtelėkite "Printing Preferences" (spausdinimo prioritetai). Pasirodo spausdintuvo programinės įrangos langas.

## <span id="page-13-1"></span>*Iš "Windows" "Me" ir "98"*

- 1. Spragtelėkite "Start" (pradėti), pastatykite žymeklį ant "Settings" (nuostatos) ir tada pasirinkite "Printers" (spausdintuvus).
- 2. Dešiniu pelės klavišu spragtelėkite spausdintuvo piktogramą ir spragtelėkite "Properties" (savybės). Pasirodo spausdintuvo programinės įrangos langas.

## <span id="page-13-2"></span>*Iš "Windows" 2000*

- 1. Spragtelėkite "Start" (pradėti), pastatykite žymeklį ant "Settings" (nuostatos) ir tada pasirinkite "Printers" (spausdintuvus).
- 2. Dešiniu pelės klavišu spragtelėkite spausdintuvo piktogramą ir spragtelėkite "Printing Preferences" (spausdinimo prioritetai). Pasirodo spausdintuvo programinės įrangos langas.

## <span id="page-13-3"></span>*Iš "Windows" programų*

1. Spragtelėkite "Print" (spausdinti) arba "Page Setup" (puslapio parengtis) "File" (failų) menių.

2. Isitikinkite, kad spausdintuvas pasirinktas, ir spragtelėkite "Printer" (spausdintuvas), "Setup" (parengtis), "Options" (pasirinktys), "Properties" (savybės) arba "Preference" (prioritetas). Priklausomai nuo programos gali reikėti spragtelėti šių mygtukų kombinaciją. Pasirodo spausdintuvo programinės įrangos langai.

## <span id="page-14-0"></span>*Svarbiausios nuostatos*

## <span id="page-14-1"></span>*Kaip nustatyti spausdintuvo tvarkyklės nuostatas*

Šiame skyriuje aprašomos svarbiausios spausdintuvo tvarkyklės nuostatos, reikalingos duomenims spausdinti.

Norėdami nustatyti svarbiausias spausdintuvo tvarkyklės nuostatas, atlikite toliau nurodytus veiksmus.

- 1. Spragtelėkite "Print" (spausdinti) programos "File" (failų) meniu. Pasirodo "Print" (spausdinimo) dialogo langas.
- 2. Isitikinkite, kad spausdintuvas pasirinktas, ir spragtelėkite "Properties" (savybės) arba "Options" (pasirinktys). Gali reikėti spragtelėti šių mygtukų kombinaciją. Pasirodo tvarkyklės nuostatų langas.

3. Spragtelėkite "Main" (pagrindini) skirtuką. Pasirodo "Main" (pagrindinis) meniu.

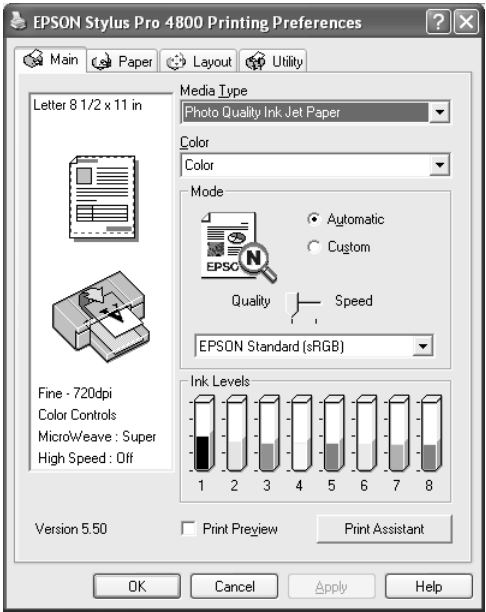

4. Iš "Media Type" (laikmenos rūšies) išsirinkite laikmeną, kuri sutampa su į spausdintuvą įdėta laikmena. Žiūrėkite "Media Type" (laikmenos rūšies) nuostatų sąrašą [puslapyje 23.](#page-22-0)

#### *Pastaba:*

- ❏ *Patikrinkite laikmenos rūšį ir popieriaus maršrutą. Žiūrėkite "Popieriaus maršrutų są[rašas" puslapyje 303](#page-302-2).*
- ❏ *"Media Type" (laikmenos rūšies) nuostatos lemia, kurios kitos nuostatos bus prieinamos, todėl pirmiausia nustatykite šią nuostatą.*
- ❏ *Kai kurios laikmenų rūšys negalimos pasirinktai "Paper Source" (popieriaus šaltinio) nuostatai.*

5. Nustatykite "Color" (spalvos) nuostata. Pasirinkite "Color" (spalvota) arba "Color/B&W Photo" (spalvota/nespalvota nuotrauka), jei norite spausdinti spalvotas arba vienspalves nuotraukas, arba "Black" (juoda), jei norite spausdinti juodraštini arba tiktai juodą tekstą.

Tinka tik ..EPSON Stylus Pro 4800":

Jei norite spausdinti sudėtingesnes vienspalves nuotraukas, pasirinkite "Advanced B&W Photo" (sudėtingesnė nespalvota nuotrauka).

#### *Pastaba:*

*Jei spausdinate ant bet kokios kitos laikmenos, išskyrus kopijavimo popierių, siūlome pasirinkti* "Color" (spalvota) *arba* "Color/B&W Photo" (spalvota/nespalvota nuotrauka), *net jeigu atspaudas būtų nespalvotas.*

- 6. Nustatykite "Mode" (režimo) nuostatą. Patikrinkite, ar pasirinktas "Automatic" (automatinis) režimas.
- 7. Reguliuokite "Speed" (greiti) ir "Quality" (kokybe) "Mode" (režimo) lange, jeigu pasirodys šliaužiklis. Stumkite šliaužiklį į kairę arba į dešinę priklausomai nuo to, kas svarbiau.

Tinka tik "EPSON Stylus Pro 4800": Jeigu pasirinkote "Advanced B&W Photo" (sudėtingesnė nespalvota nuotrauka) kaip "Color" (spalvos) nuostatą, pasirinkite ..Color Toning" (spalvos tonavimo) nuostata iš išskleidžiamojo meniu.

#### *Pastaba:*

*Priklausomai nuo pasirinktos "Media Type" (laikmenos rūšies) nuostatos "Mode" (režimo) lange šliaužiklis gali ir nepasirodyti.*

8. Pasirinkite spalvos kontrolės režimą iš "Mode" (režimo) lango esančio išskleidžiamajame meniu. Žiūrėkite "Color Control" (spalvos kontrolė[s\) režimas puslapyje 27](#page-26-0).

9. Spragtelėkite "Paper" (popieriaus) skirtuką. Pasirodo "Paper" (popieriaus) meniu.

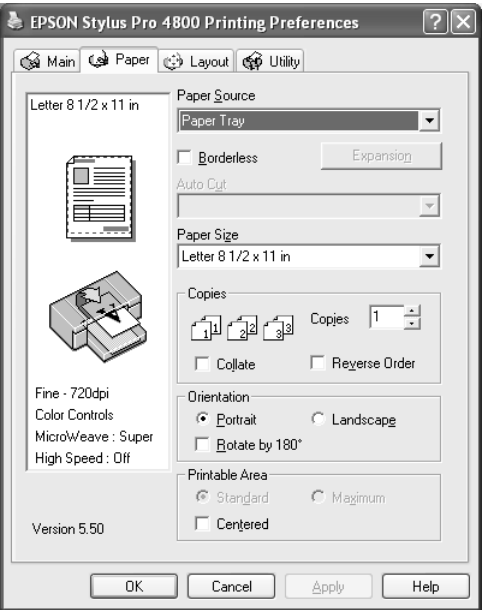

- 10. Pasirinkite popieriaus šaltinį iš "Paper Source" (popieriaus šaltinio) sąrašo.
- 11. Pasirinkite "Borderless" (be paraščių), jeigu norite duomenis spausdinti be paraščių. Žiūrėkite "Kaip nustatyti "Borderless" (be paraščių) nuostatą[" puslapyje 50](#page-49-1).
- 12. Iš "Paper Size" (popieriaus formato) sarašo pasirinkite į spausdintuvą įdėto popieriaus formatą.

#### *Pastaba:*

*Daugelis "Windows" programų rodo popieriaus formato nuostatas, kurios panaikina panašias nuostatas spausdintuvo tvarkyklėje.*

13. Jeigu reikia, nustatykite "Copies" (kopijų) ir "Orientation" (orientacijos) nuostatas.

14. Kai "Paper Tray" (popieriaus tiektuvas) arba "Manual Feed" (tiekimas rankiniu būdu) pasirenkama kaip "Paper Source" (popieriaus šaltinio) nuostata, nustatykite "Printable Area" (spausdinimo ploto) nuostatą taip, kaip reikia. Žiūrėkite "Kaip [nustatyti "Printable Area" \(spausdinimo ploto\) nuostat](#page-60-0)a" [puslapyje 61](#page-60-0).

Kai "Roll Paper" (ritininis popierius) arba "Roll Paper (Banner)" (ritininis popierius (plakatas) pasirenkama kaip "Paper Source" (popieriaus šaltinio) nuostata, nustatykite "Roll Paper Option"  $(r$ itininio popieriaus pasirinkti) taip, kaip reikia. Žiūrėkite "Kaip nustatyti "Roll Paper Option" (ritininio popieriaus pasirinkties) [nuostatas" puslapyje 63.](#page-62-0)

15. Spragtelėkite "Layout" (išdėstymo) skirtuką. Pasirodo "Layout" (išdėstymo) meniu.

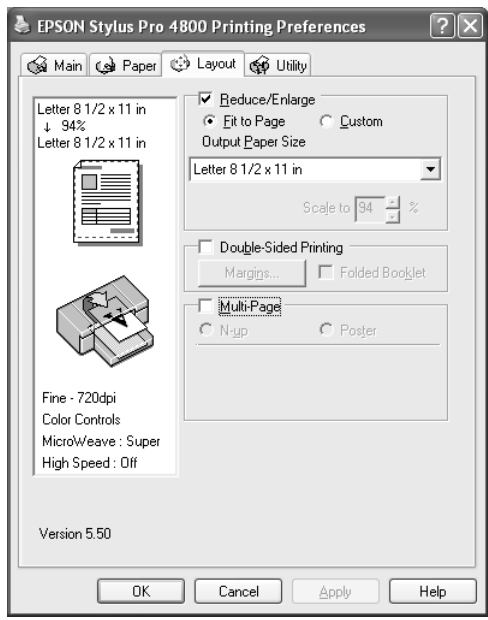

#### *Pastaba:*

- ❏ *"Layout" (išdėstymo) meniu funkcijos yra neprieinamos pasirinkus* "Roll Paper (Banner)" (ritininį popierių (plakatą) *kaip "Paper Source" (popieriaus šaltinio) nuostatą.*
- ❏ *Priklausomai nuo pasirinkto popieriaus šaltinio kai kurios funkcijos yra neprieinamos.*
- 16. Pasirinkite "Reduce" (sumažinti)/"Enlarge" (padidinti) ir, jeigu reikia, reguliuokite spausdintų duomenų formatą. Žiūrėkite "Kaip [nustatyti "Reduce/Enlarge" \(padidinti/sumažinti\) nuostat](#page-67-0)a" [puslapyje 68.](#page-67-0)
- 17. Pasirinkite "Double-Sided Printing" (dvipusi spausdinima) ir atlikite norimas nuostatas. Žiūrėkite "Kaip nustatyti ..Double-sided Printing" (dvipusio spausdinimo) nuostata" [puslapyje 69.](#page-68-0)
- 18. Pasirinkite "Multi-Page" (daug puslapyje) ir, jeigu reikia, nustatykite nuostatas. Žiūrėkite "Kaip nustatyti "Multi-Page" [\(daug puslapyje\) nuostatas" puslapyje 76.](#page-75-0)
- 19. Spragtelėkite OK (gerai). Ekranas grižta į programos "Print Setup" (spausdinimo parengties) dialogo langą (arba panašų dialogo langą).
- 20. Norėdami pradėti spausdinti, spragtelėkite "Print" (spausdinti).

škai Liet **Lietuviškai**

Vykstant spausdinimui pasirodo "EPSON Progress Meter" (progreso matuoklis), rodantis spausdinimo progresą ir spausdintuvo būklę.

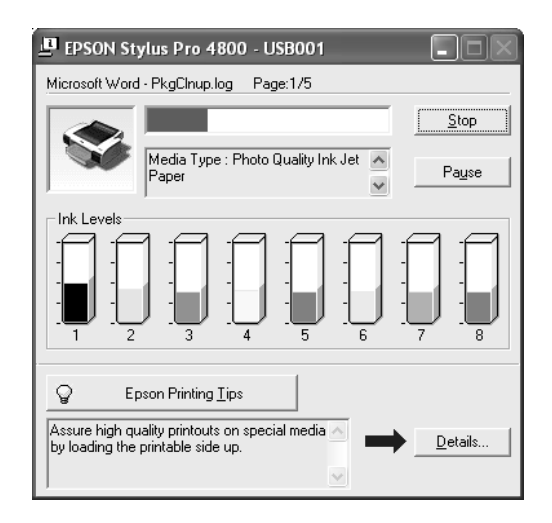

## <span id="page-20-0"></span>*Kaip nutraukti spausdinimą*

Norėdami nutraukti vykdomą spausdinimą, spragtelėkite "Stop" (sustabdyti) "EPSON Progress Meter" (progreso matuoklyje).

Taip pat galite laikinai sustabdyti ir atnaujinti spausdinimą. Norėdami laikinai sustabdyti spausdinimą, spragtelėkite "Pause" (pauzė). Norėdami atnaujinti spausdinimą, spragtelėkite šį mygtuką dar kartą.

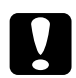

#### c*Įspėjimas:*

*Jei nutrauksite spausdinimą, siekiant geriausių rezultatų gali tekti pradėti spausdinti viską iš naujo, kitaip atspaudai gali būti nelygūs ir brūkšniuoti.* 

## <span id="page-21-0"></span>*Kaip "Main" (pagrindiniame) meniu nustatyti "Settings" (nuostatas)*

Iš šio meniu galite nustatyti "Media Type" (laikmenos rūšies), "Color" (spalvos) ir "Mode" (režimo) nuostatas bei patikrinti idėtoje rašalo kasetėje likusio rašalo kiekį. Taip pat galite pažiūrėti *vartotojo vadovą*, informaciją apie popierių ir techninės paramos internetinę svetainę, spragtelėję mygtuką "Print Assistant" (spausdinimo pagalbininkas).

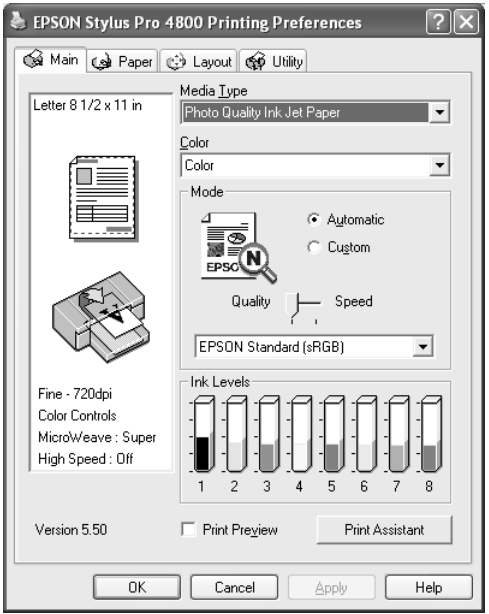

## <span id="page-21-1"></span>*Kaip nustatyti "Media Type" (laikmenos rūšies) nuostatas*

"Media Type" (laikmenos rūšies) nuostata lemia, kurios kitos nuostatos bus prieinamos, todėl pirmiausia nustatykite šią nuostatą.

Iš "Media Type" (laikmenos rūšies) išsirinkite laikmeną, kuri sutampa su į spausdintuvą įdėta laikmena. Suraskite popieriaus pavadinimą saraše ir tada pasirinkite atitinkama "Media Type" (laikmenos rūšies) nuostata. Kai kurios popieriaus rūšys leidžia pasirinkti iš keleto "Media Type" (laikmenos rūšies) nuostatų.

#### *Pastaba:*

- ❏ *Galimybė įsigyti specialią laikmeną skiriasi priklausomai nuo šalies.*
- ❏ *Kai naudojate ne specialiąją "Epson" laikmeną, žiūrėkite ["Pastabos apie speciali](#page-289-3)ąją "Epson" laikmeną ir kitas laikmenas" [puslapyje 290.](#page-289-3)*
- ❏ *Norėdami gauti naujausią informaciją apie laikmeną, kurią galima įsigyti jūsų regione, apsilankykite "Epson" klientų paramos interneto svetainėje. Žiūrėkite ["Kaip susisiekti su klient](#page-389-2)ų paramos [tarnyba" puslapyje 390.](#page-389-2)*

#### <span id="page-22-0"></span>*"Media Type" (laikmenos rūšies) nuostatų sąrašą*

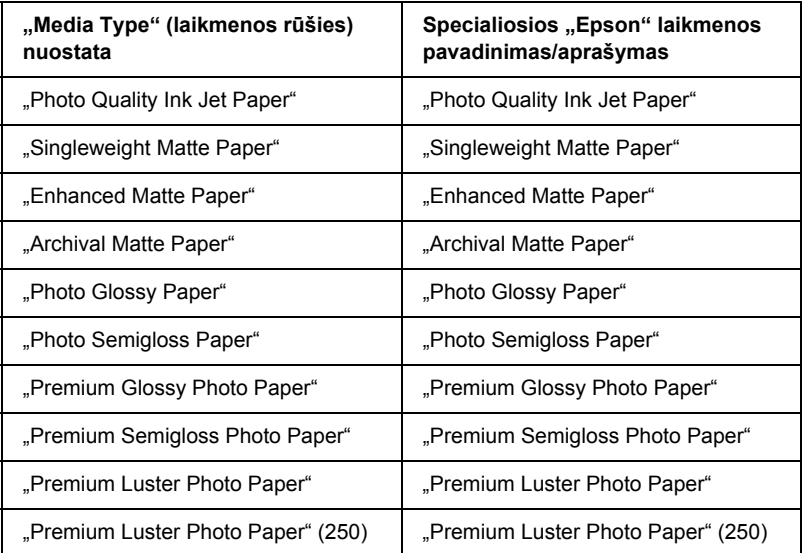

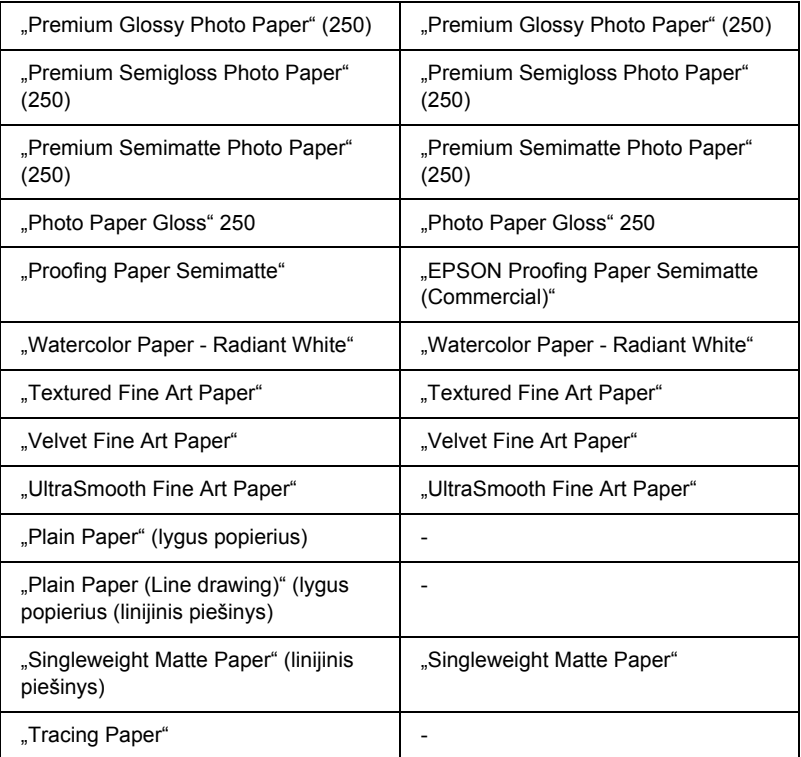

## <span id="page-23-0"></span>*Kaip nustatyti "Color" (spalvos) nuostatą*

#### *"EPSON Stylus Pro 4400"*

Nustatykite "Color" (spalvos) nuostata. Pasirinkite "Color/B&W Photo" (spalvota/nespalvota nuotrauka), jei norite spausdinti spalvotas arba vienspalves nuotraukas, arba "Black" (juoda), jei norite spausdinti juodraštinį arba tiktai juodą tekstą.

#### *Pastaba:*

*Jei spausdinate ant bet kokios kitos laikmenos, išskyrus kopijavimo popierių*, siū*lome pasirinkti* "Color/B&W Photo" (spalvota/ nespalvota nuotrauka), *net jeigu atspaudas būtų nespalvotas.*

#### *"EPSON Stylus Pro 4800"*

Nustatykite "Color" (spalvos) nuostata. Pasirinkite "Color" (spalvota). jei norite spausdinti spalvotas arba nespalvotas nuotraukas, arba "Black" (juoda), jei norite spausdinti juodraštinį arba tiktai juodą tekstą. Jei norite spausdinti sudėtingesnes nespalvotas nuotraukas, pasirinkite "Advanced B&W Photo" (sudėtingesnė nespalvota nuotrauka).

#### *Pastaba:*

*Jei spausdinate ant bet kokios kitos laikmenos, išskyrus kopijavimo popierių, siūlome pasirinkti* "Color" (spalvota), *net jeigu atspaudas būtų nespalvotas.*

## <span id="page-24-0"></span>*Kaip nustatyti "Mode" (režimo) nuostatą*

Galite pasirinkti "Automatic" (automatinį) arba "Custom" (pasirinktinį) režimus. Šie režimai padaryti norint suteikti du spausdintuvo tvarkyklės kontrolės lygius.

#### *"Automatic" (automatinis) režimas*

"Automatic" (automatinis) režimas yra greičiausias ir paprasčiausias būdas pradėti spausdinti. Kai pasirinktas "Automatic" (automatinis) režimas, spausdintuvo tvarkyklę kontroliuoja visas detalias nuostatas priklausomai nuo esamų "Media Type" (laikmenos rūšies) ir "Color" (spalvos) nuostatų.

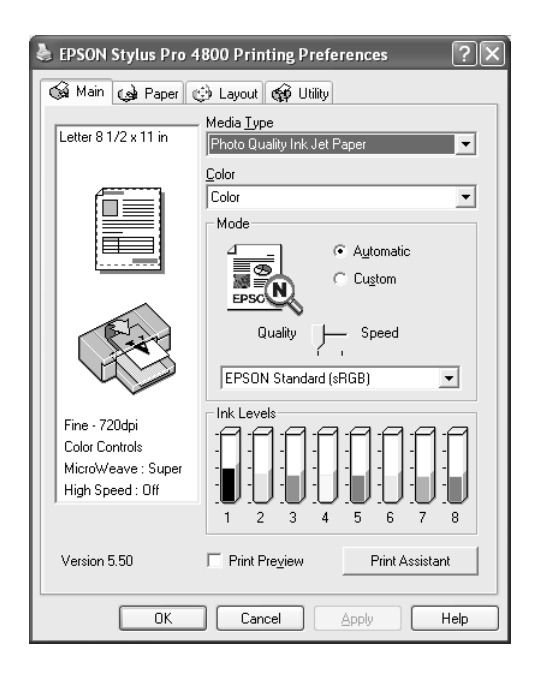

#### *"Quality and Speed" (kokybės ir greičio) šliaužiklis*

Priklausomai nuo laikmenos, kurią pasirenkate kaip "Media Type" (laikmenos rūšies) nuostatą, pasirinkus "Color" (spalvotą) (arba "Color/ B&W Photo" (spalvotą/nespalvotą nuotrauką)) arba "Black" (juodą) kaip "Color" (spalvos) nuostatą ir "Automatic" (automatinį) kaip "Mode" (režimo) nuostatą, "Mode" (režimo) lange pasirodo "Quality or Speed" (kokybės arba greičio) šliaužiklis. Pasirinkite "Quality" (kokybę), kai spausdinimo kokybę svarbesnė už spausdinimo greitį. Pasirinkite "Speed" (greitį), kai greitis svarbesnis už spausdinimo kokybę.

#### <span id="page-26-0"></span>*"Color Control" (spalvos kontrolės) režimas*

Pasirinkus "Color" (spalvota) (arba "Color/B&W Photo" (spalvota/ nespalvotą nuotrauką)) kaip "Color" (spalvos) nuostatą ir "Automatic" (automatinę) kaip "Mode" (režimo) nuostatą, "Mode" (režimo) lange pasirodo "Color Control" (spalvos kontrolės) išskleidžiamasis meniu.

Galite pasirinkti iš tokių nuostatų.

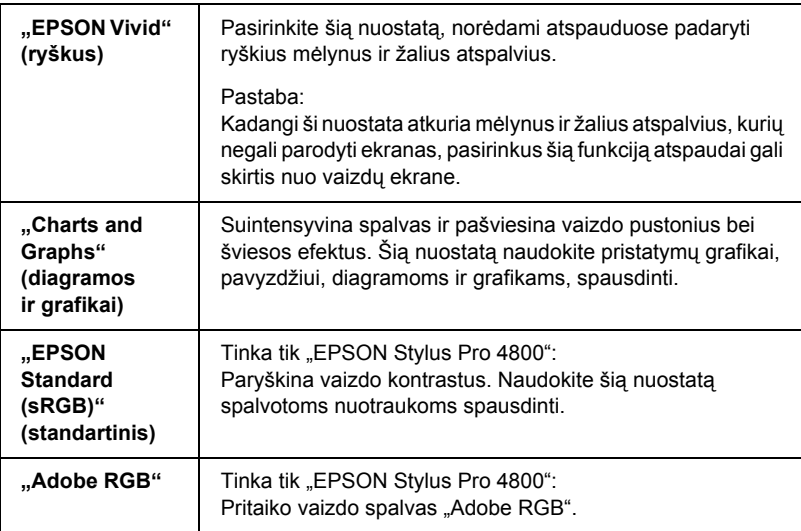

#### *"Color Toning" (spalvos tonavimas) (tiktai "EPSON Stylus Pro 4800")*

Kai pasirenkate "Advanced B&W Photo" (sudėtingesnę nespalvotą nuotrauką) kaip "Color" (spalvos) nuostatą, kai tuo pat metu pasirinktas "Automatic" (automatinis) režimas, "Color Toning" (spalvos tonavimo) išskleidžiamasis meniu atsiranda "Mode" (režimo) lange.

Galite pasirinkti iš tokių nuostatų.

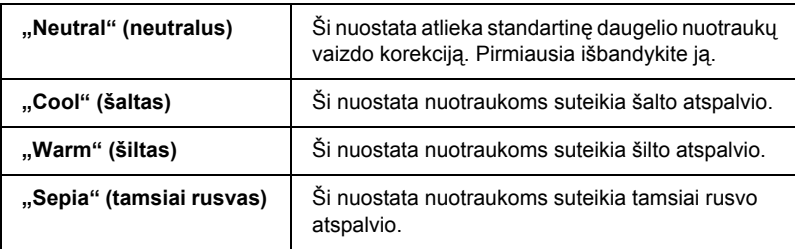

#### *"Custom" (pasirinktinis) režimas*

"Custom" (pasirinktinis) režimas leidžia vienu pelės paspaudimu padaryti daug pakeitimų. "Custom Settings" (pasirinktinių nuostatų) išskleidžiamajame meniu rasite paruoštas nuostatas, sukurtas "Epson".

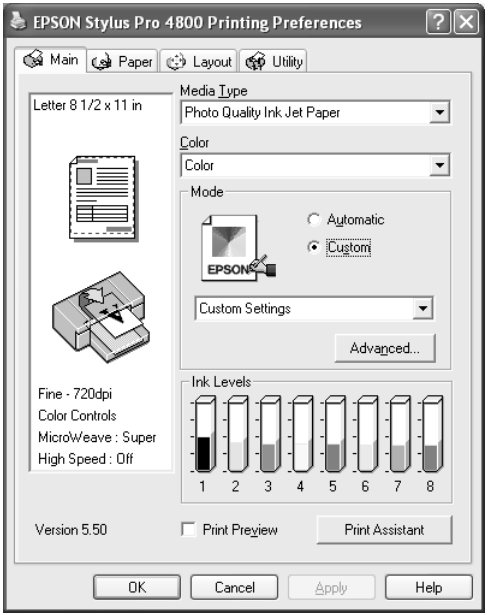

#### *Pastaba:*

*Šios paruoštos nuostatos gali nepasirodyti ekrane priklausomai nuo "Media Type" (laikmenos rūšies) ir "Color" (spalvos) nuostatų.*

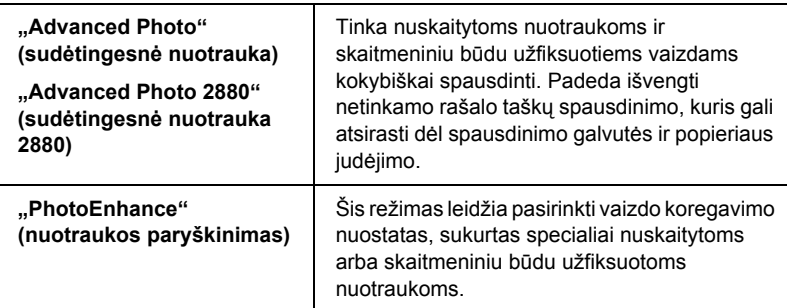

## <span id="page-28-0"></span>*Kaip nustatyti nuostatą "Advanced" (sudėtingesnis)*

Nuostata "Advanced" (sudėtingesnis) jums suteikia visišką spausdinimo aplinkos kontrolę. Naudokite šias nuostatas išbandydami naujas spausdinimo idėjas arba suderindami spausdinimo nuostatas taip, kad jos atitiktų jūsų individualius poreikius. Kai jau esate patenkinti naujosiomis nuostatomis, galite joms suteikti pavadinimą ir įtraukti jas i "Custom Settings" (pasirinktinių nuostatų) išskleidžiamąjį meniu.

Norėdami nustatyti nuostatas "Advanced" (sudėtingesnis), atlikite toliau aprašytus veiksmus.

1. Pasirinkite "Custom" (pasirinktinis) iš "Main" (pagrindinio) meniu ir spragtelėkite "Advanced" (sudėtingesnis). Pasirodo "Advanced" (sudėtingesnis) dialogo langas.

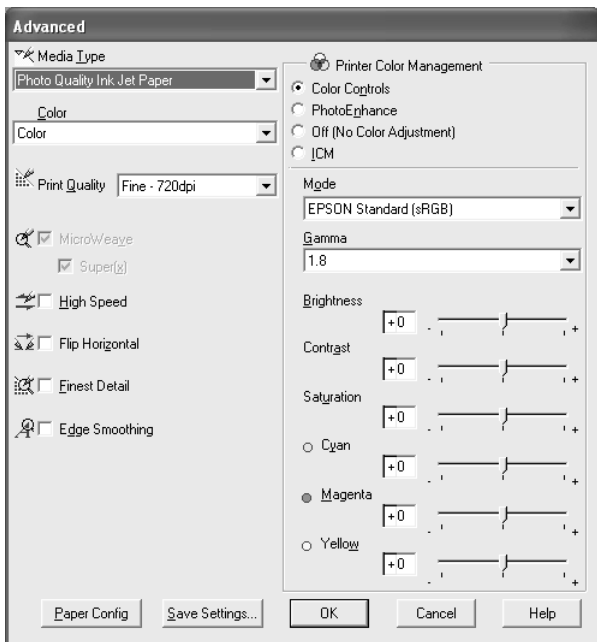

- 2. Įsitikinkite, kad pasirinkta laikmena sutampa su į spausdintuvą įdėta laikmena. Žiūrėkite ["Media Type" \(laikmenos r](#page-22-0)ūšies) nuostatų sarašą [puslapyje 23.](#page-22-0)
- 3. Nustatykite "Color" (spalvos) nuostatą. Pasirinkite "Color" (spalvota) arba "Color/B&W" (spalvota/nespalvota), jei norite spausdinti spalvotas arba nespalvotas nuotraukas, arba "Black" (juoda), jei norite spausdinti juodraštinį arba tiktai juodą tekstą. Jei norite spausdinti sudėtingesnes nespalvotas nuotraukas, pasirinkite "Advanced B&W Photo" (sudėtingesnė nespalvota nuotrauka).

#### *Pastaba:*

*Jei spausdinate ant bet kokios kitos laikmenos, išskyrus kopijavimo popierių, siūlome pasirinkti* "Color" (spalvota) *arba* "Color/B&W" (spalvota/nespalvota), *net jeigu atspaudas būtų nespalvotas.*

- 4. Pasirinkite "Print Quality" (spausdinimo kokybės) nuostatą.
- 5. Jeigu naudojate ne specialiają "Epson" laikmeną, spragtelėkite mygtuką "Paper Config" (popieriaus konfigūracija) ir nustatykite reikiamas nuostatas. Žiūrėkite "Paper Configuration" (popieriaus konfigū[racija\) puslapyje 32](#page-31-0).
- 6. Nustatykite "Printer Color Management" (spausdintuvo spalvų valdymo) nuostatas. Žiūrėkite "Printer Color Management" (spausdintuvo spalvų [valdymas\) puslapyje 35](#page-34-0).

#### *Pastaba:*

*Kai kurios nuostatos yra aktyvios arba neaktyvios priklausomai nuo nustatytų "Media Type" (laikmenos rūšies), "Color" (spalvos) ir "Print Quality" (spausdinimo kokybės) nuostatų.*

- 7. Nustatykite kitas reikiamas nuostatas. Smulkesnės informacijos ieškokite elektroniniame žinyne.
- 8. Spragtelėkite OK (gerai), norėdami vykdyti savo nuostatas, o tada grižkite į "Main" (pagrindinį) meniu. Jeigu norite grižti į ankstesnį ekraną neįvykdę savo nuostatų, spragtelėkite "Cancel" (atšaukti).

#### <span id="page-31-0"></span>*"Paper Configuration" (popieriaus konfigūracija)*

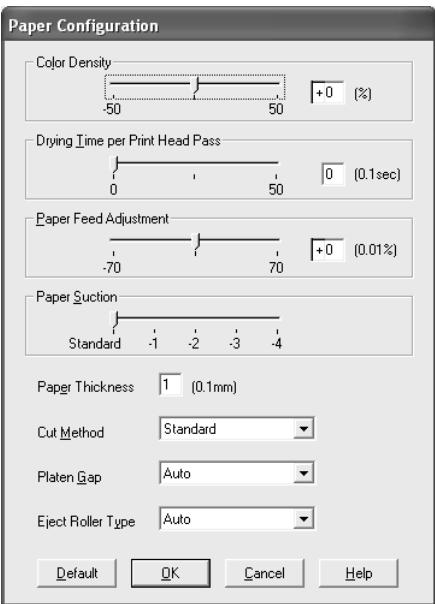

Nuostatos, surašytos "Paper Configuration" (popieriaus konfigūracijos)" dialogo lange, leidžia nustatyti detalias popieriaus nuostatas.

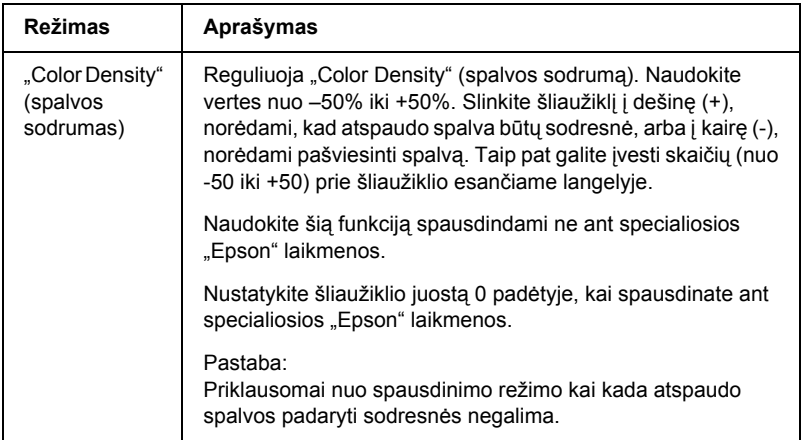

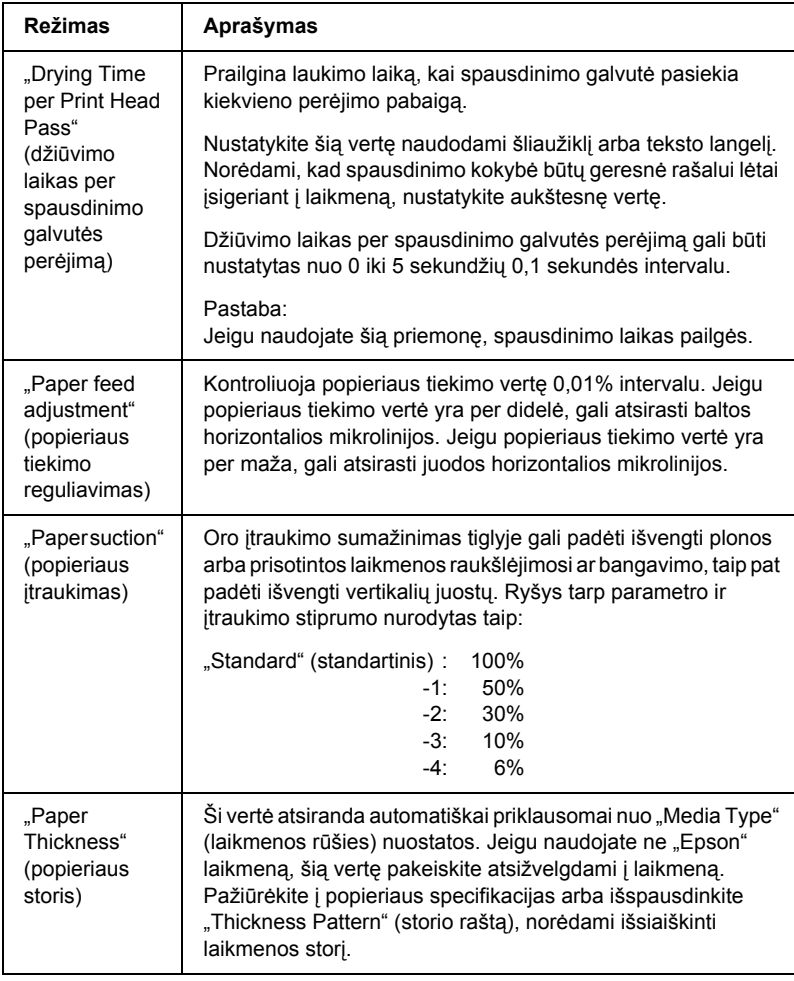

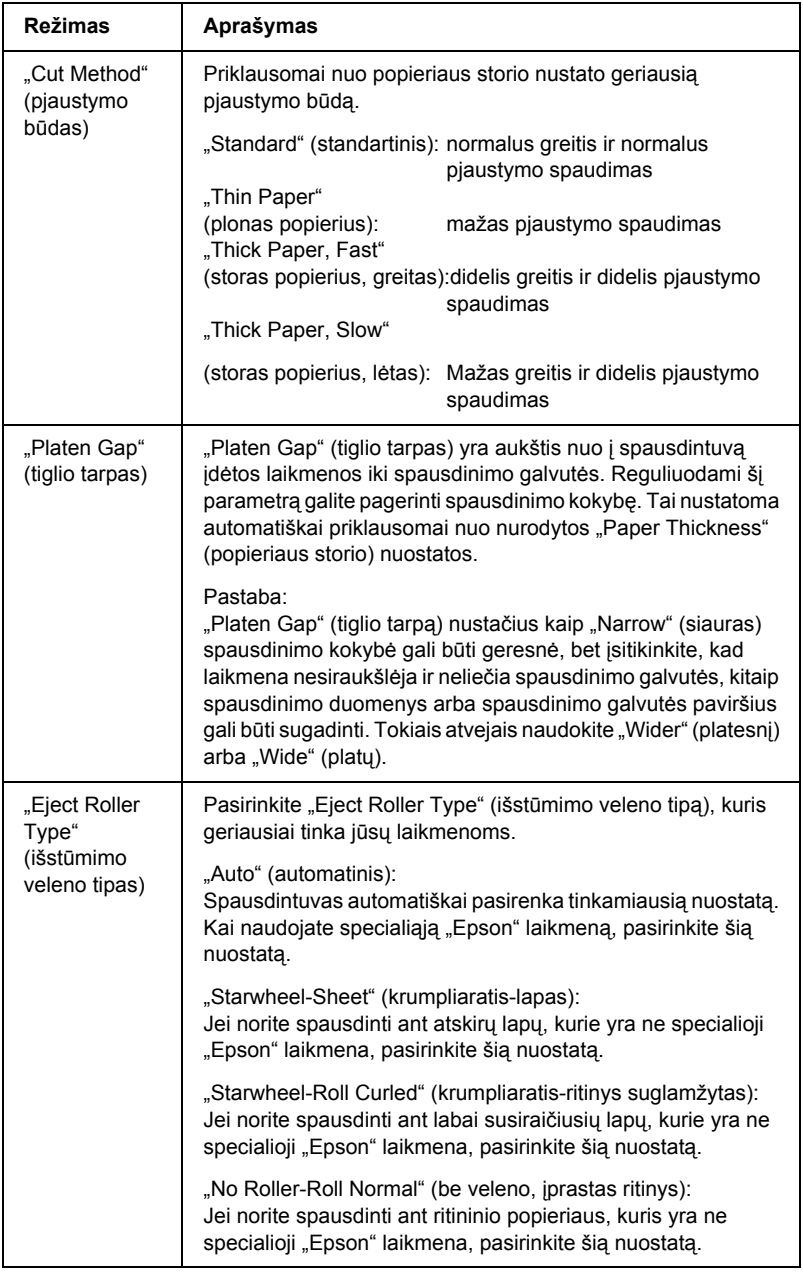

#### <span id="page-34-0"></span>*"Printer Color Management" (spausdintuvo spalvų valdymas)*

#### *"Color Controls" (spalvos valdikliai)*

Ši nuostata suteikia galimybę suderinti spalvas ir paryškinti vaizdą. Kai pasirenkate šią nuostatą, papildomos nuostatos atsiranda "Printer Color Management" (spausdintuvo spalvų valdymo) lange, kuriame galite pasirinkti "Mode" (režimo) nuostatą ir reguliuoti spalvos paryškinimo šliaužiklius. Smulkiau apie papildomas nuostatas žiūrėkite elektroniniame žinyne.

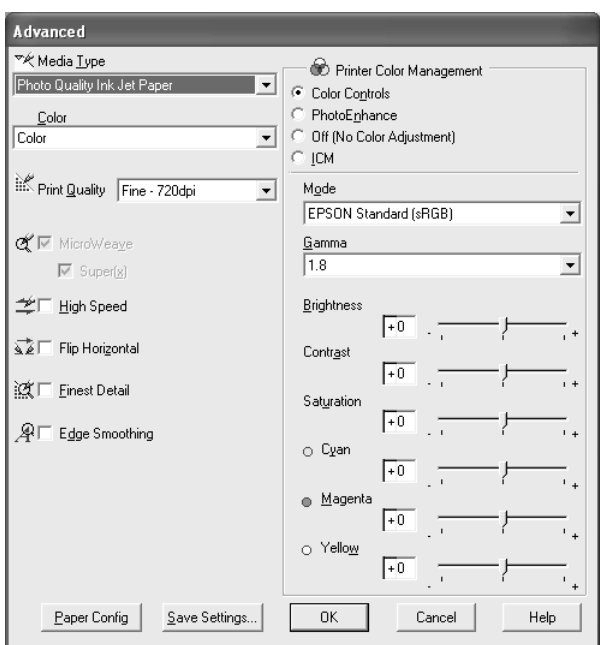

Kai pasirenkama "Advanced B&W Photo" (sudėtingesnė nespalvota nuotrauka) kaip "Color" (spalvos) nuostata, atsiranda toks ekranas. Tada galite reguliuoti sudėtingesnes vienos spalvos nuostatas. Smulkiau apie papildomas nuostatas žiūrėkite elektroniniame žinyne.

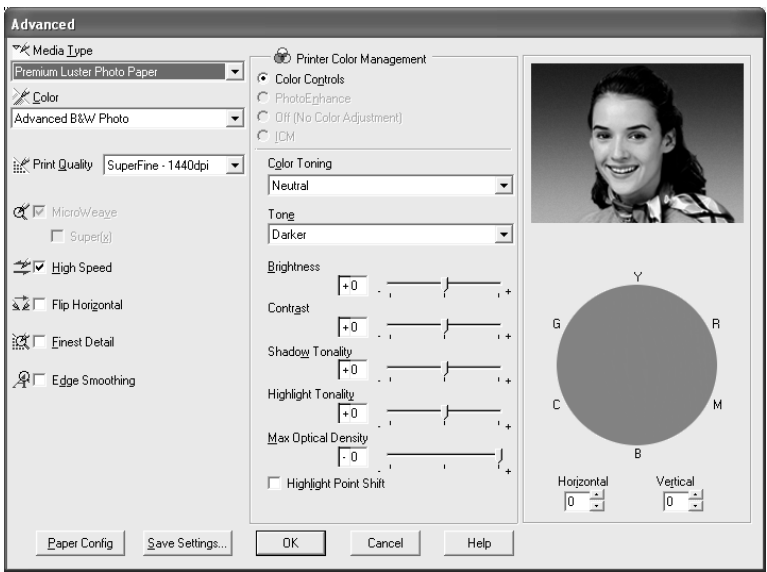
### *"PhotoEnhance" (nuotraukos paryškinimas)*

Ši nuostata suteikia įvairių vaizdo koregavimo nuostatų, kurias galite pritaikyti savo nuotraukoms prieš spausdindami. "PhotoEnhance" (nuotraukos paryškinimas) nepaveikia originalių duomenų. Pasirinkę šią nuostatą, turėsite nustatyti "Tone and Digital Camera Correction" (tono ir skaitmeninio fotoaparato koregavimo) nuostatas.

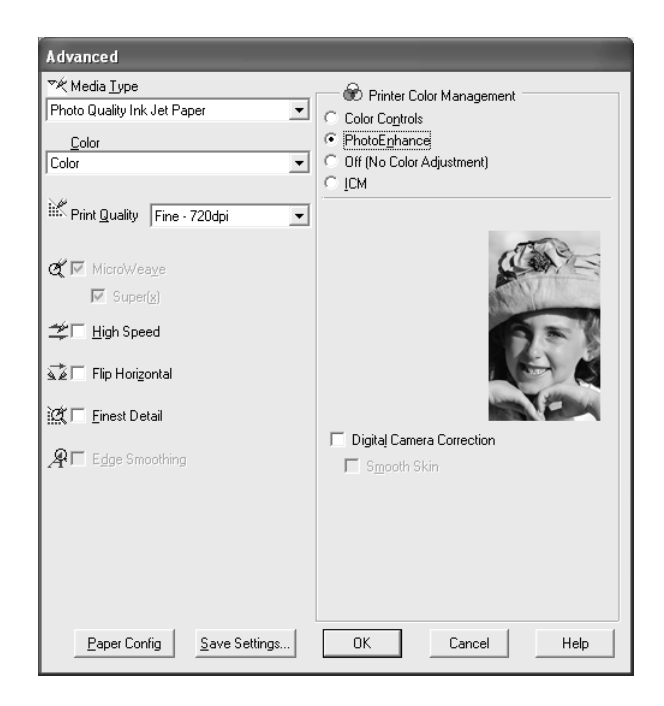

### *Pastaba:*

- ❏ *Šis režimas galimas tik su 16, 24 arba 32 bitų spalvotais duomenimis.*
- ❏ *Kai pasirinktas "PhotoEnhance" (nuotraukos paryškinimas), gali pailgėti spausdinimo laikas priklausomai nuo kompiuterio sistemos ir duomenų kiekio.*

❏ *"Tone" (atspalvio) nuostata rodoma tik naudojant "EPSON Stylus Pro 4400".*

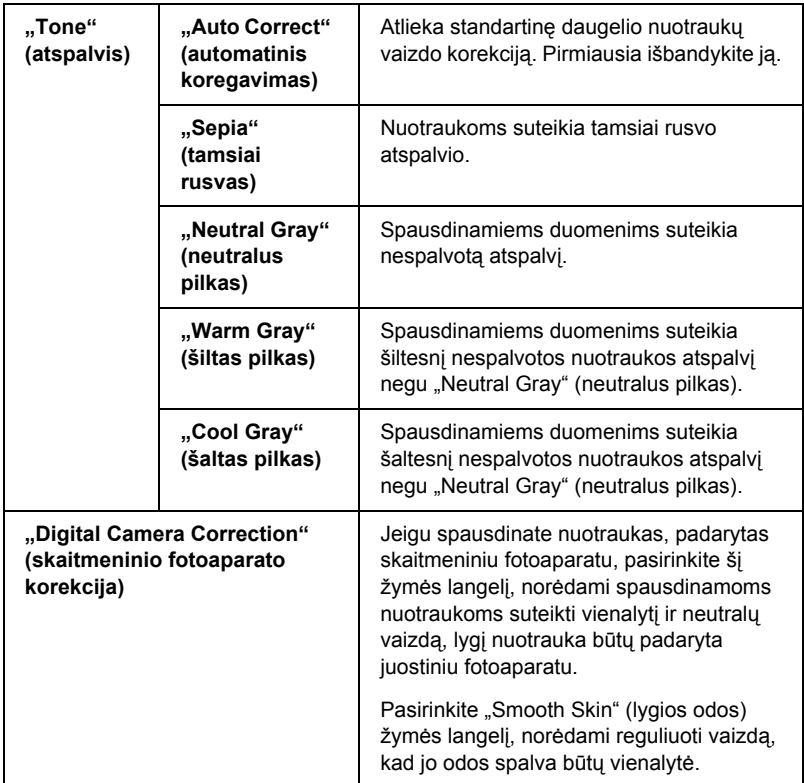

## *"Off" (išjungta) (Nėra "Color Adjustment" (spalvų reguliavimo)*

Ši nuostata išjungia spausdintuvo tvarkyklės spalvų valdymą, kuris naudingas naudojant programos spalvų valdymo funkciją ICC profiliui taikyti.

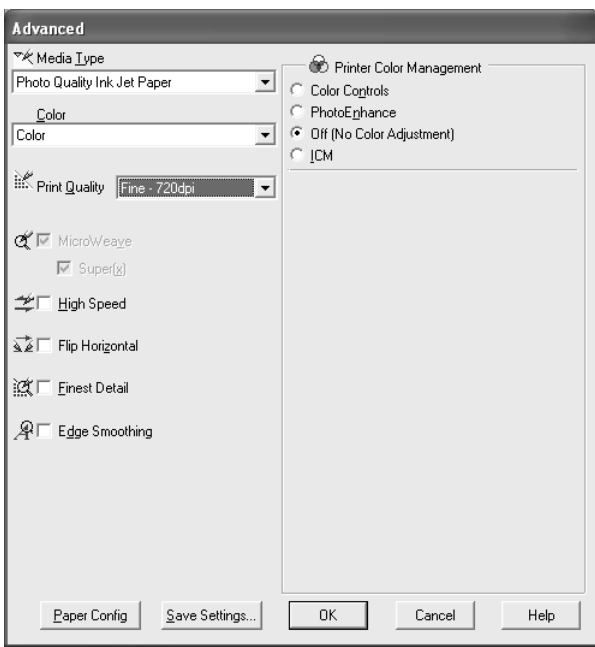

Ši nuostata naudoja "Windows" spalvų suderinimo metodą atspaudo spalvoms reguliuoti taip, kad jos atitiktų spalvas, matomas ekrane. Pasirinkite šią nuostatą spausdindami nuskaitytas nuotraukas arba kompiuterinę grafiką.

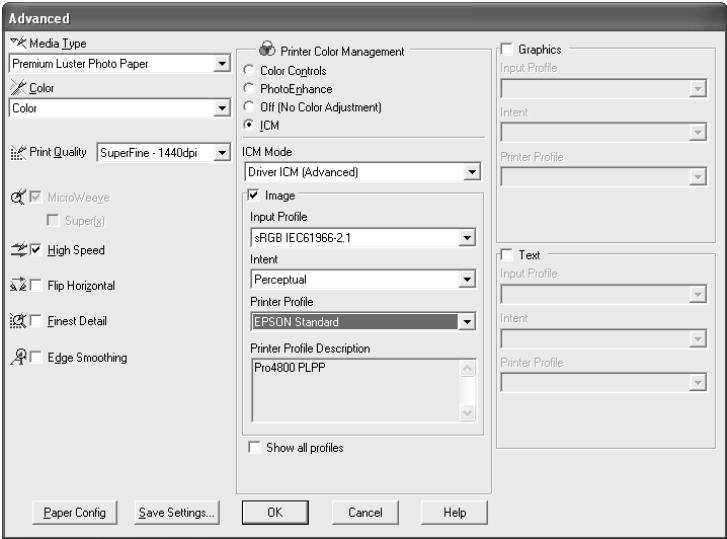

#### *Pastaba:*

- ❏ *Turėkite omenyje, kad aplinkos šviesa ir monitoriaus naudojimo trukmė, kokybė ir nuostatos gali turėti įtakos spalvų suderinimo kokybei.*
- ❏ *Toliau surašytos nuostatos galimos tiktai "Windows XP/2000" aplinkoje.*

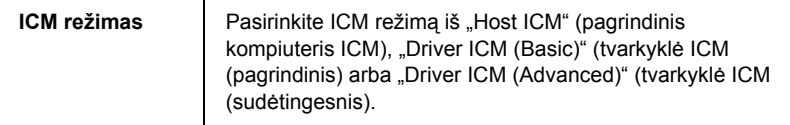

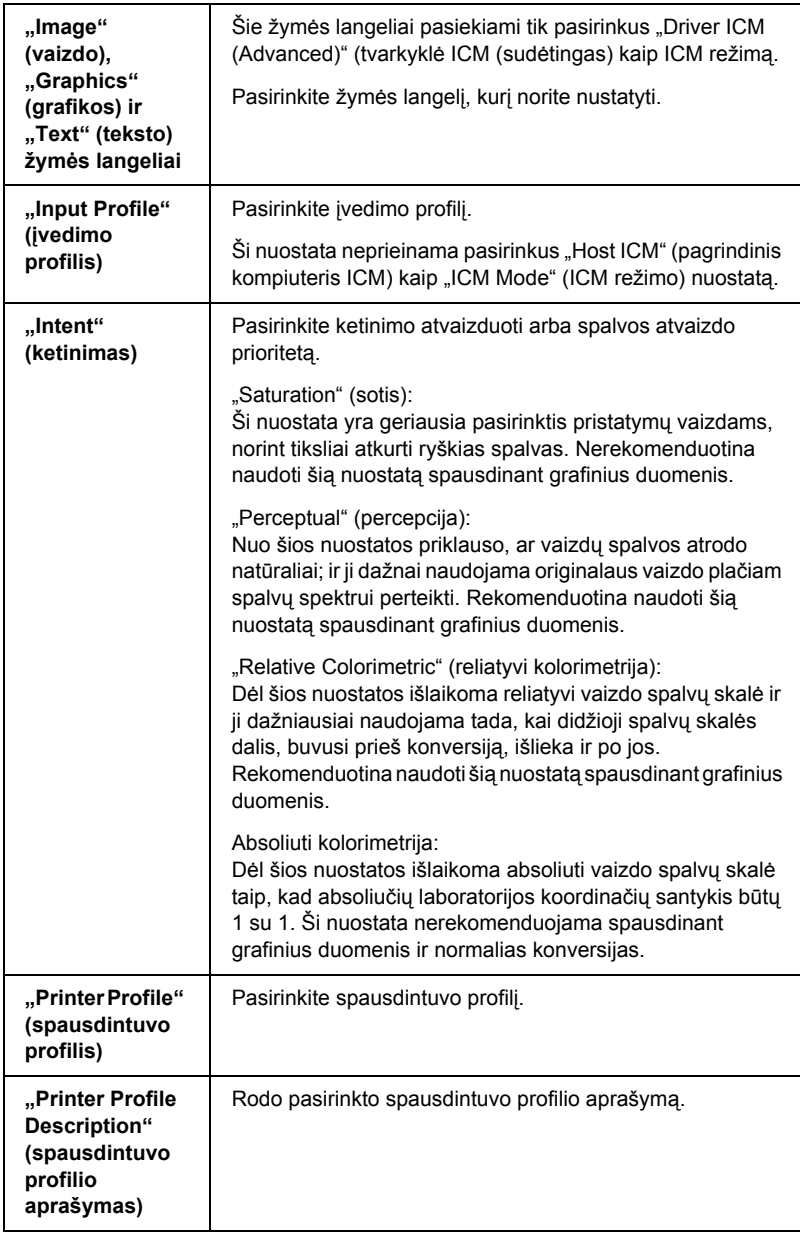

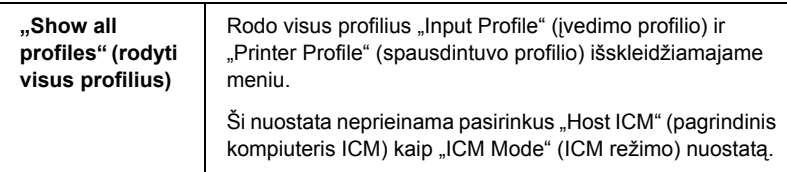

## *Kaip išsaugoti nuostatas "Advanced" (sudėtingesnis)*

Norėdami išsaugoti nuostatas "Advanced" (sudėtingesnis), atlikite toliau aprašytus veiksmus.

1. Spragtelėkite "Save Settings" (saugoti nuostatas). Pasirodo "Custom Settings" (pasirinktinių nuostatų) dialogo langas.

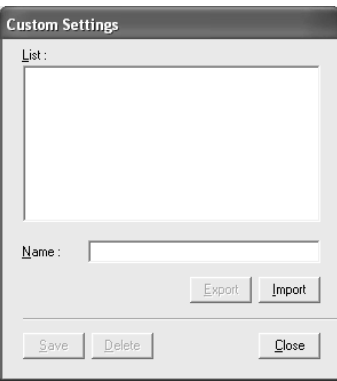

- 2. "Name" (pavadinimo) teksto langelyje įrašykite unikalų savo nuostatų pavadinimą iki 31 ženklų.
- 3. Spragtelėkite "Save" (saugoti). Jūsų nuostata bus įrašyta į "Custom Setting" (užsakymo nuostatų) sąrašą.

Galite išsaugoti iki 100 pasirinktinių nuostatų (taip pat ir importuotas nuostatas). Išsaugotas nuostatas galite pasirinkti iš "Custom Setting" (pasirinktinių nuostatų) išsiskleidžiamojo meniu, esančio "Mode" (režimo) lange "Main" (pagrindiniame) meniu.

Kai pasirenkate savo išsaugotas nuostatas "Custom Settings" (pasirinktinių nuostatų) sąraše, žinokite, kad nustatytos naujos nuostatos, pavyzdžiui, "Media Type" (laikmenos rūšies) ir "Color" (spalvos), gali pakeisti jūsų užsakymo nuostatas. Dėl to spausdinimo rezultatai gali būti netikėti. Jeigu taip nutinka, iš naujo pasirinkite išsaugotas nuostatas ir bandykite spausdinti dar kartą.

### *Pastaba:*

*Iš anksto paruoštų nuostatų, sukurtų "Epson", pavadinimai negali būti naudojami jūsų naujoms nuostatoms pavadinti.*

## *Kaip ištrinti nuostatas "Advanced" (sudėtingesnis)*

Norėdami ištrinti nuostatas "Advanced" (sudėtingesnis), atlikite toliau aprašytus veiksmus.

### *Pastaba:*

*Iš anksto paruoštų nuostatų ištrinti iš "Custom Setting" (pasirinktinių nuostatų) sąrašo negalima.*

- 1. Spragtelėkite "Save Settings" (saugoti nuostatas). Pasirodo "Custom Settings" (pasirinktinių nuostatų) dialogo langas.
- 2. Pasirinkite nuostatų, kurias norite ištrinti, pavadinimus.
- 3. Spragtelėkite "Delete" (ištrinti). Nuostatos bus ištrintos iš "Custom Setting" (pasirinktinių nuostatų) sąrašo.

### *Kaip eksportuoti ir importuoti "Advanced" (sudėtingesnis) nuostatas*

Galite eksportuoti išsaugotas pasirinktines nuostatas arba importuoti jas iš užsakymo nuostatų failo, sukurto kitoje aplinkoje.

### *Kaip eksportuoti "Advanced" (sudėtingesnes) nuostatas*

Norėdami eksportuoti pasirinktines nuostatas, atlikite toliau nurodytus veiksmus.

- 1. Spragtelėkite "Save Settings" (saugoti nuostatas). Pasirodo "Custom Settings" (pasirinktinių nuostatų) dialogo langas.
- 2. Pasirinkite pasirinktinę nuostatą, kurią norite eksportuoti.

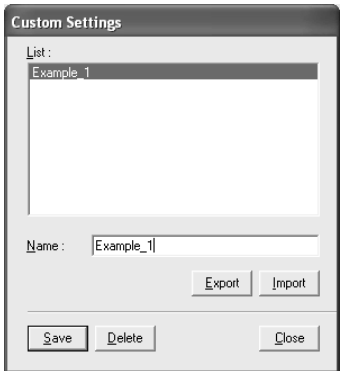

- 3. Spragtelėkite "Export" (eksportuoti).
- 4. Pasirinkite vietą, kurioje norite išsaugoti failą, ir įveskite failo pavadinimą.
- 5. Spragtelėkite "Save" (saugoti).
- 6. Kai atsiranda pranešimas "Processing complete." (apdorota), spragtelėkite OK (gerai).

### *Kaip importuoti "Advanced" (sudėtingesnis) nuostatas*

Norėdami importuoti pasirinktines nuostatas, atlikite toliau nurodytus veiksmus.

- 1. Spragtelėkite "Save Settings" (saugoti nuostatas). Pasirodo "Custom Settings" (pasirinktinių nuostatų) dialogo langas.
- 2. Spragtelėkite "Import" (importuoti).
- 3. Pasirinkite aplanką, kuriame yra norimas importuoti failas, ir pasirinkite failą.
- 4. Spragtelėkite "Open" (atidaryti).
- 5. Kai atsiranda pranešimas "Processing complete." (apdorota), spragtelėkite OK (gerai).

#### *Pastaba:*

*Užsakymo nuostatos, kurioje yra ICM pasirinktys, negalima perkelti tarp "Windows XP/2000" ir "Windows" "Me"/98".*

# *Kaip patikrinti rašalo lygius*

Galite patikrinti, kiek rašalo liko kiekvienoje rašalo kasetėje.

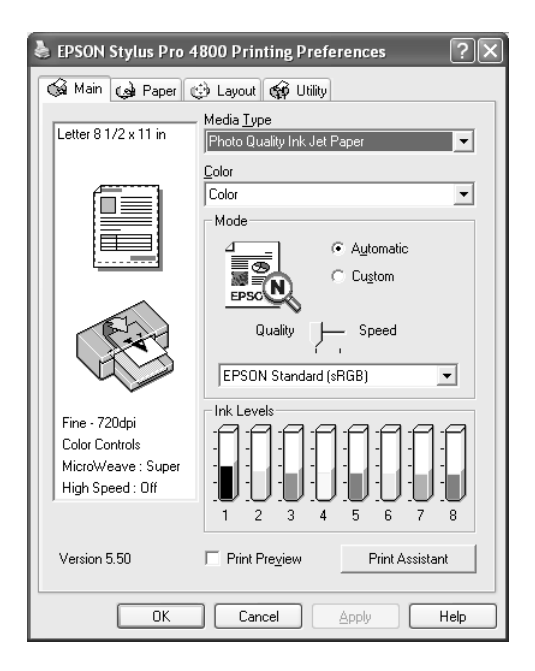

#### *Pastaba:*

*Jeigu "EPSON Stylus Pro 4800" negerai prijungtas arba neįdiegtas "EPSON Status Monitor 3" (3 būklės monitorius), vietoj to atsiranda "Cartridge Option" (kasetės pasirinktis).* 

*"Cartridge Option" (kasetės pasirinktis) nerodoma "EPSON Stylus Pro 4400".*

# *Kaip peržiūrėti atspaudus*

Jeigu pasirenkate žymės langelį "Print Preview" (spausdinimo peržiūra), galite prieš spausdindami pamatyti, kaip atrodys jūsų atspaudas. Kai į spausdintuvą nusiunčiate spausdinimo darbą, atsiranda "EPSON Print Preview" (spausdinimo peržiūros) langas, leidžiantis atlikti keitimus prieš spausdinant.

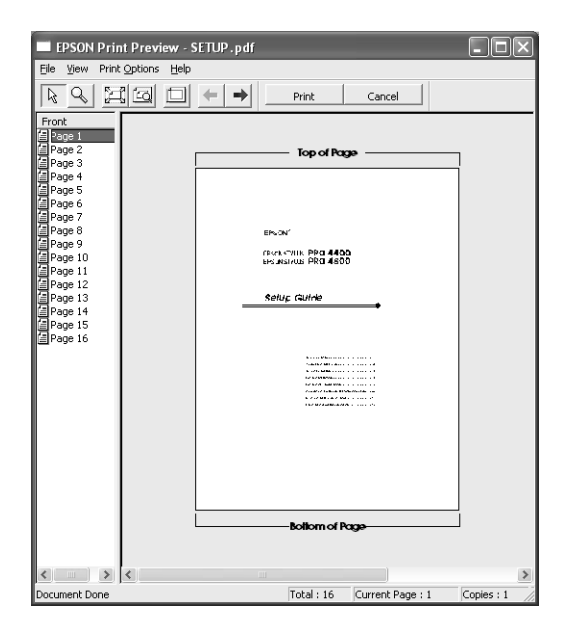

..EPSON Preview" (peržiūros) įrankių juostoje yra keletas piktogramų mygtukų, kuriuos galite panaudoti šioms funkcijoms atlikti.

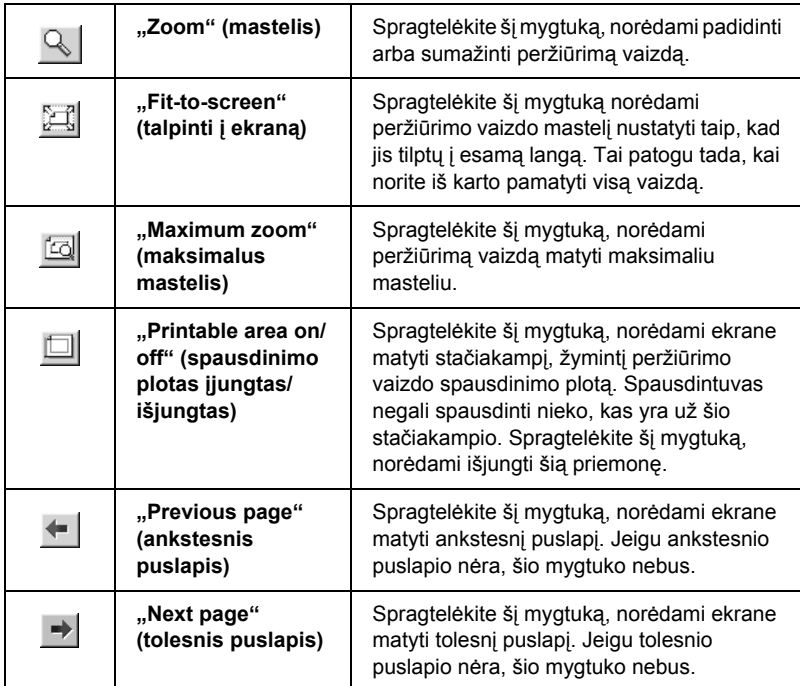

Peržiūrėti duomenis galite ir kitais būdais.

- ❏ Pasirinkti ir peržiūrėti atskirus puslapius.
- ❏ Sumažinti ar padidinti peržiūrimo vaizdo formatą.
- ❏ Pasirinkti ir spausdinti kuriuos norite arba visus puslapius.
- ❏ Padidinti peržiūrimą dokumentą: Spragtelėkite "View" (peržiūrėti) ir tada pasirinkite "Magnify" (padidinti), norėdami atidaryti "Magnify" (didinimo) langą, kuris didina peržiūrimo dokumento plotą, pažymėtą raudonu langeliu. Traukdami raudoną langelį, galite pakeisti dokumento dalį, kurią norite padidinti.

❏ Nurodykite, kuriuos dokumento puslapius norite spausdinti: Spragtelėkite "Print Option" (spausdinimo pasirinktis) ir pasirinkite "Remove Page" (pašalinti puslapį) arba "Add Page" (itraukti puslapi).

Peržiūrėję duomenis spragtelėkite "Print" (spausdinti), norėdami spausdinti duomenis, arba spragtelėkite "Cancel" (atšaukti), norėdami atšaukti spausdinimą.

# *Kaip naudoti "Print Assistant" (spausdinimo pagalbininko) funkciją*

Galite naudoti tokius informacijos šaltinius spragtelėję mygtuką "Print Assistant" (spausdinimo pagalbininkas):

- ❏ Žinyną (problemų sprendimo puslapius)
- ❏ Informaciją apie tinkamiausią spausdinti popierių
- ❏ Techninės paramos internetinę svetainę

# *Kaip "Paper" (popieriaus) meniu nustatyti "Settings" (nuostatas)*

Šiame meniu galite nustatyti tokias nuostatas: "Paper Source" (popieriaus šaltinio), "Borderless" (be paraščių), "Auto Cut" (automatinio pjaustymo), "Paper Size" (popieriaus formato) ("Page Size" (puslapio formato), "Copies" (kopijų), "Orientation" (orientacijos) ir "Printable Area" (spausdinimo ploto) arba "Roll Paper Option" (ritininio popieriaus pasirinkties).

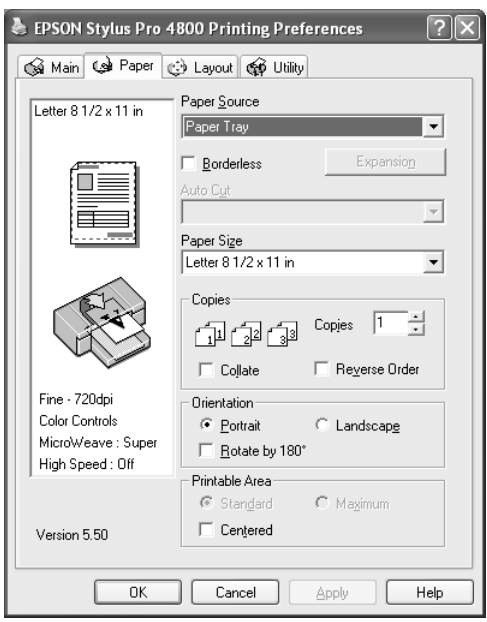

### *Pastaba:*

- ❏ *Numatyta, kad kai* "Paper Tray" (popieriaus tiektuvas) *arba*  "Manual Feed" (tiekimas rankiniu būdu) *pasirenkamas kaip "Paper Source" (popieriaus šaltinio) nuostata, meniu atsiranda*  ". Printable Area" (spausdinimo ploto) nuostata. Kai "Roll Paper" (ritininis popierius) arba "Roll Paper (Banner)" (ritininis popierius (plakatas) *pasirenkamas kaip "Paper Source" (popieriaus šaltinio) nuostata, meniu atsiranda "Roll Paper Option" (ritininio popieriaus pasirinktis).*
- ❏ *Daugelis "Windows" programų rodo popieriaus formato ir puslapio išdėstymo nuostatas, kurios panaikina panašias nuostatas spausdintuvo tvarkyklėje. Tačiau jeigu jūsų programa neturi šių savybių, patikrinkite spausdinimo tvarkyklės "Paper" (popieriaus) meniu nuostatas.*

## *Kaip nustatyti "Paper Source" (popieriaus šaltinio) nuostatas*

Galite pasirinkti "Paper Tray" (popieriaus tiektuva), "Roll Paper" (ritininį popierių), "Roll Paper (Banner)" (ritininį popierių (plakatą) arba "Manual Feed" (tiekima rankiniu būdu) per "Paper Source" (popieriaus šaltinio) nuostatas. Pasirinkite tą, kuris atitinka į spausdintuvą įdėtą popierių.

# *Kaip nustatyti "Borderless" (be paraščių) nuostatą*

Šiam spausdinimo režimui "Epson" rekomenduoja tokius laikmenos parametrus.

 $\frac{8}{5}$ kai Liet **Lietuviškai**

Priderinkite laikmenos plotį:

- ❏ 8 colių, 20,32 cm
- $\Box$  210 mm (A4)
- $\Box$  ... Letter" (8.5 colio), 21.59 cm
- $\Box$  10 colių, 25,4 cm
- ❏ 257 mm
- $\Box$  29.7 cm (A3)
- ❏ 300 mm
- ❏ 12 colių, 30,48 cm
- $\Box$  32,9 cm ("Super A3/B")
- $\Box$  13 colių, 33,02 cm
- ❏ 14 colių, 35,56 cm
- ❏ 40 cm
- ❏ 16 colių, 40,64 cm
- $\Box$  42 cm (A2)
- ❏ 17 colių, 43,18 cm

#### *Pastaba:*

- ❏ *Negalite spausdinti be paraščių ant atskirų lapų laikmenų, kurių plotis 420 mm (A2).*
- ❏ *Spausdindami ant ritininio popieriaus, kurio plotis 8 coliai arba 420 mm (A2), pritvirtinkite skyriklį prie veleno. Žiūrėkite ["Kaip](#page-292-0)  skyriklį [tvirtinti prie veleno" puslapyje 293.](#page-292-0)*
- ❏ *Jeigu programoje yra paraščių nuostatos, prieš spausdindami įsitikinkite, kad jos nustatytos kaip nulis.*
- ❏ *Spausdinant ant atskirų lapų, tiktai kairė ir dešinė paraštės nustatytos kaip nulis.*
- ❏ *Rašalas gali sutepti spausdintuvo tiglį. Tokiu atveju skudurėliu nuvalykite rašalą.*
- ❏ *Naudojant šią priemonę spausdinama ilgiau nei įprastai.*
- ❏ *Galima nustatyti tik "Plain Paper" (lygaus popieriaus) ir "Plain Paper (line drawing)" (lygaus popieriaus (linijinio piešinio) 3 mm paraštes. Spausdinant ant kitos laikmenos, apatinė paraštė visada yra 14 mm.*
- ❏ *Naudojant "Premium Glossy Photo Paper" (250) ritininį popierių arba "Premium Semigloss Photo Paper" (250) ritininį popierių, viršutinė paraštė visada yra 20 mm.*
- ❏ *Priklausomai nuo laikmenos gali būti sutepta viršuje ir apačioje.*

Jei norite spausdinti duomenis naudodami šia priemonę, atlikite toliau nurodytus veiksmus.

1. Pasirinkite "Borderless" (be paraščių).

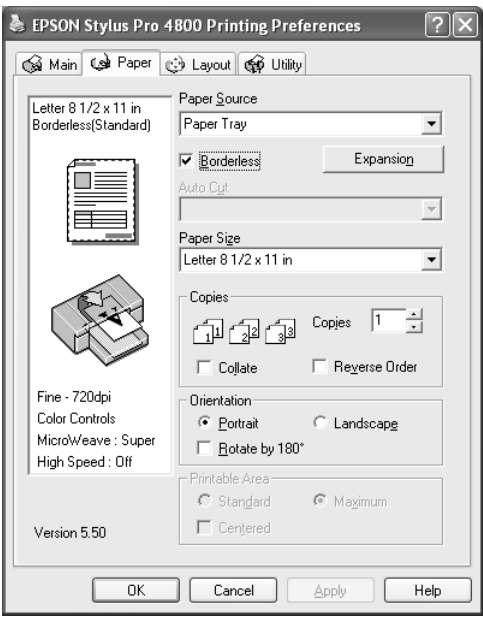

2. Spragtelėkite "Expansion" (išplėtimo) mygtuką. Pasirodo "Expansion" (išplėtimo) dialogo langas.

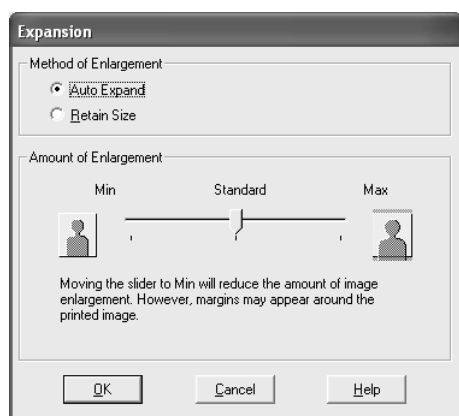

3. Pasirinkite "Auto Expand" (automatinis išplėtimas) arba "Retain Size" (išsaugoti formatą) ir padidinimo mastą.

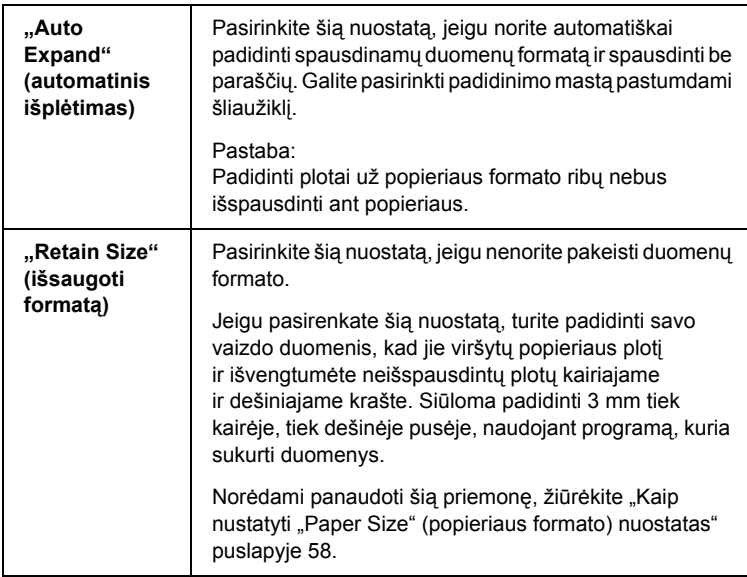

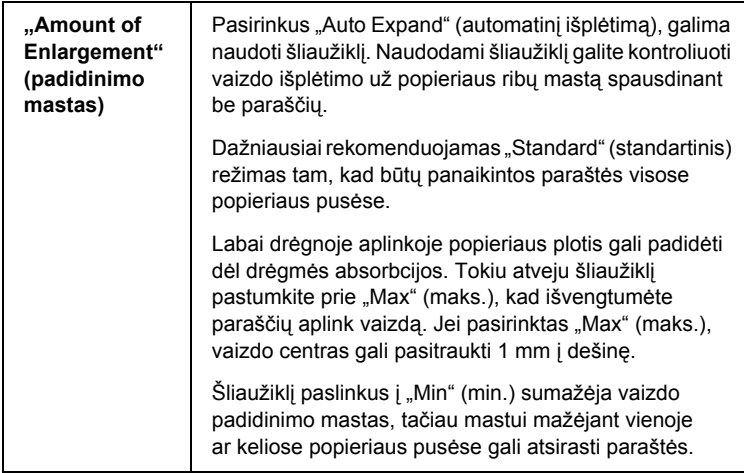

- 4. Nustatykite "Auto Cut" (automatinio pjaustymo) nuostatas. Žiūrėkite "Kaip nustatyti "Auto Cut" (automatinio pjaustymo) [nuostatas" puslapyje 54.](#page-53-0)
- 5. Spragtelėkite OK (gerai).
- 6. Pradėkite spausdinti duomenis iš programos.

# <span id="page-53-0"></span>*Kaip nustatyti "Auto Cut" (automatinio pjaustymo) nuostatas*

Ši nuostata galima tiktai pasirinkus "Roll Paper" (ritininį popierių) arba "Roll Paper (Banner)" (ritininį popierių (plakatą) kaip "Paper Source" (popieriaus šaltinio) nuostatą. Galite pasirinkti, kaip popierius bus pjaustomas po spausdinimo.

## *"Single Cut" (pavienis pjaustymas)*

Pasirinkite šią nuostatą, jeigu norite taupyti popierių. Jeigu pasirenkate šią nuostatą, perpjaunama nuotraukos ar puslapio riba. Tačiau pjaustymo padėtis gali šiek tiek pasislinkti.

### *Pastaba:*

- ❏ *Spausdindami ant "Premium Glossy Photo Paper" (250) ritininio popieriaus arba "Premium Semigloss Photo Paper" (250) ritininio popieriaus, nepasirinkite šios nuostatos, nes gali suprastėti spausdinimo kokybė.*
- ❏ *Ši nuostata atsiranda tiktai pasirinkus* "Borderless" (be paraščių) *žymės langelį.*

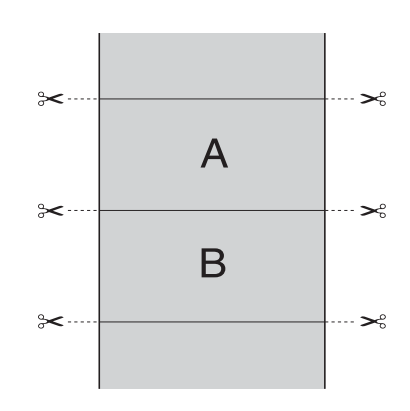

## *"Double Cut" (dvigubas pjaustymas)*

Pasirinkite šią nuostatą, norėdami išvengti mažo plyšio, kuris atsiranda naudojant "Single Cut" (pavienio pjaustymo) nuostatą. Tarp nuotraukų sukuriama paraštė ir nupjaunama 1 mm palei nuotraukos vidinę pusę.

#### *Pastaba:*

 $\check{S}$ *i nuostata atsiranda tiktai pasirinkus* "Borderless" (be paraščių) *žymės langelį.*

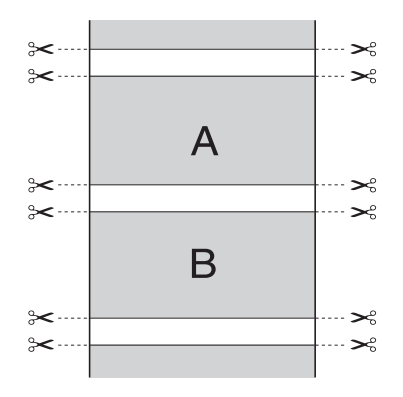

## *"Normal Cut" (normalus pjaustymas)*

Pasirinkite šią nuostatą, norėdami išsaugoti paraštes spausdinimo duomenų viršuje ir apačioje.

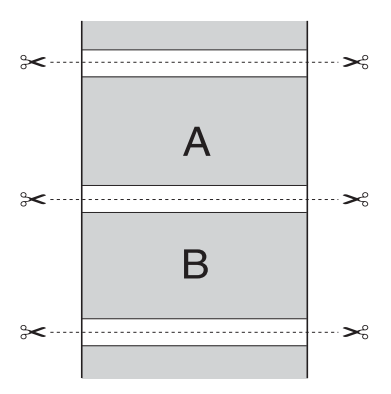

## *"Off" (išjungta)*

Pasirinkite šią nuostatą, norėdami perpjauti atspaudus rankiniu būdu. Norėdami rankiniu būdu perpjauti atspaudus, atlikite toliau nurodytus veiksmus.

1. Paspauskite mygtuką "Paper Feed" (popieriaus tiekimas)  $\vee$  arba . Paper Feed" (popieriaus tiekimas)  $\wedge$ , tada sugretinkite pjaustymo padėtį su žirklių ženklu, esančiu kairėje spausdinimo galvutės pusėje.

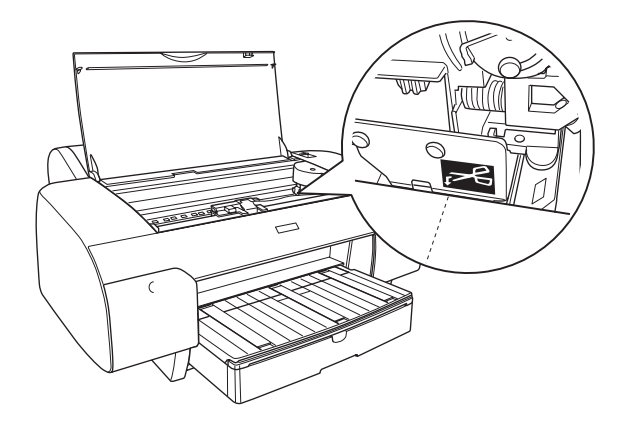

- 2. Paspauskite mytguką "Paper Source" (popieriaus šaltinis) < ir pasirinkite "Roll Auto Cut On" (ritinio automatinis pjaustymas ijungtas)  $\mathcal{D}x$ .
- 3. Paspauskite ir tris sekundes laikykite nuspaude mygtuką "Paper Source" (popieriaus šaltinis) < Popieriaus pjaustytuvas pjausto atspaudą pjovimo vietoje.

# <span id="page-57-0"></span>*Kaip nustatyti "Paper Size" (popieriaus formato) nuostatas*

Galite pasirinkti norimą popieriaus formatą. Pasirinkite reikiamą popieriaus formata iš "Paper Size" (popieriaus formato) sąrašo.

Taip pat galite įtraukti užsakomo popieriaus formatą, atlikdami toliau nurodytus veiksmus.

1. Pasirinkite "User Defined" (vartotojo nustatyta) iš "Paper Size" (popieriaus formato) sarašo. Atsiranda "User Defined Paper Size" (vartotojo nustatyto popieriaus formato) dialogo langas.

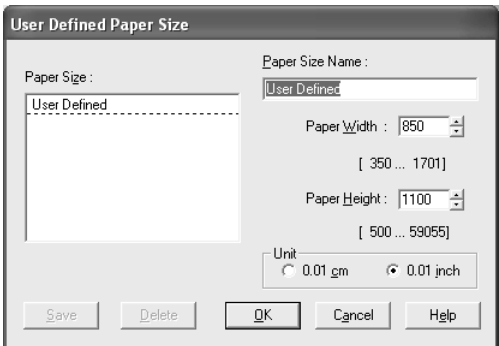

2. Įveskite "Paper Size Name" (popieriaus formato pavadinimą), "Paper Width" (popieriaus ploti) bei "Paper Height" (popieriaus aukštį) ir tada pasirinkite "Unit" (vieneta).

#### *Pastaba:*

*Jeigu naudojate "Windows" "Me" arba 98, didžiausias popieriaus aukštis yra 44 coliai (111,76 cm).*

3. Spragtelėkite OK (gerai), norėdami išsaugoti užsakomo popieriaus formatą.

# *Kaip nustatyti "Copies" (kopijų) nuostatą*

Galite nustatyti spausdintinų kopijų skaičių. Įveskite skaičių į "Copies" (kopijų) langelį arba spragtelėkite ant rodyklės, esančios šalia langelio. Galite įvesti bet kokį skaičių nuo 1 iki 9999. Spausdindami daug dokumento kopijų, pasirinkite "Collate" (sulyginti), norėdami spausdinti po vieną dokumentą komplektą. Pasirinkite "Reverse Order" (atvirkštinė tvarka), norėdami spausdinti dokumentus atvirkštine tvarka, pradedant paskutiniu puslapiu.

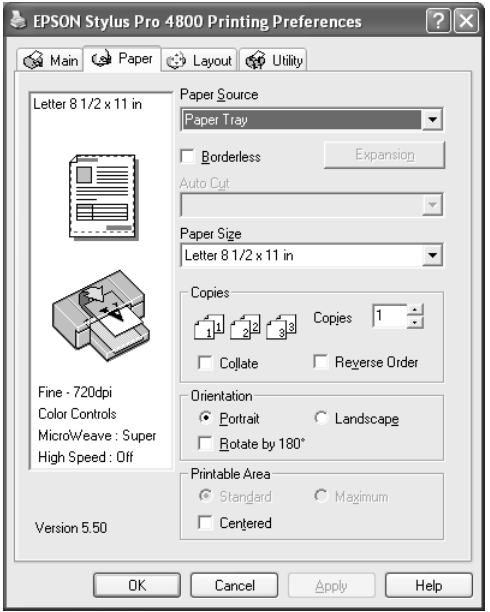

## *Kaip nustatyti "Orientation" (orientacijos) nuostatas*

Galite nurodyti spausdinimo ant lapo kryptį.

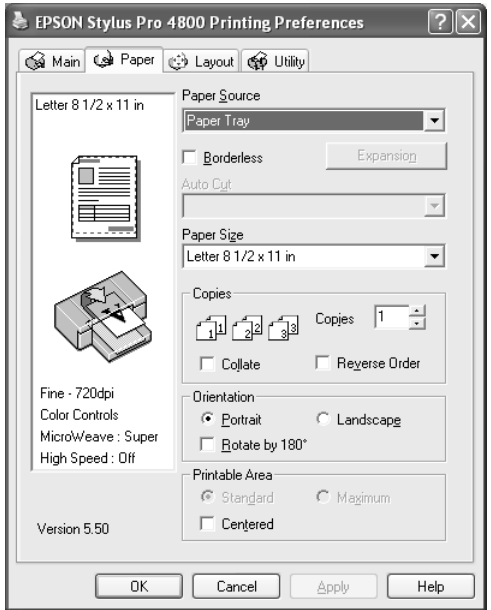

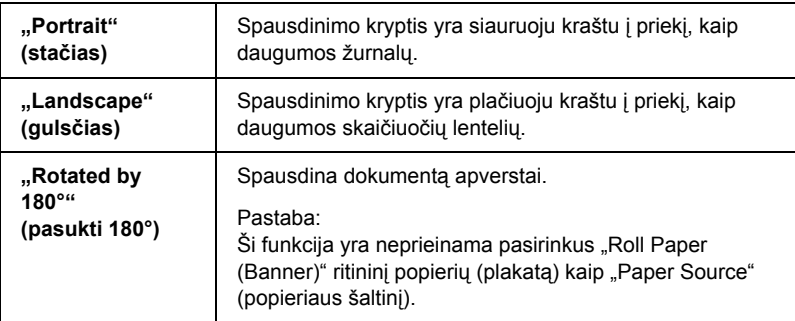

# *Kaip nustatyti "Printable Area" (spausdinimo ploto) nuostatą*

Ši nuostata galima tiktai pasirinkus "Paper Tray" (popieriaus tiektuva) arba "Manual Feed" (tiekima rankiniu būdu) kaip "Paper Source" (popieriaus šaltinio) nuostatą. Galite nustatyti tokias nuostatas.

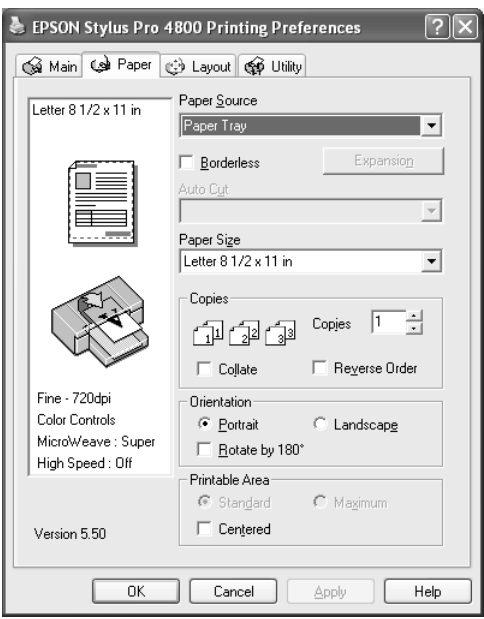

## *"Standard" (standartinis)*

Pasirinkite šią nuostatą, kad galėtumėte naudoti standartinį spausdinimo plotą.

### *Pastaba:*

*Šią nuostatą galima naudoti tik tada, kai pasirinkta "Media Type" (laikmenos rūšies) nuostata "Plain Paper" (lygus popierius), "Plain Paper (line drawing)" (lygus popierius (linijinis piešinys) arba "Tracing Paper" (kopijavimo popierius).*

## *"Maximum" (maksimalus)*

Pasirinkite šią nuostatą, kad padidintumėte spausdinimo plotą apatiniame krašte.

#### *Pastaba:*

- ❏ *Šią nuostatą galima naudoti tik tada, kai pasirinkta "Media Type" (laikmenos rūšies) nuostata "Plain Paper" (lygus popierius), "Plain Paper (line drawing)" (lygus popierius (linijinis piešinys) arba "Tracing Paper" (kopijavimo popierius).*
- ❏ *Pasirinkus šią nuostatą, atspaudų kraštai gali būti išspausdinti prastai. Prieš spausdindami didelius darbus, kai nustatyta ši nuostata, išspausdinkite vieną lapą ir patikrinkite kokybę. Kai pasirinkta šią nuostata, įsitikinkite, kad į popieriaus tiektuvą įdėtas popierius nesusiraitęs.*

## *"Centered" (centravimas)*

Pasirinkite šią nuostatą, norėdami centruoti atspaudus.

# *Kaip nustatyti "Roll Paper Option" (ritininio popieriaus pasirinkties) nuostatas*

Ši pasirinktis galima tiktai pasirinkus "Roll Paper" (ritininį popierių) arba "Roll Paper (Banner)" (ritininį popierių (plakatą) kaip "Paper Source" (popieriaus šaltinio) nuostatą. Galite nustatyti tokias nuostatas.

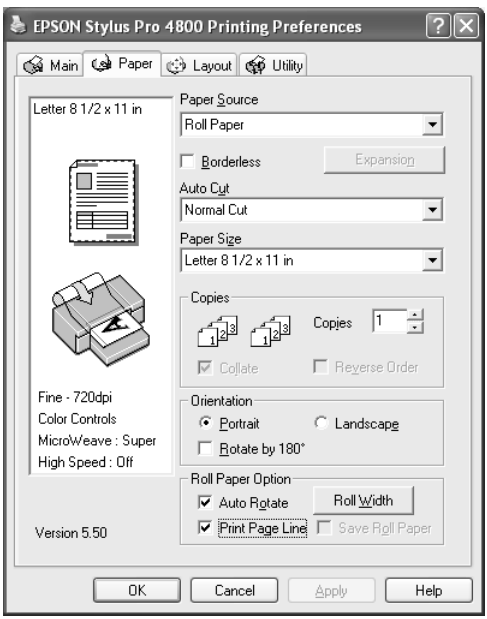

## *"Auto Rotate" (automatinis pasukimas)*

## *Pastaba:*

 $\delta$ *i funkcija yra prieinama tiktai pasirinkus* "Roll Paper" (ritininj popierių) *kaip "Paper Source" (popieriaus šaltinį).* 

Ši funkcija yra efektyvi tiktai tada, kai spausdinimo duomenys yra trumpesni už ritininio popieriaus spausdinimo plotį. Spausdinimo duomenys automatiškai bus pasukti 90 laipsnių, kad būtų spausdinama skersai, taupant ritininį popierių.

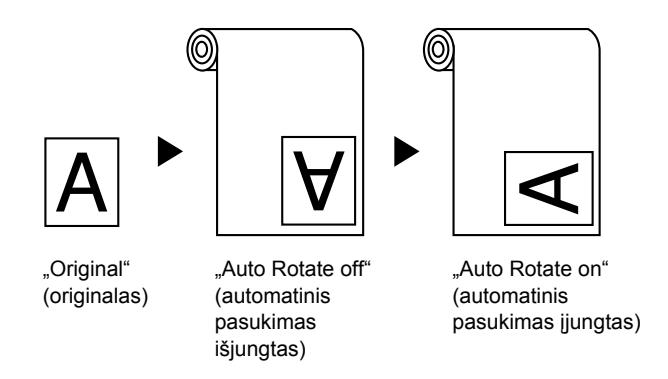

Norėdami suaktyvinti šią funkciją, atlikite toliau nurodytus veiksmus.

- 1. Pasirinkite "Auto Rotate" (automatinis pasukimas). Suaktyvinamas "Roll Width" (ritinio pločio) mygtukas.
- 2. Spragtelėkite "Roll Width" (ritinio plotis). Atsiranda "Roll Paper Width" (ritininio popieriaus pločio) dialogo langas.

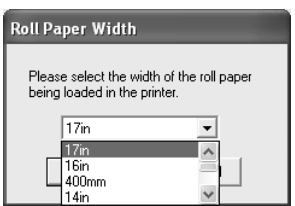

- 3. Pasirinkite įdėto ritininio popieriaus formatą iš išskleidžiamojo meniu.
- 4. Spragtelėkite OK (gerai).

## *"Print Page Line" (spausdinti puslapio liniją)*

Ši funkcija leidžia nurodyti, ar dešinėje pusėje ir po dokumentu spausdinti puslapio liniją, kuri patogi pjaustant rankiniu būdu. Norėdami suaktyvinti šią funkciją, pasirinkite "Print Page Line" (spausdinti puslapio liniją).

Pasirinkties "Print Page Line" (spausdinti puslapio liniją) veikimas keičiasi priklausomai nuo "Auto Cut" (automatinio pjaustymo) nuostatų. Kai reikia, patikrinkite šias nuostatas, remdamiesi spausdintuvo veikimu.

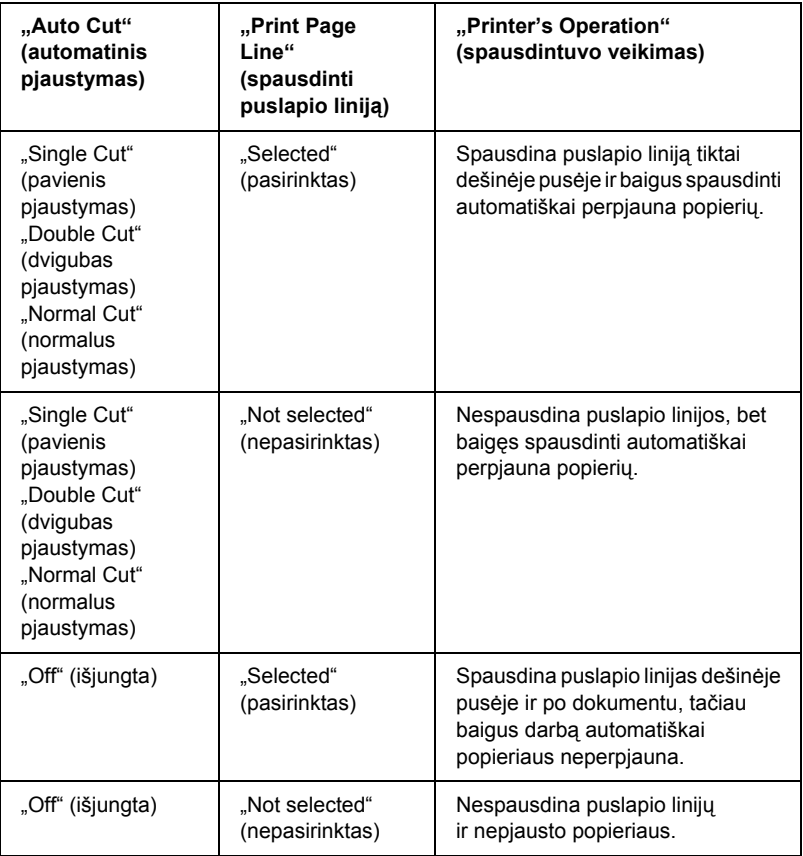

## *"Save Roll Paper" (ritininio popieriaus taupymas)*

### *Pastaba:*

*Ši funkcija yra prieinama tiktai pasirinkus "Paper Source" (popieriaus*   $\delta$ *altinio) nuostata* "Roll Paper (Banner)" (ritininis popierius (plakatas))*.* 

Ši funkcija yra efektyvi, jei norite sutaupyti ritininio popieriaus, nes tuščia paskutinio jūsų spausdintų duomenų puslapio dalis netiekiama į spausdintuvą.

Norėdami suaktyvinti šią funkciją, pasirinkite "Save Roll Paper" (taupyti ritininį popierių).

# *Kaip nustatyti "Layout" (išdėstymo) meniu nuostatas*

Šiame meniu galite nustatyti "Reduce/Enlarge" (sumažinti/padidinti), ", Double-Sided Printing" (dvipusio spausdinimo), "Multi-Page" (daug puslapyje) nuostatas.

### *Pastaba:*

❏ *"Layout" (išdėstymo) meniu funkcijos yra neprieinamos pasirinkus*  "Roll Paper (Banner)" (ritininį popierių (plakatą) *kaip "Paper Source" (popieriaus šaltinio) nuostatą.*

❏ *Priklausomai nuo pasirinkto popieriaus šaltinio kai kurios funkcijos yra neprieinamos.* 

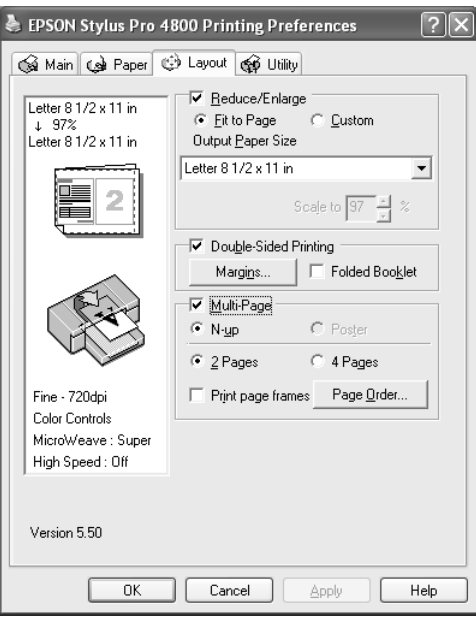

# *Kaip nustatyti "Reduce/Enlarge" (padidinti/ sumažinti) nuostatą*

Galite priderinti duomenų formatą prie popieriaus, ant kurio norite spausdinti, formato. Norėdami paleisti ši funkciją, pasirinkite "Reduce/ Enlarge" (padidinti/sumažinti). Kai ši funkcija suaktyvinta, galite nustatyti tokias nuostatas.

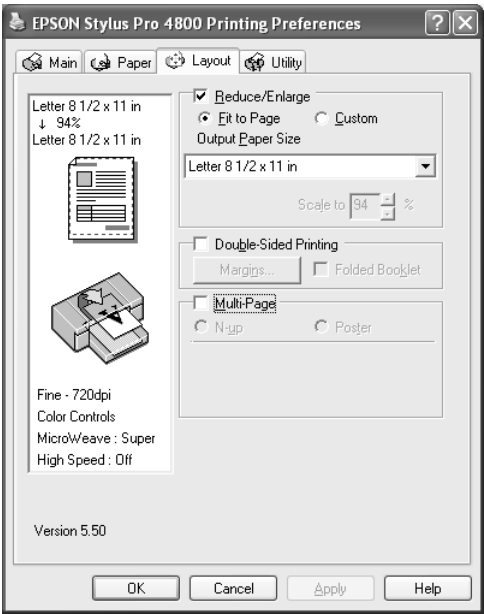

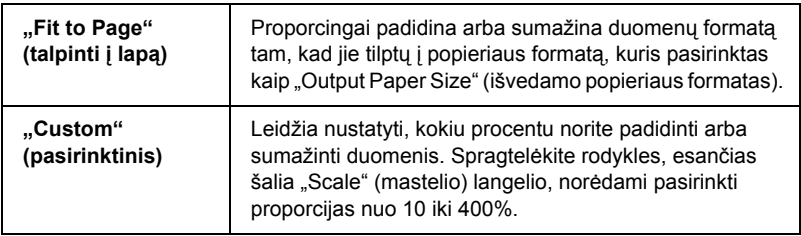

# *Kaip nustatyti "Double-sided Printing" (dvipusio spausdinimo) nuostatą*

Galite spausdinti ant abiejų pusių. Yra du galimi naudoti dvipusio spausdinimo tipai. Naudojant standartinį dvipusį spausdinimą galima pirma spausdinti neporinius sunumeruotus puslapius. Kai šie puslapiai išspausdinami, popierių galima vėl įdėti į tiektuva ir spausdinti porinius sunumeruotus puslapius ant kitų lapų pusių.

Taip pat galite naudoti "Folded Booklet" (lankstinuko) dvipusi spausdinimą. Taip galite spausdinti vieną kartą perlenkiamus lankstinukus.

### *Pastaba:*

- ❏ *Dvipusio spausdinimo funkcija negalima, kai prie spausdintuvo prisijungiama per tinklą arba jis naudojamas bendrai, neįdiegtas "Status Monitor 3" (3 būklės monitorius) arba jūsų sistema nėra sukonfigūruota taip, kad palaikytų dvikryptį ryšį.*
- ❏ *Naudokite tik tokias laikmenas, kurios tinka spausdinti ant abiejų pusių, kitaip gali nukentėti spausdinimo kokybė.*
- ❏ *Atsižvelgiant į tekstui ir paveikslėliams spausdinti naudojamą popieriaus tipą ir rašalo kiekį, rašalas gali išsilieti kitoje puslapio pusėje.*
- ❏ *Spausdinant ant abiejų pusių paviršius gali būti suteptas.*
- ❏ *Ši funkcija yra prieinama tiktai pasirinkus* "Paper Tray" (popieriaus tiektuvą) *kaip "Paper Source" (popieriaus šaltinį).*

### *"Standard" (standartinis) dvipusis spausdinimas*

Norėdami spausdinti porinius ir neporinius puslapius ant priešingų popieriaus lapo pusių, atlikite šiuos veiksmus.

1. Pasirinkite "Double-Sided Printing" (dvipusis spausdinimas).

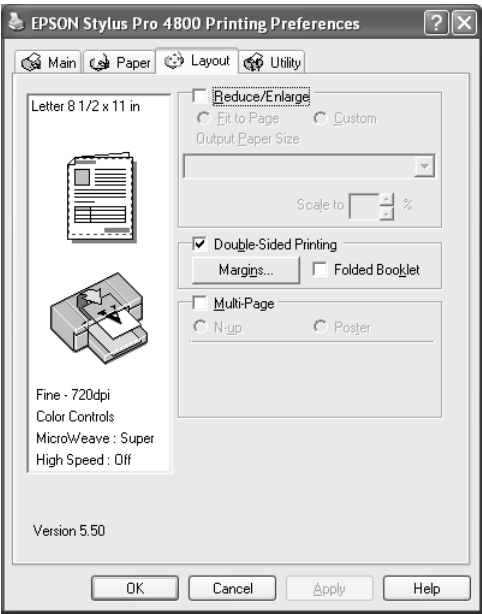

2. Spragtelėkite "Margins" (paraštės). Pasirodo dialogo langas "Advanced" (sudėtingesnis).

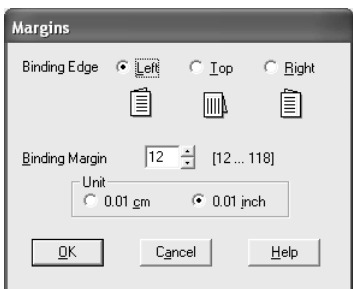

3. Nurodykite popieriaus kraštą, kur bus susegama. Galite pasirinkti "Left" (kairįjį), "Top" (viršutinį) arba "Right" (dešinįjį).

4. Nurodykite segimo paraštės ploti naudodami "Binding Margin" (segimo paraščių) tekstinį laukelį. Galima nurodyti bet kokį plotį nuo 3 iki 30 mm.

#### *Pastaba:*

*Tikroji segimo paraštė gali skirtis atsižvelgiant į jūsų programos nuostatas. Rekomenduojame patikrinti spausdinimo kokybę prieš spausdinant visą darbą.*

- 5. Spragtelėkite OK (gerai), kad grįžtumėte į "Layout" (išdėstymo) meniu, tada spragtelėkite OK (gerai), kad išsaugotumėte savo nuostatas.
- 6. Įsitikinkite, kad popierius įdėtas, tada siųskite spausdinimo užduotį iš programos. Bus rodomos instrukcijos, kaip generuoti porinius puslapius, kol bus spausdinami neporiniai puslapiai.
- 7. Sekite ekrane rodomas instrukcijas ir iš naujo įdėkite popierių.

### *Pastaba:*

- ❏ *Dėl naudojamo rašalo kiekio spausdinant popierius gali susiraityti. Jei taip įvyksta, prieš vėl įdėdami popierių į spausdintuvą šiek tiek užrieskite jį į priešingą pusę.*
- ❏ *Prieš įdėdami į spausdintuvą popieriaus krūvą sulygiuokite, atremdami ją į lygų kietą paviršių.*
- ❏ *Iš naujo įdėdami atspaudus sekite pateikiamas instrukcijas. Jei atspaudai įdedami netinkamai, gali strigti popierius arba gali būti netinkamai nustatytos segimo paraštės.*
- ❏ *Jei popierius stringa, žr. ["Kaip išimti](#page-380-0) įstrigusį popierių" [puslapyje 381.](#page-380-0)*
- 8. Iš naujo įdėję popierių, spragtelėkite "Resume" (atnaujinti), kad būtų spausdinami poriniai puslapiai.

## *"Folded Booklet" (lankstinuko) dvipusis spausdinimas*

Naudodami dvipusio spausdinimo funkciją galite spausdinti vieną kartą sulenkiamus lankstinukus. Kai sukuriate vieną kartą sulenkiamą lankstinuką, pirmiausia spausdinami puslapiai, rodomi išorinėje pusėje (sulenkus lankstinuką). Puslapius, esančius lankstinuko vidinėje pusėje, galima spausdinti iš naujo įdėjus popierių į spausdintuvą.

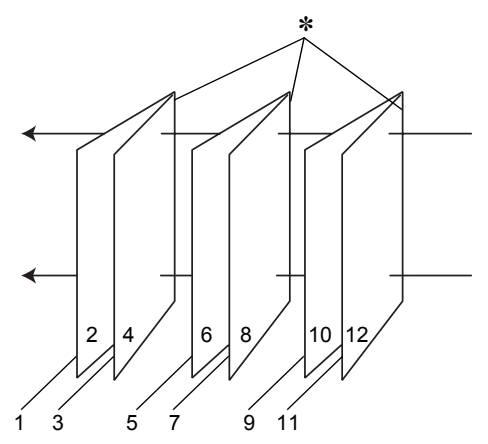

"Single-fold booklet" (vieną kartą sulenkiamas lankstinukas)

✽ "Binding Edge" (segimo kraštas)

Lankstinuką galima sukurti spausdinant 1 ir 4 puslapius ant pirmojo popieriaus lapo, 5 ir 8 puslapius ant antrojo popieriaus lapo, o 9 ir 12 puslapius – ant trečiojo popieriaus lapo. Įdėjus šiuos lapus į lapų tiektuvą dar kartą, galima spausdinti 2 ir 3 puslapius ant pirmojo lapo kitos pusės, 6 ir 7 puslapius ant antrojo lapo kitos pusės, o 10 ir 11 puslapius – ant trečiojo lapo kitos pusės. Gautus lapus galima sulenkti ir susegti į lankstinuką.

Norėdami sukurti lankstinuką, atlikite toliau nurodytus veiksmus.
1. Pasirinkite "Double-Sided Printing" (dvipusis spausdinimas), tada "Folded Booklet" (lankstinuką).

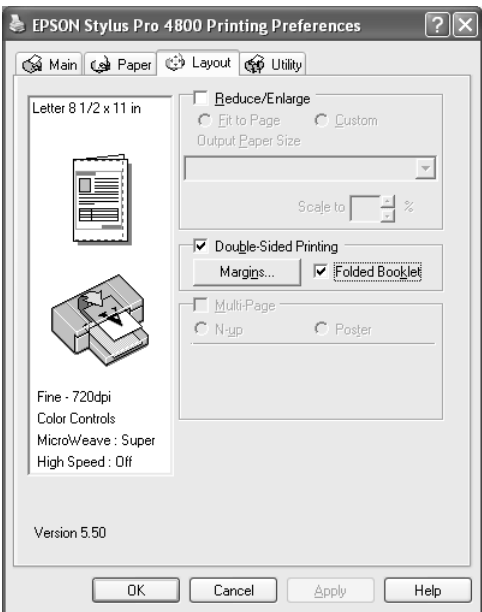

2. Spragtelėkite "Margins" (paraštės). Pasirodo dialogo langas "Margins" (paraštės).

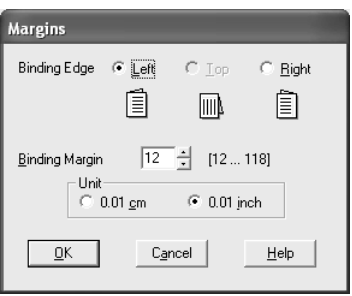

3. Nurodykite popieriaus kraštą, kur bus susegama. Galite pasirinkti "Left" (kairįjį), "Top" (viršutinį) arba "Right" (dešinįjį).

### *Pastaba:*

*Kai pasirenkama* "Portrait" (portretinė) *kaip* "*Orientation" (orientacijos) nuostata, galima naudoti segimo padėtis "Left" (kairėje) arba "Right" (dešinėje). Segimo padėtis "Top" (viršuje) galima, kai pasirinkta "Orientation" (orientacijos) nuostata*  "Landscape" (gulsčias)*.*

4. Nurodykite segimo paraštės ploti naudodami "Binding Margin" (segimo paraščių) tekstinį laukelį. Galima nurodyti bet kokį plotį nuo 3 iki 30 mm. Nurodytas paraštės plotis bus naudojamas abiejose lenkimo pusėse. Pavyzdžiui, jei nurodyta 10 mm paraštė, bus įterpta 20 mm paraštė. (10 mm paraštė bus įterpta kiekvienoje sulenkimo pusėje.)

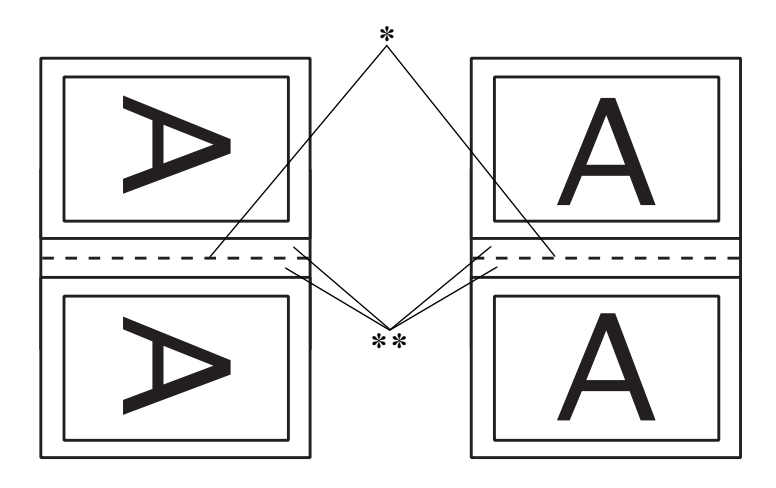

✽ "Folding Edge" (lenkimo kraštas)

✽✽ "Margin" (paraštė)

- 5. Spragtelėkite OK (gerai), kad grižtumėte į "Layout" (išdėstymo) meniu, tada spragtelėkite OK (gerai), kad išsaugotumėte savo nuostatas.
- 6. Įsitikinkite, kad popierius įdėtas, tada siųskite spausdinimo užduotį iš programos.

7. Išspausdinus išorinius puslapius bus rodomos instrukcijos, kaip spausdinti vidinius puslapius. Sekite ekrane rodomas instrukcijas, kaip iš naujo įdėti popierių.

#### *Pastaba:*

- ❏ *Dėl naudojamo rašalo kiekio spausdinant popierius gali susiraityti. Jei taip įvyksta, prieš vėl įdėdami popierių į spausdintuvą šiek tiek užrieskite jį į priešingą pusę.*
- ❏ *Prieš įdėdami į spausdintuvą popieriaus krūvą sulygiuokite, atremdami ją į lygų kietą paviršių.*
- ❏ *Iš naujo įdėdami atspaudus sekite pateikiamas instrukcijas. Jei atspaudai įdedami netinkamai, gali strigti popierius arba gali būti netinkamai nustatytos segimo paraštės.*
- 8. Iš naujo įdėję popierių, spragtelėkite "Resume" (atnaujinti), kad būtų spausdinami vidiniai puslapiai.
- 9. Baigę spausdinti, sulenkite lapus ir susekite juos naudodami segiklį arba kitą susegimo būdą.

# *Kaip nustatyti "Multi-Page" (daug puslapyje) nuostatas*

Pasirinkę "Multi-Page" (daug puslapyje) galite pasirinkti tarp "N-up" (N viename) ir "Poster" (afišos) nuostatų.

### *Pastaba:*

 $\check{S}$ *i funkcija yra prieinama tiktai pasirinkus* "Paper Tray" (popieriaus tiektuvą) *kaip "Paper Source" (popieriaus šaltinį).*

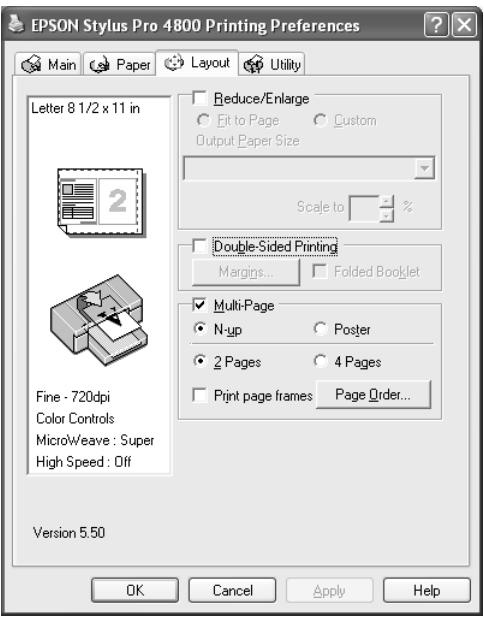

## *Kaip nustatyti "N-up" (N viename) nuostatas*

Pasirinkite "N-up" (N viename) kaip "Multi-Page" (daug puslapyje) nuostatą, norėdami spausdinti du arba keturis dokumento puslapius viename lape.

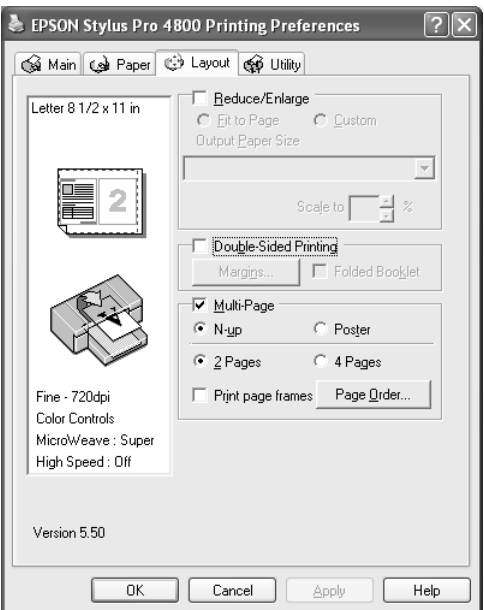

Kai funkcija "N-up" (N viename) suaktyvinta, galite nustatyti tokias nuostatas.

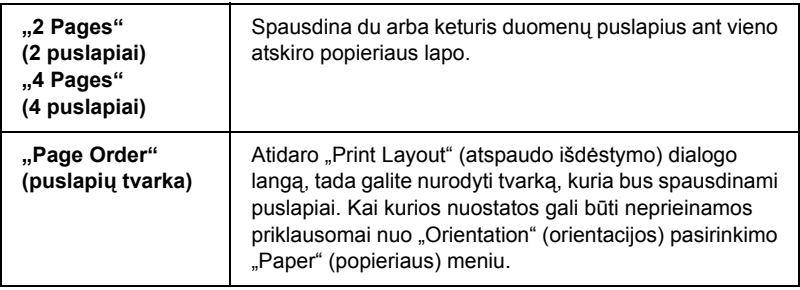

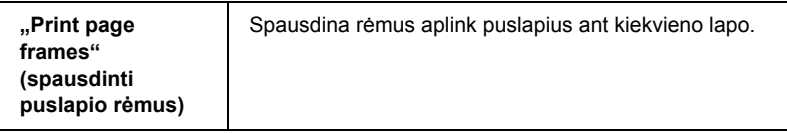

## *Kaip nustatyti "Poster" (afišos) nuostatas*

Vienas puslapis gali būti padidintas taip, kad jame tilptų 4, 9 arba 16 išspausdintų popieriaus lapų. Pasirinkite "Poster" (afišos) kaip "Multi-Page" (daug puslapyje) nuostatą, norėdami spausdinti plakato dydžio vaizdą.

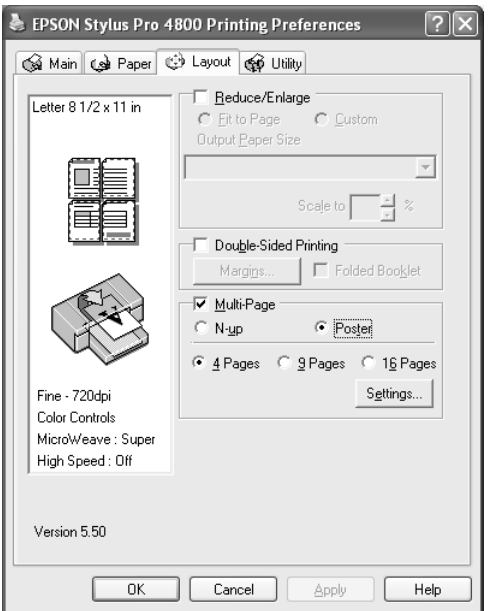

 $\frac{8}{5}$ kai Liet **Lietuviškai**

Spragtelėkite "Settings" (nuostatos), norėdami reguliuoti, kaip bus spausdinamas plakatas. Atsidaro "Poster Settings" (afišos nuostatų) dialogo langas.

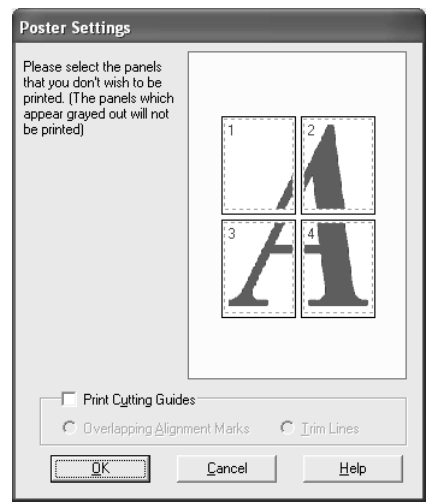

Galite nustatyti tokias nuostatas.

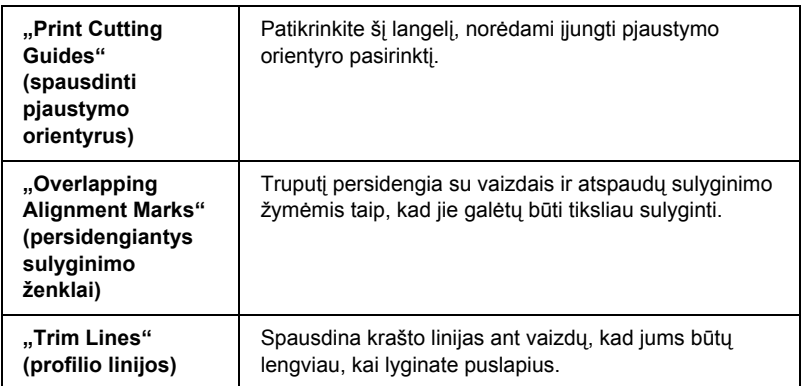

Jeigu norite spausdinti tik kai kurias plokštes, o ne visą afišą, spragtelėkite ant plokščių, kurių spausdinti nenorite, ir tada spragtelėkite OK (gerai), norėdami uždaryti "Poster Settings" (afišos nuostatą) dialogo langą.

# *Kaip naudoti "Printer Utilities" (spausdintuvo paslaugų programas)*

EPSON spausdintuvo paslaugų programos leidžia patikrinti esamą spausdintuvo būklę ir atlikti spausdintuvo priežiūrą iš jūsų ekrano.

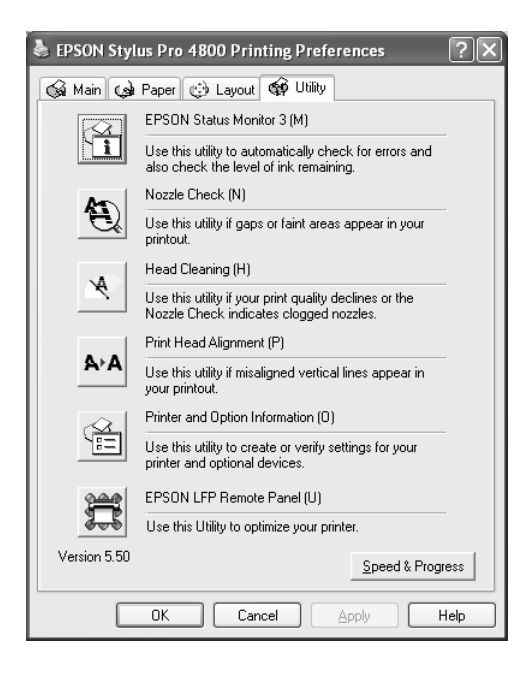

### *Pastaba:*

- ❏ *Skliausteliuose po paslaugų programos pavadinimo esanti raidė nurodo nuorodos į tą paslaugų programą klavišą. Paspauskite* ALT *ir raidę klaviatūroje, norėdami atidaryti tą paslaugų programą.*
- ❏ *Nenaudokite "Nozzle Check" (purškiklių patikrinimo), "Head Cleaning*" (galvutės valymo) ir "Print Head Alignment" *(spausdinimo galvutės sulyginimo) paslaugų programų, jeigu jūsų spausdintuvas prijungtas prie kompiuterio per tinklą.*

❏ *Nenaudokite "Nozzle Check" (purškiklių patikrinimo), "Head Cleaning*" (galvutės valymo) arba "Print Head Alignment" *(spausdinimo galvutės sulyginimo) paslaugų programų, kai spausdinama, kitaip atspaudo paviršius gali būti sugadintas.*

# *"EPSON Status Monitor 3" (3 būklės monitorius)*

Ši paslaugų programa suteikia spausdintuvo būklės informaciją apie likusio rašalo kiekį, laisvą priežiūros bako vietą ir taip pat patikrina, ar nėra spausdintuvo klaidų.

### *Pastaba:*

*Ši paslaugų programa pasiekiama, kai sistema konfigūruota taip, kad palaikytų dviejų krypčių komunikaciją.*

# *"Nozzle Check" (purškiklių patikrinimas)*

Ši paslaugų programa tikrina, ar spausdinimo galvutės purškikliai neužsikimšę. Patikrinkite purškiklius pastebėję, kad spausdinimo kokybė suprastėjo, ir po valymo, kad įsitikintumėte, jog spausdinimo galvutės purškikliai išvalyti. Žiūrėkite "Kaip patikrinti spausdinimo galvutė[s purškiklius" puslapyje 82.](#page-81-0)

Jeigu spragtelėsite "Auto" (automatinis) "Nozzle Check" (purškiklių patikrinimo) dialogo lange arba įjungsite AUTO CLEANING (automatinį valymą) spausdintuvo valdymo skydelyje, ši paslaugų programa ne tik patikrins užsikimšusius purškiklius, bet ir automatiškai atliks galvutės valymą.

# *"Head Cleaning" (galvutės valymas)*

Ši paslaugų programa išvalo spausdinimo galvutę. Jeigu pastebėjote, kad spausdinimo kokybė suprastėjo, jums gali reikėti išvalyti spausdinimo galvutę. Panaudokite šią paslaugų programą galvutei valyti. Žiūrėkite ["Kaip valyti spausdinimo galvut](#page-83-0)ę" puslapyje 84.

# *Galvutės sulyginimas*

Šią paslaugų programą galima panaudoti spausdinamų duomenų kokybei pagerinti. Jeigu išspausdintuose duomenyse atsiranda nelygios vertikalios linijos arba baltas ar juodas bangavimas, gali reikėti sulyginti spausdinimo galvutę. Naudokite šią paslaugų programą spausdintuvo galvutei iš naujo sulyginti. Žiūrėkite "Kaip sulyginti spausdinimo galvutę[" puslapyje 85.](#page-84-0)

## *"Printer and Option Information" (spausdintuvo ir pasirinkčių informacija)*

Ši funkcija leidžia spausdintuvo tvarkyklei patikrinti spausdintuvo konfigūracijos informaciją. Galite patikrinti arba spausdintuve pasirinkti juodo rašalo komplektą. Žiūrėkite "Kaip naudoti "Printer and Option [Information" \(spausdintuvo ir pasirink](#page-85-0)čių informaciją)" puslapyje 86.

#### *Pastaba: Šią funkciją palaiko tiktai "EPSON Stylus Pro 4800".*

# *"EPSON LFP Remote Panel" (LFP nuotolinis skydelis)*

 $\check{S}$ i paslaugų programa leidžia optimizuoti spausdintuvą. Žiūrėkite "Kaip [paleisti "EPSON LFP Remote Panel" \(LFP nuotolin](#page-86-0)i skydeli)" [puslapyje 87.](#page-86-0)

# <span id="page-81-0"></span>*Kaip patikrinti spausdinimo galvutės purškiklius*

Jeigu pamatėte, kad spausdinti duomenys netikėtai išblukę arba spausdinimo duomenyse trūksta taškų, gali pavykti nustatyti problemą naudojant "Nozzle Check" (purškiklių patikrinimo) paslaugų programą.

Norėdami panaudoti "Nozzle Check" (purškiklių patikrinimo) paslaugų programą, atlikite toliau nurodytus veiksmus.

### *Pastaba:*

*Nepaleiskite "Nozzle Check" (purškiklių patikrinimo) paslaugų programos, kol spausdinama, kitaip atspaudų paviršius gali būti sugadintas.*

- 1. Įsitikinkite, kad į spausdintuvą įdėta popieriaus.
- 2. Spragtelėkite "Nozzle Check" (purškiklių patikrinimas).
- 3. Spragtelėkite "Print" (spausdinti), norėdami vizualiai patikrinti, ar koks nors spausdinimo purškiklis neužsikimšęs, jeigu naudojate ne specialiąją "Epson" laikmeną arba naudojamo popieriaus plotis yra mažesnis nei 210 mm. Spragtelėkite "Auto" (automatinis), norėdami atlikti automatinį purškiklių patikrinimą ir jeigu purškiklių patikrinimas rodo, kad to reikia.

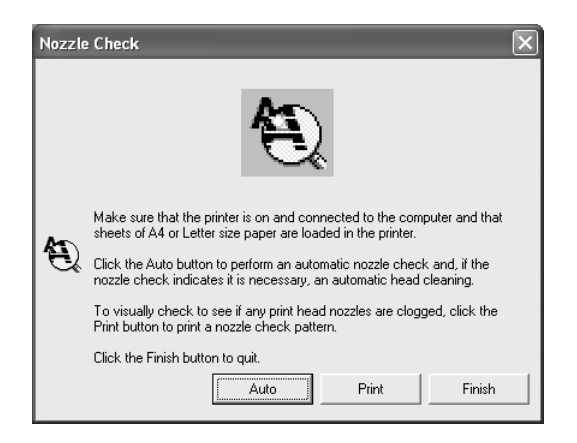

### *Pastaba:*

*Jeigu įjungiate* AUTO CLEANING *(automatinį valymą) iš*  spausdintuvo valdymo skydelio, net jeigu pasirinkta "Print" (spausdinti)*, "Nozzle Check" (puškiklių patikrinimo) paslaugų programa ne tik tikrina užsikimšusius purškiklius, bet taip pat automatiškai atlieka galvutės valymą. Jeigu naudojate ne specialiąją "Epson" laikmeną arba jūsų naudojamo popieriaus plotis yra mažesnis nei 210 mm, išjunkite* AUTO CLEANING *(automatinį valymą) spausdintuvo valdymo skydelyje.*

4. Sekite ekrane pateiktas instrukcijas, norėdami išspausdinti purškiklių raštą.

Jeigu rasite trūkstamų taškų, išvalykite spausdinimo galvutės purškiklius. Žiūrėkite ["Kaip valyti spausdinimo galvut](#page-83-0)ę" puslapyje 84.

# <span id="page-83-0"></span>*Kaip valyti spausdinimo galvutę*

Jeigu pamatėte, kad išspausdinti duomenys netikėtai išblukę arba spausdinimo duomenyse trūksta taškų, jums gali pavykti išspręsti problemas naudojant "Head Cleaning" (galvutės valymo) paslaugų programą, kuri užtikrina, kad rašalo purškikliai rašalą tiekia gerai.

Norėdami panaudoti "Head Cleaning" (galvutės valymo) paslaugų programą, atlikite toliau nurodytus veiksmus.

#### *Pastaba:*

- ❏ *Nepaleiskite "Head Cleaning" (galvutės valymo) paslaugų programos, kol spausdinama, kitaip atspaudų paviršius gali būti sugadintas.*
- ❏ *Norėdami sutaupyti rašalo, pirmiausia naudodami "Nozzle Check" (purškiklių patikrinimo) paslaugų programą patvirtinkite, kad spausdinimo galvutę reikia išvalyti. Tai atlikite todėl, kad valant sunaudojama dalis rašalo.*
- ❏ *Kai mirksi arba dega vienas pasibaigusio rašalo indikatorius, spausdinimo galvutės išvalyti negalite. Pirmiausia pakeiskite reikiamą rašalo kasetę. Žiūrėkite ["Kaip pakeisti rašalo kasetes"](#page-323-0)  [puslapyje 324.](#page-323-0)*
- 1. Įsitikinkite, kad spausdintuvas įjungtas ir visi rašalo patikrinimo indikatoriai išjungti.
- 2. Spragtelėkite "Head Cleaning" (galvutės valymas).
- 3. Sekite ekrane esančias instrukcijas.

4. Spragtelėkite "Print Nozzle Check Pattern" (spausdinimo purškiklių rašto patikrinimas) dialogo lange "Head Cleaning" (galvutės valymas), norėdami patvirtinti, kad galvutė švari, ir nustatyti valymo ciklą iš naujo.

Jeigu po valymo dar randate trūkstamų taškų, išbandykite šiuos sprendimo būdus.

- ❏ Pasirinkite PWR CLEANING (galingas valymas) spausdintuvo valdymo skydelyje. Žiūrėkite "PWR CLEANING (galingas [valymas\)" puslapyje 267](#page-266-0).
- ❏ Pakartokite šią procedūrą keturis ar penkis kartus, išjunkite spausdintuvą ir palikite jį per naktį, o tada dar kartą pabandykite išvalyti galvutę.
- ❏ Pakeiskite kai kurias rašalo kasetes, nes jos gali būti senos arba sugadintos.

Jeigu spausdinimo kokybė išlieka problemiška ir kai išbandėte šiuos sprendimus, kreipkitės į platintoją. Žiūrėkite ["Kaip susisiekti su klient](#page-389-0)ų [paramos tarnyba" puslapyje 390.](#page-389-0)

# <span id="page-84-0"></span>*Kaip sulyginti spausdinimo galvutę*

Jeigu išspausdintuose duomenyse randate nesulygintų linijų arba juodų ir baltų juostų, šias problemas galite išspręsti naudodami "Print Head Alignment" (spausdinimo galvutės sulyginimo) paslaugų programą spausdinimo galvutei sulyginti.

Norėdami panaudoti "Print Head Alignment" (spausdinimo galvutės sulyginimo) paslaugų programą, atlikite toliau nurodytus veiksmus.

- 1. Įsitikinkite, kad į spausdintuvą įdėta popieriaus.
- 2. Spragtelėkite "Head Cleaning" (galvutės valymas).
- 3. Sekite ekrane esančias instrukcijas.

# <span id="page-85-0"></span>*Kaip naudoti "Printer and Option Information" (spausdintuvo ir pasirinkčių informaciją)*

Galite patikrinti arba spausdintuve pasirinkti juodo rašalo komplektą.

### *Pastaba:*

*Šią funkciją palaiko tiktai "EPSON Stylus Pro 4800".*

- 1. Įsitikinkite, kad spausdintuvas įjungtas.
- 2. Spragtelėkite "Printer and Option Information" (spausdintuvo ir pasirinkčių informacija). Pasirodo dialogo langas "Advanced" (sudėtingesnis).

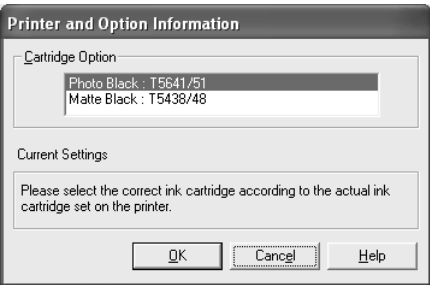

Spausdintuvo tvarkyklė dažniausiai automatiškai gauna rašalo kasetės informaciją ir spausdina tinkamu režimu. Jei tai neįmanoma, atsiranda pranešimas langelyje "Current Setting" (esama nuostata), raginantis pasirinkti rašalo kasetę. Šiuo atveju pasirinkite reikiamą rašalo kasetę atsižvelgdami į tai, kokia rašalo kasetė įdėta į spausdintuvą.

3. Spragtelėkite OK (gerai).

# <span id="page-86-0"></span>*Kaip paleisti "EPSON LFP Remote Panel" (LFP nuotolinį skydelį)*

Galite optimizuoti savo spausdintuvą naudodami šią paslaugų programą. Norėdami paleisti "EPSON LFP Remote Panel" (LFP nuotolinį skydelį), atlikite toliau nurodytus veiksmus.

- 1. Isitikinkite, kad spausdintuvas ijungtas.
- 2. Spragtelėkite "EPSON LFP Remote Panel" (LFP nuotolinis skydelis).
- 3. Sekite ekrane esančias instrukcijas. Daugiau informacijos rasite "EPSON LFP Remote Panel" (LFP nuotolinio skydelio) elektroniniame žinyne.

# <span id="page-87-0"></span>*Kaip nustatyti "Speed & Progress" (greičio ir progreso) nuostatas*

Galite nustatyti nuostatas, susijusias su spausdinimo greičiu ir progresu. Norėdami nustatyti "Speed & Progress" (greičio ir progreso) nuostatas, spragtelėkite "Speed & Progress" (greitis ir progresas), "Utility" (paslaugu programos) meniu. Pasirodo ..Speed  $&$  Progress" (greičio ir progreso) dialogo langas.

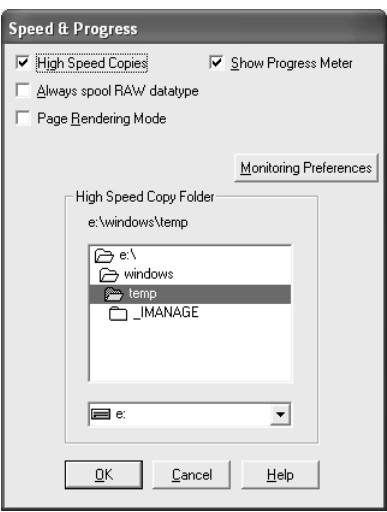

#### *Pastaba:*

*Specifinės savybės, kurias galima pasirinkti spausdintuvo programinėje įrangoje, skiriasi priklausomai nuo spausdintuvo modelio ir to, kokią "Windows" versiją naudojate.*

## *"High Speed Copies" (kopijos dideliu greičiu)*

Norėdami spausdinti daug kopijų greičiau, pasirinkite "High Speed Copies" (kopijos dideliu greičiu). Tada, naudojant kietojo disko plotą kaip talpyklą, greičiau spausdinama daug kopijų.

# *"Show Progress Meter" (rodyti progreso matuoklį)*

Norėdami ekrane matyti "Progress Meter" (progreso matuokli) kiekvieną kartą spausdindami, pasirinkite "Show Progress Meter" (rodyti progreso matuoklį). Tada galėsite stebėti spausdinimo darbo progresą.

## *Visada perkelkite RAW duomenų tipą (tiktai "Windows" XP ir 2000)*

Norėdami įgalinti NT aplinkoje dirbančius klientus perkelti dokumentus, kad galėtų naudoti RAW formatą vietoj EMF (metafailo) formato, pasirinkite "Always Spool Raw datatype" (visada perkelti "Raw" duomenų tipą) žymės langelį ("Windows NT" aplinkoje programa naudoja EMF formatą kaip numatytąjį).

Bandykite naudoti šią pasirinktį, jeigu dokumentai, perkelti į EMF formatą, spausdinami netinkamai.

Priklausomai nuo to, kokius duomenis reikia spausdinti, perkelti RAW duomenų tipą reikia mažiau išteklių nei EMF, taigi kai kurios problemos (..Insufficient Memory/Disk Space to Print" (nepakanka atminties/disko) vietos spausdinti), "Slow print speed" (mažas spausdinimo greitis) ir t. t.) gali išsispręsti pasirinkus šią pasirinktį.

### *Pastaba:*

*Kai perkeliate RAW duomenų tipą, spausdinimo progresas, rodomas "Progress Meter" (progreso matuoklyje), gali skirtis nuo tikrojo spausdinimo progreso.*

## *"Page Rendering Mode" (puslapio perdavimo režimas) (tik "Windows" XP ir 2000)*

Naudokite šią funkciją, kai spausdinimo greitis labai mažas arba spausdinimo galvutė sustoja kelioms minutėms spausdinant. Pasirinkus šį žymės langelį, perduodant puslapį gali pagerėti spausdinimo greitis.

Tačiau gali atsirasti kitų problemų.

- ❏ Spausdinimo progresas, rodomas "Progress Meter" (progreso matuoklio) lange, gali skirtis nuo tikrojo spausdinimo progreso.
- ❏ Spausdinimas iš pradžių gali užtrukti ilgiau.

## <span id="page-89-0"></span>*"Monitoring Preferences" (priežiūros prioritetai)*

Ši funkcija jums leis nurodyti "EPSON Status Monitor 3" (3 būklės monitoriaus) priežiūros priemones.

Norėdami nustatyti "EPSON Status Monitor 3" (3 būklės monitoriaus) nuostatas, atlikite toliau nurodytus veiksmus.

1. Spragtelėkite "Monitoring Preferences" (priežiūros prioritetai). Pasirodo "Monitoring Preferences" (priežiūros prioritetų) dialogo langas.

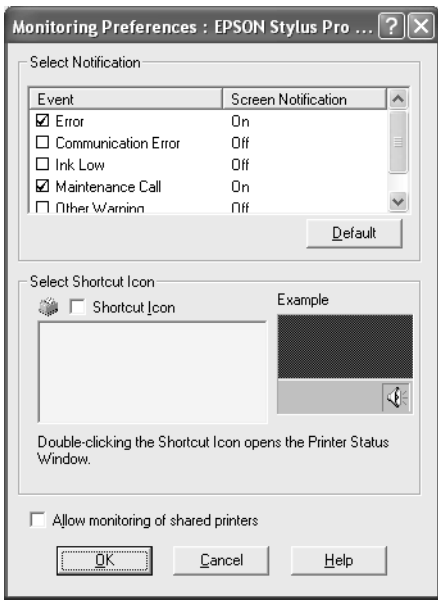

2. Nustatykite tokias nuostatas.

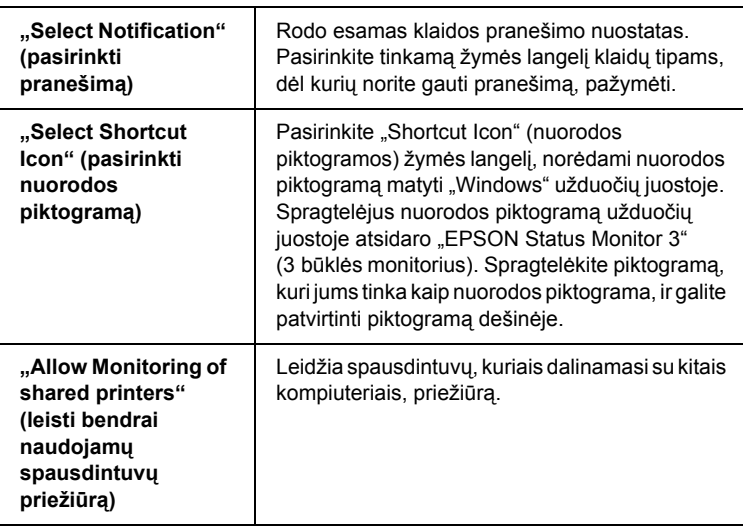

3. Spragtelėkite OK (gerai).

# *Kaip gauti informacijos iš elektroninio žinyno*

Jūsų spausdintuvo programinė įranga turi išplėstinį elektroninį žinyną, kuriame yra instrukcijos, kaip spausdinti, nustatyti spausdintuvo tvarkyklės nuostatas ir naudoti spausdintuvo paslaugų programas.

Norėdami pasiekti pagalbą per savo programą, atlikite šiuos veiksmus.

- 1. Spragtelėkite "Print" (spausdinti) arba "Page Setup" (puslapio parengtis) "File" (failų) menių.
- 2. Spragtelėkite "Printer" (spausdintuvas), "Setup" (parengtis), "Options" (pasirinktys) arba "Properties" (savybės). Priklausomai nuo programos gali reikėti spragtelėti šių mygtukų kombinaciją. Taip pat galite naudoti spausdintuvo programinę įrangą.
- 3. Galite peržiūrėti visą paaiškinimą šiais būdais.
	- ❏ Spragtelėkite (?) mygtuką, esantį spausdintuvo tvarkyklės lango viršuje dešinėje, ir spragtelėkite elementą.
	- ❏ Dešiniu pelės klavišu spragtelėkite elementą ir tada spragtelėkite mygtuką "What's this?" (kas tai?).
	- □ Spragtelėkite "Help" (žinynas) "Main" (pagrindiniame), "Paper" (popieriaus), "Layout" (išdėstymo) arba "Utility" (paslaugų programos) meniu, norėdami pagalbos, susijusios su tame meniu esančiu elementu.

# *Kaip tikrinti spausdintuvo būklę ir valdyti spausdinimo darbus*

# **Kaip naudoti "Progress Meter"** *(progreso matuoklį)*

Kai išsiunčiate spausdinimo darba į spausdintuvą, atsidaro "Progress Meter" (progreso matuoklis).

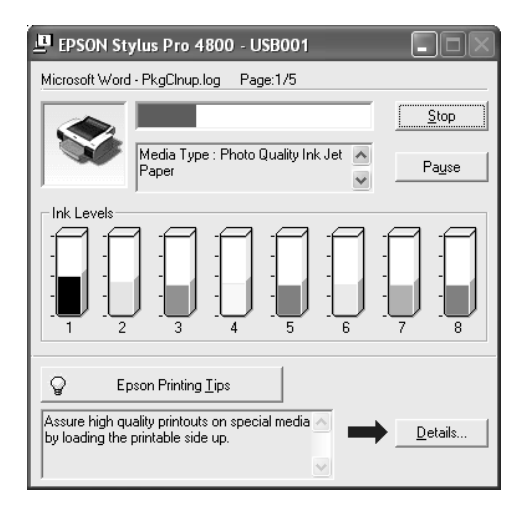

", Progress Meter" (progreso matuoklis) rodo esamo spausdinimo darbo progresą ir suteikia spausdintuvo būklės informaciją, kai sukurtas abipusis ryšys tarp spausdintuvo ir kompiuterio. Matuoklis taip pat rodo pagalbos patarimus apie geresnį spausdinimą ir klaidos pranešimus.

### *Pastaba:*

*"Progress Meter" (progreso matuoklio) langas neatsiranda, kai išjungtas* "Show Progress Meter" (rodyti progreso matuoklį) *žymės langelis, esantis "Speed & Progress" (greičio ir progreso) dialogo lange. Žiūrėkite ["Kaip nustatyti "Speed & Progress" \(grei](#page-87-0)čio [ir progreso\) nuostatas" puslapyje 88.](#page-87-0)*

# *"EPSON Printing Tips" (spausdinimo patarimai)*

Patarimai, kaip gauti geriausius rezultatus su "Epson" spausdinimo tvarkykle, atsiranda "Progress Meter" (progreso matuoklio) lango apačioje. Naujas patarimas atsiranda kas 30 sekundžių. Norėdami sužinoti daugiau apie rodomą patarimą, spragtelėkite "Details" (smulkiau).

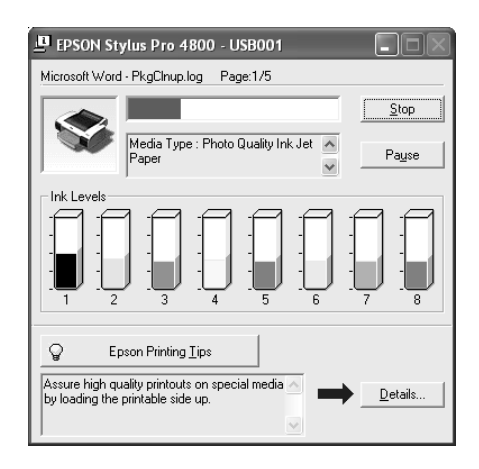

## *Klaidos pranešimai*

Jeigu spausdinant atsiranda problema, teksto langelyje, esančiame "Progress Meter" (progreso matuoklio) lange, atsiranda klaidos pranešimas. Patikrinkite pranešimą ir atitinkamai išspręskite problemą. Kai lieka mažai rašalo arba jis pasibaigia, arba kai priežiūros bakas prisipildo, atsiranda mygtukas "How to" (kaip) "Progress Meter" (progreso matuoklio) lange. Spragtelėkite "How to" (kaip) ir "EPSON Status Monitor" (būklės monitorius) veiksmas po veiksmo informuos jus apie tai, ką reikia daryti norint pakeisti kasetę arba priežiūros baką.

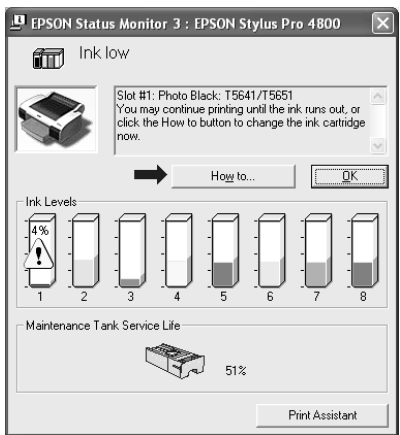

# *Kaip naudoti "EPSON Spool Manager" (kaupo valdiklį)*

### *Pastaba:*

*"EPSON Spool Manager" (kaupo valdiklis) negalimas "Windows" XP ir 2000 aplinkoje.*

"EPSON Spool Manager" (kaupo valdiklis) panašus į "Windows Print Manager" (spausdinimo valdiklį). Jeigu jis vienu metu gauna du ar daugiau darbų, sudaro spausdinimo eilę tokia tvarka, kokia gauna darbus. Kai spausdinimo darbas pasiekia spausdinimo eilės viršų, "EPSON Spool Manager" (kaupo valdiklis) persiunčia darbą į spausdintuvą.

Naudodami "Spool Manager" (kaupo valdikli) galite matyti į spausdintuvą nusiųstų spausdinimo darbų būklės informaciją. Taip pat galite atšaukti, laikinai sustabdyti ir atnaujinti pasirinktus spausdinimo darbus.

Norėdami atidaryti "EPSON Spool Manager" (kaupo valdiklį), atlikite toliau nurodytus veiksmus.

- 1. Nusiųskite spausdinimo darbą į spausdintuvą. Užduočių juostoje pasirodys spausdintuvo nuorodos piktograma.
- 2. Paspauskite "EPSON Stylus Pro 4400" arba "EPSON Stylus Pro 4800" piktogramą. Atsiranda "EPSON Spool Manager" (kaupo valdiklio) dialogo langas.

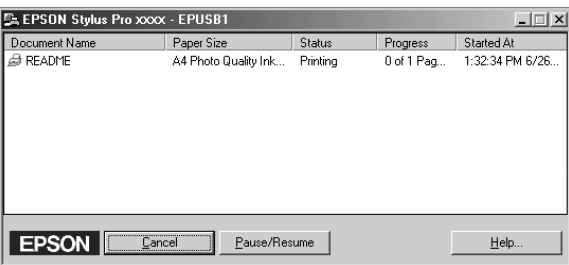

3. Jeigu norite atšaukti spausdinimo darbą, pasirinkite darbą ir tada spragtelėkite "Cancel" (atšaukti). Jeigu norite laikinai sustabdyti spausdinimo darbą, pasirinkite spausdinimo darbą ir tada spragtelėkite "Pause/Resume" (laikinai sustabdyti/atnaujinti).

# *"EPSON Status Monitor 3" (3 būklės monitorius)*

"EPSON Status Monitor3" (3 būklės monitorius) rodo ekrane smulkią informaciją apie spausdintuvo būklę.

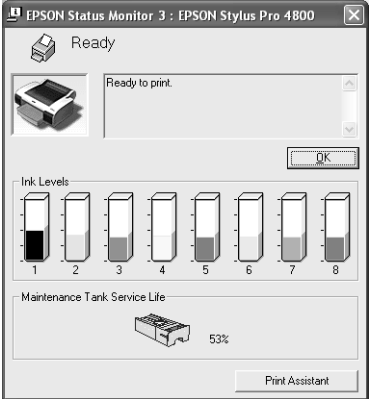

## *Kaip pasiekti "EPSON StatusMonitor" (būklės monitorių) per nuorodos piktogramą*

Norėdami pasiekti "EPSON StatusMonitor 3" (3 būklės monitorių) per nuorodos piktogramą, du kartus spragtelėkite spausdintuvo formos nuorodos piktogramą "Windows" užduočių juostoje.

### *Pastaba:*

*Norėdami įtraukti nuorodas piktogramą į užduočių juostą, žiūrėkite ["Monitoring Preferences" \(prieži](#page-89-0)ūros prioritetai) puslapyje 90.*

## *Kaip pasiekti "EPSON StatusMonitor" (3 būklės monitorių) iš spausdintuvo tvarkyklės*

Norėdami pasiekti "EPSON Status Monitor 3" (3 būklės monitorių) iš spausdintuvo tvarkyklės, atlikite toliau nurodytus veiksmus.

1. Atidarykite spausdintuvo tvarkyklę. Žiūrėkite "Kaip naudotis [spausdintuvo programine](#page-12-0) įranga" puslapyje 13.

- 2. Spragtelėkite "Utility" (paslaugų programos) skirtuką, norėdami atidaryti "Utility" (paslaugu programos) meniu.
- 3. Spragtelėkite "EPSON Status Monitor 3" (3 būklės monitorių).

## *Kaip žiūrėti informaciją "EPSON Status Monitor 3" (3 būklės monitoriuje)*

"EPSON Status Monitor 3 " (3 būklės monitoriuje) yra tokia informacija.

## *Dabartinė būklė*

"EPSON Status Monitor 3" (3 būklės monitorius) rodo smulkią spausdintuvo būklės informaciją, grafinį vaizdą ekrane ir būklės pranešimus. Jei lieka mažai rašalo arba jis pasibaigia, arba priežiūros bakas prisipildo, atsiranda mygtukas "How to" (kaip) "EPSON Status Monitor 3" (3 būklės monitoriaus) lange. Spragtelėkite "How to" (kaip), norėdami pamatyti instrukcijas, kaip pakeisti kasetes arba priežiūros baką.

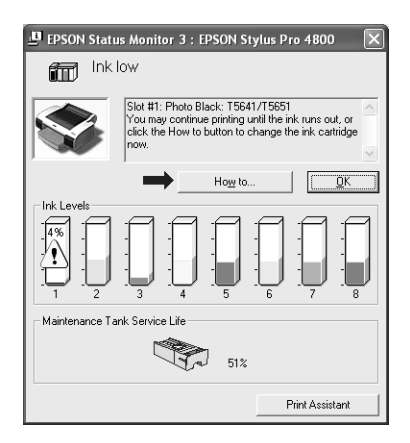

### *Informacija*

"EPSON Status Monitor 3" (3 būklės monitorius) grafiškai rodo likusį rašalo kiekį ir laisvą priežiūros bako vietą.

# *Kaip pagreitinti spausdinimą*

# *Bendri patarimai*

Spalvotų duomenų spausdinimas esant aukštesnės spausdinimo kokybės nuostatoms trunka ilgiau, nei nespalvotų duomenų spausdinimas naudojant standartinę spausdinimo kokybę, nes aukštos kokybės spalvotų duomenų apimtis yra daug didesnė. Todėl svarbu gerai atsirinkti spalvos ir spausdinimo kokybės nuostatas, jeigu norite spausdinti greičiau.

Tačiau net ir tada, kai reikia aukščiausios spausdinimo kokybės ir plataus spalvų spektro, galima optimizuoti spausdinimo greitį reguliuojant kitas spausdinimo sąlygas.

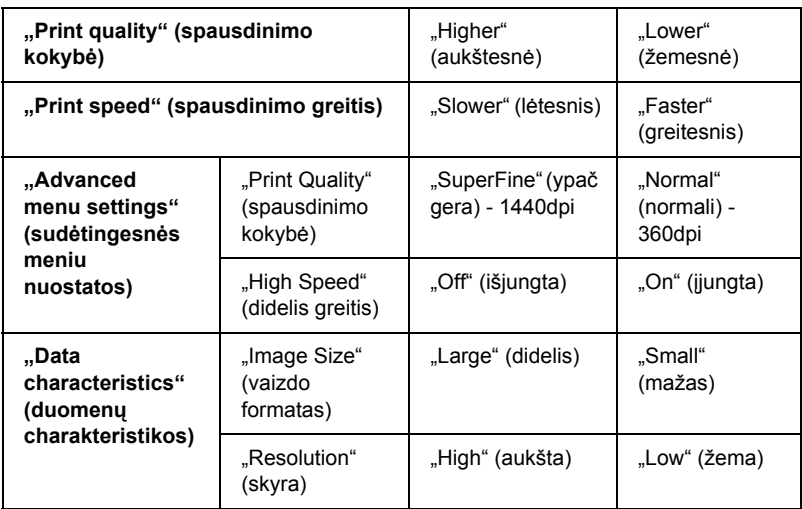

Šioje lentelėje surašyti veiksniai, kurie atvirkščiai veikia spausdinimo greitį ir kokybę.

Šioje lentelėje surašyti veiksniai, susiję tik su spausdinimo greičiu.

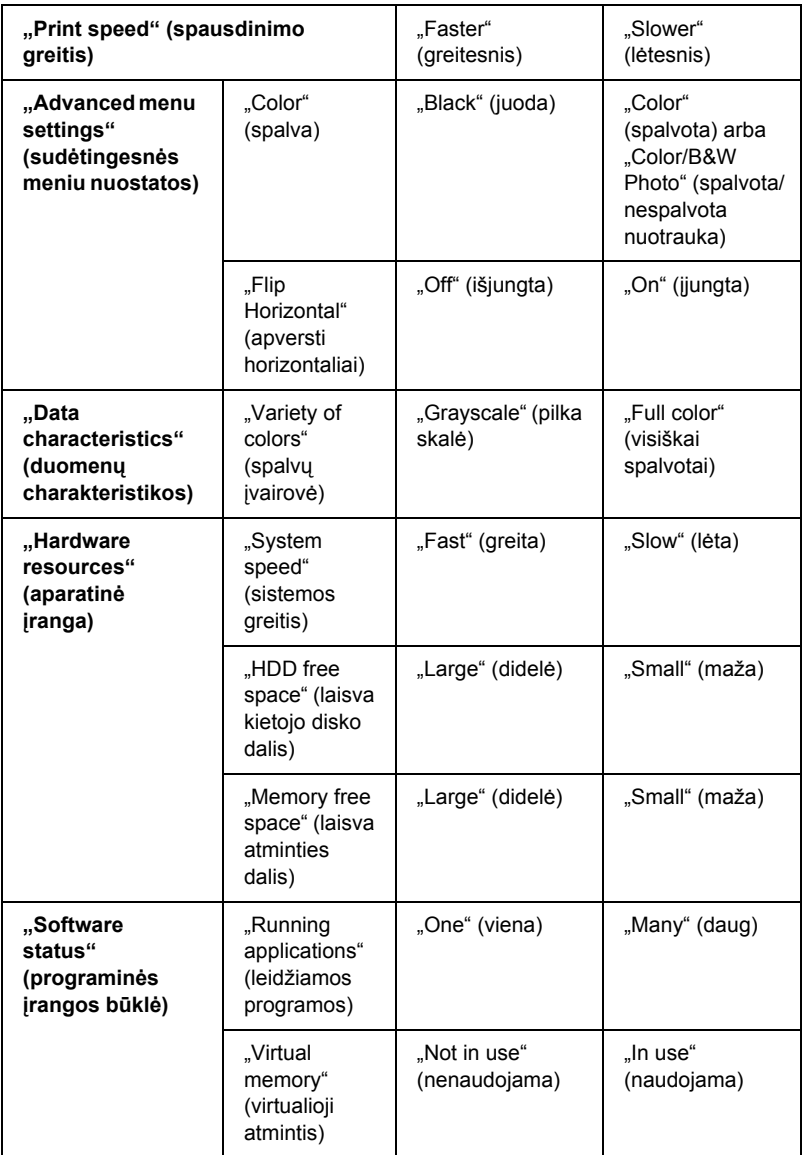

# *Kaip naudoti "Speed & Progress" (greitis ir progresas)*

Tam tikras greičio nuostatas galite nurodyti ..Speed & Progress" (greičio ir progreso) dialogo lange. Norėdami atidaryti šį dialogo langą, spragtelėkite "Speed & Progress" (greitis ir progresas), esantį ..Utility" (paslaugu programos) meniu. Žiūrėkite "Kaip nustatyti "Speed & Progress" (greič[io ir progreso\) nuostatas" puslapyje 88](#page-87-0).

# *Kaip dalintis spausdintuvu*

Šiame skyriuje aprašyta, kaip dalintis spausdintuvu, kad kiti kompiuteriai arba tinklai galėtų juo naudotis.

Kompiuteris tinkle gali dalintis spausdintuvu, kuris tiesiogiai prijungtas prie vieno iš jų. Kompiuteris, kuris yra tiesiogiai prijungtas prie spausdintuvo, yra spausdintuvo serveris, o kiti kompiuteriai yra klientai, kuriems reikalingas leidimas dalintis spausdintuvu su spausdinimo serveriu. Klientai dalinasi spausdintuvu per spausdinimo serverį.

### *Pastaba:*

*Norėdami prijungti spausdintuvą tiesiai prie tinklo neparengę jo kaip dalinamo spausdintuvo, kreipkitės į tinklo administratorių.*

# *"Windows XP"*

# *Kaip nustatyti spausdintuvą kaip dalinamą*

Norėdami dalintis spausdintuvu, prijungtu tiesiai prie kompiuterio, su kitais kompiuteriais tinkle, atlikite toliau nurodytus veiksmus.

1. Spragtelėkite "Start" (pradėti) ir spragtelėkite "Printers and Faxes" (spausdintuvai ir faksai).

2. Dešiniu pelės klavišu spragtelėkite spausdintuvo piktogramą ir spragtelėkite "Sharing" (dalinimasis). Jeigu atsiranda toks meniu, spragtelėkite "Network Setup Wizard" (tinklo parengties pagalbininkas) arba, jeigu suprantate grėsmes, bet norite dalintis spausdintuvu nepaleidę pagalbininko, spragtelėkite čia ir sekite ekrane pateiktas instrukcijas.

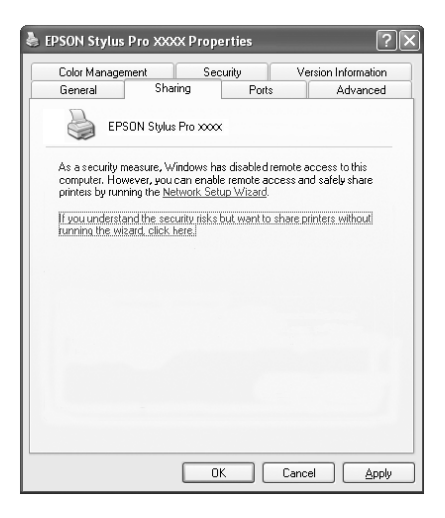

3. Pasirinkite "Share this printer" (dalintis šiuo spausdintuvu) ir įveskite pavadinimą į "Share name" (dalinimosi pavadinimo) langelį.

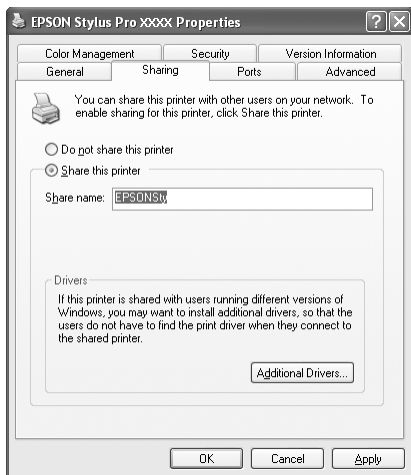

4. Spragtelėkite OK (gerai).

## *Pastaba:*

*Nepasirinkite jokių tvarkyklių iš "Additional Drivers" (papildomų tvarkyklių) sąrašo.*

# *Kaip pasiekti spausdintuvą, kuriuo dalinamasi*

Norėdami pasiekti spausdintuvą iš kito kompiuterio tinkle, atlikite toliau nurodytus žingsnius.

# *Pastaba:*

*Spausdintuvas turi būti nustatytas kaip dalinamasis šaltinis kompiuteryje, su kuriuo jis tiesiogiai sujungtas, prieš leidžiant pasiekti jį iš kito kompiuterio.*

1. Įdiekite spausdintuvo tvarkyklę į kliento kompiuterį iš kompaktinio disko.

- 2. Spragtelėkite "Start" (pradėti) ir spragtelėkite "Printers and Faxes" (spausdintuvai ir faksai). Dešiniu pelės klavišu spragtelėkite spausdintuvo piktogramą ir atidarykite kompiuterio "Properties" (savybes).
- 3. Spragtelėkite "Ports" (prievadą) skirtuką ir spragtelėkite "Add Port<sup>"</sup> (itraukti prievada).

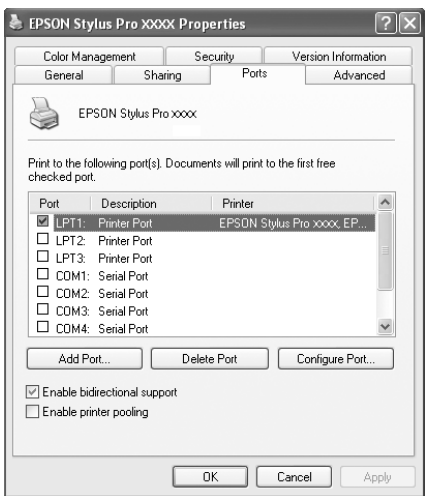

4. Pasirinkite "Local Port" (vietinis prievadas), tada spragtelėkite "New Port" (naujas prievadas).

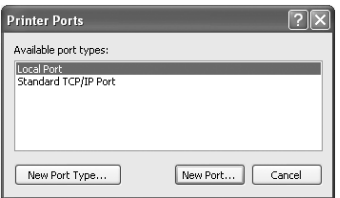

5. Teksto langelyje įrašykite tokią informaciją:

\\prie spausdintuvo prijungto kompiuterio pavadinimą\spausdintuvo, kuriuo dalinamasi, pavadinimą Tada spragtelėkite OK (gerai).

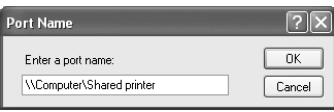

- 6. Pasirinkite "Printer Ports" (spausdintuvo prievadų) dialogo langą, norėdami grįžti į "Ports" (prievadų) meniu.
- 7. Įsitikinkite, kad naujas prievadas įtrauktas į "Ports" (prievadų) meniu ir pasirinktas žymės langelis. Spragtelėkite OK (gerai), norėdami uždaryti "Properties" (savybes).

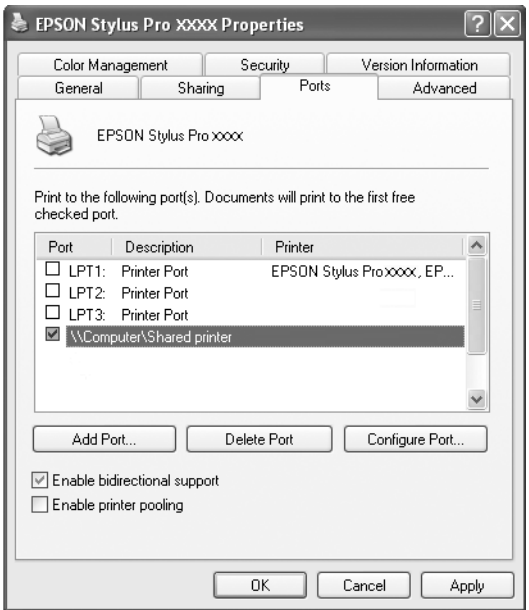

# *"Windows" "Me" ir 98*

## *Kaip nustatyti spausdintuvą kaip dalinamą*

Norėdami dalintis spausdintuvu, prijungtu tiesiai prie kompiuterio, su kitais kompiuteriais tinkle, atlikite toliau nurodytus veiksmus.

- 1. Spragtelėkite "Start" (pradėti), pastatykite žymeklį ant "Settings" (nuostatos) ir tada pasirinkite "Control Panel" (valdymo skydelį).
- 2. Du kartus spragtelėkite "Network" (tinklas).
- 3. Spragtelėkite "File" (failas) ir "Print Sharing" (dalinimasis spausdintuvu).

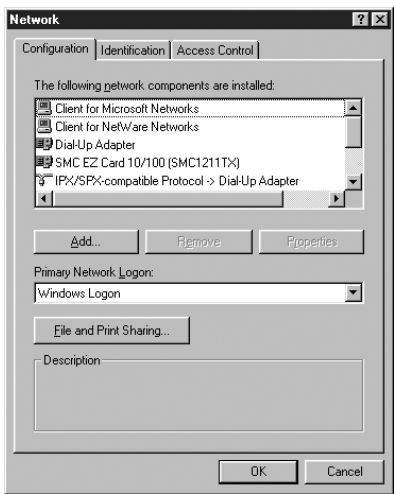

4. Spragtelėkite "I want to be able to allow others to print to my printer(s)" (aš noriu leisti kitiems spausdinti savo spausdintuvu(-ais)) žymės langelį ir spragtelėkite OK (gerai).

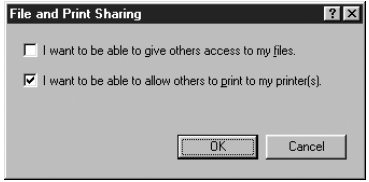

- 5. "Network" (tinklo) lange spragtelėkite OK (gerai).
- 6. "Control Panel" (valdymo skydelyje) du kartus spragtelėkite "Printers" (spausdintuvai).

#### *Pastaba:*

- ❏ *Jeigu atsiranda dialogo langas, prašantis "Windows" "Me" arba 98 kompaktinio disko, įdėkite kompaktinį diską į kompaktinių diskų įrenginį ir sekite ekrane pateiktas instrukcijas.*
- ❏ *Jeigu atsiranda dialogo langas, prašantis iš naujo paleisti kompiuterį, taip ir padarykite. Tada atidarykite aplanką* "Printers" (spausdintuvai) *ir tęskite nuo 7 veiksmo.*
- 7. Pasirinkite savo spausdintuva ir pasirinkite "Sharing" (dalinimasis) "File" (failų) meniu.

8. Pasirinkite "Shared As" (dalinamasi kaip), jeigu reikia, įveskite spausdintuvo informaciją ir spragtelėkite OK (gerai).

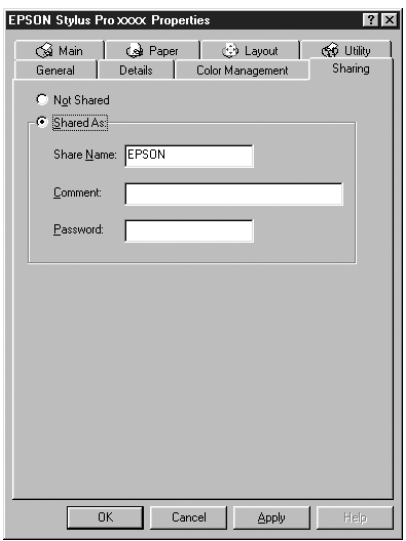

### *Kaip pasiekti spausdintuvą, kuriuo dalinamasi*

Norėdami pasiekti spausdintuvą iš kito kompiuterio tinkle, atlikite toliau nurodytus žingsnius.

### *Pastaba:*

*Spausdintuvas turi būti nustatytas kaip dalinamasis šaltinis kompiuteryje, su kuriuo jis tiesiogiai sujungtas, prieš leidžiant pasiekti jį iš kito kompiuterio.* 

1. Kompiuteryje, iš kurio norite pasiekti spausdintuvą, spragtelėkite "Start" (pradėti), pastatykite žymeklį ant "Settings" (nuostatą) ir spragtelėkite "Printers" (spausdintuvai).
2. Du kartus spragtelėkite "Add Printer" (įtraukti spausdintuvą). Pasirodo "Add Printer Wizard" (spausdintuvo įtraukimo pagalbininko) ekranas.

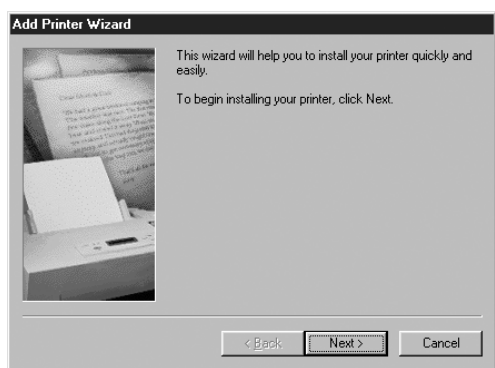

- 3. Spragtelėkite "Next" (toliau).
- 4. Spragtelėkite "Network printer" (įtraukti spausdintuvą), tada spragtelėkite "Next" (toliau).

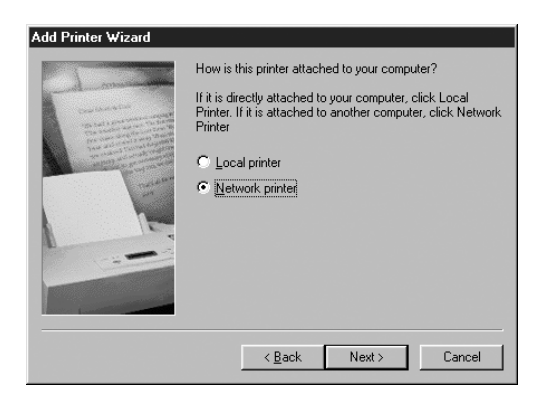

5. Spragtelėkite "Browse" (naršyti).

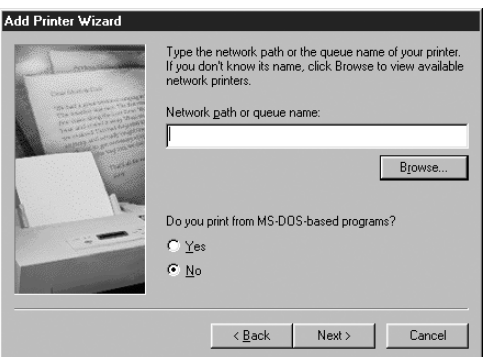

6. Du kartus spragtelėkite kompiuterio, kuris sujungtas tiesiai su spausdintuvu, piktogramą. Tada spragtelėkite spausdintuvo piktogramą.

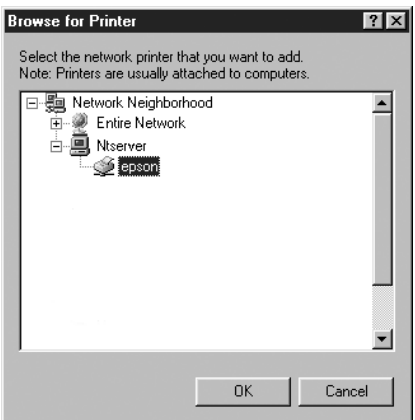

7. Spragtelėkite OK (gerai) ir sekite ekrane pateiktas instrukcijas.

# *"Windows" 2000 vartotojams*

### *Kaip nustatyti spausdintuvą kaip dalinamą*

Norėdami dalintis spausdintuvu, prijungtu tiesiai prie kompiuterio, su kitais kompiuteriais tinkle, atlikite toliau nurodytus veiksmus.

- 1. Spragtelėkite "Start" (pradėti), pastatykite žymeklį ant "Settings" (nuostatos) ir tada spragtelėkite "Printers" (spausdintuvai).
- 2. Pasirinkite savo spausdintuvą ir spragtelėkite "Sharing" (dalinimasis) "File" (failų) meniu.
- 3. Pasirinkite "Share as" (dalintis kaip) ir įveskite pavadinimą "Share Name" (dalinimosi pavadinimas) į teksto langelį.

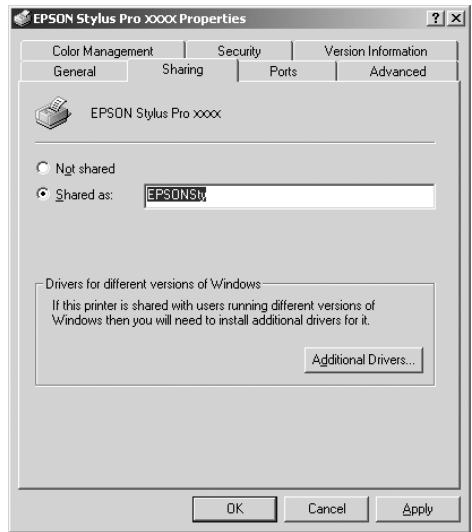

4. Spragtelėkite OK (gerai).

#### *Pastaba:*

*Nepasirinkite jokių tvarkyklių iš "Additional Drivers" (papildomų tvarkyklių) sąrašo.*

### *Kaip pasiekti spausdintuvą, kuriuo dalinamasi*

Norėdami pasiekti spausdintuvą iš kito kompiuterio tinkle, atlikite toliau nurodytus žingsnius.

#### *Pastaba:*

*Spausdintuvas turi būti nustatytas kaip dalinamasis šaltinis kompiuteryje, su kuriuo jis tiesiogiai sujungtas, prieš leidžiant pasiekti jį iš kito kompiuterio.*

- 1. Įdiekite spausdintuvo tvarkyklę į kliento kompiuterį iš kompaktinio disko.
- 2. Atidarykite aplanką "Printer" (spausdintuvas) iš "Control Panel" (valdymo skydelio), dešiniu pelės klavišu spragtelėkite spausdintuvo piktogramą ir atidarykite savo spausdintuvo "Properties" (savybes).
- 3. Spragtelėkite "Ports" (prievadą) skirtuką ir spragtelėkite "Add Port" (įtraukti prievadą).

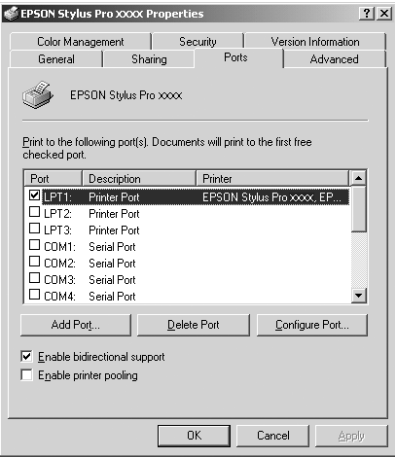

4. Pasirinkite "Local Port" (vietinis prievadas) ir tada spragtelėkite "New Port" (naujas prievadas).

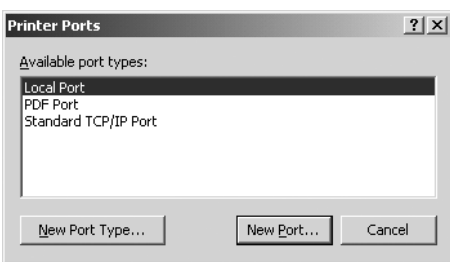

5. Teksto langelyje įrašykite tokią informaciją:

\\prie spausdintuvo prijungto kompiuterio pavadinimą\spausdintuvo, kuriuo dalinamasi, pavadinimą

Tada spragtelėkite OK (gerai).

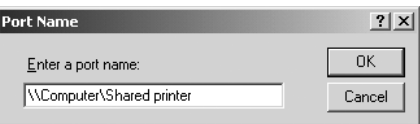

6. Kai įvedate informaciją, mygtukas "Cancel" (atšaukti), esantis "Printer Ports" (spausdintuvo prievadų) dialogo lange, pasikeičia į mygtuką "Close" (uždaryti). Spragtelėkite "Close" (uždaryti), norėdami grįžti į "Ports" (prievadų) meniu.

7. Isitikinkite, kad naujas prievadas įtrauktas į "Ports" (prievadų) meniu ir pasirinktas žymės langelis. Spragtelėkite OK (gerai), norėdami uždaryti spausdintuvo tvarkyklę.

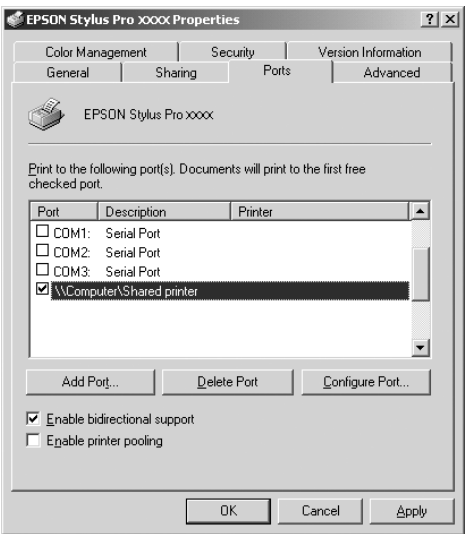

# *Kaip naujinti ir trinti spausdintuvo programinę įrangą*

Šiame skyriuje aprašyta, kaip naujinti "Windows" operacinę sistemą, spausdintuvo programinę įrangą "Windows" XP, "Me" arba 2000 aplinkoje ir iš kompiuterio ištrinti spausdintuvo tvarkyklę.

# *Kaip naujinti "Windows" XP ir 2000 tvarkyklę*

Kai naujinate spausdintuvo tvarkyklę "Windows XP" ir "Windows 2000", turite ištrinti ankstesne spausdintuvo tvarkykle prieš įdiegdami naują. Jeigu diegsite nepašalinę ankstesnės spausdintuvo tvarkyklės, naujinti nepavyks. Norėdami pašalinti spausdintuvo tvarkykle žiūrėkite ["Kaip pašalinti spausdintuvo tvarkykl](#page-114-0)e" [puslapyje 115.](#page-114-0)

# **Kaip naujinti "Windows Me"**

Jei atnaujinote kompiuterio operacinę sistemą "Windows 98" iki "Windows Me", turite pašalinti spausdintuvo programinę įrangą ir vėl ją įdiegti. Norėdami pašalinti spausdintuvo tvarkyklę žiūrėkite "Kaip [pašalinti spausdintuvo tvarkykl](#page-114-0)ę" puslapyje 115.

# <span id="page-114-0"></span>*Kaip pašalinti spausdintuvo tvarkyklę*

Norėdami pašalinti spausdintuvo tvarkyklę, atlikite toliau pateiktus nurodymus.

### *"Windows XP"*

- 1. Spragtelėkite "Start" (pradėti), spragtelėkite "Control Panel" (valdymo skydelis) ir spragtelėkite "Add or Remove Programs" (įtraukti arba pašalinti programas).
- 2. Pasirinkite "EPSON Printer Software" (spausdintuvo programinė įranga), norėdami pašalinti spausdintuvo tvarkyklę iš programinės įrangos sąrašo.
- 3. Spragtelėkite "Change/Remove" (pakeisti/pašalinti) mygtuką.
- 4. Paspauskite "EPSON Stylus Pro 4400" arba "EPSON Stylus Pro 4800" piktogramą.

5. Sekite ekrane esančias instrukcijas, norėdami baigti šalinti.

### *"Windows" "Me", 98 ir 2000*

- 1. Spragtelėkite "Start" (pradėti), pastatykite žymekli ant "Settings" (nuostatos) ir tada pasirinkite "Control Panel" (valdymo skydelį).
- 2. Du kartus spragtelėkite "Add/Remove Programs" (itraukti/ pašalinti programas) piktogramą.
- 3. Pasirinkite "EPSON Printer Software" (spausdintuvo programinė įranga), norėdami pašalinti spausdintuvo tvarkyklę iš programinės įrangos sąrašo.
- 4. Spragtelėkite "Add/Remove" (įtraukti/pašalinti) mygtuką ("Windows" "Me" ir 98 vartotojams) arba "Change/Remove" (pakeisti/pašalinti) mygtuką ("Windows 2000" vartotojams).
- 5. Paspauskite "EPSON Stylus Pro 4400" arba "EPSON Stylus Pro 4800" piktogramą.
- 6. Sekite ekrane esančias instrukcijas, norėdami baigti šalinti.

#### *Pastaba:*

*Jeigu naudojate USB prievadą spausdintuvui prijungti* "Windows" *"Me" arba 98, turite pašalinti papildomus USB komponentus. Žiūrėkite ["Kaip pašalinti USB "Host Device Driver" \(pri](#page-116-0)ėmimo įrenginio tvarkyklę[\)" puslapyje 117](#page-116-0).*

# <span id="page-116-0"></span>*Kaip pašalinti USB "Host Device Driver" (priėmimo įrenginio tvarkyklę)*

Norėdami pašalinti USB "Host Device Driver" (priėmimo įrenginio tvarkyklę), atlikite toliau pateiktus nurodymus.

### *Pastaba:*

- ❏ *Ši funkcija skirta tiktai "Windows" "Me" ir 98.*
- ❏ *Ši funkcija suaktyvinama tiktai kai naudojate USB konvertavimo kabelį.*
- 1. Spragtelėkite "Start" (pradėti), pastatykite žymeklį ant "Settings" (nuostatos) ir tada pasirinkite "Control Panel" (valdymo skydelį).
- 2. Du kartus spragtelėkite "Add/Remove Programs" (itraukti/ pašalinti programas) piktogramą.
- 3. Pasirinkite "EPSON USB Printer Devices" (USB spausdintuvo įrenginiai).
- 4. Spragtelėkite "Add/Remove" (įtraukti/pašalinti) mygtuką.

#### *Pastaba:*

*Jeigu "EPSON USB Printer Devices" (USB spausdintuvo įrenginiai) nepasirodo "Add/Remove Program" (įtraukti/pašalinti programą) sąraše, du kartus spragtelėkite* EPUSBUN.EXE *spausdintuvo programinės įrangos kompaktiniame diske.*

5. Sekite ekrane esančias instrukcijas.

# *Spausdintuvo programinės įrangos įvadas*

Spausdintuvo programinėje įrangoje, gaunamoje kartu su spausdintuvu, yra spausdintuvo tvarkyklė ir spausdintuvo paslaugų programos. Spausdintuvo tvarkyklė leidžia pasirinkti iš daugelio nuostatų, kad gautumėte geriausius spausdintuvo darbo rezultatus. Spausdintuvo paslaugų programos padeda patikrinti spausdintuvą ir laikyti jį tinkamiausiose sąlygose.

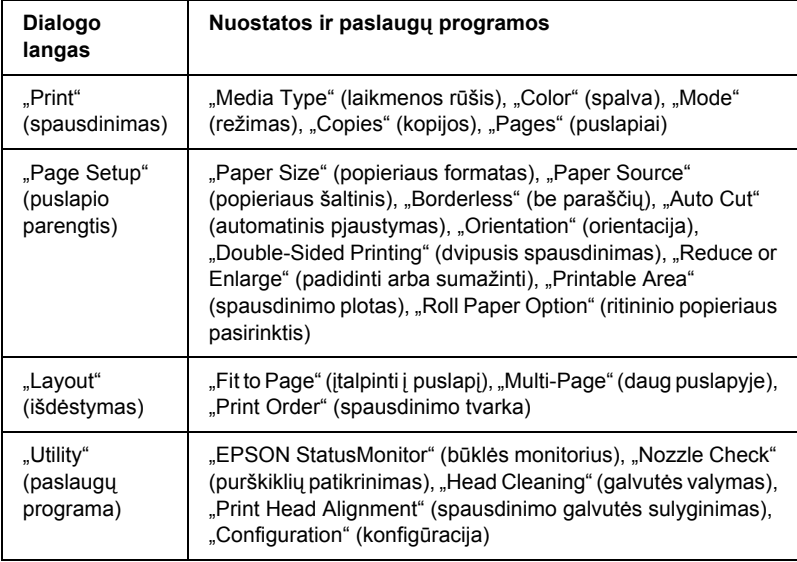

Spausdintuvo programinėje įrangoje yra tokie dialogo langai.

Smulkiau apie spausdintuvo tvarkyklės nuostatas skaitykite "Kaip [nustatyti nuostatas "Print" \(spausdinimo\) dialogo lange" puslapyje 125](#page-124-0), "Kaip nustatyti nuostatas "Page Setup" (puslapio parengties) dialogo [lange" puslapyje 147](#page-146-0) ir ["Kaip nustatyti nuostatas "Layout" \(išd](#page-168-0)ėstymo) [dialogo lange" puslapyje 169.](#page-168-0)

Smulkiau apie spausdintuvo paslaugu programas skaitykite "Kaip [naudoti "Printer Utilities" \(spausdintuvo paslaug](#page-173-0)ų programas)" [puslapyje 174.](#page-173-0)

Elektroninis žinynas suteikia daugiau informacijos apie spausdintuvo programinę įrangą. Žiūrėkite "Kaip gauti informacijos iš elektroninio [žinyno" puslapyje 180](#page-179-0).

# *Kaip naudotis spausdintuvo programine įranga*

Norėdami naudotis spausdintuvo programine įranga, įdiegta kompiuteryje, atlikite toliau surašytus veiksmus.

# *Kaip naudotis "Print" (spausdinimo) dialogo langu*

Jei norite naudotis "Print" (spausdinimo) dialogo langu, spragtelėkite "Print" (spausdinimas) programos "File" (failų) meniu arba spragtelėkite "Options" (pasirinktys) "Page Setup" (puslapio parengties) dialogo lange.

# *Kaip naudotis "Page Setup" (puslapio parengties) dialogo langu*

Jei norite naudotis "Page Setup" (puslapio parengties) dialogo langu, spragtelėkite "Page Setup" (puslapio parengtis) programos "File" (failų) meniu.

# *Kaip naudotis "Layout" (išdėstymo) dialogo langu*

Jei norite naudotis "Layout" (išdėstymo) dialogo langu, spragtelėkite  $\blacksquare$ "Layout" (išdėstymo) piktogramos mygtuką "Print" (spausdinimo) dialogo lange.

# *Kaip naudotis "Utility" (paslaugų programos) dialogo langu*

Jei norite naudotis "Utility" (paslaugų programos) dialogo langu, spragtelėkite **\*** "Utility" (paslaugų programos) piktogramos mygtuką, esantį dialogo lange "Print" (spausdinimas) arba "Page Setup" (puslapio parengtis).

# *Svarbiausios nuostatos*

## *Kaip nustatyti spausdintuvo tvarkyklės nuostatas*

Šiame skyriuje aprašomos svarbiausios spausdintuvo tvarkyklės nuostatos, reikalingos duomenims spausdinti.

Norėdami nustatyti svarbiausias spausdintuvo tvarkyklės nuostatas, atlikite toliau nurodytus veiksmus.

#### *Pastaba:*

*Dauguma "Macintosh" programų pakeičia nuostatas, nustatytas spausdintuvo tvarkyklėje, bet kai kurios jų nepakeičia, todėl nuostatas turite patikrinti, jei norite gauti laukiamų rezultatų.* 

1. Spragtelėkite "Page Setup" (puslapio parengtis) programos "File" (failų) meniu. Pasirodo "Page Setup" (puslapio parengties) dialogo langas.

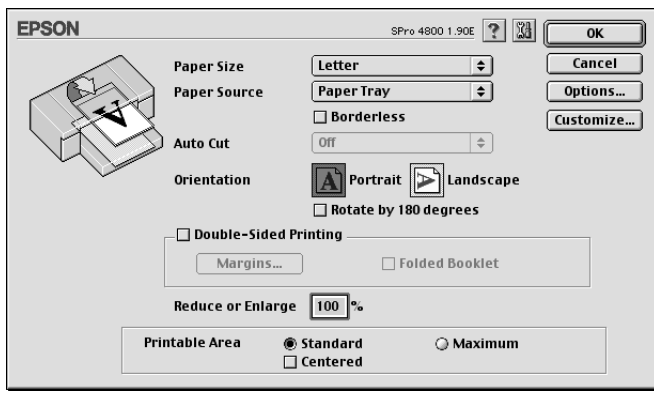

- 2. Iš "Paper Size" (popieriaus formato) sąrašo pasirinkite į spausdintuvą įdėto popieriaus formatą.
- 3. Pasirinkite popieriaus šaltinį iš "Paper Source" (popieriaus šaltinio) sąrašo.
- 4. Pasirinkite "Borderless" (be paraščių), jeigu norite duomenis spausdinti be paraščių. Žiūrėkite "Kaip nustatyti "Borderless" (be paraščių) nuostatą[" puslapyje 149.](#page-148-0)
- 5. Nustatykite "Orientation" (orientacijos), "Double-Sided Printing" (dvipusio spausdinimo) ir "Reduce or Enlarge" (padidinimo arba sumažinimo) nuostatas taip, kaip reikia.

6. Kai "Paper Tray" (popieriaus tiektuvas) arba "Manual Feed" (tiekimas rankiniu būdu) pasirenkamas kaip "Paper Source" (popieriaus šaltinio) nuostata, nustatykite "Printable Area" (spausdinimo ploto) nuostata taip, kaip reikia. Žiūrėkite "Kaip nustatyti "Printable Area" (spausdinimo ploto) nuostatas" [puslapyje 165.](#page-164-0)

Kai "Roll Paper" (ritininis popierius) arba "Roll Paper (Banner)" (ritininis popierius (plakatas) pasirenkamas kaip "Paper Source" (popieriaus šaltinio) nuostata, nustatykite "Roll Paper Option"  $(r$ itininio popieriaus pasirinkti) taip, kaip reikia. Žiūrėkite "Kaip nustatyti "Roll Paper Option" (ritininio popieriaus pasirinkties) [nuostatas" puslapyje 166](#page-165-0).

- 7. Nustatę reikiamas nuostatas, spragtelėkite OK (gerai), norėdami uždaryti "Page Setup" (puslapio parengties) dialogo langą.
- 8. Spragtelėkite "Print" (spausdinti) programos "File" (failų) meniu. Pasirodo "Print" (spausdinimo) dialogo langas.

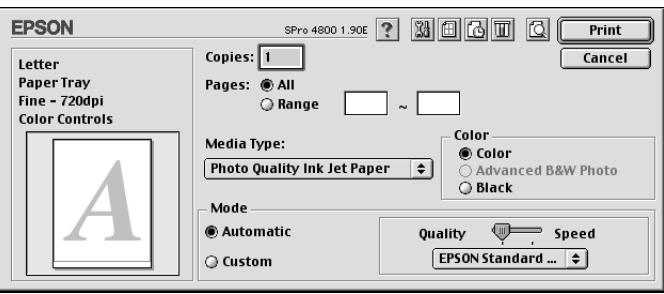

9. Iš "Media Type" (laikmenos rūšies) išsirinkite laikmeną, kuri sutampa su į spausdintuvą įdėta laikmena. Žiūrėkite "Media Type" (laikmenos rūšies) nuostatų są[rašas puslapyje 126](#page-125-0).

#### *Pastaba:*

*Patikrinkite laikmenos rūšį ir popieriaus maršrutą. Žiūrėkite "Popieriaus maršrutų są[rašas" puslapyje 303](#page-302-0).*

10. Nustatykite "Copies" (kopijų) ir "Pages" (puslapių) nuostatas.

11. Nustatykite "Color" (spalvos) nuostata. Pasirinkite "Color" (spalvota) arba "Color/B&W Photo" (spalvota/nespalvota nuotrauka), jei norite spausdinti spalvotas arba vienspalves nuotraukas, arba "Black" (juoda), jei norite spausdinti juodraštini arba tiktai juodą tekstą.

Tinka tik "EPSON Stylus Pro 4800":

Jei norite spausdinti sudėtingesnes vienspalves nuotraukas, pasirinkite "Advanced B&W Photo" (sudėtingesnė nespalvota nuotrauka).

#### *Pastaba:*

*Jei spausdinate ant bet kokios kitos laikmenos, išskyrus kopijavimo popierių, siūlome pasirinkti* "Color" (spalvota) *arba* "Color/B&W Photo" (spalvota/nespalvota nuotrauka), *net jeigu atspaudas būtų nespalvotas.*

12. Nustatykite "Mode" (režimo) nuostatą. Patikrinkite, ar pasirinktas "Automatic" (automatinis) režimas.

#### *Pastaba:*

*Kai pasirinktas* "Automatic" (automatinis) *režimas, spausdintuvo tvarkyklė kontroliuoja visas detalias nuostatas priklausomai nuo esamų* "Media Type" (laikmenos rūšies) ir "Color" (spalvos) *nuostatų.*

13. Reguliuokite "Speed" (greiti) ir "Quality" (kokybe) "Mode" (režimo) lange, jeigu pasirodys šliaužiklis. Stumkite šliaužiklį į kairę arba į dešinę priklausomai nuo to, kas svarbiau.

Tinka tik "EPSON Stylus Pro 4800":

Jeigu pasirinkote "Advanced B&W Photo" (sudėtingesnė nespalvota nuotrauka) kaip "Color" (spalvos) nuostatą, pasirinkite "Color Toning" (spalvos tonavimo) nuostatą iš išskleidžiamojo meniu.

#### *Pastaba:*

*Priklausomai nuo pasirinktos "Media Type" (laikmenos rūšies) nuostatos "Mode" (režimo) lange šliaužiklis gali ir nepasirodyti.*

- 14. Pasirinkite spalvos kontrolės režima iš "Mode" (režimo) lango, esančio išskleidžiamajame meniu. Žiūrėkite "Color Control" (spalvos kontrolė[s\) režimas puslapyje 129.](#page-128-0)
- 15. Norėdami pradėti spausdinti, spragtelėkite "Print" (spausdinti).

# *Kaip nutraukti spausdinimą*

Norėdami nutraukti spausdinimą, atlikite toliau nurodytus veiksmus.

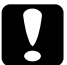

c*Įspėjimas: Jei nutrauksite spausdinimą, siekiant geriausių rezultatų gali tekti pradėti spausdinti viską iš naujo, kitaip atspaudai gali būti nelygūs ir brūkšniuoti.* 

### *Kai įjungtas fono spausdinimas*

- 1. Pasirinkite "EPSON Monitor IV" (IV monitorius) iš "Application" (programos) meniu, esančio dešiniajame meniu juostos gale.
- 2. Išjunkite spausdintuvą.
- 3. Spragtelėkite duomenų pavadinimą, kurių spausdinimo procesas rodomas ekrane, o tada spragtelėkite  $\|\cdot\|$ , Stop" (sustabdyti), norėdami atšaukti spausdinimo darbą.

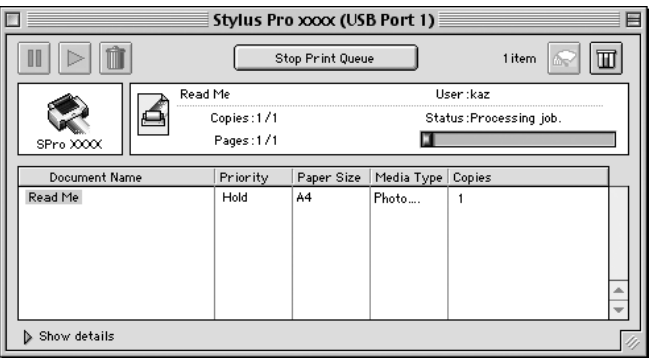

### *Kai išjungtas fono spausdinimas*

- 1. Išjunkite spausdintuvą.
- 2. Laikykite paspaude  $\mathcal B$  komandos klavišą klaviatūroje ir spauskite taško [.] klavišą, norėdami atšaukti spausdinimo darbą.

# <span id="page-124-0"></span>**Kaip nustatyti nuostatas "Print"** *(spausdinimo) dialogo lange*

"Print" (spausdinimo) dialogo lange galite nustatyti "Media Type. (laikmenos rūšies), "Mode" (režimo), "Color" (spalvos), "Copies" (kopijų) ir "Pages" (puslapių) nuostatas. Iš šio dialogo lango galite naudoti kitus dialogo langus, kuriuose galite nustatyti spausdinimo laiką ir pirminio duomenų vaizdo demonstravimą prieš spausdinant.

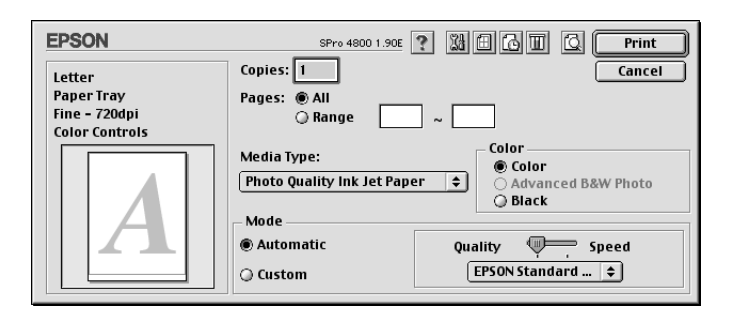

# *Kaip nustatyti "Media Type" (laikmenos rūšies) nuostatas*

"Media Type" (laikmenos rūšies) nuostata lemia, kurios kitos nuostatos bus prieinamos, todėl pirmiausia nustatykite šią nuostatą.

Iš "Media Type" (laikmenos rūšies) išsirinkite laikmeną, kuri sutampa su į spausdintuvą įdėta laikmena. Suraskite popieriaus pavadinimą saraše ir tada pasirinkite atitinkama "Media Type" (laikmenos rūšies) nuostata. Kai kurios popieriaus rūšys leidžia pasirinkti iš keleto "Media Type" (laikmenos rūšies) nuostatų.

#### *Pastaba:*

- ❏ *Galimybė įsigyti specialią laikmeną skiriasi priklausomai nuo šalies.*
- ❏ *Kai naudojate ne specialiąją "Epson" laikmeną, žiūrėkite ["Pastabos apie speciali](#page-289-0)ąją "Epson" laikmeną ir kitas laikmenas" [puslapyje 290.](#page-289-0)*
- ❏ *Norėdami gauti naujausią informaciją apie laikmeną, kurią galima įsigyti jūsų regione, apsilankykite "Epson" klientų paramos interneto svetainėje. Žiūrėkite ["Kaip susisiekti su klient](#page-389-0)ų paramos [tarnyba" puslapyje 390](#page-389-0).*

### <span id="page-125-0"></span>*"Media Type" (laikmenos rūšies) nuostatų sąrašas*

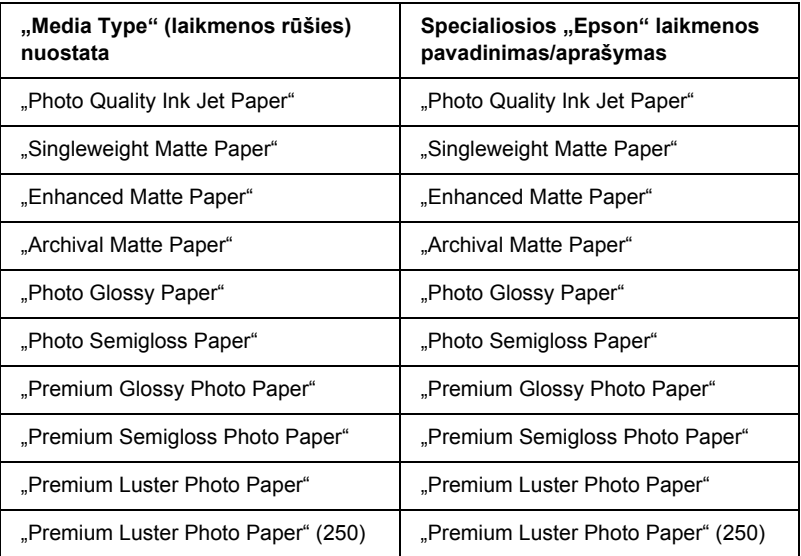

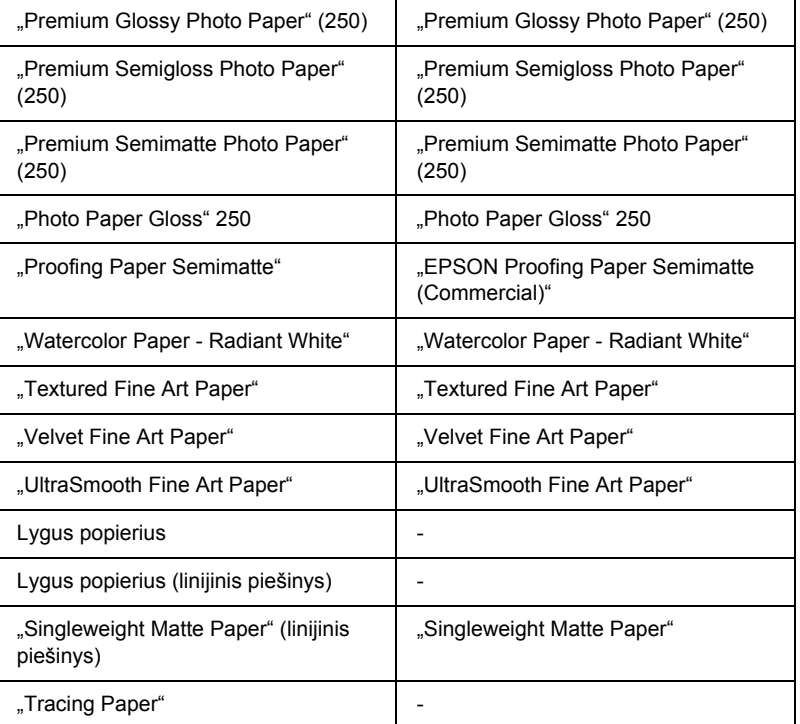

# *Kaip nustatyti "Color" (spalvos) nuostatą*

### *"EPSON Stylus Pro 4400"*

Nustatykite "Color" (spalvos) nuostatą. Pasirinkite "Color/B&W Photo" (spalvota/nespalvota nuotrauka), jei norite spausdinti spalvotas arba vienspalves nuotraukas, arba "Black" (juoda), jei norite spausdinti juodraštinį arba tiktai juodą tekstą.

#### *Pastaba:*

*Jei spausdinate ant bet kokios kitos laikmenos, išskyrus kopijavimo popierių, siūlome pasirinkti* "Color/B&W Photo" (spalvota/ nespalvota nuotrauka), *net jeigu atspaudas būtų nespalvotas.*

### *"EPSON Stylus Pro 4800"*

Nustatykite "Color" (spalvos) nuostata. Pasirinkite "Color" (spalvota). jei norite spausdinti spalvotas arba nespalvotas nuotraukas, arba "Black" (juoda), jei norite spausdinti juodraštinį arba tiktai juodą tekstą. Jei norite spausdinti sudėtingesnes nespalvotas nuotraukas, pasirinkite "Advanced B&W Photo" (sudėtingesnė nespalvota nuotrauka).

#### *Pastaba:*

*Jei spausdinate ant bet kokios kitos laikmenos, išskyrus kopijavimo popierių, siūlome pasirinkti* "Color" (spalvota), *net jeigu atspaudas būtų nespalvotas.*

# *Kaip nustatyti "Mode" (režimo) nuostatą*

Galite pasirinkti "Automatic" (automatinį) arba "Custom" (pasirinktinį) režimus. Šie režimai padaryti norint suteikti tris spausdintuvo tvarkyklės kontrolės lygius.

### *"Automatic" (automatinis) režimas*

"Automatic" (automatinis) režimas yra greičiausias ir paprasčiausias būdas pradėti spausdinti. Kai pasirinktas "Automatic" (automatinis) režimas, spausdintuvo tvarkyklė kontroliuoja visas detalias nuostatas priklausomai nuo esamų "Media Type" (laikmenos rūšies) ir "Color" (spalvos) nuostatų.

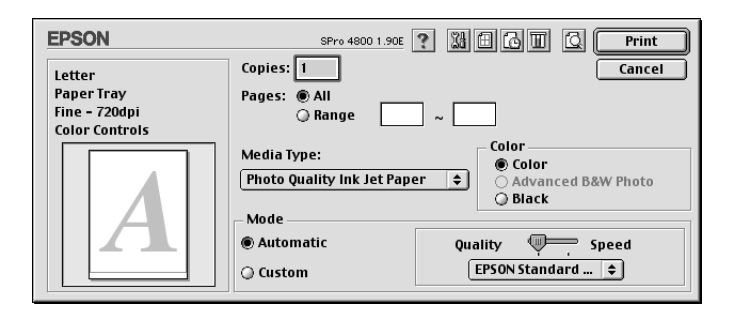

### *"Quality and Speed" (kokybės ir greičio) šliaužiklis*

Priklausomai nuo laikmenos, kurią pasirenkate kaip "Media Type" (laikmenos rūšies) nuostatą, pasirinkus "Color" (spalvotą) (arba "Color/ B&W Photo" (spalvotą/nespalvotą nuotrauką)) arba "Black" (juodą) kaip "Color" (spalvos) nuostatą ir "Automatic" (automatinį) kaip "Mode" (režimo) nuostatą, "Mode" (režimo) lange pasirodo "Quality or Speed" (kokybės arba greičio) šliaužiklis. Pasirinkite "Quality" (kokybę), kai spausdinimo kokybę svarbesnė už spausdinimo greitį. Pasirinkite "Speed" (greitį), kai greitis svarbesnis už spausdinimo kokybę.

### <span id="page-128-0"></span>*"Color Control" (spalvos kontrolės) režimas*

Pasirinkus "Color" (spalvota) (arba "Color/B&W Photo" (spalvota/ nespalvotą nuotrauką)) kaip "Color" (spalvos) nuostatą ir "Automatic" (automatinį) kaip "Mode" (režimo) nuostatą, "Mode" (režimo) lange pasirodo "Color Control" (spalvos kontrolės) išskleidžiamasis meniu.

Galite pasirinkti iš tokių nuostatų.

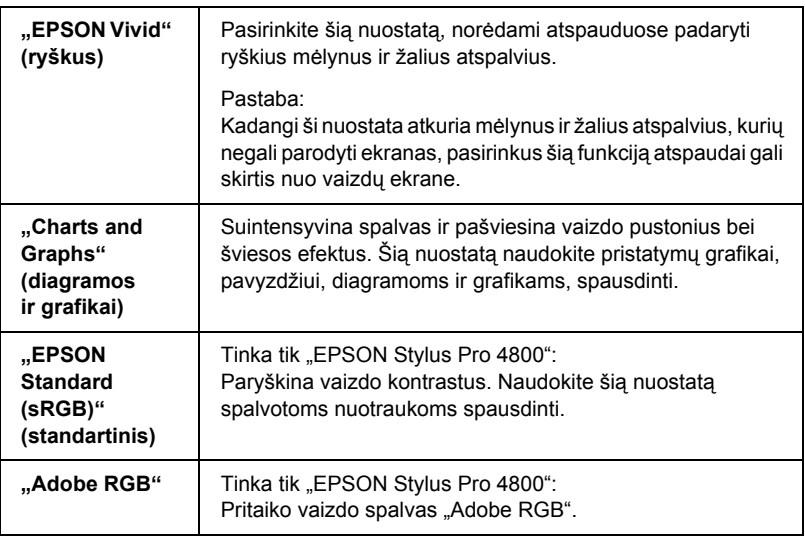

### *"Color Toning" (spalvos tonavimas) (tiktai "EPSON Stylus Pro 4800")*

Kai pasirenkate "Advanced B&W Photo" (sudėtingesnę nespalvotą nuotrauką) kaip "Color" (spalvos) nuostatą, kai tuo pat metu pasirinktas "Automatic" (automatinis) režimas, "Color Toning" (spalvos tonavimo) išskleidžiamasis meniu atsiranda "Mode" (režimo) lange.

Galite pasirinkti iš tokių nuostatų.

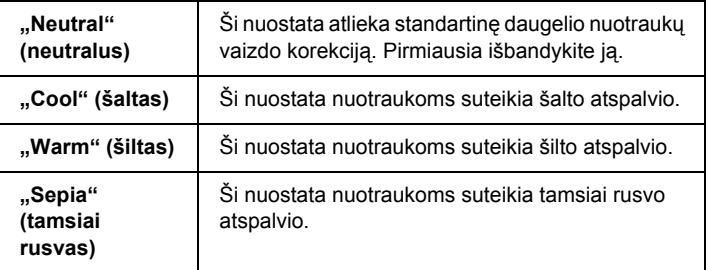

### *"Custom" (pasirinktinis) režimas*

"Custom" (pasirinktinis) režimas leidžia vienu pelės paspaudimu padaryti daug pakeitimų. "Custom Settings" (pasirinktinių nuostatų) išskleidžiamajame meniu rasite paruoštas nuostatas, sukurtas "Epson".

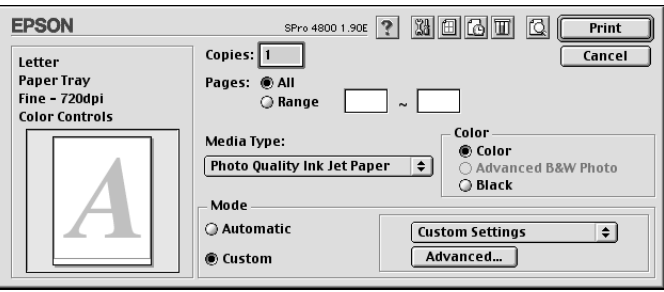

#### *Pastaba:*

*Šios paruoštos nuostatos gali būti blankios priklausomai nuo "Media Type" (laikmenos rūšies) ir "Color" (spalvos) nuostatų.*

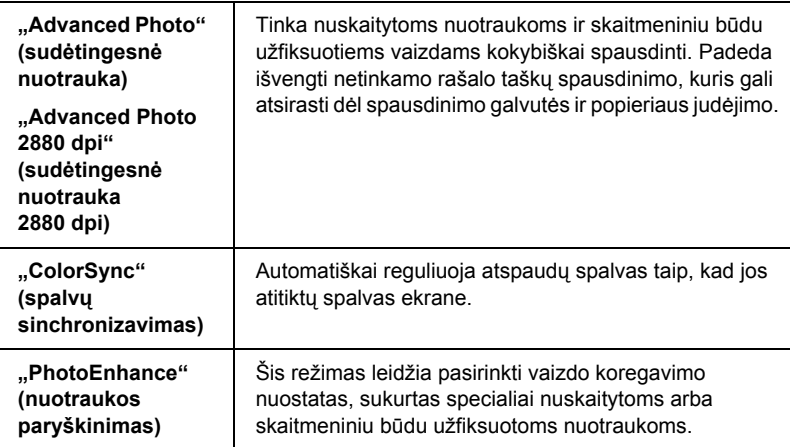

# *Kaip nustatyti "Advanced" (sudėtingesnis) nuostatą*

Nuostata "Advanced" (sudėtingesnis) jums suteikia visišką spausdinimo aplinkos kontrolę. Naudokite šias nuostatas išbandydami naujas spausdinimo idėjas arba suderindami spausdinimo nuostatas taip, kad jos atitiktų jūsų individualius poreikius. Kai jau esate patenkinti naujosiomis nuostatomis, galite joms suteikti pavadinimą ir įtraukti jas į "Custom Settings" (pasirinktinių nuostatų) sąrašą.

Norėdami nustatyti nuostatas "Advanced" (sudėtingesnis), atlikite toliau aprašytus veiksmus.

1. Pasirinkite "Custom" (pasirinktinis) "Print" (spausdinimo) dialogo lange ir spragtelėkite "Advanced" (sudėtingesnis). Pasirodo dialogo "Advanced" (sudėtingesnis) langas.

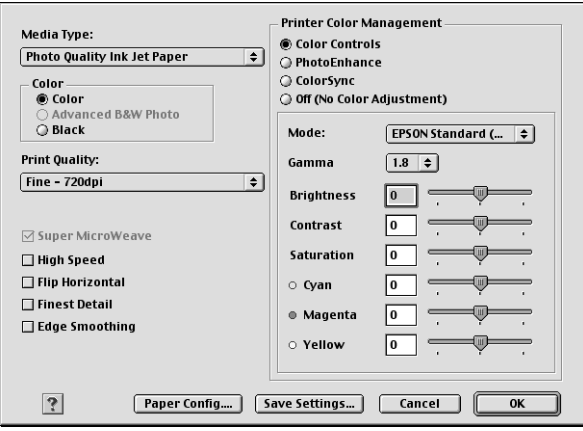

- 2. Įsitikinkite, kad pasirinkta laikmena sutampa su į spausdintuvą įdėta laikmena. Žiūrėkite ["Media Type" \(laikmenos r](#page-125-0)ūšies) nuostatų są[rašas puslapyje 126](#page-125-0).
- 3. Nustatykite "Color" (spalvos) nuostatą. Pasirinkite "Color" (spalvota) arba "Color/B&W Photo" (spalvota/nespalvota nuotrauka), jei norite spausdinti spalvotas arba vienspalves nuotraukas, arba "Black" (juoda), jei norite spausdinti juodraštinį arba tiktai juodą tekstą. Jei norite spausdinti sudėtingesnes nespalvotas nuotraukas, pasirinkite "Advanced B&W Photo" (sudėtingesnė nespalvota nuotrauka).

#### *Pastaba:*

*Jei spausdinate ant bet kokios kitos laikmenos, išskyrus kopijavimo popierių, siūlome pasirinkti* "Color" (spalvota) *arba* "Color/B&W Photo" (spalvota/nespalvota nuotrauka), *net jeigu atspaudas būtų nespalvotas.*

4. Pasirinkite "Print Quality" (spausdinimo kokybės) nuostatą.

- 5. Jeigu naudojate ne specialiają "Epson" laikmeną, spragtelėkite "Paper Config" (popieriaus konfigūracija) ir nustatykite reikiamas nuostatas. Žiūrėkite "Paper Configuration" (popieriaus konfigū[racija\) puslapyje 134.](#page-133-0)
- 6. Nustatykite "Printer Color Management" (spausdintuvo spalvų valdymo) nuostatas. Žiūrėkite "Printer Color Management" (spausdintuvo spalvų [valdymas\) puslapyje 137.](#page-136-0)

#### *Pastaba:*

*Kai kurios nuostatos yra aktyvios arba neaktyvios priklausomai nuo nustatytų "Media Type" (laikmenos rūšies), "Color" (spalvos) ir "Print Quality" (spausdinimo kokybės) nuostatų.*

- 7. Nustatykite kitas reikiamas nuostatas. Smulkesnės informacijos ieškokite elektroniniame žinyne.
- 8. Spragtelėkite OK (gerai), norėdami vykdyti savo nuostatas ir tada grįžti į "Print" (spausdinimo) dialogo langą. Jeigu norite grįžti i ankstesnį ekraną neįvykdę savo nuostatų, spragtelėkite "Cancel" (atšaukti).

### <span id="page-133-0"></span>*"Paper Configuration" (popieriaus konfigūracija)*

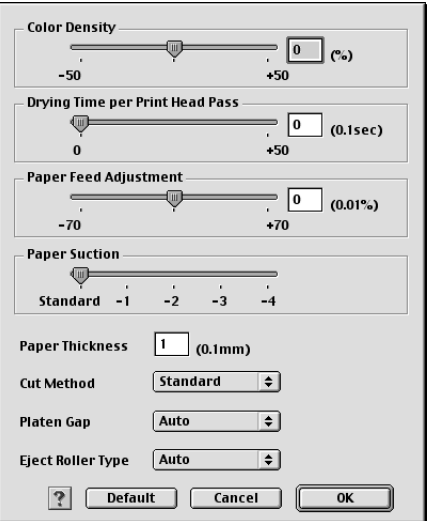

Toliau surašytos nuostatos "Paper Configuration" (popieriaus konfigūracijoje) leidžia jums nustatyti detalias popieriaus nuostatas.

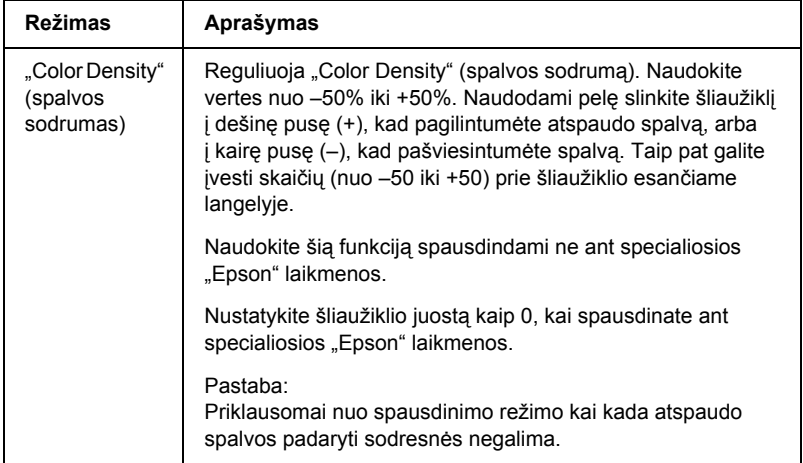

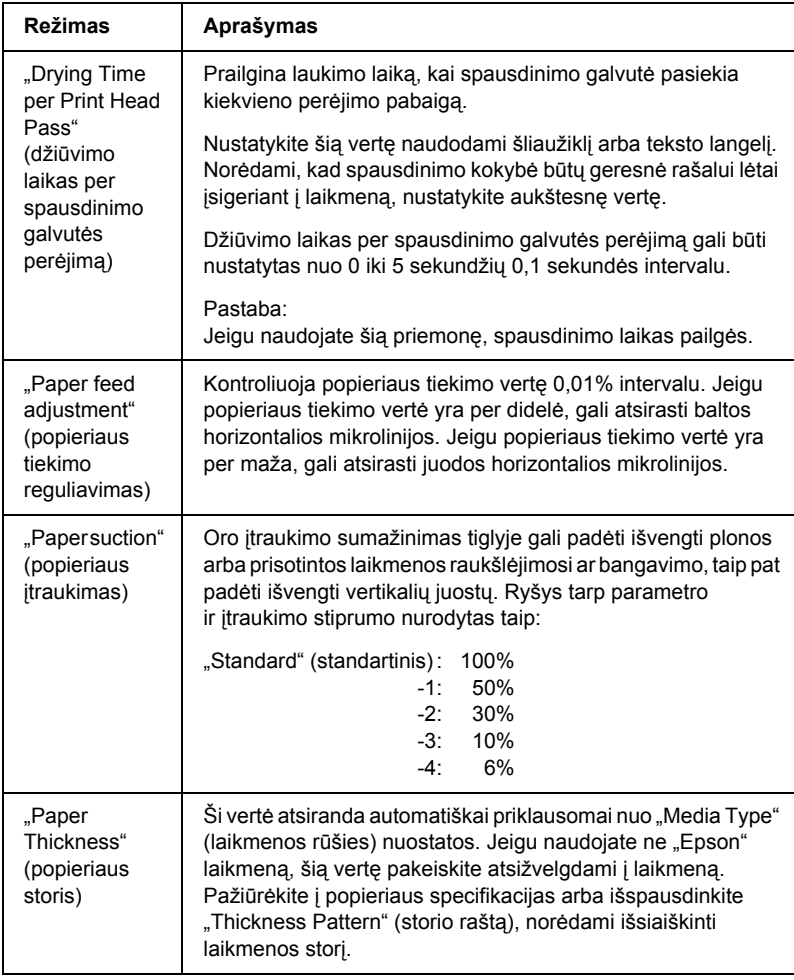

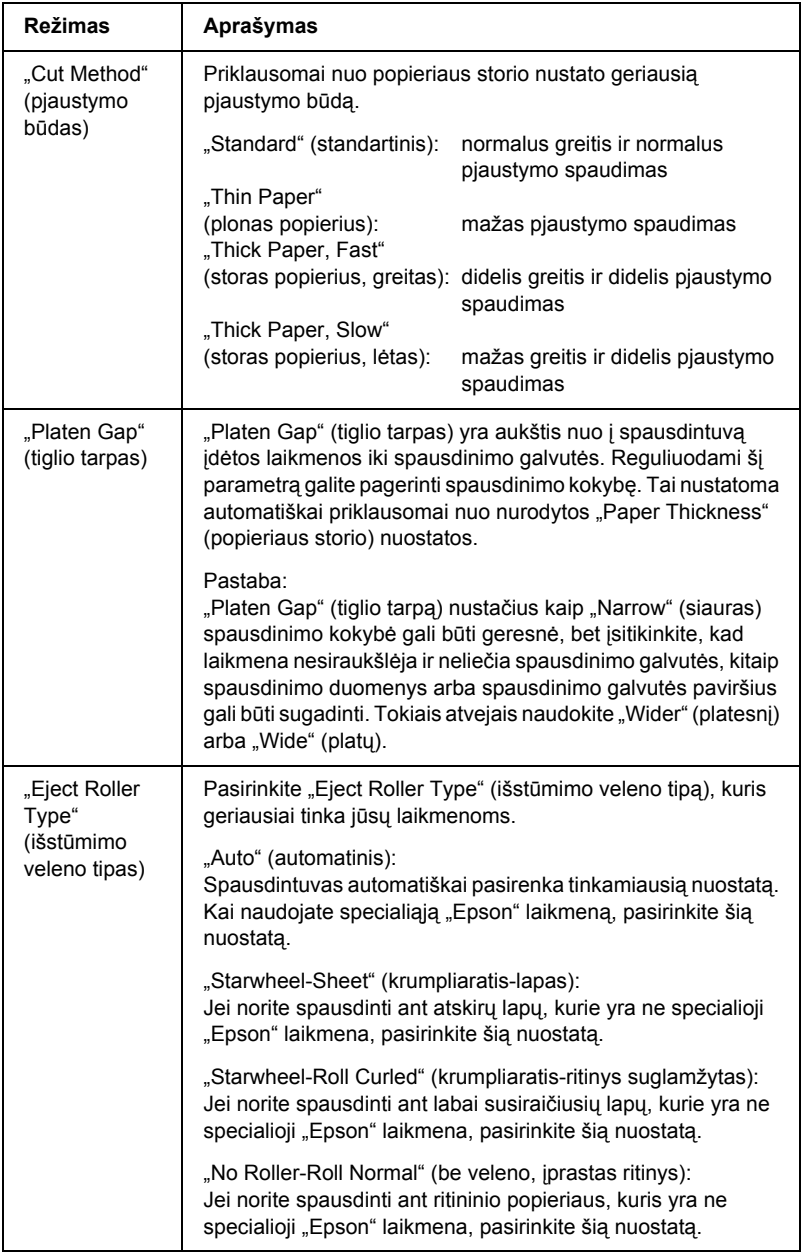

### <span id="page-136-0"></span>*"Printer Color Management" (spausdintuvo spalvų valdymas)*

### *"Color Controls" (spalvos valdikliai)*

Ši nuostata suteikia galimybę suderinti spalvas ir paryškinti vaizdą. Kai pasirenkate šią nuostatą, papildomos nuostatos atsiranda "Printer Color Management" (spausdintuvo spalvų valdymo) lange, kuriame galite pasirinkti "Mode" (režimo) nuostatą ir reguliuoti spalvos paryškinimo šliaužiklius. Smulkiau apie papildomas nuostatas žiūrėkite elektroniniame žinyne.

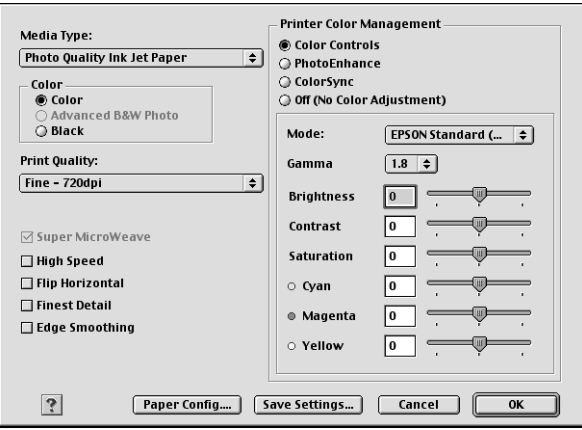

Kai pasirenkama "Advanced B&W Photo" (sudėtingesnė nespalvota nuotrauka) kaip "Color" (spalvos) nuostata, atsiranda toks ekranas. Tada galite reguliuoti sudėtingesnes vienos spalvos nuostatas. Smulkiau apie papildomas nuostatas žiūrėkite elektroniniame žinyne.

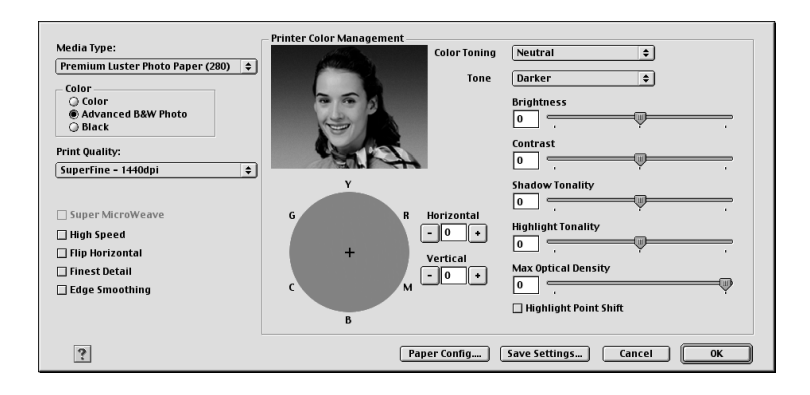

### *"PhotoEnhance" (nuotraukos paryškinimas)*

Ši nuostata suteikia įvairių vaizdo koregavimo nuostatų, kurias galite pritaikyti savo nuotraukoms prieš spausdindami. "PhotoEnhance" (nuotraukos paryškinimas) nepaveikia originalių duomenų. Pasirinkę šią nuostatą, turėsite nustatyti "Tone and Digital Camera Correction" (atspalvio ir skaitmeninio fotoaparato koregavimo) nuostatas.

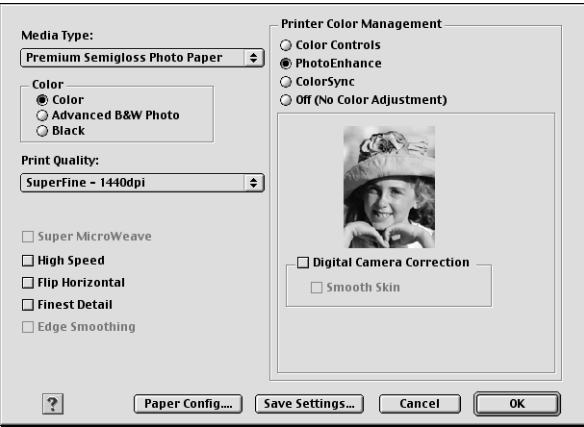

#### *Pastaba:*

- ❏ *Šis režimas galimas tik su 16, 24 arba 32 bitų spalvotais duomenimis.*
- ❏ *Šis režimas galimas tik tada, kai 32 bitų spalva pasirinkta kaip rodymo ekrane nuostata "Macintosh" aplinkoje.*
- ❏ *Kai pasirinktas "PhotoEnhance" (nuotraukos paryškinimas), gali pailgėti spausdinimo laikas priklausomai nuo kompiuterio sistemos ir duomenų kiekio.*
- ❏ *"Tone" (atspalvio) nuostata rodoma tik naudojant "EPSON Stylus Pro 4400".*

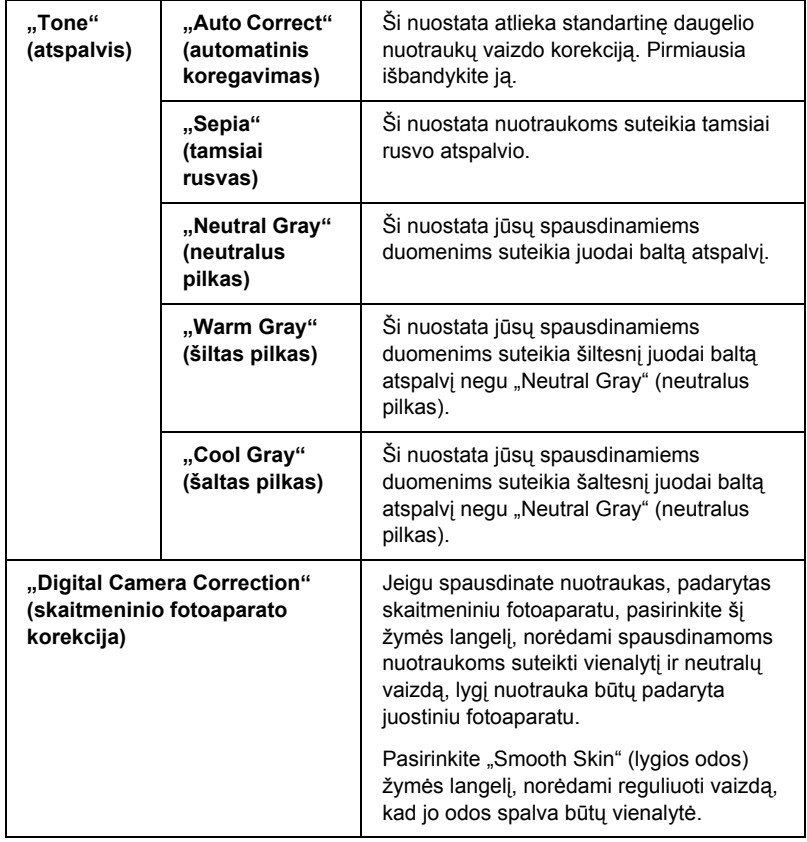

### *"ColorSync" (spalvų sinchronizavimas)*

Ši nuostata automatiškai reguliuoja atspaudų spalvas taip, kad jos atitiktų spalvas ekrane. Pasirinkite šią nuostatą spausdindami nuskaitytas nuotraukas arba kompiuterinę grafiką.

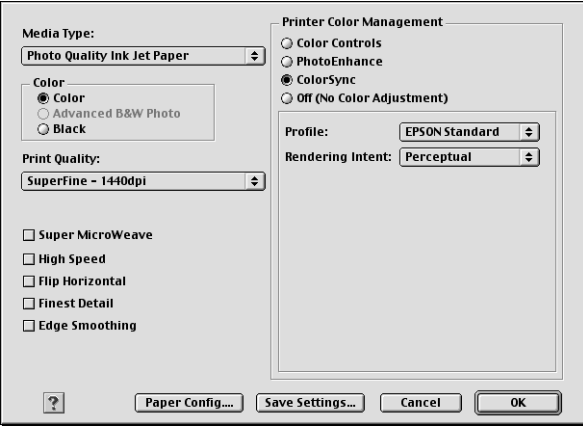

#### *Pastaba:*

*Turėkite omenyje, kad aplinkos šviesa ir monitoriaus naudojimo trukmė, kokybė ir nuostatos gali turėti įtakos spalvų suderinimo kokybei.*

### *"Off" (išjungta) (nėra "Color Adjustment" (spalvų reguliavimo)*

Ši nuostata paprastai nerekomenduojama, nes ji visai neleidžia spausdintuvo tvarkyklei paryškinti arba reguliuoti spalvos. Šią nuostatą naudokite tiktai tada, kai kuriate naują spalvos profilį arba jeigu kitos "Mode" (režimo) nuostatos neduoda tenkinančių rezultatų.

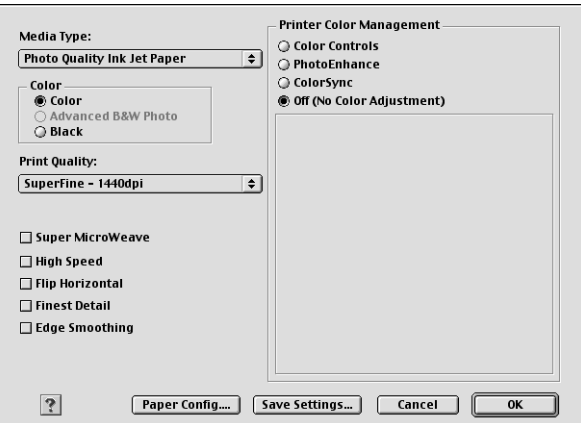

### *Kaip išsaugoti nuostatas "Advanced" (sudėtingesnis)*

Norėdami išsaugoti nuostatas "Advanced" (sudėtingesnis), atlikite toliau aprašytus veiksmus.

1. Spragtelėkite "Save Settings" (išsaugoti nuostatas) dialogo lange "Advanced" (sudėtingesnis). Pasirodo "Custom Settings" (pasirinktinių nuostatų) dialogo langas.

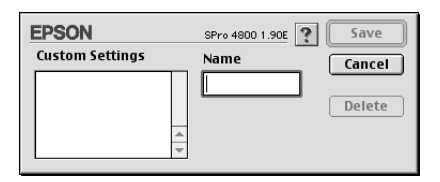

2. "Name" (pavadinimo) teksto langelyje įrašykite unikalų savo nuostatų pavadinimą iki 16 ženklų.

3. Spragtelėkite "Save" (saugoti). Jūsu nuostatos bus įtrauktos i "Custom Settings" (pasirinktinių nuostatų) išskleidžiamąjį meniu.

Galite išsaugoti iki 100 nuostatų grupių. Savo išsaugotą nuostatų grupę galite pasirinkti iš "Custom Settings" (pasirinktinių nuostatų) išskleidžiamojo meniu, esančio "Print" (spausdinimo) dialogo lange.

Kai pasirenkate savo išsaugotas nuostatas "Custom Settings" (pasirinktinėse nuostatose), žinokite, kad naujų nuostatų nustatymas, pavyzdžiui, "Media Type" (laikmenos rūšies) ir "Color" (spalvos) nuostatų, gali pakeisti jūsų pasirinktines nuostatas. Dėl to spausdinimo rezultatai gali būti netikėti. Jeigu taip nutinka, iš naujo pasirinkite išsaugotas nuostatas ir bandykite spausdinti dar kartą.

#### *Pastaba:*

*Iš anksto paruoštų nuostatų, sukurtų "Epson", pavadinimai negali būti naudojami jūsų naujoms nuostatoms pavadinti.*

### *Kaip ištrinti nuostatas "Advanced" (sudėtingesnis)*

Norėdami ištrinti nuostatas "Advanced" (sudėtingesnis), atlikite toliau aprašytus veiksmus.

#### *Pastaba:*

*Iš anksto paruoštų nuostatų ištrinti iš "Custom Setting" (pasirinktinių nuostatų) sąrašo negalima.*

1. Atidarykite "Custom Settings" (pasirinktinių nuostatų) dialogo langą.

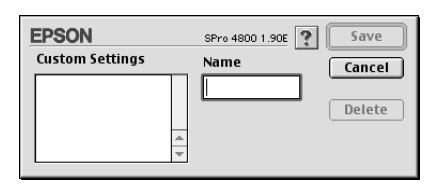

2. Pasirinkite nuostatų, kurias norite ištrinti, pavadinimus.

3. Spragtelėkite "Delete" (ištrinti). Nuostatos bus ištrintos iš "Custom Setting" (pasirinktinių nuostatų) sąrašo.

# *Kaip nustatyti "Copies" (kopijų) nuostatą*

Galite nustatyti kopijų skaičių. Įveskite norimą skaičių į "Copies" (kopijų) langelį arba spragtelėkite rodykles, esančias šalia langelio. Galite įvesti bet kokį skaičių nuo 1 iki 9999.

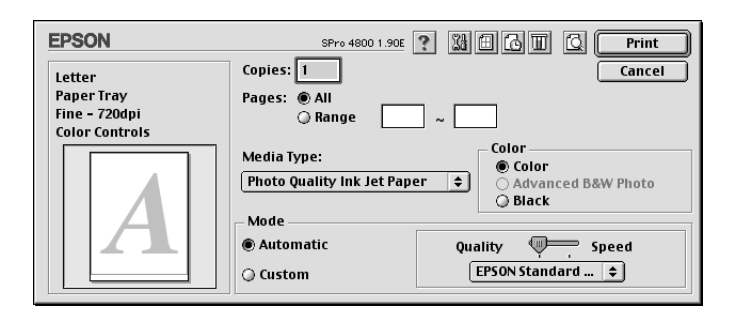

# *Kaip nustatyti "Pages" (lapų) nuostatą.*

Galite nustatyti intervalą arba spausdintinus puslapius. Pasirinkite arba "All" (visus), arba "Range" (interval). Jeigu pasirenkate "Range" (intervala), įveskite reikiamą puslapių intervalą į "Range" (intervalo) teksto langelį.

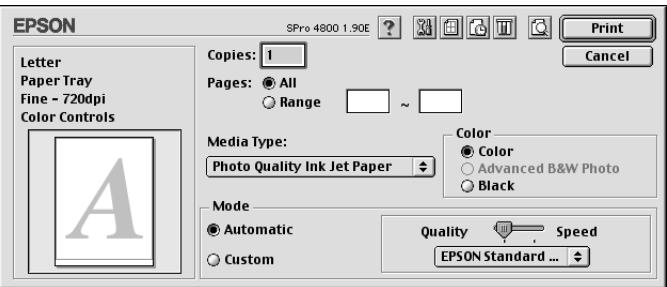

# *Kaip nustatyti spausdinimo laiką*

Galite nurodyti laiką, kada spausdintuvas turėtų pradėti spausdinti jūsų duomenis.

Norėdami nustatyti spausdinimo laiką, atlikite toliau aprašytus veiksmus.

- 1. Spragtelėkite  $\boxed{6}$ , Background Printing" (fono spausdinimas), jeigu reikia.
- 2. Pasirinkite "On" (jungta) prie "Background Printing" (fono spausdinimo), jeigu reikia.

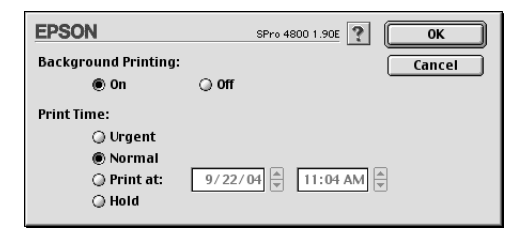

3. Pasirinkite "Urgent" (skubus), "Normal" (normalus), "Print at" (spausdinti nustatytu laiku) arba "Hold" (sulaikyti) kaip "Print Time" (spausdinimo laiko) nuostata. Jeigu pasirenkate "Print at" (spausdinti nustatytu laiku), naudokite rodykles prie datos ir laiko langelio, kad nurodytumėte spausdinimo datą ir laiką.

#### *Pastaba:*

*Įsitikinkite, kad kompiuteris ir spausdintuvas įjungti jūsų nurodytą dieną ir nurodytu laiku.*

- 4. Spragtelėkite OK (gerai).
- 5. "Print" (spausdinimo) dialogo lange patikrinkite, ar spausdinimo nuostatos yra tokios, kokių norite, ir spragtelėkite "Print" (spausdinti).
## *Kaip peržiūrėti atspaudus*

Prieš spausdindami galite pamatyti, kaip atrodo jūsų duomenys. Norėdami peržiūrėti duomenis, atlikite toliau nurodytus veiksmus.

- 1. Nustatykite spausdintuvo tvarkyklės nuostatas.
- 2. Spragtelėkite **Q** "Preview" (peržiūra). Mygtukas "Print" (spausdinti) pasikeičia į mygtuką "Preview" (peržiūra).
- 3. Spragtelėkite "Preview" (peržiūra). Atsiranda dialogo langas "Preview" (peržiūra) ir ekrane rodomi jūsų duomenys.

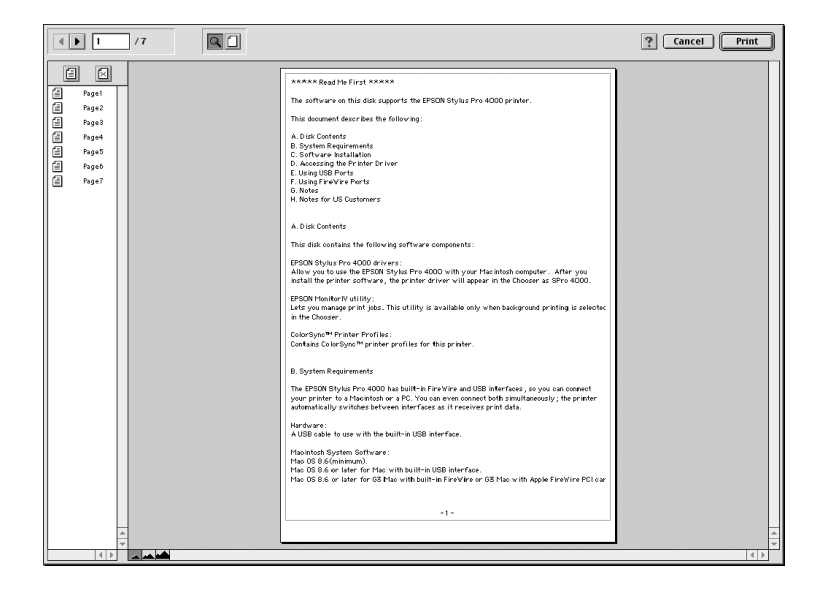

Dialogo lange "Preview" (peržiūra) yra keletas piktogramų mygtukų, kuriuos galite panaudoti šioms funkcijoms atlikti.

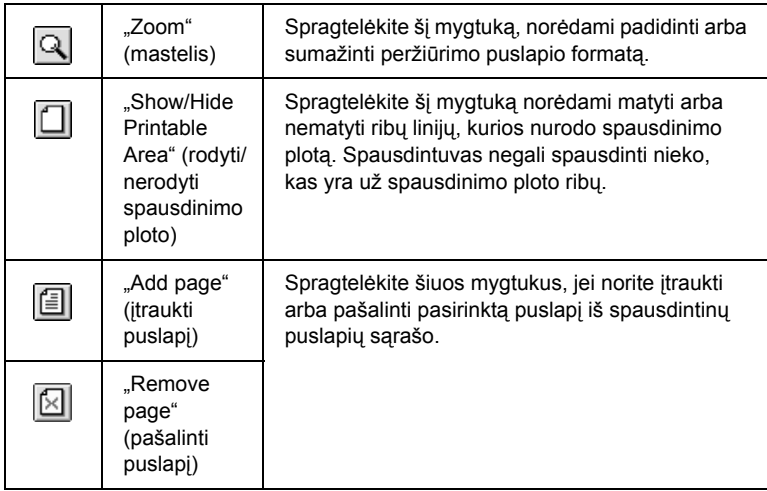

4. Jeigu esate patenkinti peržiūrėtais duomenimis, spragtelėkite "Print" (spausdinti). Jeigu nesate patenkinti peržiūrėtais duomenimis, spragtelėkite "Cancel" (atšaukti). "Preview" (peržiūros) ir "Print" (spausdinimo) dialogo langai užsidaro išsaugoję esamas spausdinimo nuostatas. Dar kartą atidarykite "Print" (spausdinimo) dialogo langą, jei norite atlikti pakeitimų spausdinimo nuostatose.

# *Kaip nustatyti nuostatas "Page Setup" (puslapio parengties) dialogo lange*

Šiame dialogo lange galite nustatyti "Paper Size" (popieriaus formato), "Paper Source" (popieriaus šaltinio), "Borderless" (be paraščių), "Auto Cut" (automatinio pjaustymo), "Orientation" (orientacijos), "Reduce or Enlarge" (padidinti arba sumažinti), "Printable Area" (spausdinimo ploto) ir "Roll Paper Option" (ritininio popieriaus pasirinkties) nuostatas.

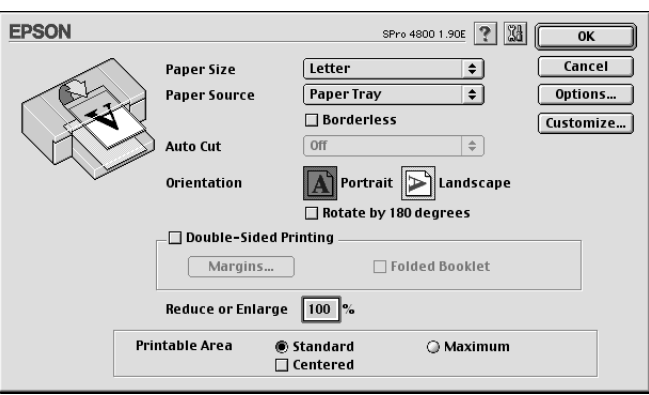

## <span id="page-146-0"></span>*Kaip nustatyti "Paper Sizes" (popieriaus formato) nuostatas*

Galite pasirinkti norimą popieriaus formatą. Pasirinkite popieriaus formata "Paper Size" (popieriaus formato) išskleidžiamajame meniu.

Taip pat galite pridėti pritaikytą popieriaus formatą. Norėdami tai padaryti, atlikite toliau surašytus veiksmus.

1. Spragtelėkite "Customize" (pritaikyti). Pasirodo šis dialogo langas.

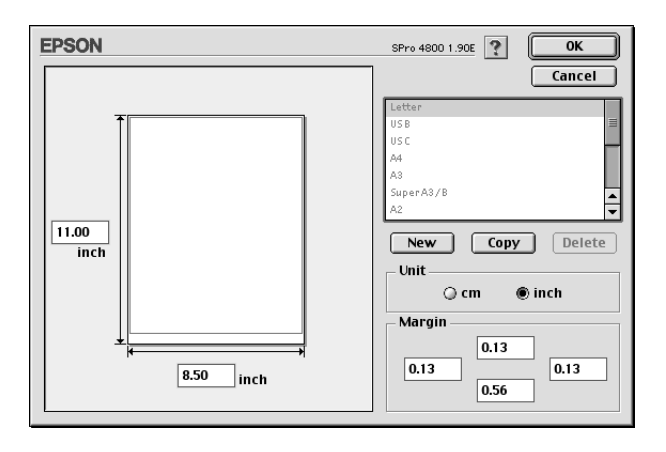

- 2. Norėdami nustatyti naują popieriaus formatą, spragtelėkite "New" (naujas).
- 3. Įveskite unikalius popieriaus formato pavadinimus popieriaus formatų sąraše.
- 4. Nurodykite matmenis centimetrais arba coliais.
- 5. Įveskite popieriaus plotį ir aukštį įvesdami tekstą į tam skirtus langelius.

#### *Pastaba:*

*Maksimalus popieriaus aukštis yra 44 coliai (111,76 cm).*

- 6. Nurodykite paraštes įvesdami matmenis į tekstinius laukelius "Margins" (paraštės) arba valdydami peržiūrimą vaizdą.
- 7. Spragtelėkite OK (gerai), kad grįžtumėte į "Page Setup" (puslapio parengties) dialogo langą.

## *Kaip nustatyti "Paper Source" (popieriaus šaltinio) nuostatas*

"Paper Source" (popieriaus šaltinio) išskleidžiamajame meniu galite pasirinkti "Paper Tray" (popieriaus tiektuva), "Roll Paper" (ritininį popierių), "Roll Paper (Banner)" (ritininį popierių (plakatą) arba "Manual Feed" (tiekimą rankiniu būdu). Pasirinkite tą, kuris atitinka į spausdintuvą įdėtą popierių.

# *Kaip nustatyti "Borderless" (be paraščių) nuostatą*

Duomenis ant popieriaus galite spausdinti be paraščių.

Šiam spausdinimo režimui "Epson" rekomenduoja tokius laikmenos parametrus.

Priderinkite laikmenos plotį:

- ❏ 8 colių, 20,32 cm
- $\Box$  210 mm (A4)
- $\Box$ , Letter" (8,5 colio), 21,59 cm
- $\Box$  10 colių, 25,4 cm
- ❏ 25,7 cm
- $\Box$  29,7 cm (A3)
- ❏ 30 cm
- ❏ 12 colių, 30,48 cm
- $\Box$  32,9 cm ( $\Box$ Super A3/B")
- ❏ 13 colių, 33,02 cm
- ❏ 14 colių, 35,56 cm
- ❏ 40 cm
- ❏ 16 colių, 40,64 cm
- $\Box$  42 cm (A2)
- ❏ 17 colių, 43,18 cm

### *Pastaba:*

❏ *Negalite spausdinti be paraščių ant atskirų lapų laikmenų, kurių plotis 420 mm (A2).*

- ❏ *Spausdindami ant ritininio popieriaus, kurio plotis 8 coliai arba 42 cm (A2), pritvirtinkite skyriklį prie veleno. Žiūrėkite ["Kaip](#page-292-0)  skyriklį [tvirtinti prie veleno" puslapyje 293.](#page-292-0)*
- ❏ *Jeigu programoje yra paraščių nuostatos, prieš spausdindami įsitikinkite, kad jos nustatytos kaip nulis.*
- ❏ *Spausdinant ant atskirų lapų, tiktai kairė ir dešinė paraštės nustatytos kaip nulis.*
- ❏ *Rašalas gali sutepti spausdintuvo tiglį. Tokiu atveju skudurėliu nuvalykite rašalą.*
- ❏ *Naudojant šią priemonę spausdinama ilgiau nei įprastai.*
- ❏ *Galima nustatyti tik "Plain Paper" (lygaus popieriaus) ir "Plain Paper (line drawing)" (lygaus popieriaus (linijinio piešinio)) 3 mm paraštes. Spausdinant ant kitos laikmenos, apatinė paraštė visada yra 14 mm.*
- ❏ *Naudojant "Premium Glossy Photo Paper" (250) ritininį popierių arba "Premium Semigloss Photo Paper" (250) ritininį popierių, viršutinė paraštė visada yra 20 mm.*
- ❏ *Priklausomai nuo laikmenos gali būti sutepta viršuje ir apačioje.*

Jei norite spausdinti duomenis naudodami šia priemonę, atlikite toliau nurodytus veiksmus.

1. Pasirinkite "Borderless" (be paraščių).

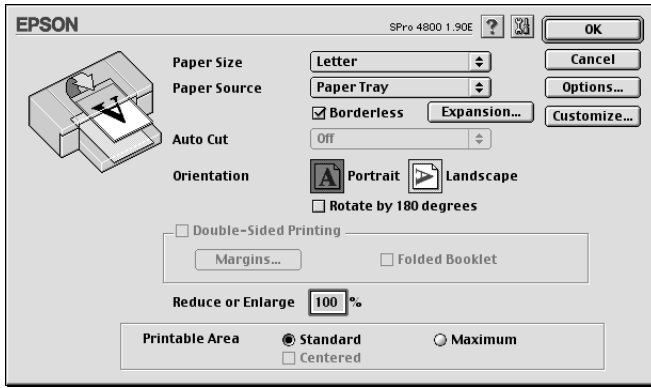

2. Spragtelėkite "Expansion" (išplėtimo) mygtuką. Pasirodo šis dialogo langas.

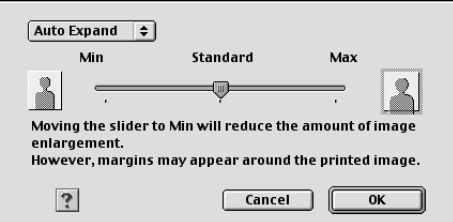

3. Išskleidžiamajame meniu pasirinkite "Auto Expand" (automatinis išplėtimas) arba "Retain Size" (išsaugoti formatą).

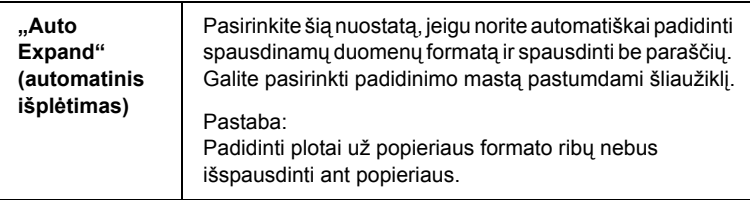

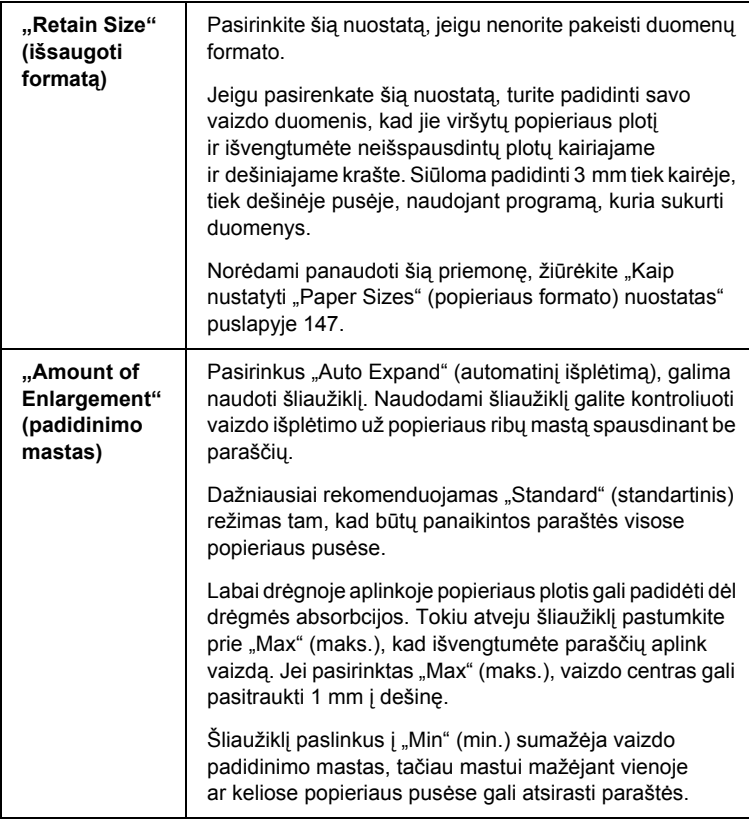

- 4. Nustatykite "Auto Cut" (automatinio pjaustymo) nuostatas. Žiūrėkite "Kaip nustatyti "Auto Cut" (automatinio pjaustymo) [nuostatas" puslapyje 153](#page-152-0).
- 5. Spragtelėkite OK (gerai).
- 6. Pradėkite spausdinti duomenis iš programos.

## <span id="page-152-0"></span>*Kaip nustatyti "Auto Cut" (automatinio pjaustymo) nuostatas*

Ši nuostata galima tiktai pasirinkus "Roll Paper" (ritininį popierių) arba "Roll Paper (Banner)" (ritininį popierių (plakatą) kaip "Paper Source" (popieriaus šaltinio) nuostatą. Galite pasirinkti, kaip popierius bus pjaustomas po spausdinimo.

### *"Single Cut" (pavienis pjaustymas)*

Pasirinkite šią nuostatą, jeigu norite taupyti popierių.

Jeigu pasirenkate šią nuostatą, perpjaunama nuotraukos ar puslapio riba. Tačiau pjaustymo padėtis gali šiek tiek pasislinkti.

#### *Pastaba:*

- ❏ *Spausdindami ant "Premium Glossy Photo Paper" (250) ritininio popieriaus arba "Premium Semigloss Photo Paper" (250) ritininio popieriaus, nepasirinkite šios nuostatos, nes gali suprastėti spausdinimo kokybė.*
- ❏ *Ši nuostata atsiranda tiktai pasirinkus* "Borderless" (be paraščių) *žymės langelį.*

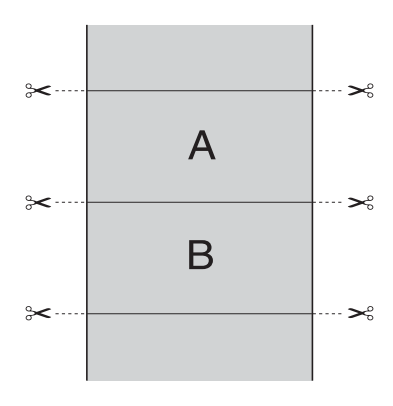

### *"Double Cut" (dvigubas pjaustymas)*

Pasirinkite šią nuostatą, norėdami išvengti mažo plyšio, kuris atsiranda naudojant "Single Cut" (pavienio pjaustymo) nuostatą. Tarp nuotraukų sukuriama paraštė ir nupjaunama 1 mm palei nuotraukos vidinę pusę.

#### *Pastaba:*

 $\check{S}$ *i nuostata atsiranda tiktai pasirinkus* "Borderless" (be paraščių) *žymės langelį.*

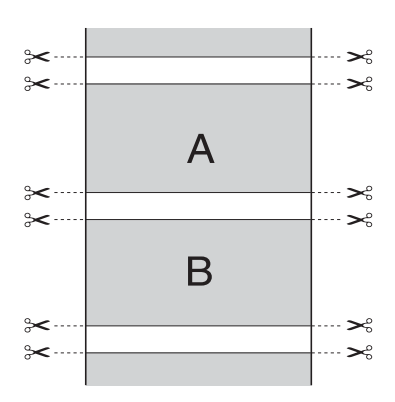

#### *"Normal Cut" (normalus pjaustymas)*

Pasirinkite šią nuostatą, norėdami išsaugoti paraštes spausdinimo duomenų viršuje ir apačioje.

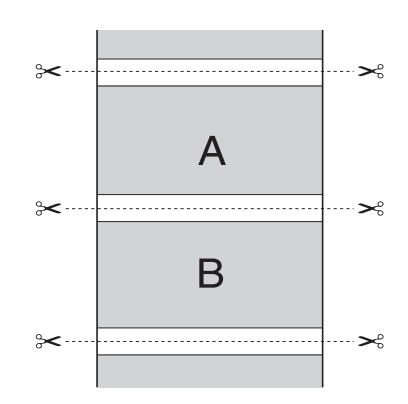

### *"Off" (išjungta)*

Pasirinkite šią nuostatą, norėdami perpjauti atspaudus rankiniu būdu. Norėdami rankiniu būdu perpjauti atspaudus, atlikite toliau nurodytus veiksmus.

1. Paspauskite mygtuką "Paper Feed" (popieriaus tiekimas)  $\vee$  arba "Paper Feed" (popieriaus tiekimas)  $\wedge$ , tada sugretinkite pjaustymo padėtį su žirklių ženklu, esančiu kairėje spausdinimo galvutės pusėje.

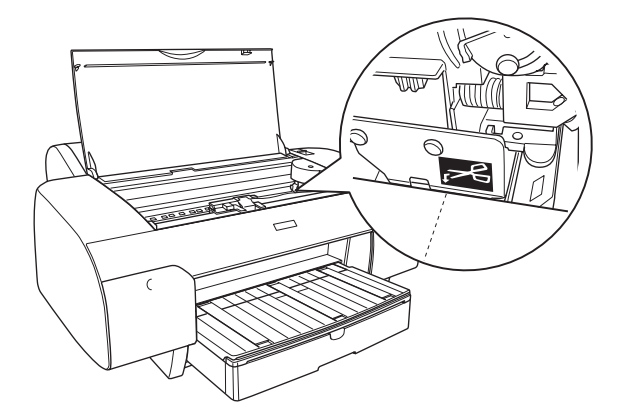

- 2. Paspauskite mygtuką "Paper Source" (popieriaus šaltinis)  $\leq$ , kad pasirinktumėte "Auto Cut On" (automatinis pjaustymas  $j$ ijungtas) <sub>ଏ</sub>.
- 3. Paspauskite ir tris sekundes laikykite nuspaudę mygtuką "Paper Source" (popieriaus šaltinis) < Popieriaus pjaustytuvas pjausto atspaudą pjovimo vietoje.

# *Kaip nustatyti "Orientation" (orientacijos) nuostatą*

Galite nurodyti spausdinimo ant lapo kryptį.

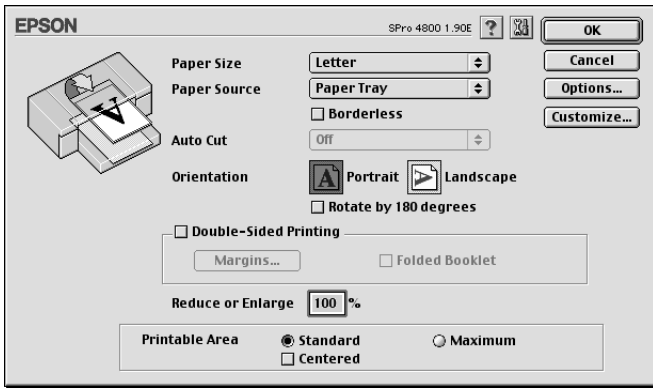

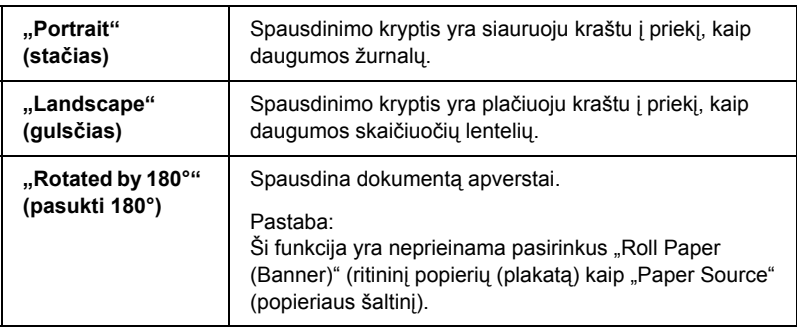

## *Kaip nustatyti "Double-sided Printing" (dvipusio spausdinimo) nuostatą*

Galite spausdinti ant abiejų pusių. Yra du galimi naudoti dvipusio spausdinimo tipai. Naudojant standartinį dvipusį spausdinimą galima pirma spausdinti neporinius sunumeruotus puslapius. Kai šie puslapiai išspausdinami, popierių galima vėl įdėti į tiektuvą ir spausdinti porinius sunumeruotus puslapius ant kitų lapų pusių.

Taip pat galite naudoti "Folded Booklet" (lankstinuko) dvipusi spausdinimą. Taip galite spausdinti vieną kartą perlenkiamus lankstinukus.

#### *Pastaba:*

- ❏ *Dvipusio spausdinimo funkcijos negalima naudoti, kai prie spausdintuvo prisijungiama per tinklą arba kai jis naudojamas bendrai.*
- ❏ *Atsižvelgiant į laikmenos rūšį, dvipusio spausdinimo metu į lapų tiektuvą galima įdėti iki 30 lapų.*
- ❏ *Naudokite tik tokias laikmenas, kurios tinka spausdinti ant abiejų pusių, kitaip gali nukentėti spausdinimo kokybė.*
- ❏ *Atsižvelgiant į tekstui ir paveikslėliams spausdinti naudojamą popieriaus tipą ir rašalo kiekį, rašalas gali išsilieti kitoje puslapio pusėje.*
- ❏ *Dvipusio spausdinimo metu popieriaus paviršius gali būti suteptas.*

#### *"Standard" (standartinis) dvipusis spausdinimas*

Norėdami spausdinti porinius ir neporinius puslapius ant priešingų popieriaus lapo pusių, atlikite šiuos veiksmus.

- $\frac{8}{5}$ kai Liet **Lietuviškai**
- 1. Pasirinkite "Double-Sided Printing" (dvipusis spausdinimas).

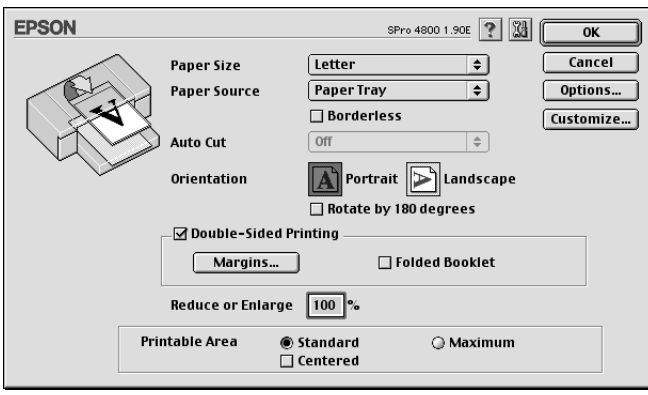

2. Spragtelėkite "Margins" (paraštės). Pasirodo šis dialogo langas.

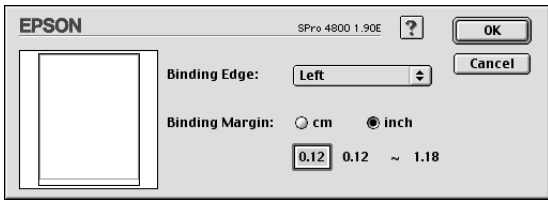

- 3. Nurodykite popieriaus kraštą, kur bus susegama. Galite pasirinkti "Left" (kairįjį), "Top" (viršutinį) arba "Right" (dešinįjį).
- 4. Nurodykite segimo paraštės plotį naudodami "Binding Margin" (segimo paraščių) tekstinį laukelį. Galima nurodyti bet kokį plotį nuo 3 iki 30 mm.

#### *Pastaba:*

*Tikroji segimo paraštė gali skirtis atsižvelgiant į jūsų programos nuostatas. Rekomenduojame patikrinti spausdinimo kokybę prieš spausdinant visą darbą.*

- 5. Spragtelėkite OK (gerai), kad grižtumėte į "Page Setup" (puslapio parengties) dialogo langą, tada spragtelėkite OK (gerai), kad išsaugotumėte savo nuostatas.
- 6. Įsitikinkite, kad popierius įdėtas, tada siųskite spausdinimo užduotį iš programos. Bus rodomos instrukcijos, kaip generuoti porinius puslapius, kol bus spausdinami neporiniai puslapiai.
- 7. Sekite ekrane rodomas instrukcijas ir iš naujo įdėkite popierių.

#### *Pastaba:*

- ❏ *Dėl naudojamo rašalo kiekio spausdinant popierius gali susiraityti. Jei taip įvyksta, prieš vėl įdėdami popierių į spausdintuvą šiek tiek užrieskite jį į priešingą pusę.*
- ❏ *Prieš įdėdami į spausdintuvą popieriaus krūvą sulygiuokite, atremdami ją į lygų kietą paviršių.*
- ❏ *Jei popierius stringa, žr. ["Kaip išimti](#page-380-0) įstrigusį popierių" [puslapyje 381.](#page-380-0)*
- ❏ *Iš naujo įdėdami atspaudus sekite pateikiamas instrukcijas. Jei atspaudai įdedami netinkamai, gali strigti popierius arba gali būti netinkamai nustatytos segimo paraštės.*
- 8. Iš naujo idėje popierių, spragtelėkite "Resume" (atnaujinti), kad būtų spausdinami poriniai puslapiai.

### *"Folded Booklet" (lankstinuko) dvipusis spausdinimas*

Naudodami dvipusio spausdinimo funkciją galite spausdinti vieną kartą sulenkiamus lankstinukus. Kai sukuriate vieną kartą sulenkiamą lankstinuką, pirmiausia spausdinami puslapiai, rodomi išorinėje pusėje (sulenkus lankstinuką). Puslapius, esančius lankstinuko vidinėje pusėje, galima spausdinti iš naujo įdėjus popierių į spausdintuvą.

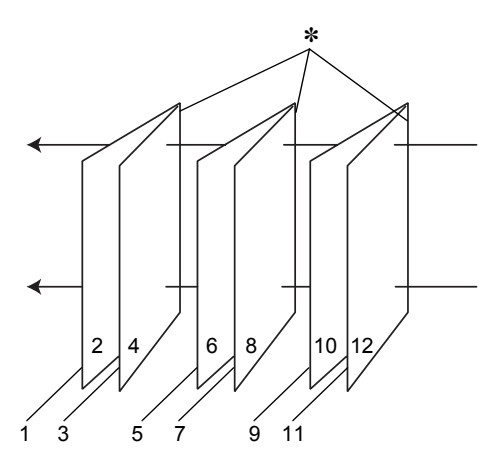

"Single-fold booklet" (vieną kartą sulenkiamas lankstinukas)

✽ "Binding Edge" (segimo kraštas)

Lankstinuką galima sukurti spausdinant 1 ir 4 puslapius ant pirmojo popieriaus lapo, 5 ir 8 puslapius ant antrojo popieriaus lapo, o 9 ir 12 puslapius – ant trečiojo popieriaus lapo. Įdėjus šiuos lapus į lapų tiektuvą dar kartą, galima spausdinti 2 ir 3 puslapius ant pirmojo lapo kitos pusės, 6 ir 7 puslapius ant antrojo lapo kitos pusės, o 10 ir 11 puslapius – ant trečiojo lapo kitos pusės. Gautus lapus galima sulenkti ir susegti į lankstinuką.

Norėdami sukurti lankstinuką, atlikite toliau nurodytus veiksmus.

1. Pasirinkite "Double-Sided Printing" (dvipusis spausdinimas), tada "Folded Booklet" (lankstinukas).

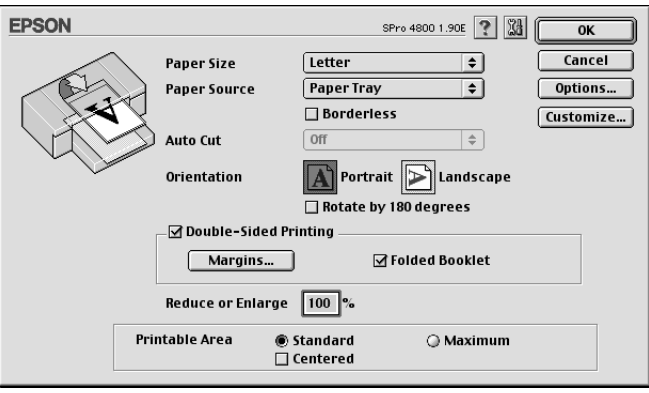

- 2. Spragtelėkite "Margins" (paraštės). Pasirodo dialogo langas "Margins" (paraštės).
- 3. Nurodykite popieriaus kraštą, kur bus susegama. Galite pasirinkti "Left" (kairįjį), "Top" (viršutinį) arba "Right" (dešinįjį).

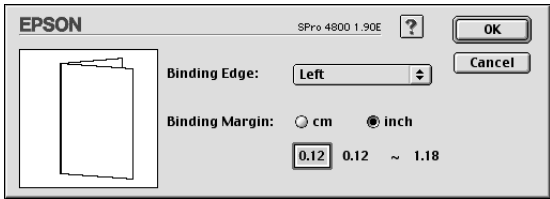

#### *Pastaba:*

*Kai spausdintuvo tvarkyklėje pasirenkama* "Portrait" (stačias) *"Orientation" (orientacijos) nuostata, galima naudoti segimo padėtis "Left" (kairėje) arba "Right" (dešinėje). Segimo padėtis "Top" (viršuje) galima, kai pasirinkta "Orientation" (orientacijos) nuostata* "Landscape" (gulsčias)*.*

4. Nurodykite segimo paraštės ploti naudodami "Binding Margin" (segimo paraščių) tekstinį laukelį. Galima nurodyti bet kokį plotį nuo 3 iki 30 mm. Nurodytas paraštės plotis bus naudojamas abiejose lenkimo pusėse. Pavyzdžiui, jei nurodyta 10 mm paraštė, bus įterpta 20 mm paraštė (10 mm paraštė bus įterpta kiekvienoje sulenkimo pusėje).

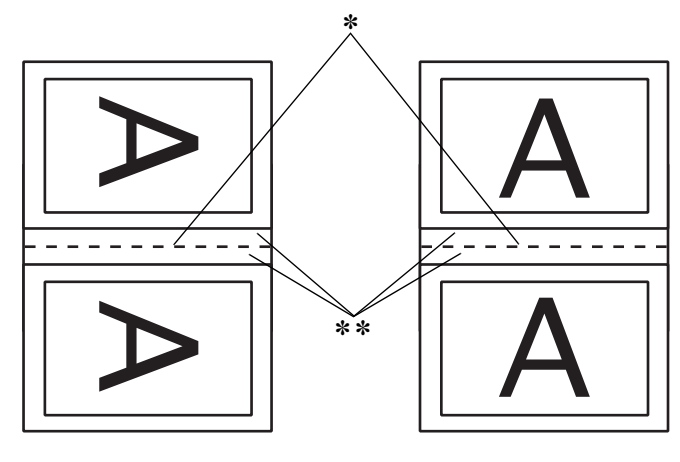

"Portrait" (stačias) "Landscape" (gulsčias)

✽ "Folding Edge" (lenkimo kraštas)

✽✽ "Margin" (paraštė)

- 5. Spragtelėkite OK (gerai), kad grižtumėte į "Page Setup" (puslapio parengties) dialogo langą, tada spragtelėkite OK (gerai), kad išsaugotumėte savo nuostatas.
- 6. Įsitikinkite, kad popierius įdėtas, tada siųskite spausdinimo užduotį iš programos.
- 7. Išspausdinus išorinius puslapius bus rodomos instrukcijos, kaip spausdinti vidinius puslapius. Sekite ekrane rodomas instrukcijas, kaip iš naujo įdėti popierių.

#### *Pastaba:*

- ❏ *Dėl naudojamo rašalo kiekio spausdinant popierius gali susiraityti. Jei taip įvyksta, prieš vėl įdėdami popierių į spausdintuvą šiek tiek užrieskite jį į priešingą pusę.*
- ❏ *Prieš įdėdami į spausdintuvą popieriaus krūvą sulygiuokite, atremdami ją į lygų kietą paviršių.*
- ❏ *Iš naujo įdėdami atspaudus sekite pateikiamas instrukcijas. Jei atspaudai įdedami netinkamai, gali strigti popierius arba gali būti netinkamai nustatytos segimo paraštės.*
- 8. Iš naujo idėje popierių, spragtelėkite "Resume" (atnaujinti), kad būtų spausdinami vidiniai puslapiai.
- 9. Baigę spausdinti, sulenkite lapus ir susekite juos naudodami segiklį arba kitą susegimo būdą.

## *Kaip nustatyti nuostatą "Reduce or Enlarge" (padidinti ar sumažinti)*

Galite padidinti arba sumažinti duomenų formatą išlaikydami jų padėties proporcijas. Galite įvesti bet kokį numerį nuo 25 iki 400 langelyje "Reduce or Enlarge" (sumažinti arba padidinti).

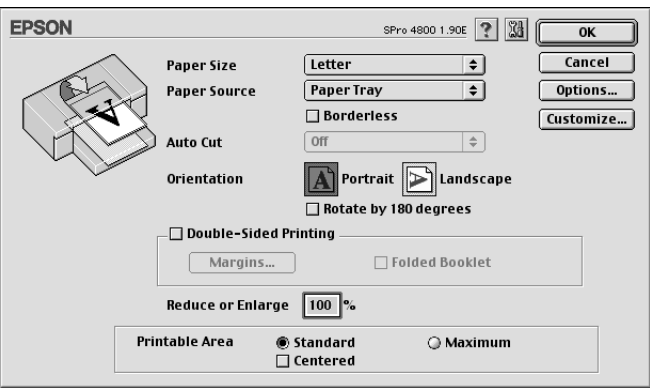

# *Kaip nustatyti "Printable Area" (spausdinimo ploto) nuostatas*

Ši nuostata galima tiktai pasirinkus "Paper Tray" (popieriaus tiektuva) arba "Manual Feed" (tiekima rankiniu būdu) kaip "Paper Source" (popieriaus šaltinio) nuostatą. Galite nustatyti tokias nuostatas.

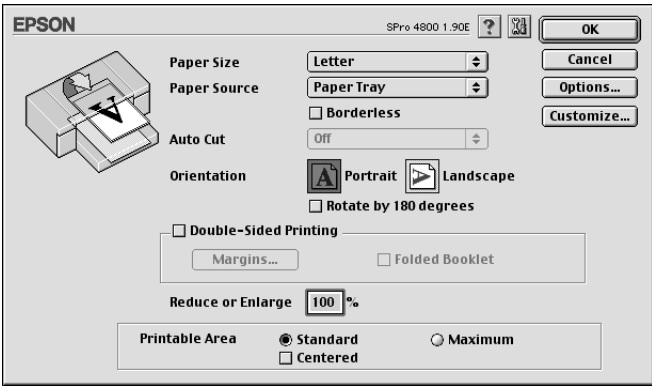

## *"Standard" (standartinis)*

Pasirinkite šią nuostatą, kad galėtumėte naudoti standartinį spausdinimo plotą.

### *"Maximum" (maksimalus)*

Pasirinkite šią nuostatą, kad padidintumėte spausdinimo plotą apatiniame krašte.

### *Pastaba:*

❏ *Šią nuostatą galima naudoti tik tada, kai pasirinkta "Media Type" (laikmenos rūšies) nuostata "Plain Paper" (lygus popierius), "Plain Paper (line drawing)" (lygus popierius (linijinis piešinys) arba "Tracing Paper" (kopijavimo popierius).*

❏ *Pasirinkus šią nuostatą, atspaudų kraštai gali būti išspausdinti prastai. Prieš spausdindami didelius darbus, kai nustatyta ši nuostata, išspausdinkite vieną lapą ir patikrinkite kokybę. Kai pasirinkta šią nuostata, įsitikinkite, kad į popieriaus tiektuvą įdėtas popierius nesusiraitęs.*

#### *"Centered" (centravimas)*

Pasirinkite šią nuostatą, norėdami centruoti atspaudus.

## *Kaip nustatyti "Roll Paper Option" (ritininio popieriaus pasirinkties) nuostatas*

Ši pasirinktis galima tiktai pasirinkus "Roll Paper" (ritininį popierių) arba "Roll Paper (Banner)" (ritininį popierių (plakatą) kaip "Paper Source" (popieriaus šaltinio) nuostatą. Galite nustatyti tokias nuostatas.

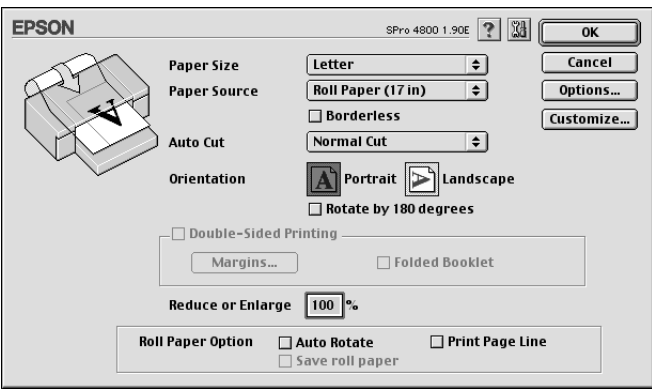

### *"Auto Rotate" (automatinis pasukimas)*

#### *Pastaba:*

 $\delta$ *i funkcija yra prieinama tiktai pasirinkus* "Roll Paper" (ritininj popierių) *kaip "Paper Source" (popieriaus šaltinį).*

Ši funkcija yra efektyvi tiktai tada, kai spausdinimo duomenų ilgis yra trumpesnis už ritininio popieriaus spausdinimo plotą. Spausdinimo duomenys automatiškai bus pasukti 90 laipsnių, kad būtų spausdinama skersai, taupant ritininį popierių.

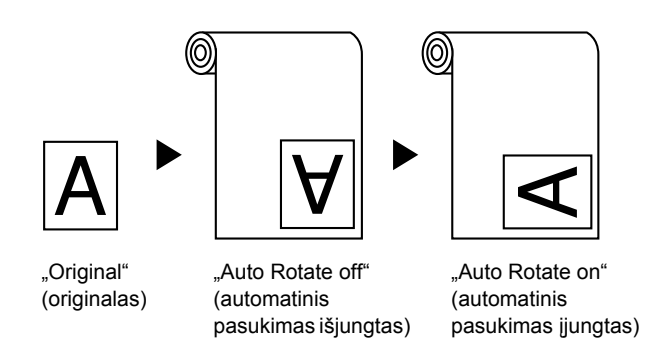

Norėdami paleisti šią funkciją, pasirinkite "Auto Rotate" (automatinį pasukimą).

### *"Print Page Line" (spausdinti puslapio liniją)*

Ši funkcija leidžia nurodyti, ar spausdinti puslapio liniją dešinėje pusėje ir po išspausdintais duomenimis, kad būtų galima pjaustyti rankomis. Norėdami suaktyvinti šią funkciją, pasirinkite "Print Page Line" (spausdinti puslapio liniją).

Pasirinkties "Print Page Line" (spausdinti puslapio liniją) veikimas keičiasi priklausomai nuo "Auto Cut" (automatinio pjaustymo) nuostatų. Kai reikia, patikrinkite šias nuostatas, remdamiesi spausdintuvo veikimu.

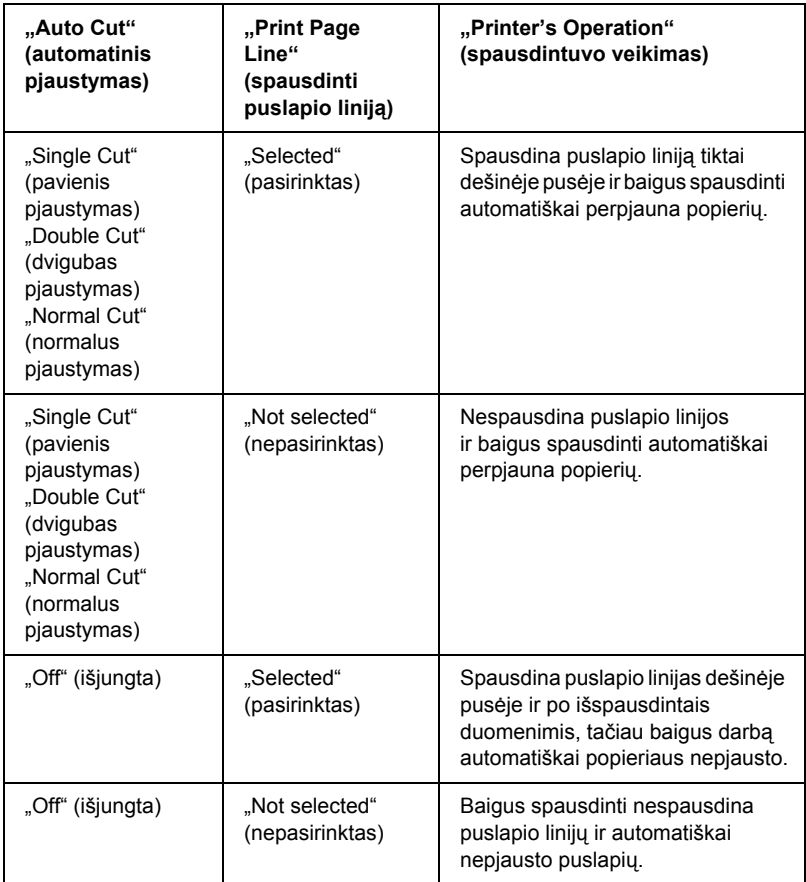

### *"Save Roll Paper" (ritininio popieriaus taupymas)*

#### *Pastaba:*

*Ši funkcija yra prieinama tiktai pasirinkus "Paper Source" (popieriaus*   $\delta$ *altinio) nuostatą* "Roll Paper (Banner)" (ritininį popierių (plakatas). Ši funkcija yra efektyvi, jeigu norite sutaupyti ritininio popieriaus, nes tuščia paskutinio puslapio vieta arba jūsų išspausdinti duomenys netiekiami per spausdintuvą. Norėdami įjungti šią funkciją, pasirinkite "Save Roll Paper" (ritininio popieriaus taupymas).

## *Kaip nustatyti nuostatas "Layout" (išdėstymo) dialogo lange*

Šiame dialogo lange galite nustatyti nuostatas "Fit to Page" (įtalpinti i puslapi), "Multi-Page" (daug puslapyje) ir "Print Order" (spausdinimo tvarka).

#### *Pastaba:*

- ❏ *"Layout" (išdėstymo) meniu funkcijos yra neprieinamos pasirinkus*  "Roll Paper (Banner)" (ritininį popierių (plakatą) *kaip* "*Paper Source" (popieriaus šaltinio) nuostatą.*
- ❏ *Priklausomai nuo pasirinkto popieriaus šaltinio kai kurios funkcijos yra neprieinamos.*

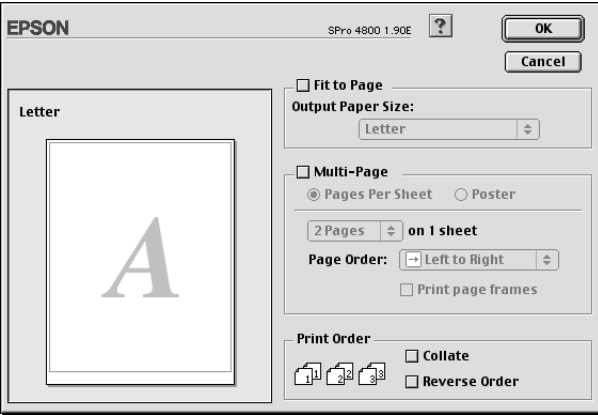

## *Kaip nustatyti "Fit to Page" (įtalpinti į puslapį) nuostatas*

Galite proporcingai padidinti arba sumažinti duomenų formatą, kad jie tilptų į "Paper Size" (popieriaus formato) išskleidžiamajame meniu pasirinktą popieriaus formatą. Norėdami panaudoti šią funkciją, pasirinkite funkciją "Fit to Page" (įtalpinti į puslapį) ir pasirinkite i spausdintuvą idėto popieriaus formatą išskleidžiamajame "Output Paper Size" (išvedamo popieriaus formatas) meniu.

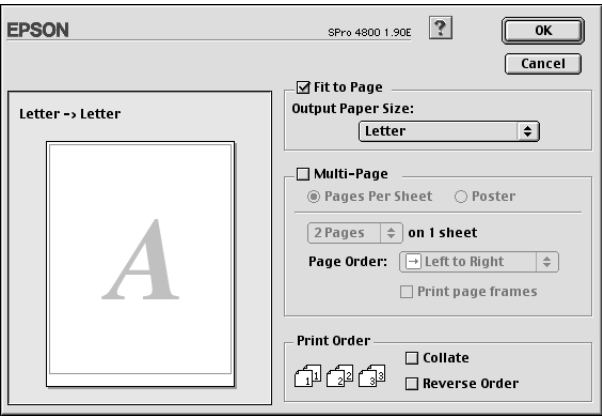

### *Kaip nustatyti "Multi-Page" (daug puslapyje) nuostatas*

Pasirinkę "Multi-Page" (daug puslapyje) galite pasirinkti "Pages Per Sheet" (puslapių lape) arba "Poster" (afišos) nuostatas.

# $\frac{8}{5}$ kai Liet **Lietuviškai**

### *Kaip nustatyti "Pages Per Sheet" (puslapių lape) nuostatas*

Pasirinkite "Pages Per Sheet" (puslapius lape) kaip "Multi-Page" (daug puslapyje) nuostatą, norėdami spausdinti du arba keturis dokumento puslapius ant vieno lapo.

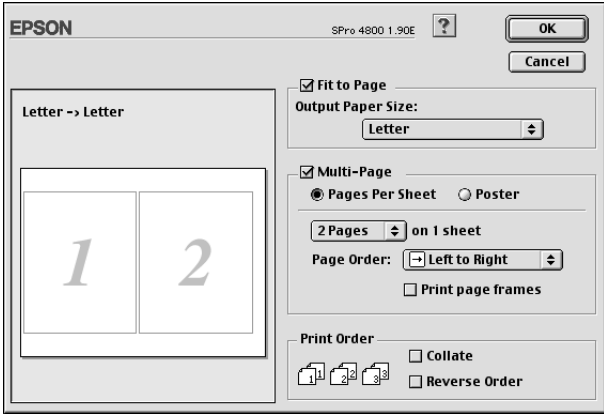

Kai pasirenkama "Pages Per Sheet" (puslapiai lape), galite nustatyti šias nuostatas.

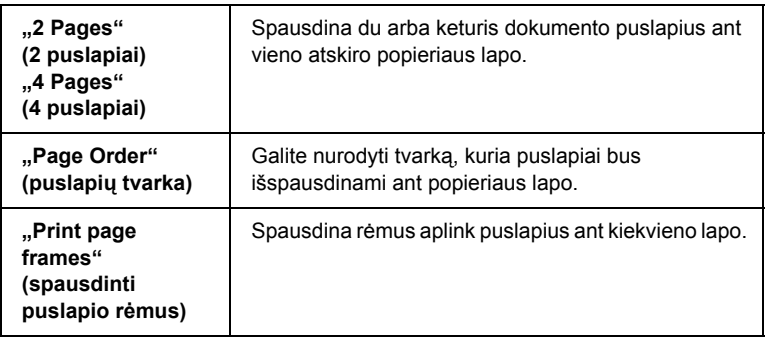

### *Kaip nustatyti "Poster" (afišos) nuostatas*

Vienas dokumento puslapis gali būti padidintas taip, kad jame tilptų 4, 9 arba 16 spausdintų popieriaus lapų. Pasirinkite "Poster" (afišos) kaip "Multi-Page" (daug puslapyje) nuostatą, norėdami spausdinti plakato dydžio vaizdą.

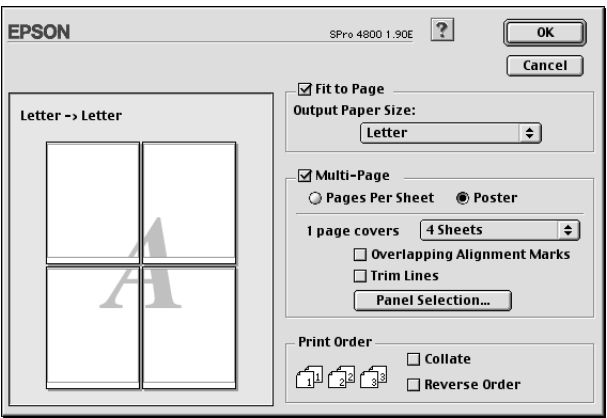

Galite nustatyti tokias nuostatas.

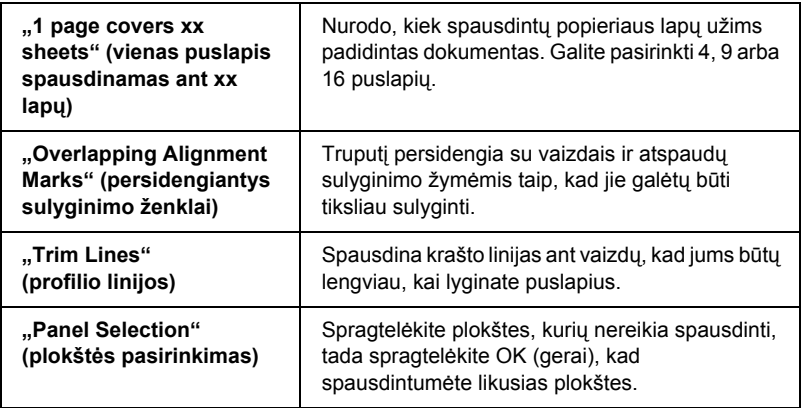

Jeigu norite spausdinti tik kai kurias plokštes, o ne visą afišą, spragtelėkite "Panel Selection" (plokštės pasirinkimą), tada spragtelėkite plokštes, kurių nenorite spausdinti, ir spragtelėkite OK (gerai). Bus spausdinamos tik tos plokštės, kurių nespragtelėjote.

## *Kaip nustatyti "Print Order" (spausdinimo tvarka) nuostatas*

Galite nurodyti spausdinimo darbo spausdinimo užsakymą. Spausdindami daug dokumento kopijų, pasirinkite "Collate" (iš eilės), norėdami spausdinti po vieną dokumentą komplektą. Pasirinkite "Reverse Order" (atvirkštinė tvarka), norėdami spausdinti dokumentus atvirkštine tvarka, pradedant paskutiniu puslapiu.

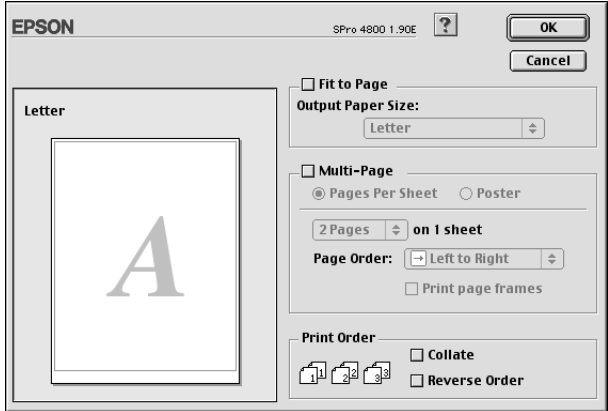

# *Kaip naudoti "Printer Utilities" (spausdintuvo paslaugų programas)*

EPSON spausdintuvo paslaugų programos leidžia patikrinti esamą spausdintuvo būklę ir atlikti spausdintuvo priežiūrą iš jūsų ekrano.

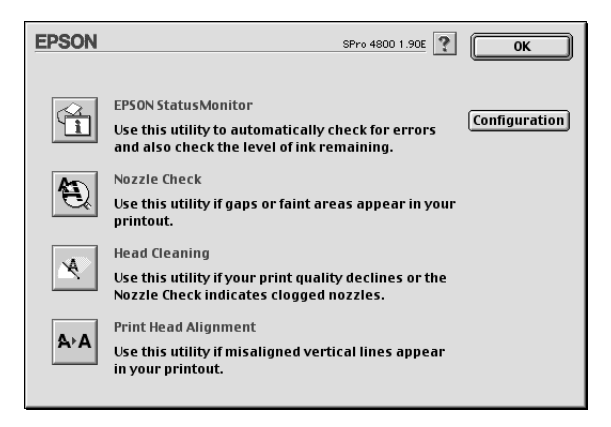

#### *Pastaba:*

- ❏ *Nenaudokite "Nozzle Check" (purškiklių patikrinimo), "Head Cleaning*" (galvutės valymo) ir "Print Head Alignment" *(spausdinimo galvutės sulyginimo) paslaugų programų, jeigu jūsų spausdintuvas prijungtas prie kompiuterio per tinklą.*
- ❏ *Nenaudokite "Nozzle Check" (purškiklių patikrinimo), "Head Cleaning*" (galvutės valymo) arba "Print Head Alignment" *(spausdinimo galvutės sulyginimo) paslaugų programų, kai spausdinama, kitaip atspaudo paviršius gali būti sugadintas.*

#### *"EPSON StatusMonitor" (būklės monitorius)*

Ši paslaugų programa suteikia spausdintuvo būklės informaciją, pavyzdžiui, apie likusį rašalo kiekį.

### *"Nozzle Check" (purškiklių patikrinimas)*

Ši paslaugų programa tikrina, ar spausdinimo galvutės purškikliai neužsikimšę. Patikrinkite purškiklius pastebėję, kad spausdinimo kokybė suprastėjo, ir po valymo, kad įsitikintumėte, jog spausdinimo galvutės purškikliai išvalyti. Žiūrėkite "Kaip patikrinti spausdinimo galvutė[s purškiklius" puslapyje 176](#page-175-0).

Jeigu dialogo lange "Nozzle Check" (purškiklių patikrinimas) spragtelėsite "Auto" (automatinis) arba spausdintuvo valdymo skydelyje įjungsite AUTO CLEANING (automatinį valyma), ši paslaugų programa ne tik patikrins užsikimšusius purškiklius, bet taip pat ir automatiškai valys galvutę.

### *"Head Cleaning" (galvutės valymas)*

Ši paslaugų programa išvalo spausdinimo galvutę. Jeigu pastebėjote, kad spausdinimo kokybė suprastėjo, jums gali reikėti išvalyti spausdinimo galvutę. Panaudokite šią paslaugų programą galvutei valyti. Žiūrėkite ["Kaip valyti spausdinimo galvut](#page-177-0)ę" puslapyje 178.

### *"Print Head Alignment" (spausdinimo galvutės sulyginimas)*

Šią paslaugų programą galima panaudoti spausdinamų duomenų kokybei pagerinti. Jeigu išspausdintuose duomenyse atsiranda nelygios vertikalios linijos arba baltas ar juodas bangavimas, gali reikėti sulyginti spausdinimo galvutę. Naudokite šią paslaugų programą spausdintuvo galvutei iš naujo sulyginti. Žiūrėkite "Kaip sulyginti spausdinimo galvutę[" puslapyje 179.](#page-178-0)

### *"Configuration" (konfigūracija)*

Spragtelėjus šį mygtuką atsidaro "Configuration Settings" (konfigūracijos nuostatų) dialogo langas, kur galite pakeisti būdą, kuriuo "EPSON Status Monitor" (būklės monitoriaus) paslaugų programa perspėja jus apie spausdintuvo būklės pasikeitimą. Žiūrėkite "Kaip [nustatyti "Configuration Settings" \(konfig](#page-181-0)ūracijos nuostatas)" [puslapyje 182.](#page-181-0)

## <span id="page-175-0"></span>*Kaip patikrinti spausdinimo galvutės purškiklius*

Jeigu pamatėte, kad išspausdinti duomenys netikėtai išblukę arba spausdinimo duomenyse trūksta taškų, gali pavykti nustatyti problemą patikrinus spausdinimo galvutės purškiklius, naudojant "Nozzle Check" (purškiklių patikrinimo) paslaugų programą.

Norėdami panaudoti "Nozzle Check" (purškiklių patikrinimo) paslaugų programą, atlikite toliau nurodytus veiksmus.

#### *Pastaba:*

*Nepaleiskite "Nozzle Check" (purškiklių patikrinimo) paslaugų programos, kol spausdinama, kitaip atspaudų paviršius gali būti sugadintas.*

- 1. Įsitikinkite, kad į spausdintuvą įdėta popieriaus.
- 2. Spragtelėkite "Nozzle Check" (purškiklių patikrinimas).

3. Spragtelėkite "Print" (spausdinti), norėdami vizualiai patikrinti, ar koks nors spausdinimo purškiklis neužsikimšęs, jeigu naudojate ne specialiają "Epson" laikmeną arba naudojamo popieriaus plotis yra mažesnis nei 210 mm. Spragtelėkite "Auto" (automatinis), norėdami atlikti automatinį purškiklių patikrinimą ir jeigu purškiklių patikrinimas rodo, kad to reikia.

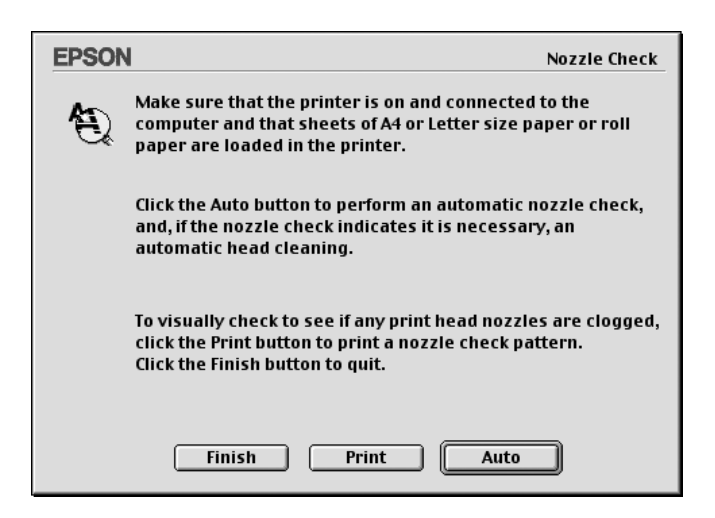

#### *Pastaba:*

*Jeigu įjungiate* AUTO CLEANING *(automatinį valymą) iš*  spausdintuvo valdymo skydelio, net jeigu pasirinkta "Print" *(spausdinti), "Nozzle Check" (purškiklių patikrinimo) paslaugų programa ne tik tikrina užsikimšusius purškiklius, bet ir automatiškai atlieka galvutės valymą. Jeigu naudojate ne specialiąją "Epson" laikmeną arba jūsų naudojamo popieriaus plotis yra mažesnis nei 210 mm, išjunkite* AUTO CLEANING *(automatinį valymą) spausdintuvo valdymo skydelyje.*

- 4. Sekite ekrane pateiktas instrukcijas, norėdami išspausdinti purškiklių raštą.
- 5. Jeigu rasite trūkstamų taškų, išvalykite spausdinimo galvutės purškiklius, žiūrėdami į ["Kaip valyti spausdinimo galvut](#page-177-0)ę" [puslapyje 178.](#page-177-0)

## <span id="page-177-0"></span>*Kaip valyti spausdinimo galvutę*

Jeigu pamatėte, kad išspausdinti duomenys netikėtai išblukę arba spausdinimo duomenyse trūksta taškų, jums gali pavykti išspręsti problemas naudojant "Head Cleaning" (galvutės valymo) paslaugų programą, kuri užtikrina, kad rašalo purškikliai rašalą tiekia gerai.

Norėdami panaudoti "Head Cleaning" (galvutės valymo) paslaugų programą, atlikite toliau nurodytus veiksmus.

#### *Pastaba:*

- ❏ *Nepaleiskite "Head Cleaning" (galvutės valymo) paslaugų programos, kol spausdinama, kitaip atspaudų paviršius gali būti sugadintas.*
- ❏ *Norėdami sutaupyti rašalo, pirmiausia naudodami "Nozzle Check" (purškiklių patikrinimo) paslaugų programą patvirtinkite, kad spausdinimo galvutę reikia išvalyti. Tai atlikite todėl, kad valant sunaudojama dalis rašalo.*
- ❏ *Kai mirksi arba dega vienas pasibaigusio rašalo indikatorius, spausdinimo galvutės išvalyti negalite. Pirmiausia pakeiskite reikiamą rašalo kasetę. Žiūrėkite ["Kaip pakeisti rašalo kasetes"](#page-323-0)  [puslapyje 324.](#page-323-0)*
- 1. Įsitikinkite, kad spausdintuvas įjungtas ir visi rašalo patikrinimo indikatoriai išjungti.
- 2. Spragtelėkite "Head Cleaning" (galvutės valymas).
- 3. Sekite ekrane esančias instrukcijas.
- 4. "Head Cleaning" (galvutės valymo) dialogo lange spragtelėkite "Print Nozzle Check Pattern" (spausdinimo purškiklių rašto patikrinimas), kad patvirtintumėte, jog galvutė išvalyta, ir grįžtumėte į valymo ciklo pradžią.

Jeigu po valymo dar randate trūkstamų taškų, išbandykite šį sprendimo būdą.

- ❏ Pasirinkite PWR CLEANING (galingas valymas) spausdintuvo valdymo skydelyje. Žiūrėkite "PWR CLEANING (galingas [valymas\)" puslapyje 267](#page-266-0).
- ❏ Pakartokite šią procedūrą keturis ar penkis kartus, išjunkite spausdintuvą ir palikite jį per naktį, o tada dar kartą pabandykite išvalyti galvutę.
- ❏ Pakeiskite kai kurias rašalo kasetes, nes jos gali būti senos arba sugadintos.

Jeigu spausdinimo kokybė išlieka problemiška ir kai išbandėte šiuos  $s$ prendimus, kreipkitės į platintoją. Žiūrėkite ["Kaip susisiekti su klient](#page-389-0)ų [paramos tarnyba" puslapyje 390.](#page-389-0)

## <span id="page-178-0"></span>*Kaip sulyginti spausdinimo galvutę*

Jeigu išspausdintuose duomenyse randate nesulygintų linijų arba juodų ir baltų juostų, šias problemas galite išspręsti naudodami "Print Head Alignment" (spausdinimo galvutės sulyginimo) paslaugų programą spausdinimo galvutei sulyginti.

Norėdami panaudoti "Print Head Alignment" (spausdinimo galvutės sulyginimo) paslaugų programą, atlikite toliau nurodytus veiksmus.

- 1. Įsitikinkite, kad į spausdintuvą įdėta popieriaus.
- 2. Spragtelėkite "Print Head Alignment" (spausdinimo galvutės sulyginimą).
- 3. Sekite ekrane esančias instrukcijas.

# *Kaip gauti informacijos iš elektroninio žinyno*

Jūsų spausdintuvo programinė įranga turi išplėstinį elektroninį žinyną, kuriame yra instrukcijos, kaip spausdinti, nustatyti spausdintuvo tvarkyklės nuostatas ir naudoti spausdintuvo paslaugų programas.

Norėdami naudotis elektroninių žinynų, programos "File" (failų) menių spragtelėkite mygtuką "Print" (spausdinti) arba "Page Setup" (puslapio parengtis) ir spragtelėkite ? "Help" (žinynas).

## *Kaip tikrinti spausdintuvo būklę ir valdyti spausdinimo darbus*

### *Kaip naudoti "EPSON StatusMonitor" (būklės monitorių)*

"EPSON StatusMonitor" reguliariai stebi spausdintuvo būklę. Jeigu nustatoma spausdintuvo klaida, jums bus pranešta klaidos pranešimu. Šią paslaugų programą galite naudoti rašalo lygiui patikrinti prieš spausdinant.

### *Kaip kreiptis į "EPSON StatusMonitor" (būklės monitorių)*

Norėdami kreiptis į "EPSON StatusMonitor" (būklės monitorių), atlikite toliau nurodytus veiksmus.

1. Spragtelėkite "Print" (spausdinti) arba "Page Setup" (puslapio parengtis), esančius "File" (failų) meniu.
2. Spragtelėkite **m. Remaining Ink Level** (likes rašalo kiekis) arba spragtelėkite "Utility" (paslaugų programa). Jeigu spragtelėsite **II** "Utility" (paslaugų programą), "Utility" (paslaugų programos) dialogo lange spragtelėkite "EPSON StatusMonitor" (būklės monitorių). Pasirodo "EPSON StatusMonitor" (būklės monitoriaus) dialogo langas.

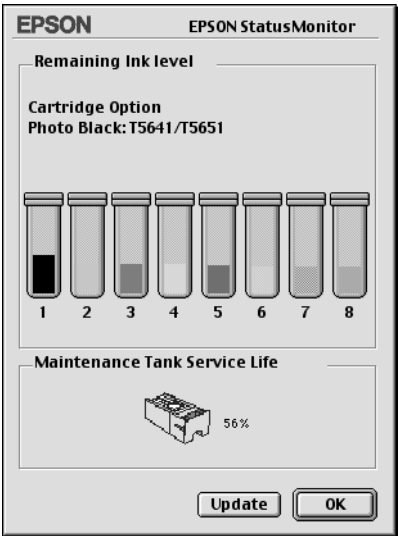

"EPSON StatusMonitor" (būklės monitorius) informuoja apie likusi rašalo kiekį ir laisvą priežiūros bako vietą "StatusMonitor" (būklės monitoriaus) atidarymo metu. Norėdami naujinti informaciją spragtelėkite "Update" (naujinti).

# **Kaip nustatyti "Configuration Settings"** *(konfigūracijos nuostatas)*

Galite pasirinkti būdą, kuriuo "EPSON StatusMonitor" (būklės monitoriaus) paslaugų programa stebės jūsų spausdintuvą, ir būdą, kuriuo jums bus pranešama informacija. Norėdami nustatyti "Configuration" (konfigūracijos) nuostatas, "Utility" (paslaugų programos) dialogo lange spragtelėkite "Configuration" (konfigūracija). Atsiranda "Configuration Settings" (konfigūracijos nuostatų) dialogo langas.

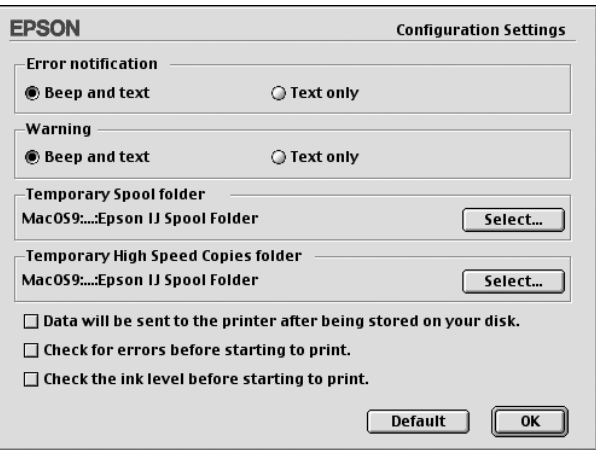

Dialogo lange galite nustatyti šias nuostatas.

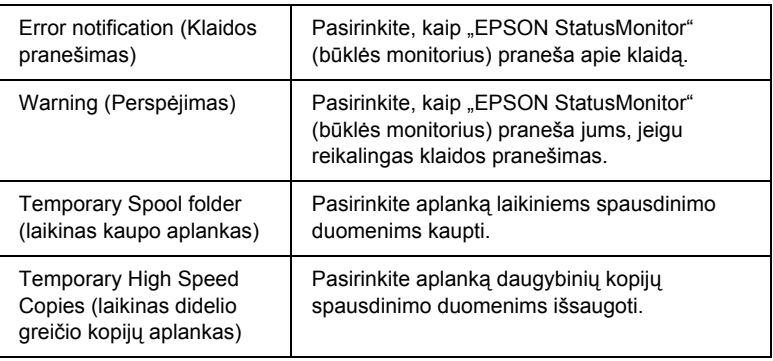

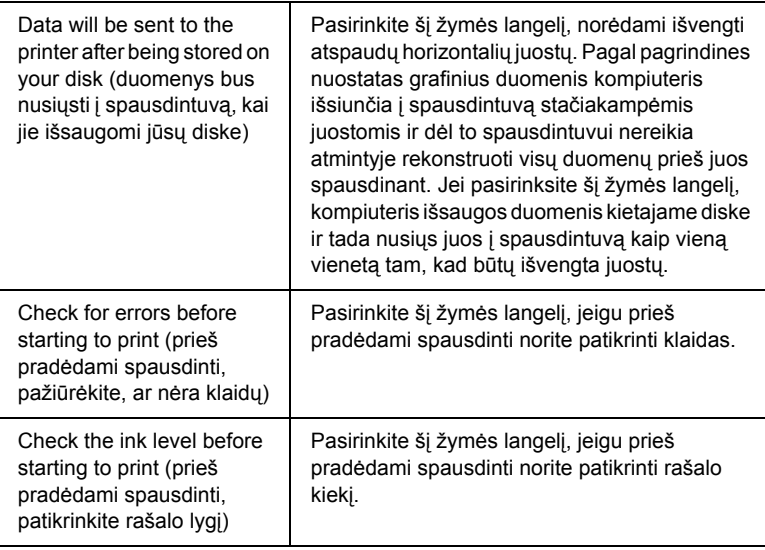

# *Kaip naudoti "EPSON Monitor IV" (IV monitorių)*

Išsiuntę spausdinimo darbą spausdintuvą, galite naudoti "EPSON Monitor IV" (IV monitoriaus) paslaugų programą, norėdami patikrinti, atšaukti arba pakeisti eilėje laukiančio spausdinimo darbo prioritetą. Ši paslaugų programa taip pat parodo šiuo metu spausdinamo darbo būklę.

# *Kaip naudoti "EPSON Monitor IV" (IV monitorių)*

Norėdami naudotis "EPSON Monitor IV" (IV monitoriumi), atlikite toliau nurodytus veiksmus.

1. Pasirinkite "On" (jiungta) kaip "Background Printing" (fono spausdinimo) nuostata "Chooser" (parinkiklio) arba "Background Printing" (fono spausdinimo) dialogo lange.

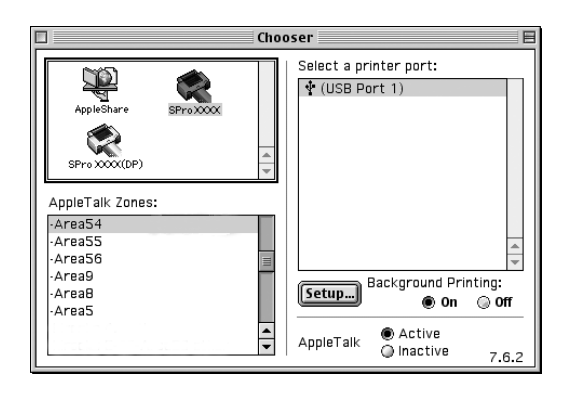

- 2. Nusiųskite spausdinimo darbą į spausdintuvą.
- 3. Pasirinkite "EPSON Monitor IV" (IV monitorius ) iš "Application" (programos) meniu, esančio dešiniajame meniu juostos gale. Atsiranda "EPSON Monitor IV" (IV monitoriaus) dialogo langas.

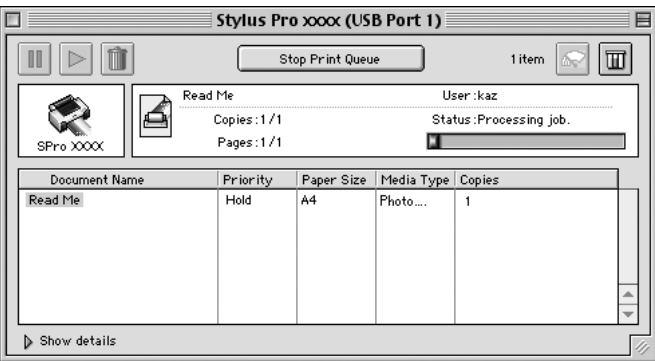

### *Pastaba:*

*Galite atidaryti "EPSON Monitor IV" (IV monitoriaus) dialogo langą du kartus spragtelėję* "EPSON Monitor IV" (IV monitoriaus) *piktogramą "Extensions" (išplėtimo) aplanke.*

# *Kaip valdyti spausdinimo darbus, naudojant "EPSON Monitor IV" (IV monitorių)*

Galite valdyti spausdinimo darbus šiais būdais.

❏ Naudokite šiuos mygtukus, norėdami sulaikyti, grąžinti į pradžią ir ištrinti spausdinimo darbus. Pasirinkite spausdinimo darbą, kurį norite valdyti, ir spragtelėkite ant atitinkamo mygtuko.

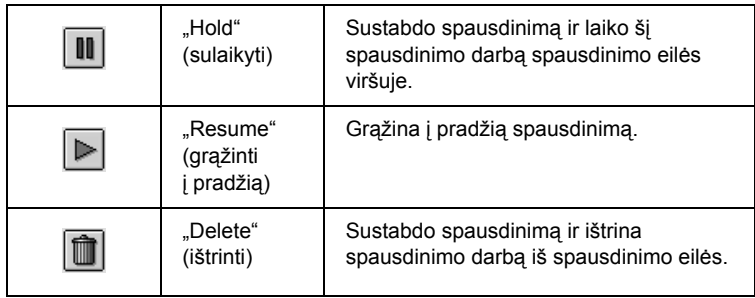

- ❏ Spragtelėkite "Stop Print Queue" (sustabdyti spausdinimo eilę), norėdami sustabdyti spausdinimą. Kartą paspaudus šį mygtuką, mygtuko pavadinimas pasikeičia į "Start Print Queue" (paleisti spausdinimo eilę). Spragtelėkite "Start Print Queue" (paleisti spausdinimo eilę), norėdami atnaujinti spausdinimą.
- ❏ Naudokite šiuos mygtukus, norėdami pradėti spausdintuvo paslaugų programas.

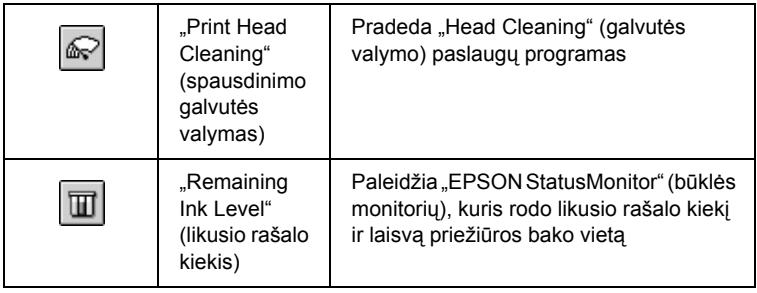

❏ Du kartus spragtelėkite sąraše esantį failą, norėdami jį peržiūrėti.

#### *Pastaba:*

*Ši funkcija išjungiama, kai spausdinate ESC/P komandos failą.*

- ❏ Du kartus spragtelėkite "Copies" (kopijos), norėdami pakeisti spausdintinų kopijų skaičių.
- ❏ Spragtelėkite mygtuką "Show details" (rodyti detales) mygtuką, norėdami atidaryti išplėtimą, esanti "EPSON Monitor IV" (IV monitoriaus) dialogo lange. Išplėtimas rodo detalią informaciją apie pasirinktų duomenų spausdintuvo programinės įrangos nuostatas.

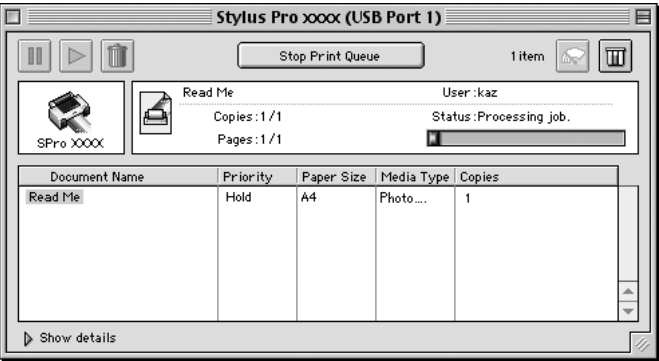

### *Kaip pakeisti spausdinimo darbo prioritetą*

Norėdami pakeisti spausdinimo darbo prioritetą spausdinimo eilėje, atlikite toliau nurodytus žingsnius.

#### *Pastaba:*

*Galite pakeisti spausdinimo darbo, kurio spausdinimo laikas buvo anksčiau nustatytas "Background Printing" (fono spausdinimo) dialogo lange, prioritetą.*

1. Langelyje "Document Name" (dokumento pavadinimas) pasirinkite spausdinimo darbą, kurio prioritetą norite pakeisti.

2. Spragtelėkite mygtuką "Show details" (rodyti detales), norėdami atidaryti išplėtimą, esantį "EPSON Monitor IV" (IV monitoriaus) dialogo lange.

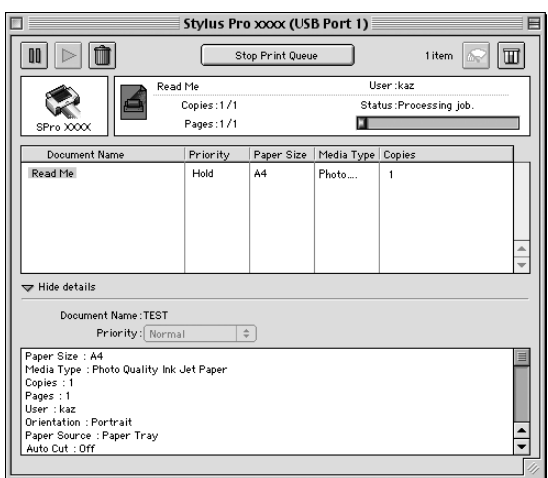

3. Pasirinkite "Urgent" (skubus), "Normal" (normalus), "Hold" (sulaikyti) arba "Print Time" (spausdinimo laikas) iš "Priority" (prioriteto) išskleidžiamojo meniu.

# *Kaip dalintis spausdintuvu*

Šiame skyriuje aprašyta, kaip dalintis spausdintuvu, kad kiti kompiuteriai arba tinklai galėtų juo naudotis.

Kompiuteris tinkle gali dalintis spausdintuvu, kuris tiesiogiai prijungtas prie vieno iš jų. Kompiuteris, kuris yra tiesiogiai prijungtas prie spausdintuvo, yra spausdintuvo serveris, o kiti kompiuteriai yra klientai, kuriems reikalingas leidimas dalintis spausdintuvu su spausdinimo serveriu. Klientai dalinasi spausdintuvu per spausdinimo serverį.

#### *Pastaba:*

*Norėdami prijungti spausdintuvą tiesiai prie tinklo neparengę jo kaip dalinamo spausdintuvo, kreipkitės į tinklo administratorių.*

## *Kaip nustatyti spausdintuvą kaip dalinamą*

Norėdami dalintis spausdintuvu, prijungtu tiesiai prie kompiuterio, su kitais kompiuteriais ..AppleTalk" tinkle atlikite toliau nurodytus veiksmus.

- 1. Išjunkite spausdintuvą.
- 2. Pasirinkite "Chooser" (parinkiklis) iš "Apple" meniu ir spragtelėkite spausdintuvo piktogramą. Pasirinkite prievadą, prie kurio prijungtas spausdintuvas.

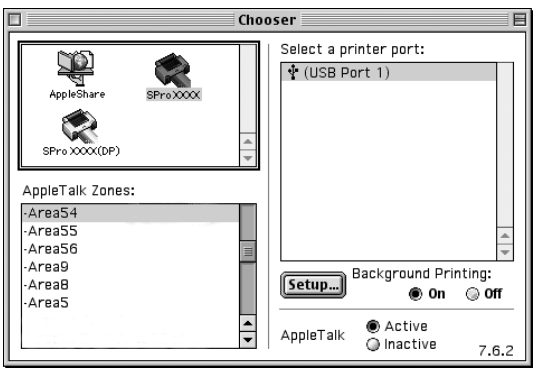

3. Spragtelėkite "Setup" (parengtis). Atsiranda "Printer Sharing Setup" (spausdintuvo dalinimosi parengtis) dialogo langas.

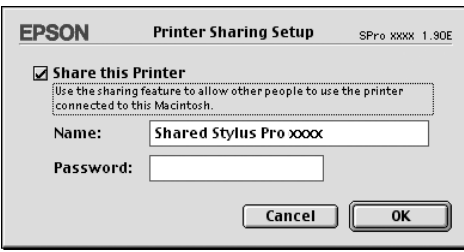

- 4. Pasirinkite "Share this Printer" (dalintis šiuo spausdintuvu) ir įveskite reikiamą spausdintuvo pavadinimo ir slaptažodžio informacija.
- 5. Spragtelėkite OK (gerai). Spausdintuvo, kuriuos dalijamasi, pavadinimas atsiranda prievadų sąraše, esančiame "Chooser" (parinkiklyje).
- 6. Uždarykite "Chooser" (parinkiklį).

## *Kaip pasiekti spausdintuvą, kuriuo dalinamasi*

Norėdami naudoti spausdintuvą iš kito kompiuterio tinkle, atlikite toliau nurodytus žingsnius.

1. Išjunkite spausdintuvą.

2. Kiekviename kompiuteryje, iš kurio norite kreiptis į spausdintuvą, pasirinkite "Chooser" (parinkiklį) iš "Apple" meniu. Spragtelėkite spausdintuvo piktogramą ir pasirinkite norimą panaudoti spausdintuvo prievadą iš "Select" (pasirinkti) spausdintuvo prievado langelio, esančio dešinėje. Galite pasirinkti tik iš spausdintuvų, prijungtų prie jūsų dabartinės "AppleTalk" zonos.

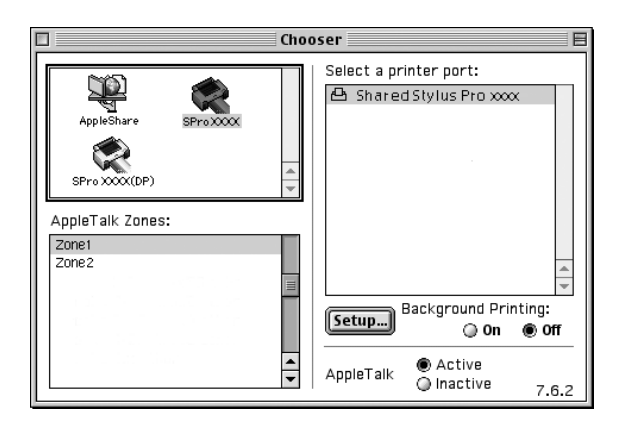

3. Jeigu atsiranda toks dialogo langas, įveskite spausdintuvo slaptažodį, tada spragtelėkite OK (gerai).

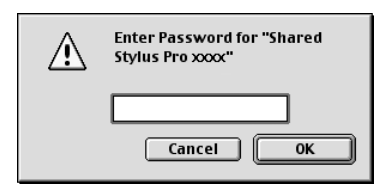

- 4. Pasirinkite tinkama "Background Printing" (fono spausdinimo) pasirinkties mygtuką, norėdami įjungti ir išjungti fono spausdinimą.
- 5. Uždarykite "Chooser" (parinkiklį).

# *Kaip pašalinti spausdintuvo programinę įrangą*

Norėdami pašalinti spausdintuvo tvarkyklę, atlikite toliau pateiktus veiksmus.

- 1. Ijunkite kompiuterį ir įdėkite spausdintuvo programinės įrangos kompaktinį diską į kompaktinių diskų įrenginį. "Epson" spausdintuvo programinės įrangos diskas atsidaro automatiškai.
- 2. Suraskite aplanką "English" (angliškai) ir du kartus ji spragtelėkite.
- 3. Du kartus spragtelėkite "Printer Driver" (spausdintuvo tvarkyklės) aplanką.
- 4. Du kartus spragtelėkite aplankąEPSON STYLUS PRO 4400 arba EPSON STYLUS PRO 4800 ir jame esanti aplanką "Disk 1" (1 diskas).
- 5. Du kartus spragtelėkite "Installer" (diegimo) piktogramą ir sekite ekrane esančias instrukcijas, norėdami atidaryti "Installer" (diegimo) dialogo langą.
- 6. Pasirinkite "Uninstall" (pašalinti) iš išskleidžiamojo meniu, esančio viršuje kairėje, ir spragtelėkite apačioje dešinėje esantį mygtuką "Uninstall" (pašalinti).

## *Spausdintuvo programinės įrangos įvadas*

Spausdintuvo programinėje įrangoje, gaunamoje kartu su spausdintuvu, yra spausdintuvo tvarkyklė ir spausdintuvo paslaugų programos. Spausdintuvo tvarkyklė leidžia pasirinkti iš daugelio nuostatų, kad gautumėte geriausius spausdintuvo darbo rezultatus. Spausdintuvo paslaugų programos padeda patikrinti spausdintuvą ir laikyti jį tinkamiausiose sąlygose.

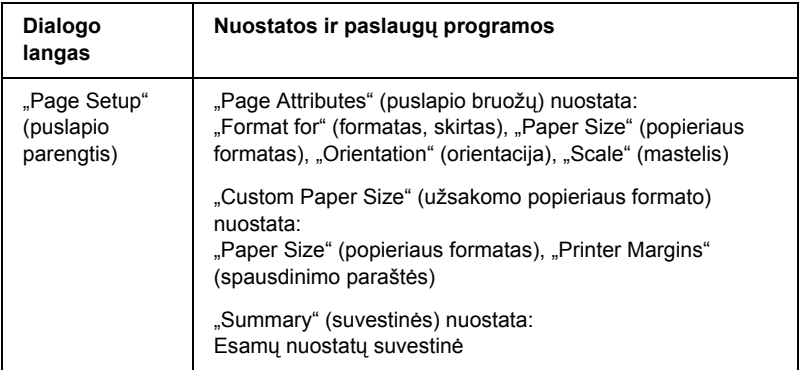

Spausdintuvo programinėje įrangoje yra tokie dialogo langai.

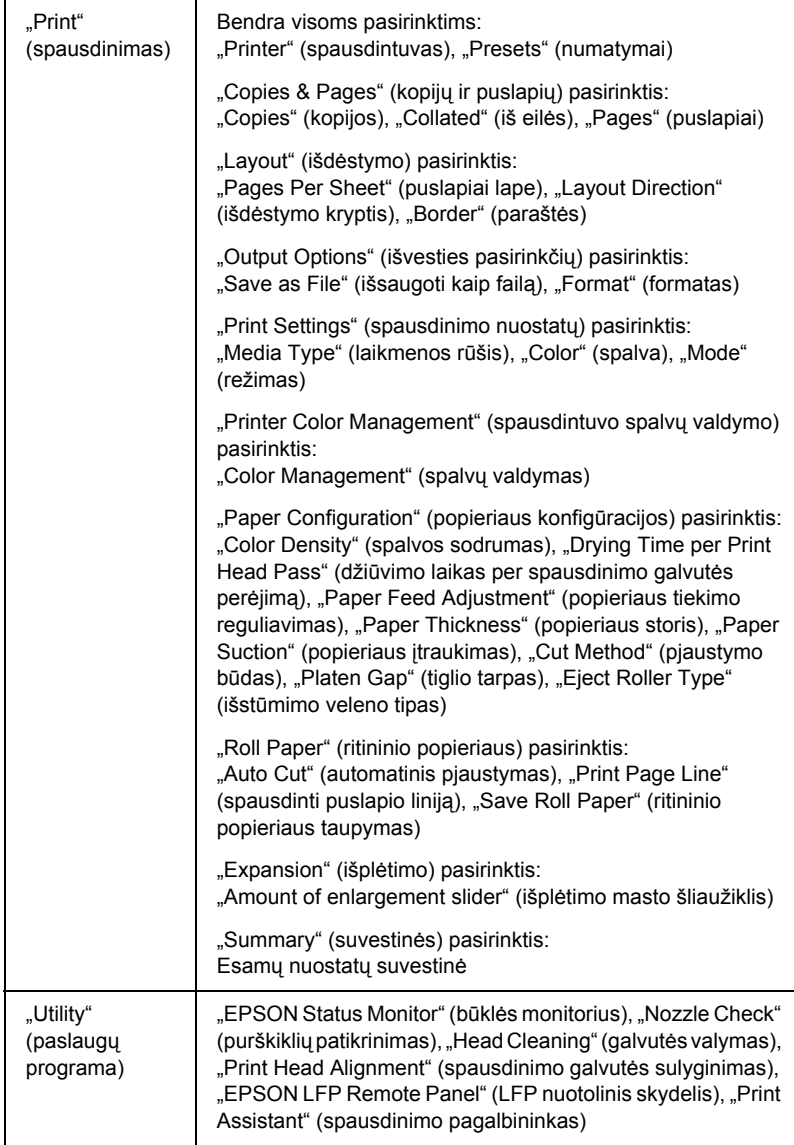

# *Kaip naudotis spausdintuvo programine įranga*

Norėdami naudotis spausdintuvo programine įranga, įdiegta kompiuteryje, atlikite toliau surašytus veiksmus.

# *Kaip naudotis "Page Setup" (puslapio parengties) dialogo langu*

Jei norite naudotis "Page Setup" (puslapio parengties) dialogo langu, spragtelėkite "Page Setup" (puslapio parengtis) programos "File" (failų) meniu.

## *Kaip naudotis "Print" (spausdinimo) dialogo langu*

Jei norite naudotis "Print" (spausdinimo) dialogo langu, spragtelėkite "Print" (spausdinti) programos "File" (failų) meniu.

## *Kaip naudotis "Utility" (paslaugų programos) dialogo langu*

Norėdami naudoti "Utility" (paslaugų programos) dialogo langą, du kartus spragtelėkite "EPSON Printer Utility" (spausdintuvo paslaugų programa) piktogramą, esančią "Applications" (programų) aplanke "Macintosh" kietajame diske (numatytoji nuostata).

# *"Page Setup" (puslapio parengties) dialogo lango nuostatos*

Galite nustatyti spausdinti reikiamas nuostatas: "Settings" (nuostatos), "Format for" (formatas, skirtas), "Paper Size" (popieriaus formatas)," "Orientation" (orientacija) ir "Scale" (mastelis).

### *Pastaba:*

*"Page Setup" (puslapio parengties) dialogo langas yra standartinė "Mac" OS X priemonė. Smulkiau skaitykite operacinės sistemos dokumentacijoje.* 

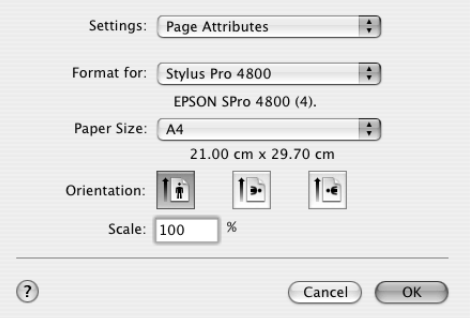

# *"Settings" (nuostatos)*

Galite pasirinkti "Page Attributes" (puslapio bruožus), "Custom Paper Size" (užsakomo popieriaus formata) arba "Summary" (suvestinę).

## *"Page Attributes" (puslapio bruožai)*

Rodo puslapio parengties nuostatas.

## *"Custom Paper Size" (užsakomo popieriaus formatas)*

Rodo popieriaus formato nuostatas.

### *"Summary" (suvestinė)*

Rodo esamų nuostatų elementų sarašą.

## *"Format for" (formatas, skirtas)*

Pasirinkite norimą spausdintuvą.

#### *Pastaba:*

*Visada suderinkite "Format for" (formatas, skirtas) nuostatą, esančią "Page Setup" (puslapio parengties) dialogo lange, su "Printer" (spausdintuvo) nuostata "Print" (spausdinimo) dialogo lange; kitaip duomenys gali būti išspausdinti neteisingai.*

## *"Paper Size" (popieriaus formatas)*

Pasirinkite popieriaus formatą ir spausdinimo plotą, kurį norite naudoti.

 $\text{Mac}$ " OS X nuo 10.2.0 iki 10.2.3 vartotojams – spausdinimo plotai yra išvardyti po "Paper Size" (popieriaus formatu) "Paper Size" (popieriaus formato) saraše.

 $Mac$  OS X 10.2.4 arba vėlesnių versijų vartotojams – spausdinimo plotai bus išvardyti, kai spragtelėsite rodyklės ženklą prie pasirinkto "Paper Size" (popieriaus formato).

Kai pasirenkate popieriaus formatą, kuris suderinamas ne tik su "Standard" (standartiniu) spausdinimo plotu, galite pasirinkti spausdinimo plotą. Jeigu negalite pasirinkti spausdinimo ploto, jis nustatytas kaip "Standard" (standartinis).

Šioje lentelėje išvardinti spausdinimo plotai, kuriuos galite pasirinkti.

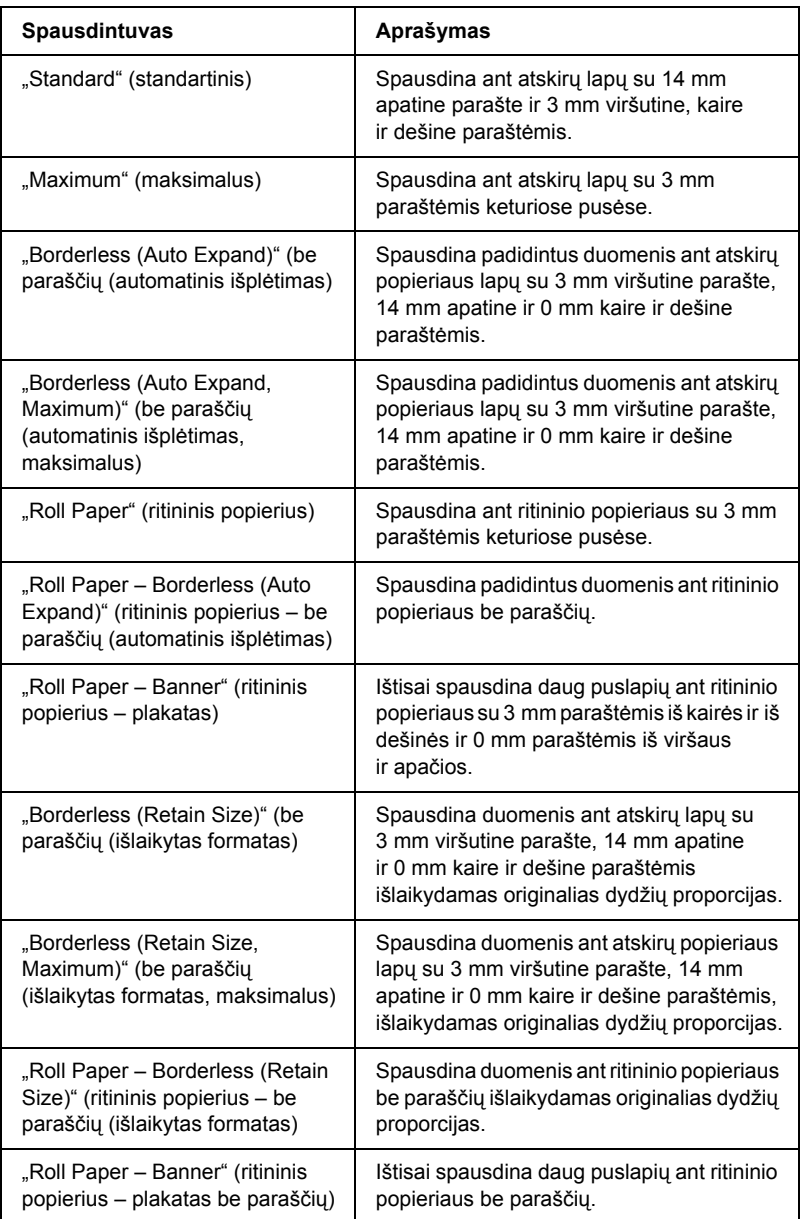

# *"Orientation" (orientacija)*

Pasirinkite spausdinimo orientaciją.

# *"Scale" (mastelis)*

Įveskite mastelį, norėdami sumažinti ir padidinti duomenų formatą.

# *"Print" (spausdinimo) dialogo lango nuostatos*

Galite nustatyti reikiamas "Printer" (spausdintuvo) ir "Presets" (numatymų) nuostatas, naudojamas spausdinti.

#### *Pastaba:*

*"Print" (spausdinimo) dialogo langas yra standartinė "Mac" OS X priemonė. Smulkiau skaitykite operacinės sistemos dokumentacijoje.* 

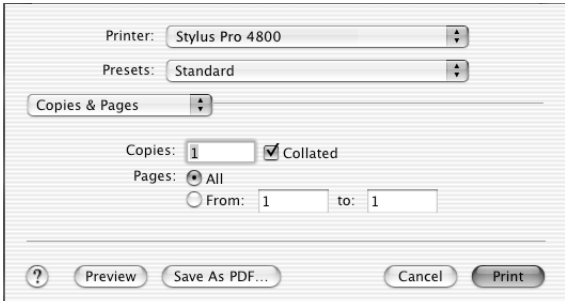

# *"Printer" (spausdintuvas)*

Pasirinkite spausdintuvą, kurį norite naudoti.

#### *Pastaba:*

*Visada suderinkite "Format for" (formatas, skirtas) nuostatą, esančią "Page Setup" (puslapio parengties) dialogo lange, su "Printer" (spausdintuvo) nuostata "Print" (spausdinimo) dialogo lange; kitaip duomenys gali būti išspausdinti netinkamai.*

## *"Presets" (numatymai)*

Galite pasirinkti "Standard" (standartinį) arba "Save As" (išsaugoti kaip).

### *"Standard" (standartinis)*

Spausdina su esamomis nuostatomis.

### *"Save As" (išsaugoti kaip)*

Spausdina su pasirinktinėmis išsaugotomis nuostatomis.

# *"Copies & Pages" (kopijos ir puslapiai)*

Galite daryti reikiamas "Copies" (kopijų), "Collated" (iš eilės) ir "Pages" (puslapių) nuostatas, kurias norite panaudoti spausdindami.

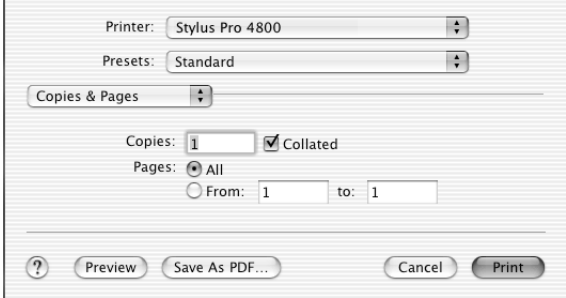

### *"Copies" (kopijos)*

Norėdami nustatyti "Copies" (kopijų) nuostatas, į "Copies" (kopijų) teksto langelį įveskite kopijų skaičių, kurį norite spausdinti.

### *"Collated" (iš eilės)*

Jei norite nustatyti spausdinimo tvarką, spausdindami keletą kopijų pasirinkite "Collated" (iš eilės), norėdami spausdinti po vieną visą dokumentą.

### *"Pages" (puslapiai)*

Norėdami nustatyti "Pages" (puslapių) nuostatą, pasirinkite arba "All" (visi) arba "From" (nuo) ir "to" (iki). Jeigu pasirenkate "From" (nuo) ir "to" (iki), įveskite pirmiį norimos spausdinti puslapių eilės puslapi į "From" (nuo) tekstinį langelį ir paskutinį puslapį į "to" (iki) tekstinį langelį.

# *"Layout" (išdėstymas)*

Galite daryti reikiamas "Pages Per Sheet" (puslapiai lape), "Layout Direction" (išdėstymo krypties), "Border" (paraščių) nuostatas, kurias norite panaudoti spausdindami.

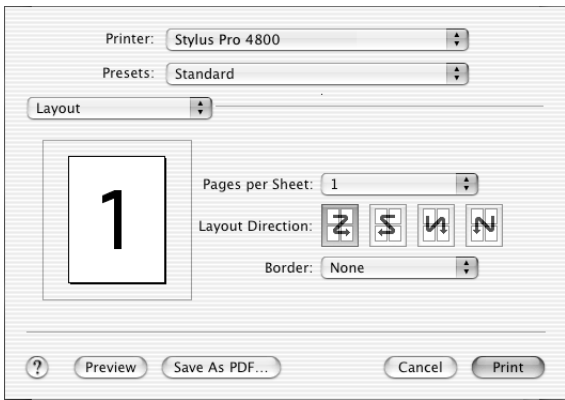

#### *Pastaba:*

*"Layout" (išdėstymas) yra standartinė "Mac" OS X priemonė. Smulkiau skaitykite operacinės sistemos dokumentacijoje.* 

### *"Pages Per Sheet" (puslapiai lape)*

Galite spausdinti du arba keturis duomenų puslapius ant vieno atskiro popieriaus lapo. Galite pasirinkti 1, 2, 4, 6, 9 arba 16.

### *"Layout Direction" (išdėstymo kryptis)*

Galite nurodyti tvarką, kuria puslapiai bus išspausdinti ant popieriaus lapo.

### *"Border" (paraštės)*

Aplink puslapius galite spausdinti kraštus. Galite pasirinkti iš "None" (joki), "Single hairline" (viena plauko plonumo linija), "Single thin line" (viena plona linija), "Double hairline" (dviguba plauko plonumo linija) arba "Double thin line" (dviguba plona linija).

# *"Output Options" (išvesties pasirinktys)*

Galite duomenis spausdinti kaip faila, spragtelėje "Save as File" (išsaugoti kaip faila) žymės langelį ir pasirinkę jo formata iš "Format" (formatas) išskleidžiamojo meniu.

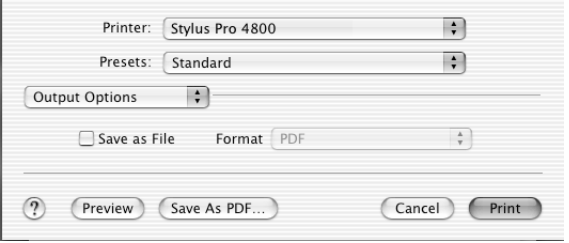

Jeigu norite duomenis spausdinti ant popieriaus, išvalykite "Save as File" (išsaugoti kaip failą) žymės langelį.

#### *Pastaba:*

*"Output Options" (išvesties pasirinktys) yra standartinė "Mac" OS X priemonė. Smulkiau skaitykite operacinės sistemos dokumentacijoje.* 

# *"Print settings" (spausdinimo nuostatos)*

Galite nustatyti "Media Type" (laikmenos rūšies), "Color" (spalvos) ir "Mode" (režimo) nuostatas.

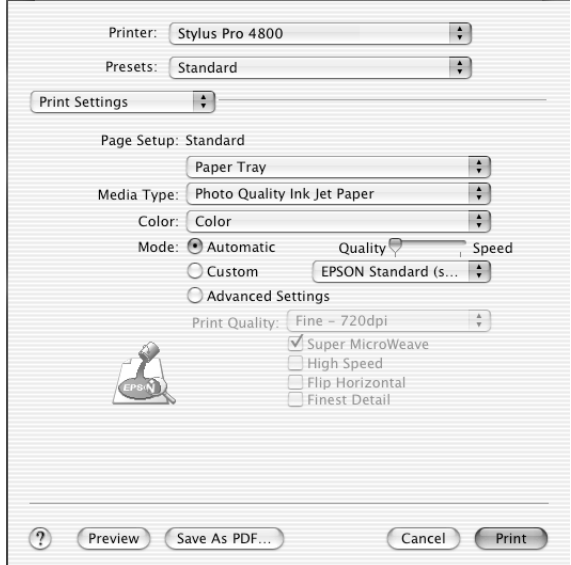

### *"Page Setup" (puslapio parengtis)*

Rodo spausdinimo plotą, kuris buvo pasirinktas "Paper Size" (popieriaus formatas) sąraše, esančiame "Page Setup" (puslapio parengties) dialogo lange. Pažymėkite spausdinimo plotą, pasirinktą "Paper Size" (popieriaus formato) sąraše, esančiame "Page Setup" (puslapio parengties) dialogo lange.

Spausdindami ant atskirų lapų, pasirinkite "Paper Tray" (popieriaus tiektuva), jei naudojate popieriaus tiektuva, arba "Manual Feed" (tiekimą rankiniu būdu), jei naudojate priekinę arba galinę rankinio tiekimo angą.

### *"Media Type" (laikmenos rūšis)*

"Media Type" (laikmenos rūšies) nuostatos lemia, kurios kitos nuostatos bus prieinamos, todėl pirmiausia nustatykite šią nuostatą.

Iš "Media Type" (laikmenos rūšies) išsirinkite laikmeną, kuri sutampa su į spausdintuvą įdėta laikmena. Suraskite popieriaus pavadinimą sąraše ir tada pasirinkite atitinkamą "Media Type" (laikmenos rūšies) nuostatą. Naudojant kai kurias popieriaus rūšis galima pasirinkti iš keleto "Media Type" (laikmenos rūšies) nuostatų.

#### *Pastaba:*

- ❏ *Galimybė įsigyti specialią laikmeną skiriasi priklausomai nuo šalies.*
- ❏ *Kai naudojate ne specialiąją "Epson" laikmeną, žiūrėkite ["Pastabos apie speciali](#page-289-0)ąją "Epson" laikmeną ir kitas laikmenas" [puslapyje 290.](#page-289-0)*
- ❏ *Norėdami gauti naujausią informaciją apie laikmeną, kurią galima įsigyti jūsų regione, apsilankykite "Epson" klientų paramos interneto svetainėje. Žiūrėkite ["Kaip susisiekti su klient](#page-389-0)ų paramos [tarnyba" puslapyje 390.](#page-389-0)*

### *"Media Type" (laikmenos rūšies) nuostatų sąrašas*

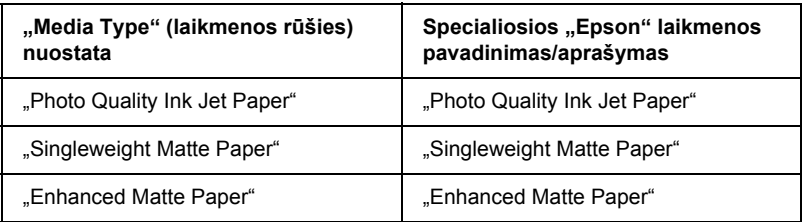

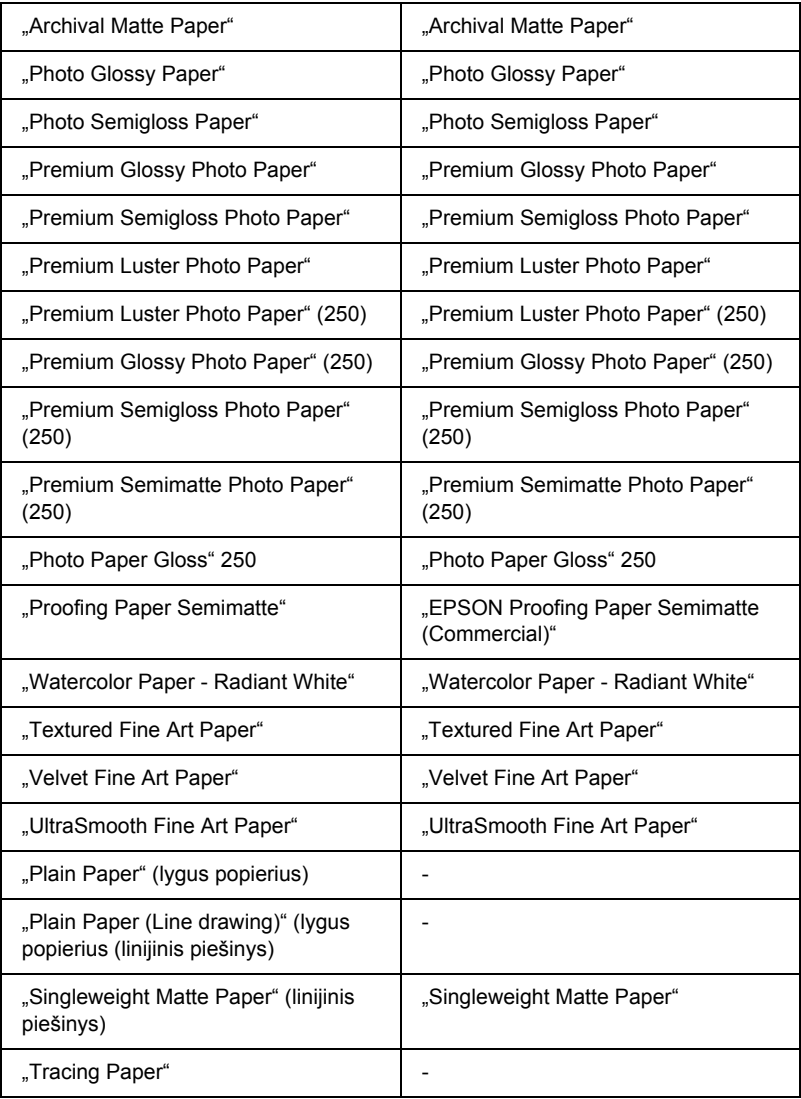

### *"Color" (spalva)*

### *"EPSON Stylus Pro 4400"*

Nustatykite "Color" (spalvos) nuostata. Pasirinkite "Color/B&W Photo" (spalvota/nespalvota nuotrauka), jei norite spausdinti spalvotas arba vienspalves nuotraukas, arba "Black" (juoda), jei norite spausdinti juodraštinį arba tiktai juodą tekstą.

#### *Pastaba:*

*Jei spausdinate ant bet kokios kitos laikmenos, išskyrus kopijavimo popierių, siūlome pasirinkti* "Color/B&W Photo" (spalvota/ nespalvota nuotrauka), *net jeigu atspaudas būtų nespalvotas.*

### *"EPSON Stylus Pro 4800"*

Nustatykite "Color" (spalvos) nuostatą. Pasirinkite "Color" (spalvota), jei norite spausdinti spalvotas arba nespalvotas nuotraukas, arba "Black" (juoda), jei norite spausdinti juodraštinį arba tiktai juodą tekstą. Jei norite spausdinti sudėtingesnes nespalvotas nuotraukas, pasirinkite "Advanced B&W Photo" (sudėtingesnė nespalvota nuotrauka).

#### *Pastaba:*

*Jei spausdinate ant bet kokios kitos laikmenos, išskyrus kopijavimo popierių, siūlome pasirinkti* "Color" (spalvota), *net jeigu atspaudas būtų nespalvotas.*

### *"Mode" (režimas)*

Galite pasirinkti "Automatic" (automatinį), "Custom" (pasirinktinį) arba "Advanced" (sudėtingesnį) režimus.

### *"Automatic" (automatinis)*

"...Automatic" (automatinis) režimas yra greičiausias ir paprasčiausias būdas pradėti spausdinimą. Kai pasirinktas "Automatic" (automatinis) režimas, spausdintuvo tvarkyklė kontroliuoja visas detalias nuostatas priklausomai nuo esamu "Media Type" (laikmenos rūšies) ir "Color" (spalvos) nuostatų.

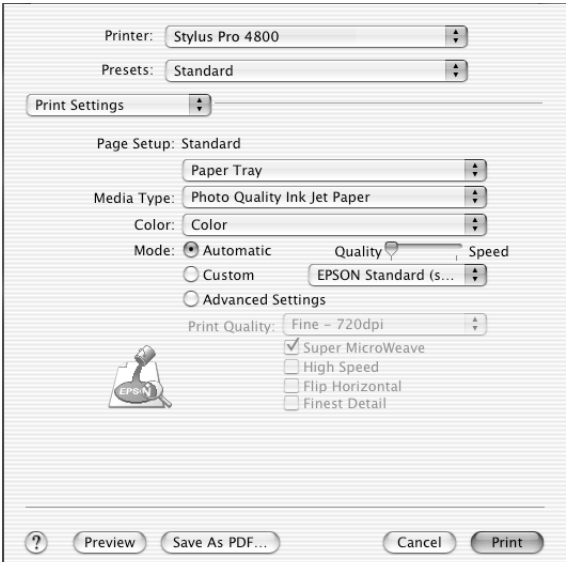

### **"Quality and Speed" (kokybės ir greičio) šliaužiklis**

Priklausomai nuo laikmenos, kurią pasirenkate kaip "Media Type" (laikmenos rūšies) nuostatą, pasirinkus "Color" (spalvotą) (arba "Color/ B&W Photo" (spalvotą/nespalvotą nuotrauką)) arba "Black" (juodą) kaip "Color" (spalvos) nuostatą ir "Automatic" (automatinį) kaip "Mode" (režimo) nuostatą, "Mode" (režimo) lange pasirodo "Quality or Speed" (kokybės arba greičio) šliaužiklis. Pasirinkite "Quality" (kokybę), kai spausdinimo kokybę svarbesnė už spausdinimo greitį. Pasirinkite "Speed" (greitį), kai greitis svarbesnis už spausdinimo kokybę.

### **"Color Control" (spalvos kontrolės) režimas**

Pasirinkus "Color" (spalvotą) (arba "Color/B&W Photo" (spalvotą/ nespalvotą nuotrauką)) kaip "Color" (spalvos) nuostatą ir "Automatic" (automatinį) kaip "Mode" (režimo) nuostatą, pasirodo "Color Control" (spalvos kontrolės) išskleidžiamasis meniu.

Galite pasirinkti iš tokių nuostatų.

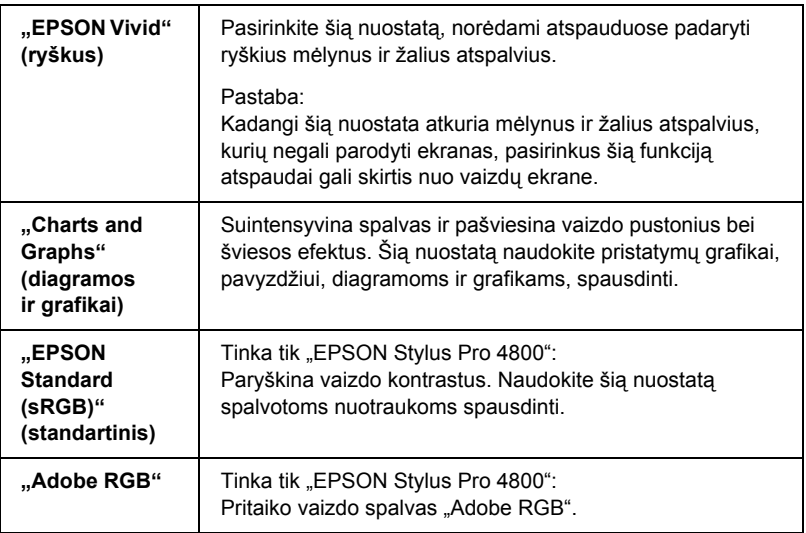

### *"Custom" (pasirinktinis)*

"Custom" (pasirinktinis) režimas leidžia vienu pelės mygtuko paspaudimu atlikti daug pakeitimų. "Custom Settings" (pasirinktinių nuostatų) išskleidžiamajame meniu rasite paruoštas nuostatas, sukurtas ..Epson".

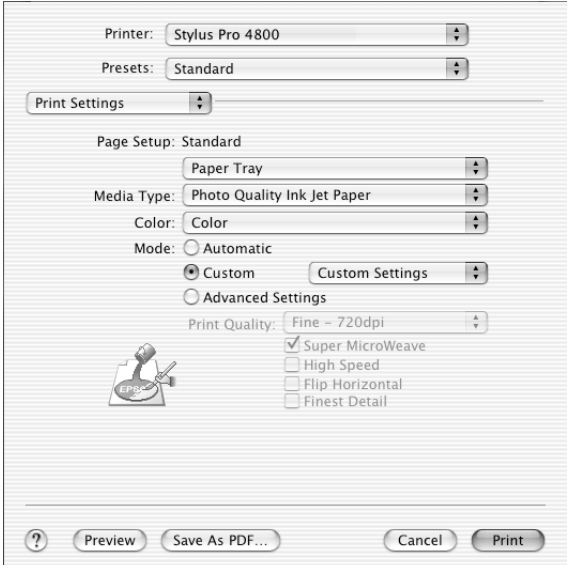

"Custom Settings" (pasirinktinių nuostatų) išskleidžiamajame meniu yra šios iš anksto paruoštos nuostatos.

### *Pastaba:*

*Šios paruoštos nuostatos gali būti blankios priklausomai nuo "Media*   $Type$ <sup>"</sup> (laikmenos rūšies) ir "Color" (spalvos) nuostatų.

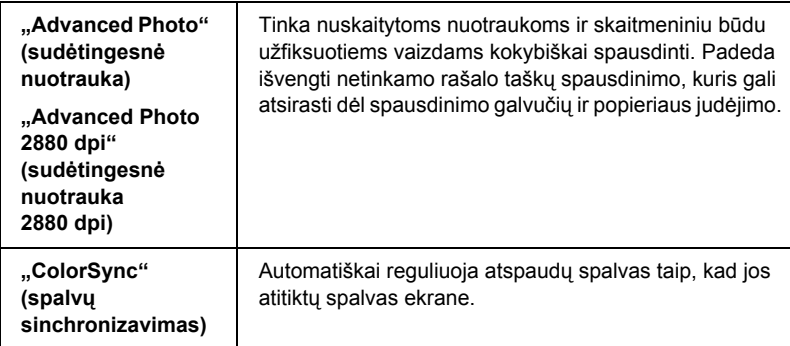

### *"Advanced" (sudėtingesnis) nuostatos*

Nuostata "Advanced" (sudėtingesnis) suteikia jums visišką spausdinimo aplinkos kontrolę. Naudokite šias nuostatas išbandydami naujas spausdinimo idėjas arba suderindami spausdinimo nuostatas taip, kad jos atitiktų jūsų individualius poreikius. Kai jau esate patenkinti naujosiomis nuostatomis, galite joms suteikti pavadinimą ir įtraukti jas į, Custom Settings" (pasirinktinių nuostatų) sąrašą.

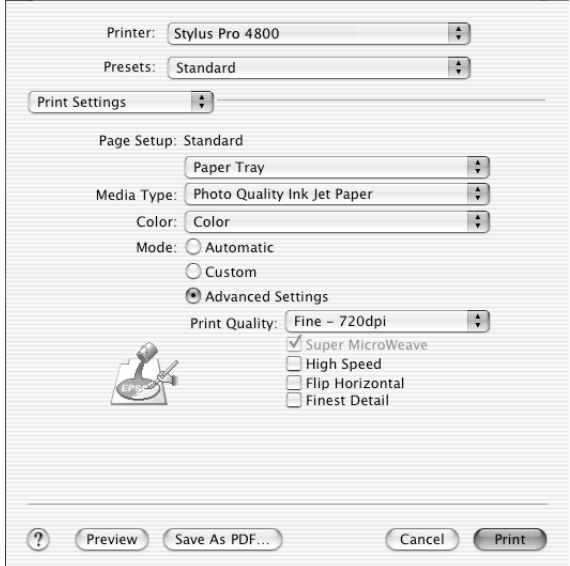

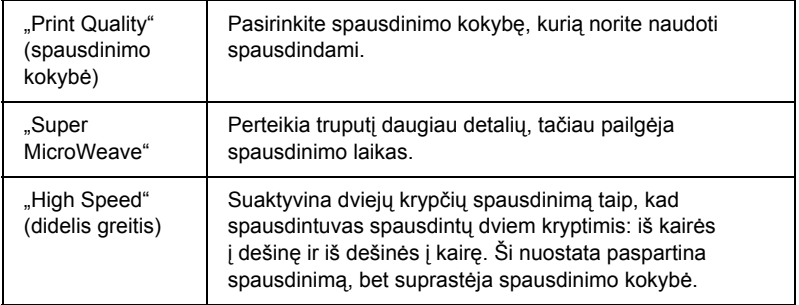

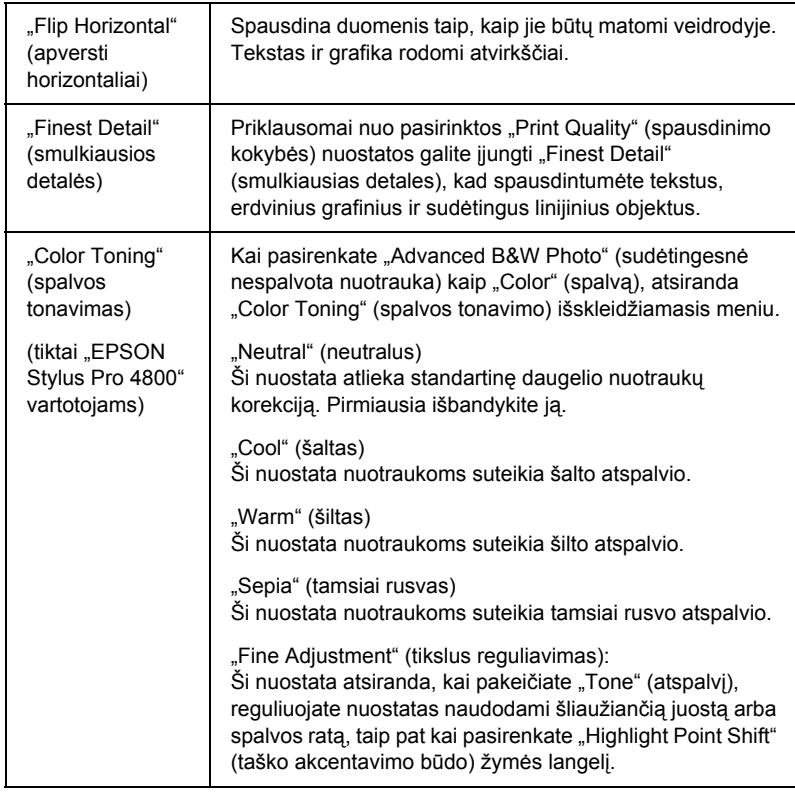

## *"Printer Color Management" (spausdintuvo spalvų valdymas)*

Ši pasirinktis suteikia jums galimybę kontroliuoti spalvų suderinimo ir reguliavimo metodus, esančius spausdintuvo tvarkyklėje.

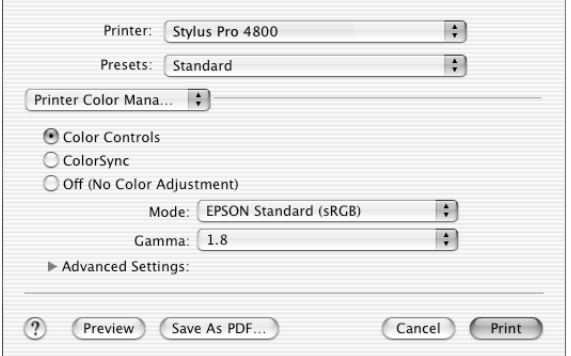

Naudokite šias nuostatas išbandydami naujas spausdinimo idėjas arba suderindami spausdintuvo nuostatas taip, kad jos atitiktų jūsų individualius poreikius. Kai jau esate patenkinti savo naujomis nuostatomis, galite jas įtraukti į "Custom Setting" (pasirinktinių nuostatų) sąrašą, esantį "Print" (spausdinimo) dialogo lange.

### *"Color Controls" (spalvos valdikliai)*

Pasirinkite šią pasirinktį, norėdami naudoti spalvų suderinimo ir reguliavimo metodus, kuriuos turi spausdintuvas. Spragtelėkite trikampį, esantį šalia "Advanced" (sudėtingesnis) nuostatos, jei norite daugiau informacijos.

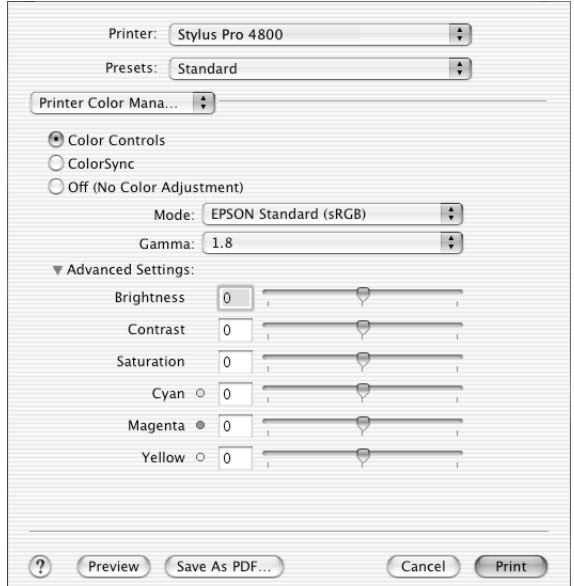

#### *"Mode" (režimas)*

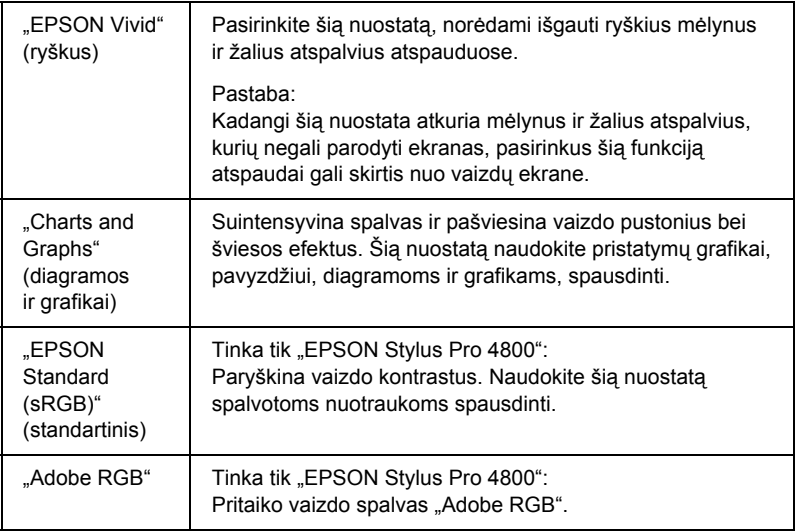

### *"Gamma" (gama)*

Kontroliuoja vaizdo kontrastą modifikuodamas pustonius ir vidurinio lygio pilkus atspalvius.

#### *"Advanced" (sudėtingesnis) nuostatos*

Spalvos paryškinimo šliaužikliai reguliuoja nurodytas pasirinktis intervalu nuo –25% iki +25%.

Norėdami reguliuoti nuostatas traukite šliaužiklį į dešinę arba kairę pele. Galite įrašyti vertes nuo –25% iki +25% langelyje šalia šliaužiklio.

### *"Color Controls (for Advanced B&W Photo)" (spalvos valdikliai) (sudėtingesnei nespalvotai nuotraukai)*

Kai pasirenkama "Advanced B&W Photo" (sudėtingesnė nespalvota nuotrauka) kaip "Color" (spalvos) nuostata, atsiranda toks ekranas. Tada galite reguliuoti sudėtingesnes vienos spalvos nuostatas. Smulkiau apie papildomas nuostatas žiūrėkite elektroniniame žinyne.

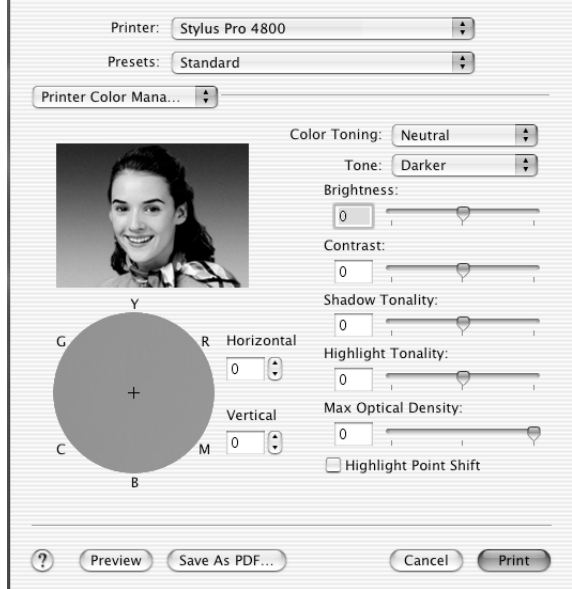

### *"ColorSync" (spalvų sinchronizavimas)*

Ši nuostata automatiškai reguliuoja atspaudų spalvas taip, kad jos atitiktų spalvas ekrane. Pasirinkite šią nuostatą spausdindami nuskaitytas nuotraukas arba kompiuterinę grafiką.

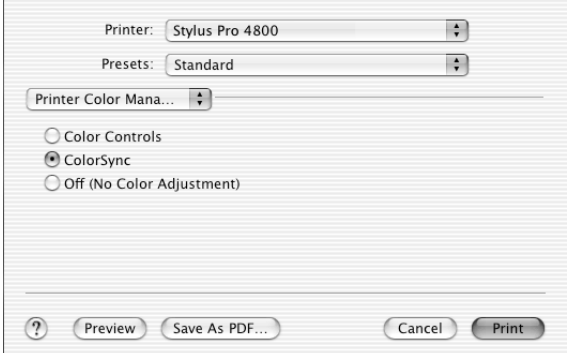

#### *Pastaba:*

*Turėkite omenyje, kad aplinkos šviesa ir monitoriaus naudojimo trukmė, kokybė ir nuostatos gali turėti įtakos spalvų suderinimo kokybei.*
### *"Off" (išjungta) Nėra "Color Adjustment" (spalvų reguliavimo)*

Ši nuostata paprastai nerekomenduojama, nes ji visai neleidžia spausdintuvo tvarkyklei paryškinti arba reguliuoti spalvos. Šią nuostatą naudokite tiktai tada, kai kuriate naują spalvos profilį arba jeigu kitos "Mode" (režimo) nuostatos neduoda tenkinančių rezultatų.

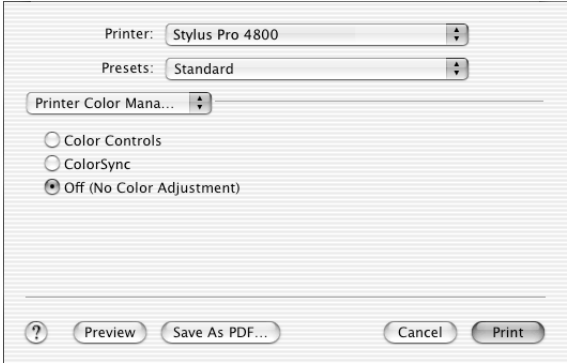

## *"Paper Configuration" (popieriaus konfigūracija)*

Toliau surašytos nuostatos "Paper Configuration" (popieriaus konfigūracijoje) leidžia jums nustatyti detalias popieriaus nuostatas. Jeigu naudojate ne specialiąją "Epson" laikmeną, nustatykite šias nuostatas taip, kaip reikia.

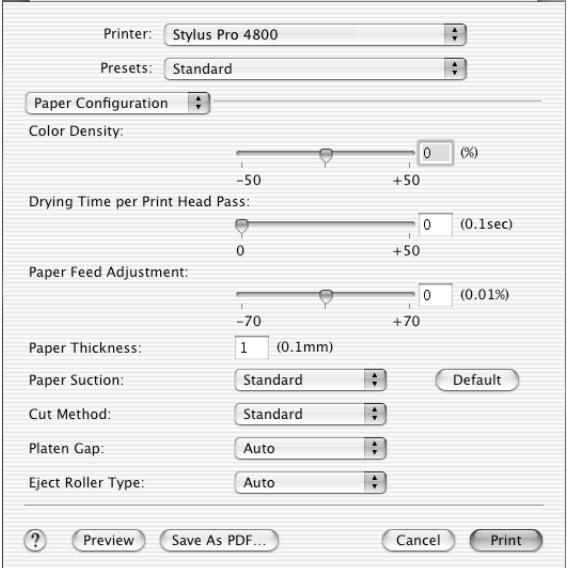

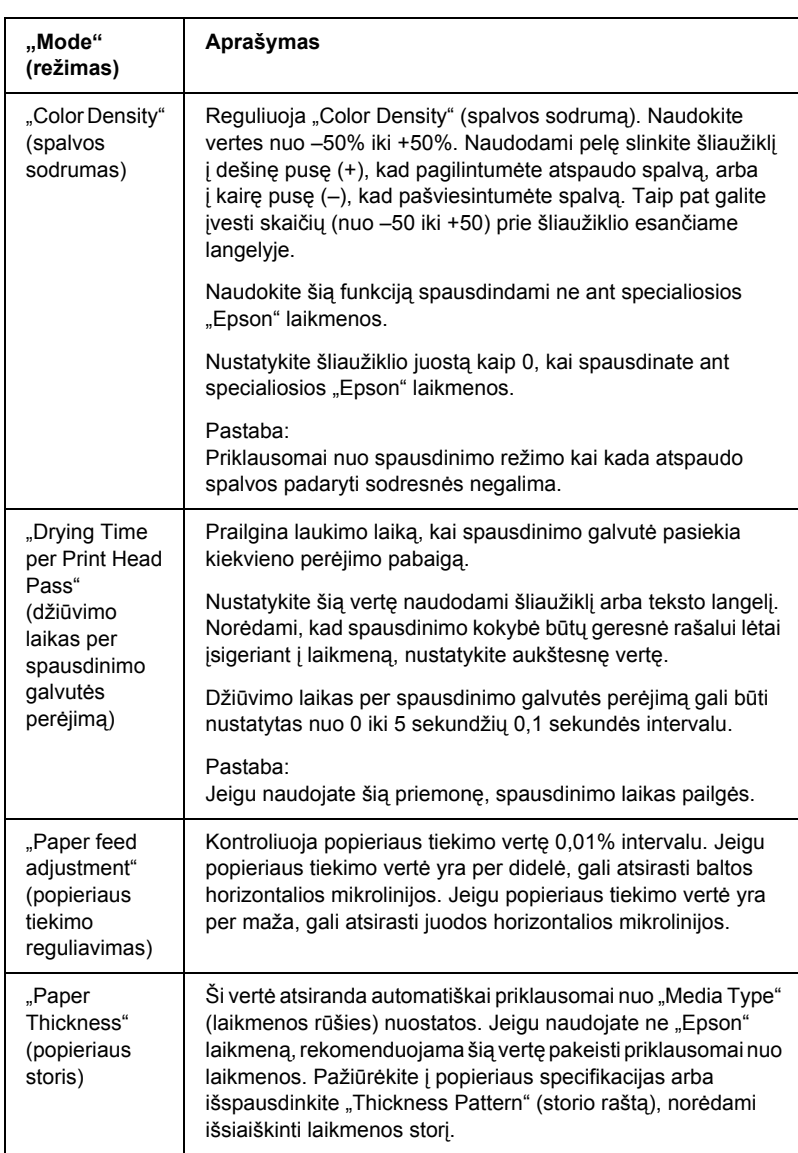

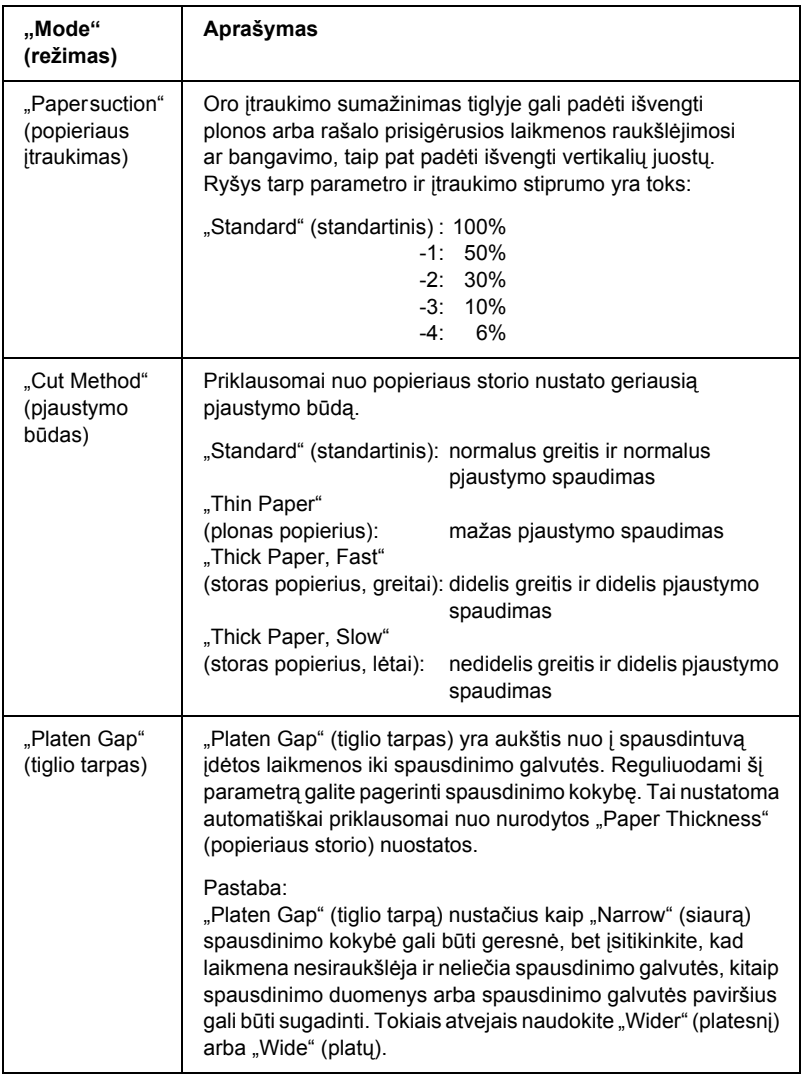

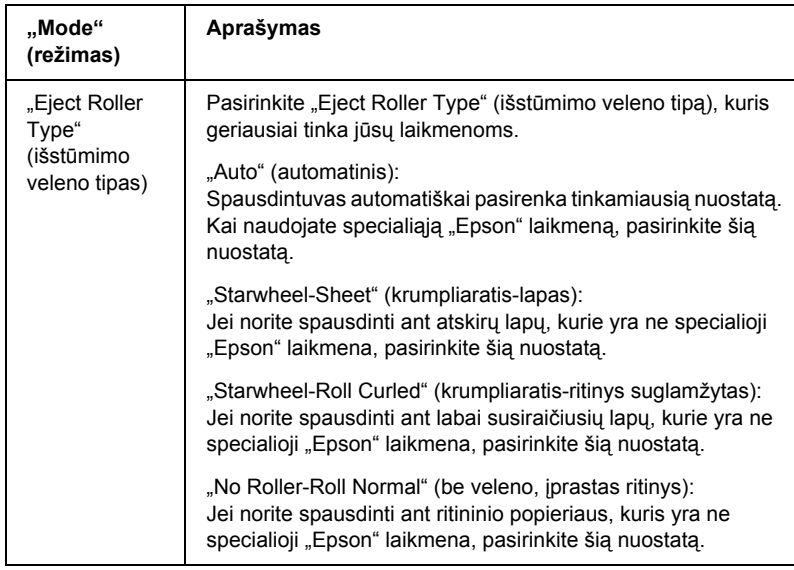

## *"Roll Paper" (ritininio popieriaus) pasirinktis*

Galite nustatyti nuostatas "Auto Cut" (automatinis pjaustymas), "Print Page Line" (spausdinti puslapio liniją), "Save Roll Paper" (ritininio popieriaus taupymas).

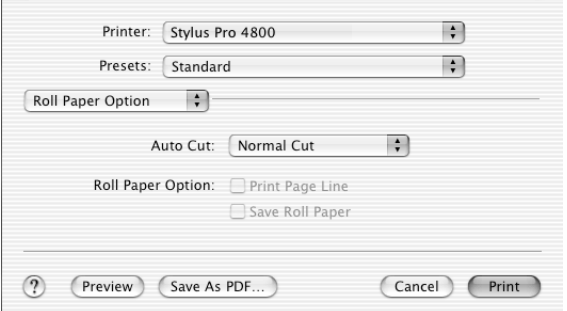

### <span id="page-221-0"></span>*"Auto Cut" (automatinis pjaustymas)*

Galite pasirinkti šiuos pjaustymo metodus.

### *"Single Cut" (pavienis pjaustymas)*

Pasirinkite šią nuostatą, jeigu norite taupyti popierių.

Jeigu pasirenkate šią nuostatą, perpjaunama nuotraukos ar puslapio riba. Tačiau pjaustymo padėtis gali šiek tiek pasislinkti.

#### *Pastaba:*

*Spausdindami ant "Premium Glossy Photo Paper" (250) ritininio popieriaus arba "Premium Semigloss Photo Paper" (250) ritininio popieriaus, nepasirinkite šios nuostatos, nes gali suprastėti spausdinimo kokybė.*

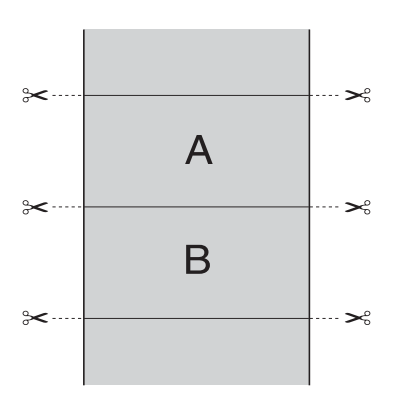

### *"Double Cut" (dvigubas pjaustymas)*

Pasirinkite šią nuostatą, norėdami išvengti mažo plyšio, kuris atsiranda naudojant "Single Cut" (pavienio pjaustymo) nuostatą. Tarp nuotraukų sukuriama paraštė ir nupjaunamas 1 mm palei nuotraukos vidinę pusę.

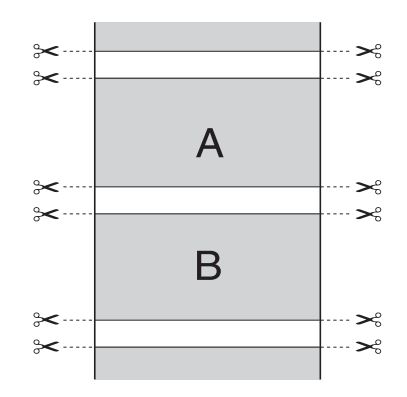

### *"Normal Cut" (normalus pjaustymas)*

Pasirinkite šią nuostatą, norėdami išsaugoti paraštes spausdinimo duomenų viršuje ir apačioje.

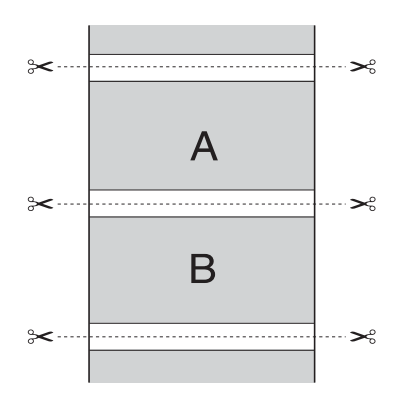

### *"Off" (išjungta)*

Pasirinkite šią nuostatą, jei norite perpjauti atspaudus rankiniu būdu. Norėdami rankiniu būdu perpjauti atspaudus, atlikite toliau nurodytus veiksmus.

1. Paspauskite mygtuka "Paper Feed" (popieriaus tiekimas)  $\vee$  arba . Paper Feed" (popieriaus tiekimas)  $\wedge$ , tada sugretinkite pjaustymo padėtį su žirklių ženklu, esančiu kairėje spausdinimo galvutės pusėje.

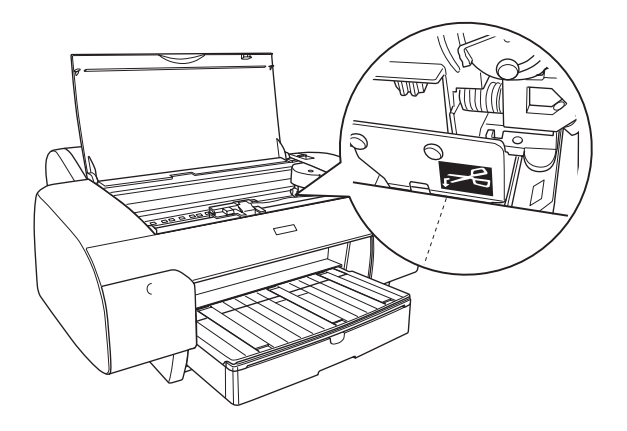

- 2. Paspauskite mygtuką "Paper Source" (popieriaus šaltinis)  $\leq$ , kad pasirinktumėte "Auto Cut On" (automatinis pjaustymas ijungtas) <sub>୩୪.</sub>
- 3. Paspauskite ir tris sekundes laikykite nuspaudę mygtuką "Paper Source" (popieriaus šaltinis) < Popieriaus pjaustytuvas pjausto atspaudą pjovimo vietoje.

### *"Print Page Line" (spausdinti puslapio liniją)*

Galite nurodyti, ar spausdinti puslapio liniją dešinėje pusėje ir po išspausdintais duomenimis, kad būtų galima pjaustyti rankiniu būdu.

 $\frac{8}{5}$ kai Liet **Lietuviškai**

Pasirinkties "Print Page Line" (spausdinti puslapio liniją) veikimas keičiasi priklausomai nuo "Auto Cut" (automatinio pjaustymo) nuostatų. Kai reikia, patikrinkite šias nuostatas, remdamiesi spausdintuvo veikimu.

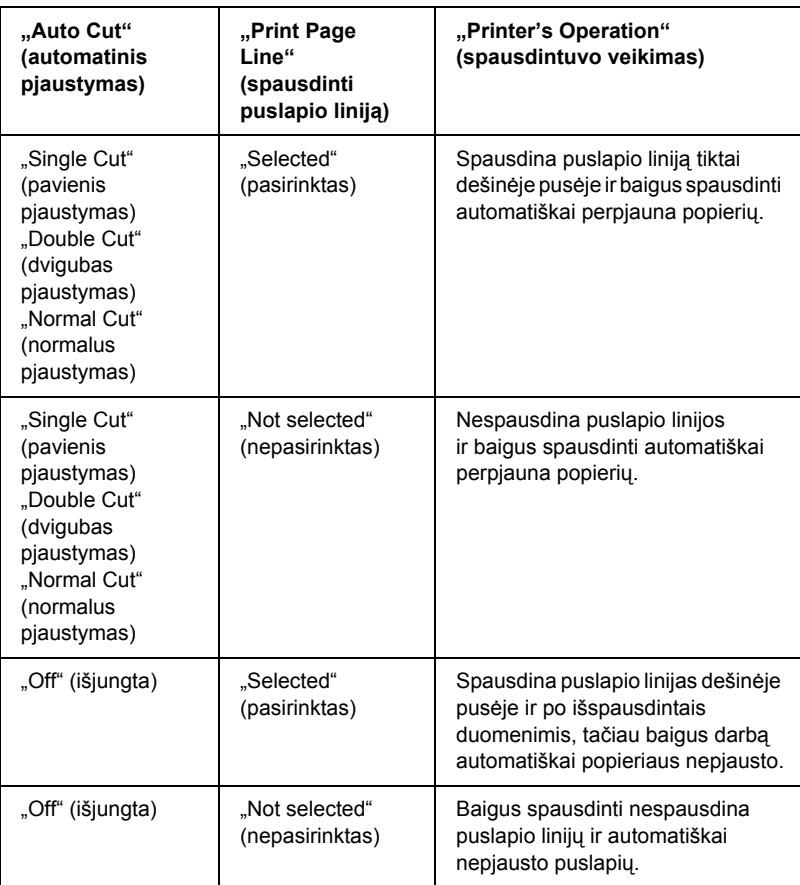

### *"Save Roll Paper" (ritininio popieriaus taupymas)*

Ši funkcija yra efektyvi, jeigu norite sutaupyti ritininio popieriaus, nes tuščia paskutinio puslapio dalis arba jūsų išspausdinti duomenys netiekiami į spausdintuvą.

## *"Expansion" (išplėtimas)*

Duomenis ant popieriaus galite spausdinti be paraščių. Šis meniu atsiranda, kai "Page Setup" (puslapio parengties) dialogo lange pasirenkate popieriaus formatą "Borderless (Auto Expand") (be paraščių (automatinis išplėtimas), "Borderless (Auto Expand, Maximum)" (be paraščių (automatinis išplėtimas, maksimalus) arba "Roll Paper - Borderless (Auto Expand)" (ritininis popierius be paraščių (automatinis išplėtimas).

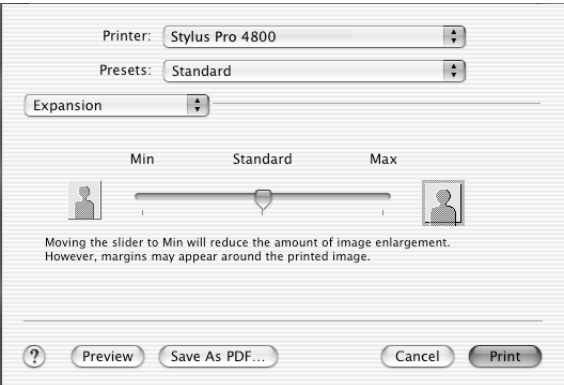

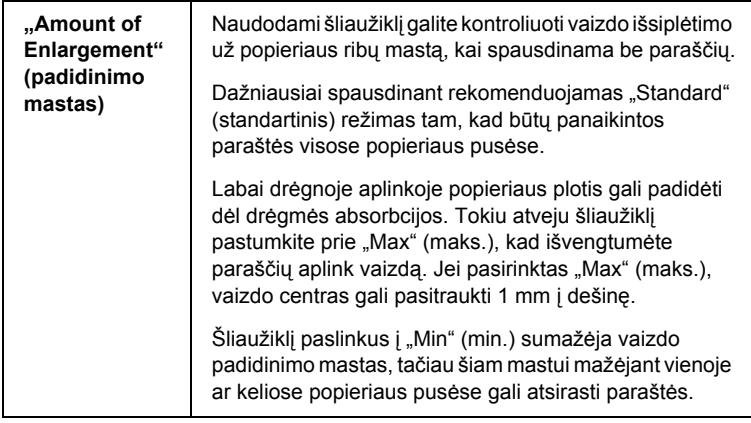

## *"Summary" (suvestinė)*

Galite patvirtinti esamas nuostatas "Print" (spausdinimo) dialogo lange.

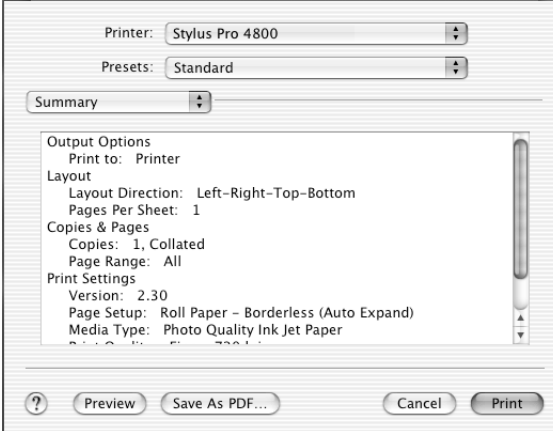

#### *Pastaba:*

*"Summary" (suvestinės) pasirinktis yra standartinė "Mac" OS X priemonė.*

## *Kaip išsaugoti nuostatas "Print" (spausdinimo) dialogo lange*

Norėdami išsaugoti nuostatas "Print" (spausdinimo) dialogo lange, atlikite toliau aprašytus veiksmus.

1. Pasirinkite "Save as" (išsaugoti kaip) iš "Presets" (numatymai).

2. Iveskite pasirinktinės nuostatos pavadinimą į "Save Preset As" (išsaugoti numatymą kaip).

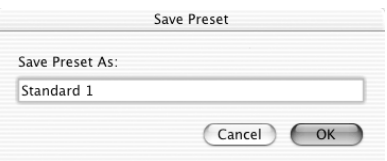

3. Isitikinkite, kad 2 žingsnių įvestas pavadinimas išsaugotas "Presets" (numatymų) išskleidžiamajame meniu.

## *Kaip naudoti nuostatas, išsaugotas "Print" (spausdinimo) dialogo lange*

Norėdami panaudoti išsaugotas nuostatas, pasirinkite savo pasirinktinės nuostatos pavadinimą iš "Presets" (numatymų) išskleidžiamojo meniu.

Jeigu pakeičiate "Media Type" (laikmenos rūšies) arba "Color" (spalvos) nuostatas, kai iš "Saved Settings" (išsaugotų nuostatų) sąrašo pasirinkta jūsų užsakoma nuostata, išsaugotos nuostatos šie pakeitimai nepaveikia. Norėdami grąžinti išsaugotą nuostatą, paprasčiausiai iš naujo pasirinkite ją iš sąrašo.

## *"Preview" (peržiūra)*

Prieš spausdindami galite pamatyti, kaip atrodo jūsų duomenys.

#### *Pastaba:*

*"Preview" (peržiūra) yra standartinė "Mac" OS X priemonė.*

Norėdami peržiūrėti duomenis, atlikite toliau nurodytus veiksmus.

1. Nustatykite spausdintuvo tvarkyklės nuostatas.

2. Spragtelėkite "Preview" (peržiūra) "Print" (spausdinimo) dialogo lange. Atsiranda dialogo langas "Preview" (peržiūra) ir rodo jūsų duomenis.

## *Kaip spausdinti be paraščių*

", Page Setup" (puslapio parengties) dialogo lange pasirenkant "Paper" Size" (popieriaus formatą) "Borderless (Auto Expand)" (be paraščių (automatinis išplėtimas), "Borderless (Auto Expand, Maximum)" (be paraščių (automatinis išplėtimas, maksimalus), "Borderless (Retain Size)" (be paraščių (išlaikytas formatas), "Borderless (Retain Size, Maximum)" (be paraščių (išlaikytas formatas, maksimalus), "Roll Paper - Borderless (Auto Expand)" (ritininis popierius – be paraščių (automatinis išplėtimas), "Roll Paper -Borderless (Retain Size)" (ritininis popierius – be paraščių (išlaikytas formatas) arba "Roll Paper - Borderless Banner"  $(ritininis popierius – plakatas be paraščių), "Epson" rekomenduoja$ šias laikmenų sąlygas.

Priderinkite laikmenos plotį:

- ❏ 8 colių, 20,32 cm
- $\Box$  21 cm (A4)
- $\Box$  . Letter" (8,5 colio), 21,59 cm
- $\Box$  10 coliu, 25,4 cm
- $\Box$  25,7 cm
- $\Box$  29.7 cm (A3)
- ❏ 30 cm
- ❏ 12 colių, 30,48 cm
- $\Box$  32,9 cm ( $\Box$ Super" A3/B")
- $\Box$  13 colių, 33,02 cm
- $\Box$  14 colių, 35,56 cm
- ❏ 40 cm
- ❏ 16 colių, 40,64 cm
- $\Box$  42 cm (A2)
- ❏ 17 colių, 43,18 cm

#### *Pastaba:*

- ❏ *Negalite spausdinti be paraščių ant atskirų lapų laikmenų, kurių plotis 420 mm (A2).*
- ❏ *Spausdindami ant ritininio popieriaus, kurio plotis 8 coliai arba 42 cm (A2), pritvirtinkite skyriklį prie veleno. Žiūrėkite ["Kaip](#page-292-0)  skyriklį [tvirtinti prie veleno" puslapyje 293.](#page-292-0)*
- ❏ *Jeigu programoje yra paraščių nuostatos, prieš spausdindami įsitikinkite, kad jos nustatytos kaip nulis.*
- ❏ *Spausdinant ant atskirų lapų, tiktai kairė ir dešinė paraštės nustatytos kaip nulis.*
- ❏ *Rašalas gali sutepti spausdintuvo tiglį. Tokiu atveju skudurėliu nuvalykite rašalą.*
- ❏ *Naudojant šią priemonę spausdinama ilgiau nei įprastai.*
- ❏ *Galima nustatyti tik "Plain Paper" (lygaus popieriaus) ir "Plain Paper (line drawing)" (lygaus popieriaus (linijinio piešinio)) 3 mm paraštes. Spausdinant ant kitos laikmenos, apatinė paraštė visada yra 14 mm.*
- ❏ *Naudojant "Premium Glossy Photo Paper" (250) ritininį popierių arba "Premium Semigloss Photo Paper" (250) ritininį popierių, viršutinė paraštė visada yra 20 mm.*
- ❏ *Priklausomai nuo laikmenos gali būti sutepta viršuje ir apačioje.*

Norėdami spausdinti be paraščių, atlikite toliau nurodytus veiksmus.

#### *Pastaba:*

*Visada suderinkite "Format for" (formatas, skirtas) nuostatą, esančią "Page Setup" (puslapio parengties) dialogo lange, su "Printer" (spausdintuvo) nuostata "Print" (spausdinimo) dialogo lange; kitaip duomenys gali būti išspausdinti netinkamai.*

- 1. "Page Setup" (puslapio parengties) dialogo lange pasirinkite "Paper" Size" (popieriaus formata) "Borderless (Auto Expand)" (be paraščių (automatinis išplėtimas), "Borderless (Auto Expand, Maximum)" (be paraščių (automatinis išplėtimas, maksimalus), "Borderless (Retain Size)" (be paraščių (išlaikytas formatas), "Borderless (Retain Size, Maximum)" (be paraščių (išlaikytas formatas, maksimalus), "Roll Paper - Borderless (Auto Expand)" (ritininis popierius – be paraščių (automatinis išplėtimas), "Roll Paper - Borderless (Retain Size)" (ritininis popierius – be paraščių (išlaikytas formatas) arba "Roll Paper - Borderless Banner" (ritininis popierius plakatas be paraščių).
- 2. Nustatykite "Auto Cut" (automatinio pjaustymo) nuostatas. Žiūrėkite ["Auto Cut" \(automatinis pjaustymas\) puslapyje 222.](#page-221-0)
- 3. Spragtelėkite OK (gerai).
- 4. Pradėkite spausdinti duomenis iš programos.

# *Kaip atšaukti spausdinimą*

Norėdami atšaukti spausdinimą, atlikite toliau nurodytus veiksmus.

- 1. Atidarykite "Print Center" (spausdinimo centra).
- 2. Išjunkite spausdintuvą.
- 3. Sąraše "Document Name" (dokumento pavadinimas) pasirinkite spausdinamus duomenis ir spragtelėkite mygtuką "Delete" (ištrinti), kad atšauktumėte spausdinimą.

# *"Printer Utility" (spausdintuvo paslaugų programos) dialogo langas*

## *Kaip naudotis "EPSON Printer Utility" (spausdintuvo paslaugų programa)*

Norėdami naudotis "EPSON Printer Utility" (spausdintuvo paslaugų programa), atlikite toliau nurodytus veiksmus.

- 1. Du kartus spragtelėkite "Macintosh HD" (numatytoji nuostata).
- 2. Du kartus spragtelėkite "Applications" (programų) aplanką.
- 3. Du kartus spragtelėkite "EPSON Printer Utility" (spausdintuvo paslaugų programos) piktogramą.

"Mac" OS X 10.2 arba vėlesnės versijos vartotojai gali pasiekti "EPSON Printer Utility" (spausdintuvo paslaugų programos) dialogo langą šiuo būdu.

- 1. Du kartus spragtelėkite "Macintosh HD" (numatytoji nuostata).
- 2. Du kartus spragtelėkite "Applications" (programų) aplanką.
- 3. Du kartus spragtelėkite "Utilities" (paslaugų programų) aplanką.
- 4. Du kartus spragtelėkite "Print Center" (spausdinimo centrą)  $($ "Mac" OS X 10.2.X vartotojams) arba "Printer Setup Utility" (spausdintuvo parengties paslaugų programą) ("Mac" OS X 10.3 vartotojams).
- 5. Pasirinkite spausdintuvą, kurį norite naudoti su jo "EPSON Printer Utility" (spausdintuvo paslaugų programa).

6. Dialogo lange "Printer List" (spausdintuvų sarašas) spragtelėkite mygtuka "Configure" (konfigūruoti) ("Mac" OS X 10.2.x vartotojams) arba "Utility" (paslaugų programa) ("Mac" OS X 10.3.x vartotojams).

## *Kaip naudoti "Printer Utilities" (spausdintuvo paslaugų programas)*

"EPSON" spausdintuvo paslaugų programos leidžia patikrinti esamą spausdintuvo būklę ir atlikti spausdintuvo priežiūrą iš jūsų kompiuterio. Taip pat galite pažiūrėti *vartotojo vadovą*, informaciją apie popierių ir techninės paramos interneto svetainę, spragtelėję mygtuką "Print Assistant" (spausdinimo pagalbininkas).

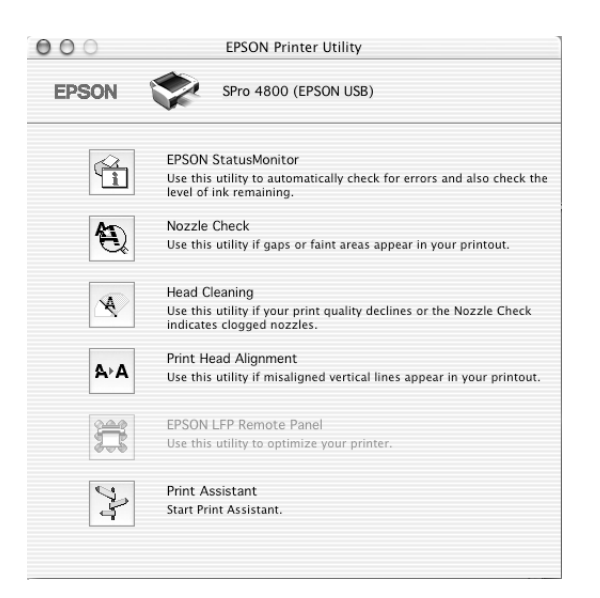

#### *Pastaba:*

❏ *Nenaudokite "Nozzle Check" (purškiklių patikrinimo), "Head Cleaning*" (galvutės valymo) ir "Print Head Alignment" *(spausdinimo galvutės sulyginimo) paslaugų programų, jeigu jūsų spausdintuvas prijungtas prie kompiuterio per tinklą.*

❏ *Nenaudokite "Nozzle Check" (purškiklių patikrinimo), "Head Cleaning*" (galvutės valymo) arba "Print Head Alignment" *(spausdinimo galvutės sulyginimo) paslaugų programų, kai spausdinama, kitaip atspaudo paviršius gali būti sugadintas.*

### *"EPSON StatusMonitor" (būklės monitorius)*

Ši paslaugų programa suteikia spausdintuvo būklės informaciją, pavyzdžiui, apie likusį rašalo kiekį.

### *"Nozzle Check" (purškiklių patikrinimas)*

Ši paslaugų programa tikrina, ar spausdinimo galvutės purškikliai neužsikimšę. Patikrinkite purškiklius pastebėję, kad spausdinimo kokybė suprastėjo, ir po valymo, kad įsitikintumėte, jog spausdinimo galvutės purškikliai išvalyti. Žiūrėkite "Kaip patikrinti spausdinimo galvutė[s purškiklius" puslapyje 235](#page-234-0).

Jeigu dialogo lange "Nozzle Check" (purškiklių patikrinimas) spragtelėsite "Auto" (automatinis) arba spausdintuvo valdymo skydelyje ijungsite AUTO CLEANING (automatinį valyma), ši paslaugu programa ne tik patikrins užsikimšusius purškiklius, bet taip pat ir automatiškai valys galvutę.

### *"Head Cleaning" (galvutės valymas)*

Ši paslaugų programa išvalo spausdinimo galvutę. Jeigu pastebėjote, kad spausdinimo kokybė suprastėjo, jums gali reikėti išvalyti spausdinimo galvutę. Panaudokite šią paslaugų programą galvutei valyti. Žiūrėkite ["Kaip valyti spausdinimo galvut](#page-236-0)ę" puslapyje 237.

### *"Print Head Alignment" (spausdinimo galvutės sulyginimas)*

Šią paslaugų programą galima panaudoti spausdinamų duomenų kokybei pagerinti. Jeigu išspausdintuose duomenyse atsiranda nelygios vertikalios linijos arba baltas ar juodas bangavimas, gali reikėti sulyginti spausdinimo galvutę. Naudokite šią paslaugų programą spausdintuvo galvutei iš naujo sulvginti. Žiūrėkite "Kaip sulvginti spausdinimo galvutę[" puslapyje 238.](#page-237-0)

## *"EPSON LFP Remote Panel" (LFP nuotolinis skydelis)*

Ši paslaugų programa leidžia optimizuoti spausdintuvą. Žiūrėkite "Kaip [paleisti "EPSON LFP Remote Panel" \(LFP nuotolin](#page-238-0)į skydelį)" [puslapyje 239.](#page-238-0)

## *"Print Assistant" (spausdinimo pagalbininkas)*

Taip pat galite ieškoti informacijos *vartotojo vadove*, laikmenų instrukcijose ir techninės paramos internete svetainėje, spragtelėję mygtuką "Print Assistant" (spausdinimo pagalbininkas). Žiūrėkite ["Kaip naudoti "Print Assistant" \(spausdinimo pagalbininko\) funkcij](#page-238-1)ą" [puslapyje 239.](#page-238-1)

# <span id="page-234-0"></span>*Kaip patikrinti spausdinimo galvutės purškiklius*

Jeigu pamatėte, kad išspausdinti duomenys netikėtai išblukę arba spausdinimo duomenyse trūksta taškų, gali pavykti nustatyti problemą patikrinus spausdinimo galvutės purškiklius, naudojant "Nozzle Check" (purškiklių patikrinimo) paslaugų programą.

Norėdami panaudoti "Nozzle Check" (purškiklių patikrinimo) paslaugų programą, atlikite toliau nurodytus veiksmus.

### *Pastaba:*

*Nepaleiskite "Nozzle Check" (purškiklių patikrinimo) paslaugų programos, kol spausdinama, kitaip atspaudų paviršius gali būti sugadintas.*

- 1. Įsitikinkite, kad į spausdintuvą įdėta popieriaus.
- 2. Spragtelėkite "Nozzle Check" (purškiklių patikrinimas).
- 3. Spragtelėkite "Print" (spausdinti), norėdami vizualiai patikrinti, ar koks nors spausdinimo galvutės purškiklis užsikimšęs, jeigu naudojate ne specialiają "Epson" laikmeną arba naudojamo popieriaus plotis yra mažesnis nei 210 mm. Spragtelėkite "Auto" (automatinis), jei norite atlikti automatinį purškiklių patikrinimą ir jeigu purškiklių patikrinimas rodo, kad to reikia.

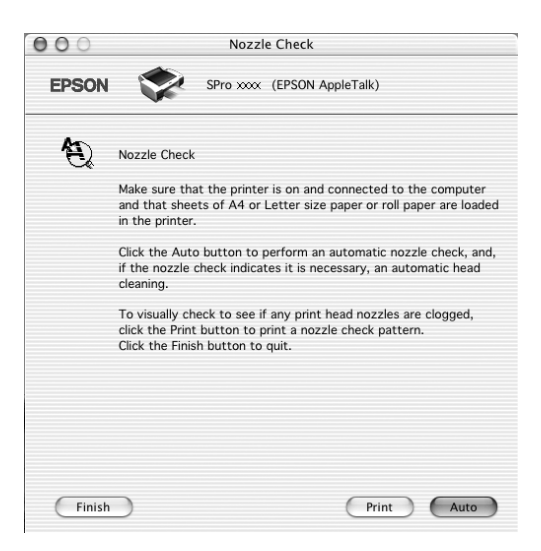

#### *Pastaba:*

*Jeigu įjungiate* AUTO CLEANING *(automatinį valymą) iš*  spausdintuvo valdymo skydelio, net jeigu pasirinkta "Print" (spausdinti)*, "Nozzle Check" (puškiklių patikrinimo) paslaugų programa ne tik tikrina užsikimšusius purškiklius, bet taip pat automatiškai atlieka galvutės valymą. Jeigu naudojate ne specialiąją "Epson" laikmeną arba jūsų naudojamo popieriaus plotis yra mažesnis nei 210 mm, išjunkite* AUTO CLEANING *(automatinį valymą) spausdintuvo valdymo skydelyje.*

- 4. Sekite ekrane pateiktas instrukcijas, norėdami išspausdinti purškiklių raštą.
- 5. Jeigu rasite trūkstamų taškų, išvalykite spausdinimo galvutės purškiklius, žiūrėdami į ["Kaip valyti spausdinimo galvut](#page-236-0)e" [puslapyje 237.](#page-236-0)

## <span id="page-236-0"></span>*Kaip valyti spausdinimo galvutę*

Jeigu pamatėte, kad išspausdinti duomenys netikėtai išblukę arba spausdinimo duomenyse trūksta taškų, jums gali pavykti išspręsti problemas naudojant "Head Cleaning" (galvutės valymo) paslaugų programą, kuri užtikrina, kad rašalo purškikliai rašalą tiekia gerai.

Norėdami panaudoti "Head Cleaning" (galvutės valymo) paslaugų programą, atlikite toliau nurodytus veiksmus.

#### *Pastaba:*

- ❏ *Nepaleiskite "Head Cleaning" (galvutės valymo) paslaugų programos, kol spausdinama, kitaip atspaudų paviršius gali būti sugadintas.*
- ❏ *Norėdami sutaupyti rašalo, pirmiausia naudodami "Nozzle Check" (purškiklių patikrinimo) paslaugų programą patvirtinkite, kad spausdinimo galvutę reikia išvalyti. Tai atlikite todėl, kad valant sunaudojama dalis rašalo.*
- ❏ *Kai mirksi arba dega vienas pasibaigusio rašalo indikatorius, spausdinimo galvutės išvalyti negalite. Pirmiausia pakeiskite reikiamą rašalo kasetę. Žiūrėkite ["Kaip pakeisti rašalo kasetes"](#page-323-0)  [puslapyje 324.](#page-323-0)*
- 1. Įsitikinkite, kad spausdintuvas įjungtas ir visi rašalo patikrinimo indikatoriai išjungti.
- 2. Spragtelėkite "Head Cleaning" (galvutės valymas).
- 3. Sekite ekrane esančias instrukcijas.

4. "Head Cleaning" (galvutės valymo) dialogo lange spragtelėkite "Print Nozzle Check Pattern" (spausdinimo purškiklių rašto patikrinimas), kad patvirtintumėte, jog galvutė išvalyta, ir grįžtumėte į valymo ciklo pradžią.

Jeigu po valymo dar randate trūkstamų taškų, išbandykite šį sprendimo būdą.

- ❏ Pasirinkite PWR CLEANING (galingas valymas) spausdintuvo valdymo skydelyje. Žiūrėkite "PWR CLEANING (galingas [valymas\)" puslapyje 267.](#page-266-0)
- ❏ Pakartokite šią procedūrą keturis ar penkis kartus, išjunkite spausdintuvą ir palikite jį per naktį, o tada dar kartą pabandykite išvalyti galvutę.
- ❏ Pakeiskite kai kurias rašalo kasetes, nes jos gali būti senos arba sugadintos.

Jeigu spausdinimo kokybė išlieka bloga ir išbandžius šiuos sprendimus, kreipkitės į platintoją. Žiūrėkite ["Kaip susisiekti su klient](#page-389-0)ų paramos [tarnyba" puslapyje 390.](#page-389-0)

# <span id="page-237-0"></span>*Kaip sulyginti spausdinimo galvutę*

Jeigu išspausdintuose duomenyse randate nesulygintų linijų arba juodų ir baltų juostų, šias problemas galite išspręsti naudodami "Print Head Alignment" (spausdinimo galvutės sulyginimo) paslaugų programą spausdinimo galvutei sulyginti.

Norėdami panaudoti "Print Head Alignment" (spausdinimo galvutės sulyginimo) paslaugų programą, atlikite toliau nurodytus veiksmus.

- 1. Įsitikinkite, kad į spausdintuvą įdėta popieriaus.
- 2. Spragtelėkite "Print Head Alignment" (spausdinimo galvutės sulyginimą).

3. Sekite ekrane esančias instrukcijas.

## <span id="page-238-0"></span>*Kaip paleisti "EPSON LFP Remote Panel" (LFP nuotolinį skydelį)*

Galite optimizuoti savo spausdintuvą naudodami šią paslaugų programą. Norėdami paleisti "EPSON LFP Remote Panel" (LFP nuotolinį skydelį), atlikite toliau nurodytus veiksmus.

- 1. Įsitikinkite, kad spausdintuvas įjungtas.
- 2. Spragtelėkite "EPSON LFP Remote Panel" (LFP nuotolinis skydelis).
- 3. Žiūrėkite "EPSON LFP Remote Panel" (nuotolinio skydelio) elektroninį žinyną.

## <span id="page-238-1"></span>*Kaip naudoti "Print Assistant" (spausdinimo pagalbininko) funkciją*

Galite naudoti tokius informacijos šaltinius spragtelėję mygtuką "Print Assistant" (spausdinimo pagalbininkas):

- ❏ Žinyną (problemų sprendimo puslapį)
- ❏ Informaciją apie spausdinti tinkamiausią popierių
- ❏ Techninės paramos interneto svetainę

# *Kaip gauti informacijos iš elektroninio žinyno*

Jūsų spausdintuvo programinė įranga turi išplėstinį elektroninį žinyną žinyn, kuriame yra instrukcijos, kaip spausdinti, nustatyti spausdintuvo tvarkyklės nuostatas ir naudoti spausdintuvo paslaugų programas.

Norėdami naudoti elektroninį žinyną, atlikite toliau nurodytus veiksmus.

- 1. Spragtelėkite "Print" (spausdinti) programos "File" (failų) meniu.
- 2. Pasirinkite "Print Settings" (spausdinimo nuostatą) arba "Printer Color Management" (spausdintuvo spalvų valdymo) pasirinktį.
- 3. Spragtelėkite mygtuką "Help" (žinynas).

# *Kaip pašalinti spausdintuvo programinę įrangą*

Norėdami pašalinti spausdintuvo tvarkyklę, atlikite toliau pateiktus veiksmus.

- 1. Įjunkite kompiuterį ir įdėkite spausdintuvo programinės įrangos kompaktinį diską į kompaktinių diskų įrenginį. "Epson" spausdintuvo programinės įrangos diskas atsidaro automatiškai.
- 2. Atidarykite "Mac OS X Software" ("Mac" OS X programinės įrangos) aplanką.
- 3. Du kartus spragtelėkite "Printer Driver" (spausdintuvo tvarkyklės) aplanką.
- 4. Du kartus spragtelėkite "Spro4400 xxx" arba "Spro4800 xxx" piktogramą.
- 5. Jeigu atsiranda dialogo langas "Authenticate" (patvirtinti autentiškumą), įveskite spausdintuvo slaptažodį ir tada spragtelėkite OK (gerai).
- 6. Spragtelėkite "Continue" (tęsti).
- 7. Pasirinkite "Uninstall" (pašalinti) iš išskleidžiamojo meniu, esančio viršuje kairėje, ir spragtelėkite apačioje dešinėje esantį mygtuką "Uninstall" (pašalinti).

# *Skyrius 4 Valdymo skydelis*

## *Mygtukai, indikatoriai ir pranešimai*

Spausdintuvo valdymo skydelyje yra 6 mygtukai, 3 indikatoriai ir skystųjų kristalų ekranas (LCD).

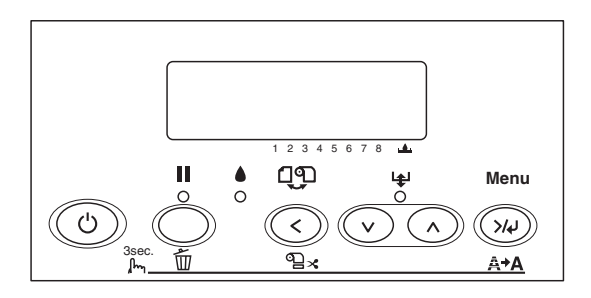

## *Mygtukai*

Šiame skyriuje aprašytos valdymo skydelio mygtukų funkcijos.

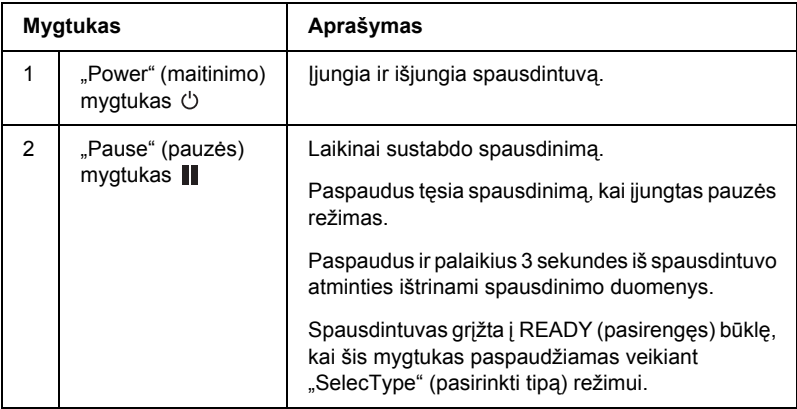

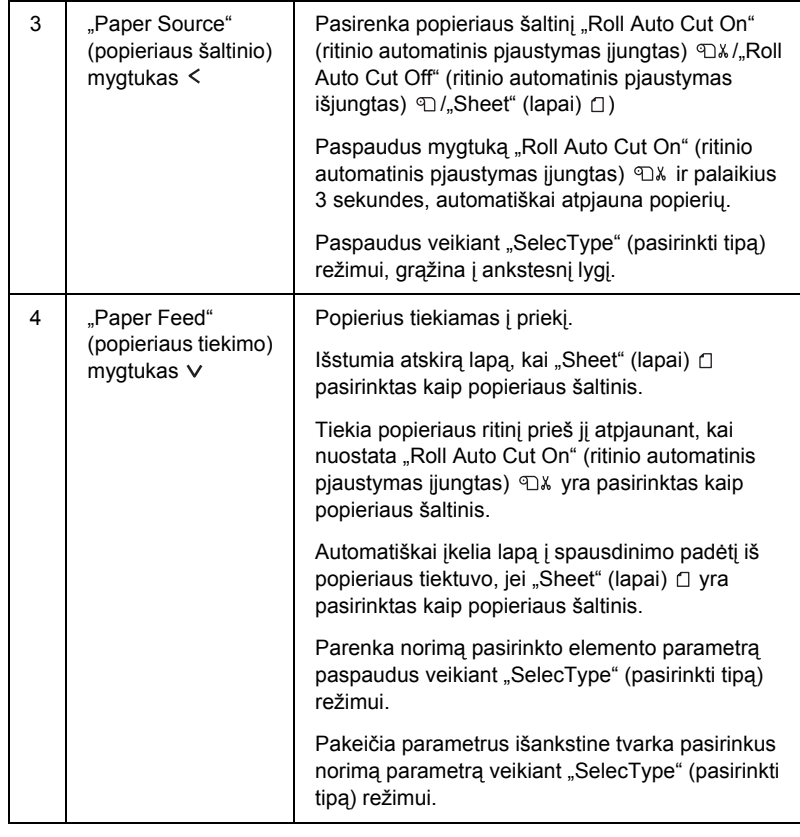

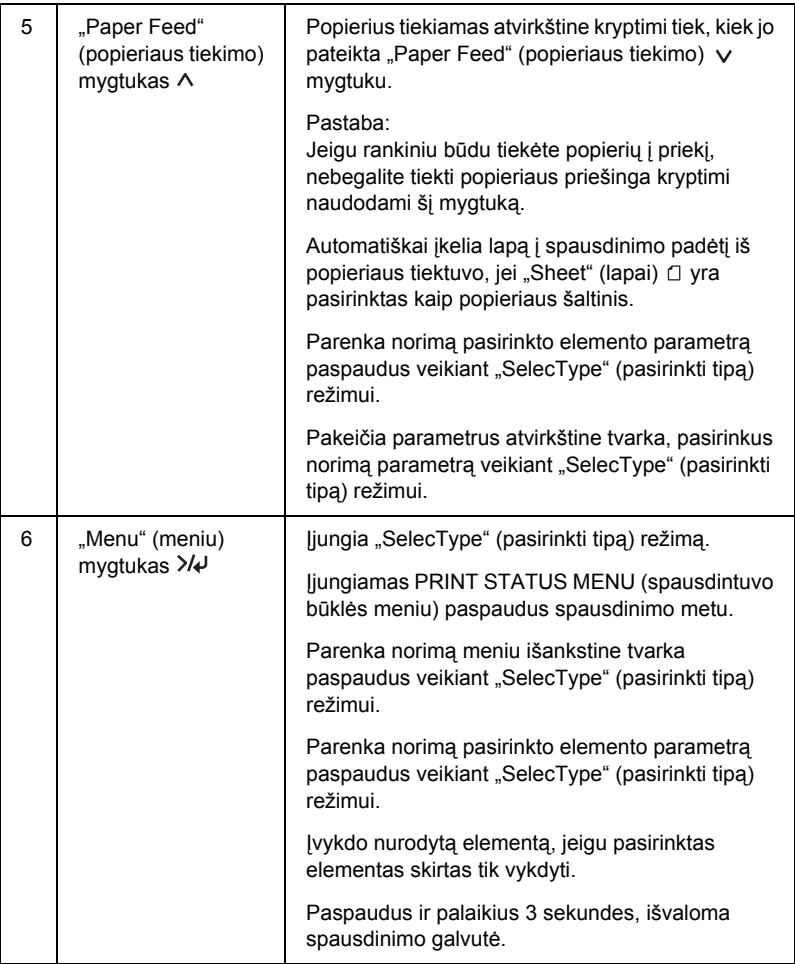

# *Indikatoriai*

Šiame skyriuje aprašytos valdymo skydelio indikatorių funkcijos.

Indikatorius jums parodys spausdintuvo būklę ir klaidos tipą, kai ji atsiras.

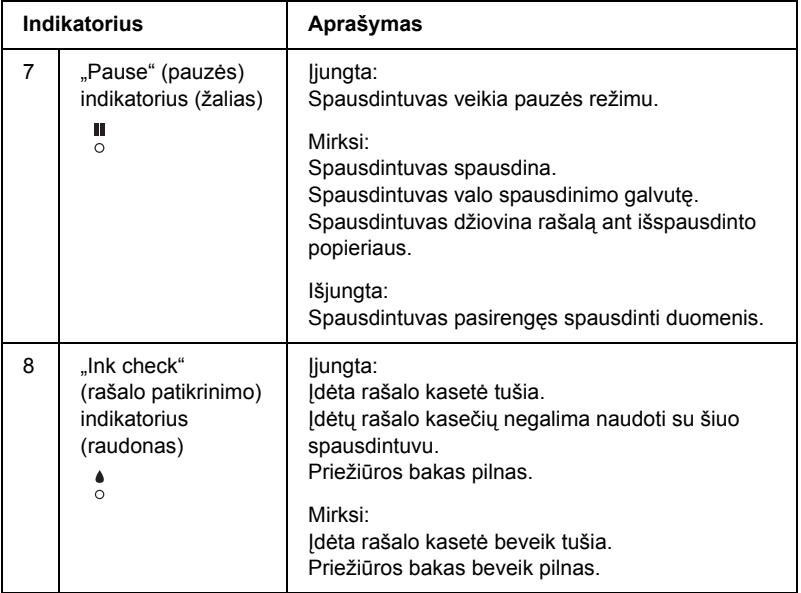

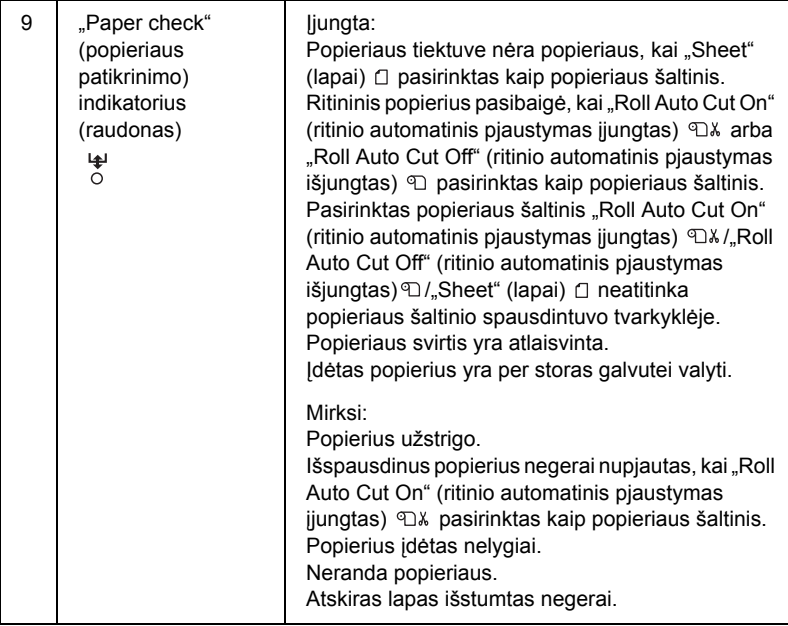

# *Mygtukų kombinacijos*

Šiame skyriuje aprašytos funkcijos, kurias galima atlikti paspaudus keletą mygtukų vienu metu.

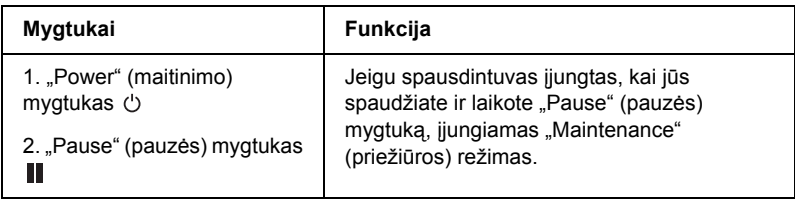

## *Pranešimai*

Šiame skyriuje surašytos LCD ekrano pranešimų reikšmės.

Pranešimai būna arba būklės, arba klaidos. Apie klaidos pranešimus skaitykite ["Atsirado klaida" puslapyje 350](#page-349-0).

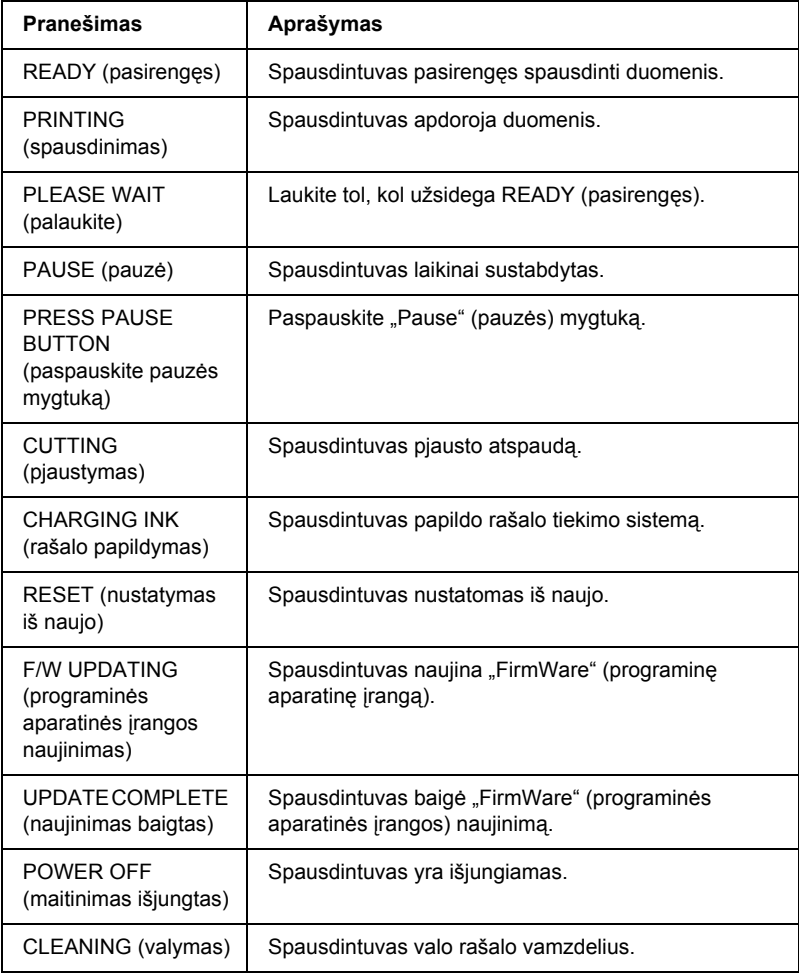

# *"SelecType" (pasirinkti tipą) nuostatos*

## *Kada naudoti "SelecType" (pasirinkti tipą)*

"SelecType" (pasirinkti tipą) leidžia nustatyti spausdintuvo nuostatas, artimas toms, kurias paprastai nustatytumėte tvarkyklėje arba programinėje įrangoje, taip pat kitas papildomas nuostatas tiesiai iš valdymo skydelio.

#### *Pastaba:*

- ❏ *Kai kurios programos gali spausdintuvui siųsti komandas, pakeičiančias "SelecType" (pasirinkti tipą) nuostatas. Jeigu negaunate laukiamų rezultatų, patikrinkite programos nuostatas.*
- ❏ *Norėdami pažiūrėti esamas "SelecType" (pasirinkti tipą) nuostatas, išspausdinkite būklės lapą.*

# *"SelecType" (pasirinkti tipą) meniu sąrašas*

#### *Pastaba:*

*Jei naudojate "EPSON Stylus Pro 4400", PRINTABLE PG (spausdinami puslapiai) ir INK LEFT (likęs rašalas) rodys tik keturias rašalo kasetes.*

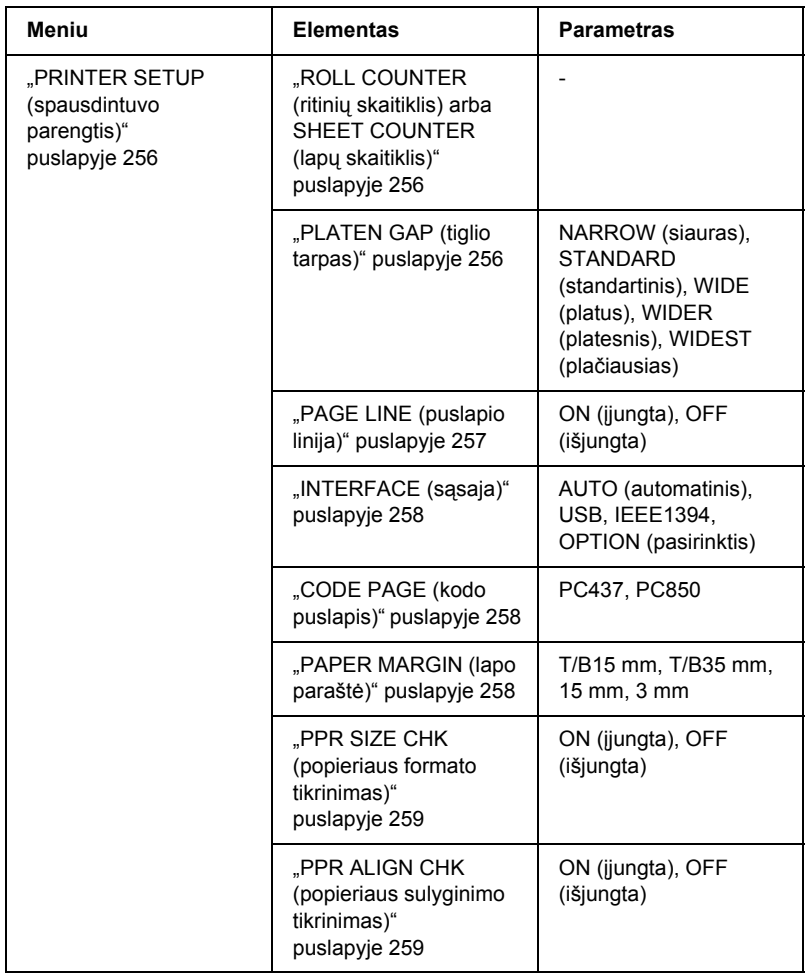

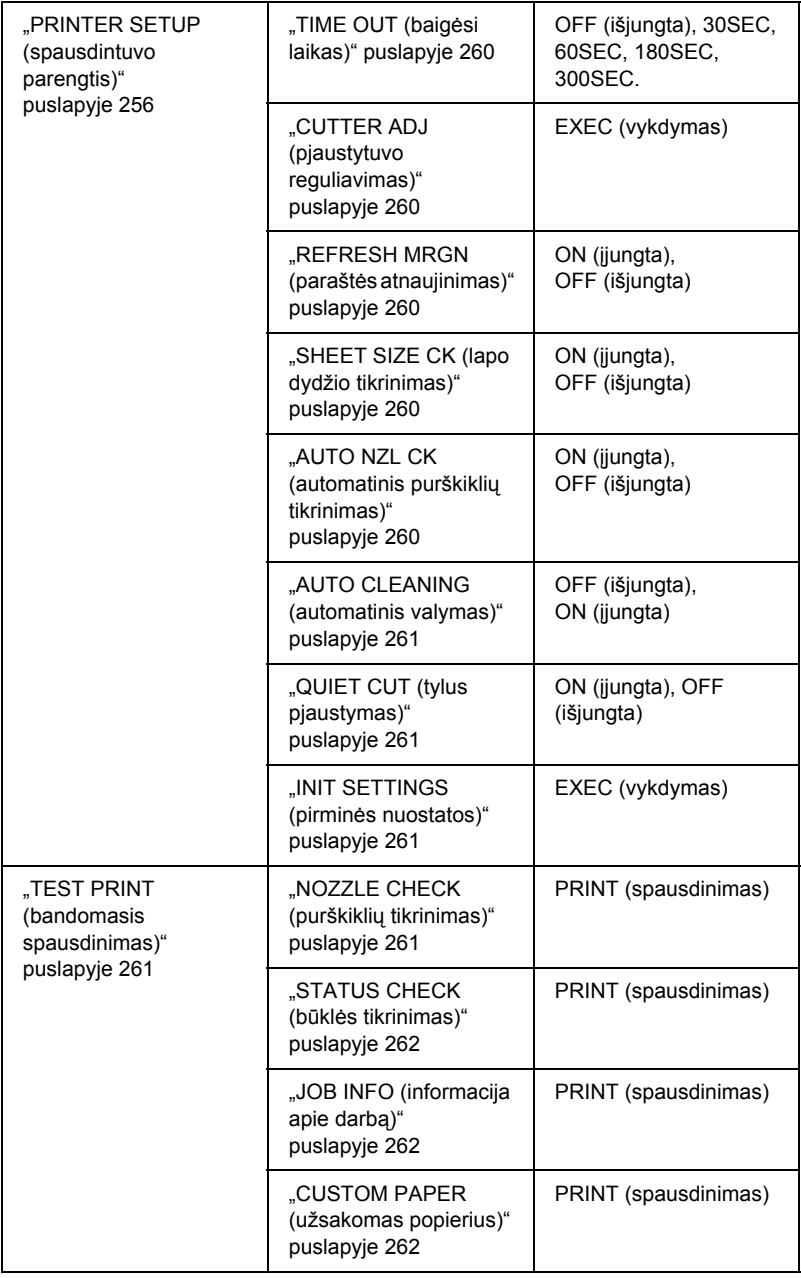

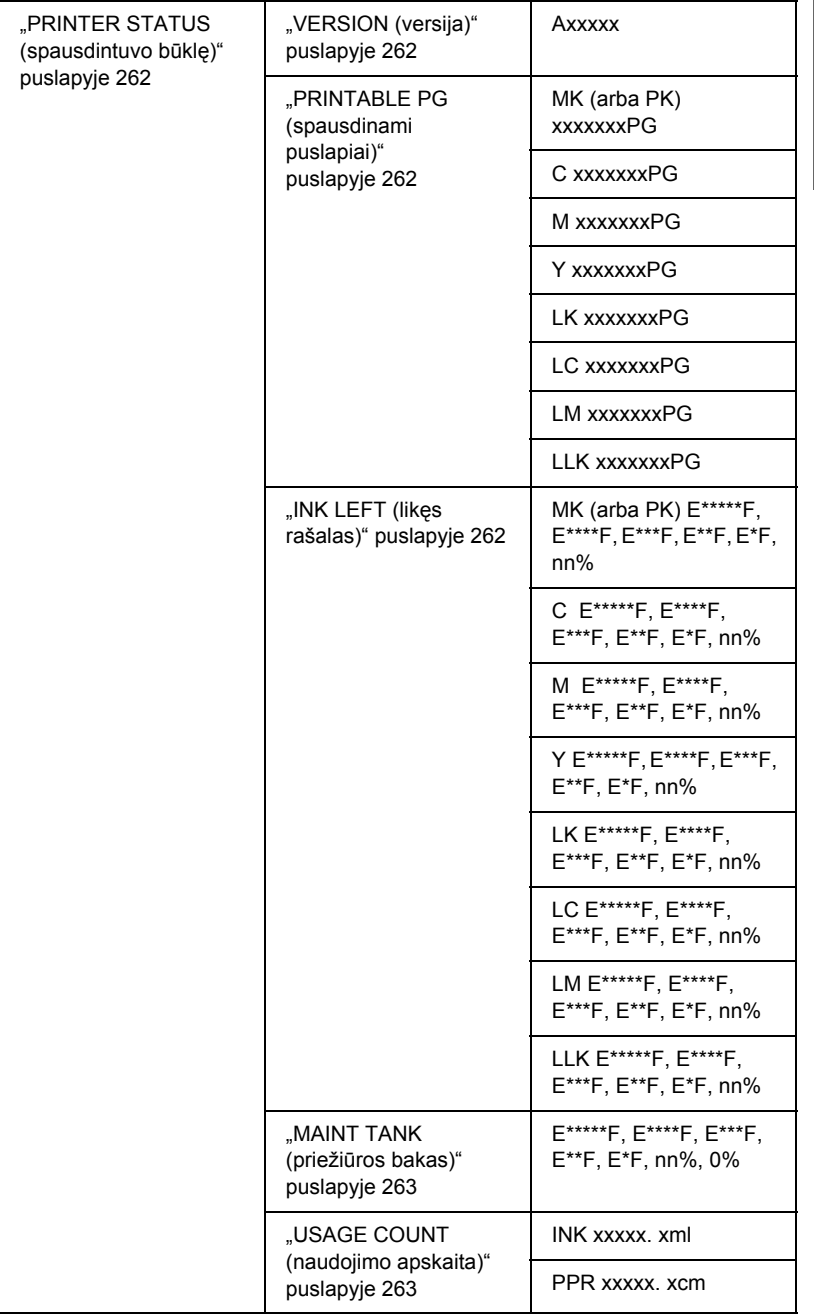

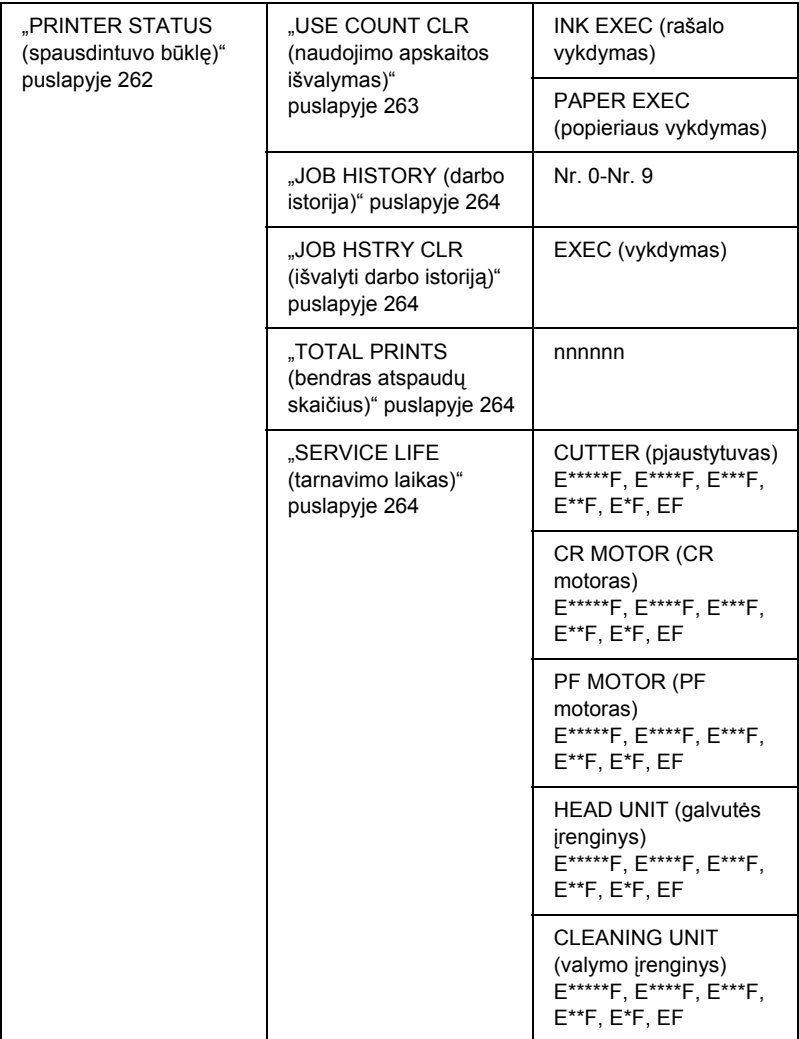
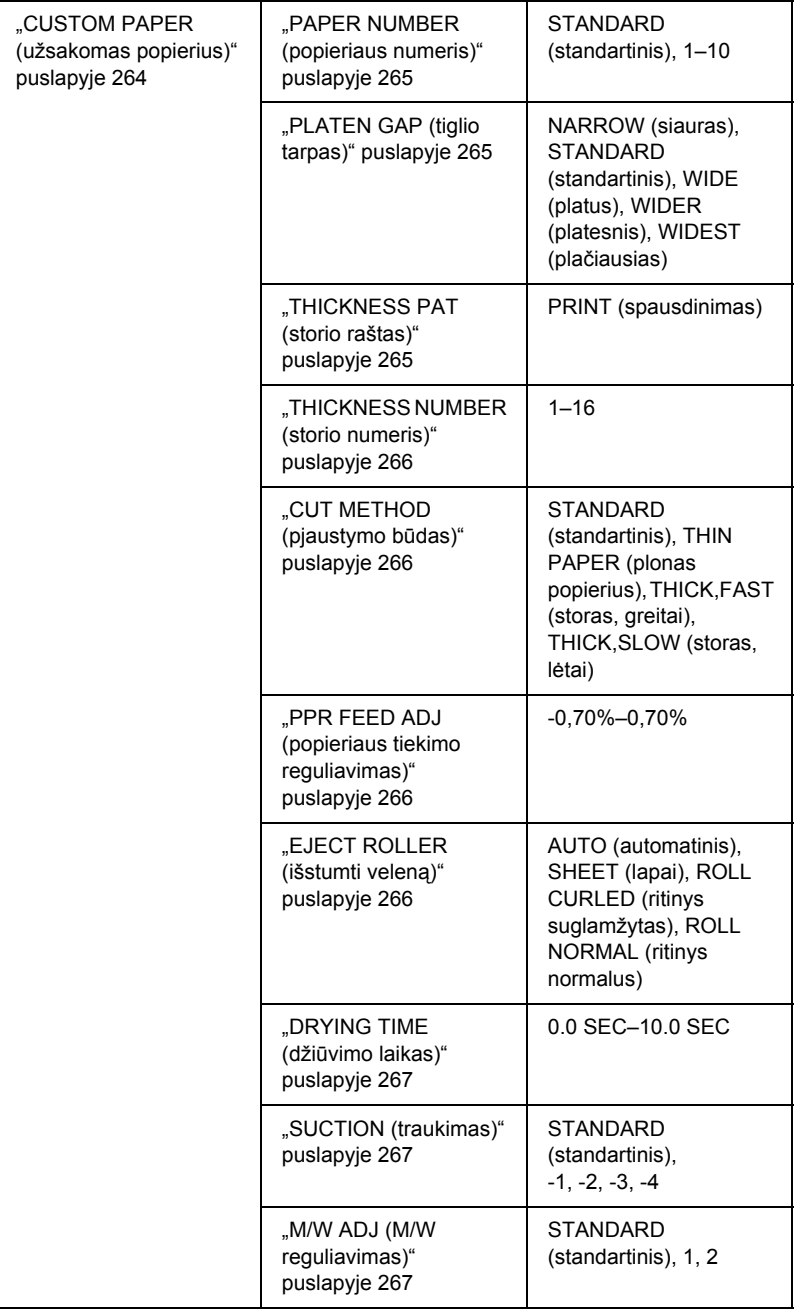

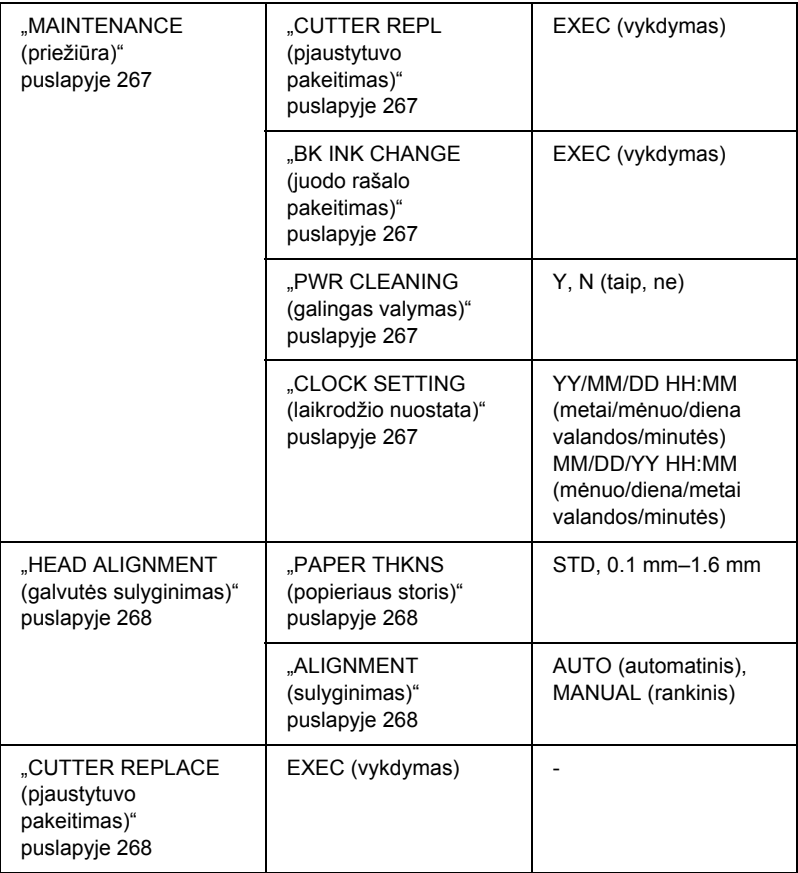

# *Paprasčiausia "SelecType" (pasirinkti tipą) nustatymo procedūra*

Šiame skyriuje aprašyta, kaip įjungti "SelecType" (pasirinkti tipą) režimą ir nustatyti nuostatas valdymo skydelio mygtukais.

#### *Pastaba:*

❏ *Paspauskite mygtuką* "Pause" (pauzė) *, jeigu norite išeiti iš "SelecType" (pasirinkti tipą) režimo, ir grįžkite į būklę* READY *(pasirengęs).*

❏ *Paspauskite mygtuką* "Paper Source" (popieriaus šaltinis) *, kad grįžtumėte į ankstesnį veiksmą.*

#### 1. **Įjunkite "SelecType" (pasirinkti tipą) režimą**

Įsitikinkite, kad READY (pasirengęs) užsidega LCD ekrane, tada paspauskite mygtuką "Menu" (meniu) >/ $\psi$ . LCD ekrane atsiranda pirmasis meniu.

#### 2. **Pasirinkite meniu**

Paspauskite mygtuką "Paper Feed" (popieriaus tiekimas) v arba "Paper Feed" (popieriaus tiekimas)  $\wedge$ , kad pasirinktumėte norimą meniu.

#### 3. **Pasirinkite meniu**

Paspauskite mygtuką "Menu" (meniu) >/ $\psi$ , norėdami nustatyti pasirinktą meniu. LCD ekrane atsiranda pirmasis elementas.

#### 4. **Pasirinkite elementą**

Paspauskite mygtuką "Paper Feed" (popieriaus tiekimas)  $\vee$  arba "Paper Feed" (popieriaus tiekimas)  $\wedge$ , kad pasirinktumėte norimą elementą.

#### 5. **Pasirinkite elementą**

Paspauskite mygtuką "Menu" (meniu) >/ $\psi$ , kad įjungtumėte pasirinktą elementą. LCD ekrane atsiranda pirmasis parametras.

#### 6. **Pasirinkite parametrą**

Paspauskite mygtuką "Paper Feed" (popieriaus tiekimas)  $\vee$  arba "Paper Feed" (popieriaus tiekimas)  $\wedge$ , kad pasirinktumėte elemento parametrą.

#### 7. **Pasirinkite parametrą**

Paspauskite mygtuką "Menu" (meniu) >/ $\psi$ , kad išsaugotumėte pasirinktą parametrą. Jei parametras reikalingas tik vykdyti, paspauskite mygtuką "Menu" (meniu) >/ $\psi$ , kad įvykdytumėte elemento funkciją.

Po įvykdymo spausdintuvas išeis iš "SelecType" (pasirinkti tipa) režimo ir grįš į READY (pasirengęs) būklę.

8. **Išeikite iš "SelecType" (pasirinkti tipą) režimo** Paspauskite mygtuką "Pause" (pauzė) II. Spausdintuvas grižta į READY (pasirengęs) būklę.

# *Daugiau apie "SelecType" (pasirinkti tipą)*

# *PRINTER SETUP (spausdintuvo parengtis)*

Meniu yra šie elementai.

### *ROLL COUNTER (ritinių skaitiklis) arba SHEET COUNTER (lapų skaitiklis)*

Nustatę ritinio arba lapų įspėjimą, būsite informuoti, kai popieriaus likutis bus nepakankamas.

Jei naudojate ritininį popierių, įveskite į spausdintuvą įdėto ritininio popieriaus ilgį ir įspėjimui naudojamą vertę.

Jei naudojate atskirus lapus, įveskite į spausdintuvą atskirų lapų skaičių ir įspėjimui naudojamą vertę.

## *Pastaba:*

*Ši nuostata galima tik kai* "Roll Paper" *(ritininis popierius) arba*  "Cut Sheet" *(atskiri lapai) pasirenkami PAPER COUNTER (popieriaus skaitikliui) veikiant priežiūros režimu.*

# *PLATEN GAP (tiglio tarpas)*

Galite nustatyti atstumą tarp spausdinimo galvutės ir popieriaus. Paprastai šis nustatymas paliekamas pažymėtas kaip STANDARD (standartinis). Jeigu išspausdintas vaizdas yra dėmėtas, pasirinkite WIDE (platų) arba WIDER (platesnį). Pasirinkite NARROW (siaurą) spausdinti ant plono popieriaus arba WIDEST (plačiausią) spausdinti ant storo popieriaus.

## *PAGE LINE (puslapio linija)*

Galite pasirinkti, ar spausdinti puslapio liniją (liniją, per kurią perpjauti) ant ritininio popieriaus. Pasirinkite ON (įjungta), jeigu norite spausdinti popieriaus liniją, arba OFF (išjungta), jeigu nenorite.

Ši operacija keičiasi priklausomai nuo "Auto Cut" (automatinio pjaustymo) nuostatų.

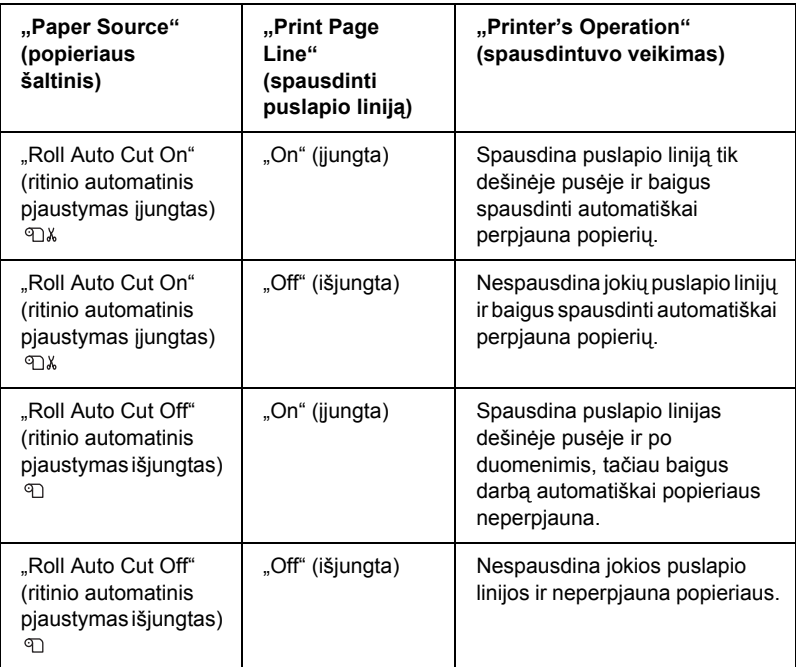

#### *Pastaba:*

*Kai "Sheet" (lapai) pasirinktas kaip popieriaus šaltinis, ši nuostata negalima.*

## *INTERFACE (sąsaja)*

Galite pasirinkti sąsają, norėdami gauti spausdinimo duomenis. Kai pasirenkate AUTO (automatinį), spausdintuvas automatiškai persijungia nuo vienos sąsajos į kitą, atsižvelgdamas į tai, kuri pirma gauna duomenis. Kai pasirinksite USB, IEEE1394 arba OPTION (pasirinktis), tik pasirinkta sąsaja gaus jūsų spausdinimo duomenis. Jeigu daugiau spausdinimo darbų negauna, spausdintuvas grįžta į laukimo būklę po 10 ar daugiau sekundžių.

# *CODE PAGE (kodo puslapis)*

Galite pasirinkti kodo puslapį: PC437 (išplėsta grafika) arba PC850 (daugiakalbis).

# *PAPER MARGIN (lapo paraštė)*

Galite pasirinkti ritininio popieriaus paraštes: T/B 15 mm, T/B 35 mm, 15 mm arba 3 mm.

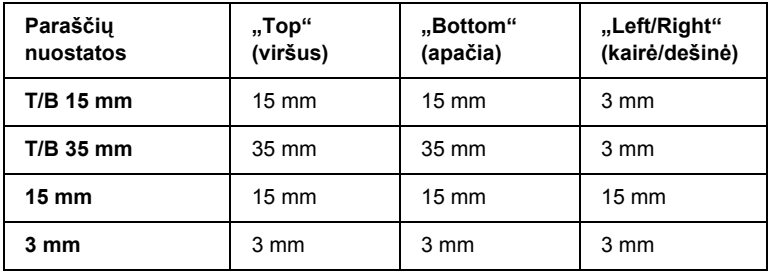

Jei tie patys duomenys išspausdinami su 3 mm paraštėmis ir 15 mm paraštėmis ir palyginami, galite pastebėti, kad dalis dešinės pusės su 15 mm paraštėmis neišspausdinta.

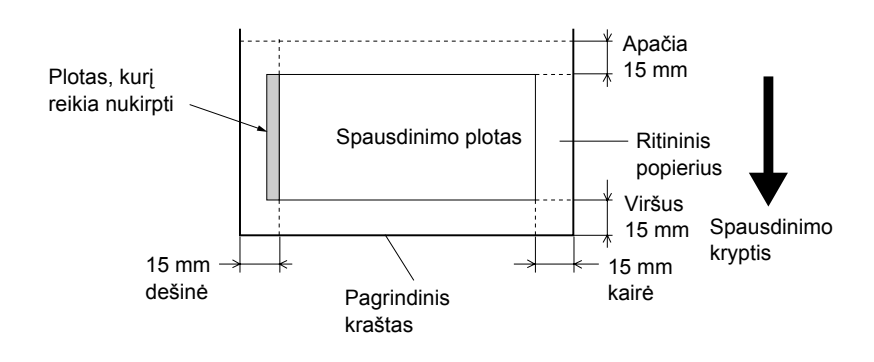

## *PPR SIZE CHK (popieriaus formato tikrinimas)*

Pasirinkus ON (įjungta), spausdintuvas sustabdys spausdinimą, jei įdėto popieriaus plotis neatitiks duomenų pločio. Pasirinkus OFF (išjungta), spausdintuvas spausdins net ir tada, kai popieriaus plotis neatitiks duomenų, ir gali net spausdinti už popieriaus ribų.

#### *Pastaba:*

*Jei popierius tiekiamas per rankinio tiekimo angą, pasirinkite* ON *(įjungta).*

## *PPR ALIGN CHK (popieriaus sulyginimo tikrinimas)*

Jei pasirinkus ON (įjungta) popierius bus įdėtas kreivai, užrašas PAPER NOT STRAIGHT (popierius kreivas) atsiras LCD ekrane ir spausdintuvas nustos spausdinti. Kai pasirenkate OFF (išjungta), popieriaus sulyginimo klaidos pranešimas neatsiranda, net jeigu spausdinimo duomenys nepasiekia popieriaus ir spausdintuvas toliau spausdina.

# *TIME OUT (baigėsi laikas)*

Nuostatos ribos yra nuo 30 iki 300 sekundžių. Jei spausdintuvo kabelis ištrauktas arba jūsų spausdintuvas uždelsė ilgiau, negu nustatytas laikas, spausdinimo darbas atšaukiamas ir spausdintuvas pradeda tiekti popierių.

## *CUTTER ADJ (pjaustytuvo reguliavimas)*

Galite reguliuoti popieriaus pjaustymo padėtį, kai spausdinate su nuline viršutine ir apatine parašte. Ši funkcija leidžia spausdinti pjaustytuvo reguliavimo raštus ir galite iš jų pasirinkti reikiamą pjaustymo padėtį.

## *REFRESH MRGN (paraštės atnaujinimas)*

Kai pasirenkate ON (įjungta), spausdintuvas nupjauna papildomą spausdinimo plotą, jei automatiškai panaudojamas spausdinimas be paraščių.

## *SHEET SIZE CK (lapo dydžio tikrinimas)*

Jei pasirinksite ON (įjungta) ir spausdinimo duomenys neatitiks įdėto atskiro lapo dydžio, spausdintuvas nustos spausdinti ir spausdintuvo valdymo skydelyje atsiras užrašas WRONG PAPER SIZE (netinkamas popieriaus formatas). Pasirinkus OFF (išjungta) spausdintuvas spausdins net ir tada, jei duomenų plotis neatitiks atskiro lapo pločio, ir gali spausdinti net už popieriaus ribų.

## *AUTO NZL CK (automatinis purškiklių tikrinimas)*

Kai pasirenkate ON (įjungta), spausdintuvas prieš kiekvieną spausdinimo darbą patikrina purškiklius.

#### *Pastaba:*

- ❏ *Nesirinkite* ON *(įjungta), jeigu naudojate ne "Epson" specialią laikmeną arba jeigu jūsų naudojamo popieriaus plotis mažesnis nei 210 mm.*
- ❏ *Ši nuostata galima, jeigu pasirenkate* ON *(įjungta), skirtą AUTO CLEANING (automatiniam valymui).*

## *AUTO CLEANING (automatinis valymas)*

Kai pasirenkate ON (jiungta) ir atliekate purškiklių tikrinimą iš spausdintuvo tvarkyklės arba valdymo skydelio, spausdintuvas ne tik patikrina užsikimšusius purškiklius, bet ir automatiškai atlieka galvutės valymą.

#### *Pastaba:*

*Nesirinkite* ON *(įjungta), jeigu naudojate ne "Epson" specialią laikmeną arba jeigu jūsų naudojamo popieriaus plotis mažesnis nei 210 mm.*

# *QUIET CUT (tylus pjaustymas)*

Kai pasirenkate ON (įjungta), spausdintuvas perpjauna atspaudus lėtai, kad sumažėtų pjaustymo garsas ir popieriaus dalelyčių kiekis.

## *INIT SETTINGS (pirminės nuostatos)*

Galima visas PRINTER SETUP (spausdintuvo parengtyje) nustatytas vertes grąžinti į gamykloje nustatytas vertes.

## *TEST PRINT (bandomasis spausdinimas)*

Meniu yra šie elementai.

## *NOZZLE CHECK (purškiklių tikrinimas)*

Galite išspausdinti spausdinimo galvutės purškiklių patikrinimo raštą kiekvienai rašalo kasetei. Iš spausdinimo rezultatų galite patikrinti, ar purškikliai gerai tiekia rašalą. Žiūrėkite "Kaip patikrinti spausdinimo galvutė[s purškiklius" puslapyje 268](#page-267-4).

#### *Pastaba:*

*Galite išspausdinti purškiklių patikrinimo raštą naudodami*, Utility" *(paslaugų programos) meniu, esantį spausdintuvo programinėje įrangoje. "Windows" vartotojams – žiūrėkite ["Kaip patikrinti](#page-81-0)  spausdinimo galvutė[s purškiklius" puslapyje 82](#page-81-0). "Mac" OS 9.x vartotojams – žiūrėkite ["Kaip patikrinti spausdinimo galvut](#page-175-0)ės [purškiklius" puslapyje 176.](#page-175-0) "Mac" OS X vartotojams – žiūrėkite ["Kaip](#page-234-0)  [patikrinti spausdinimo galvut](#page-234-0)ės purškiklius" puslapyje 235.*

## *STATUS CHECK (būklės tikrinimas)*

Galite spausdinti informaciją apie esamą "SelecType" (pasirinkti tipą) būklę. Žiūrėkite ["Kaip išspausdinti b](#page-280-0)ūklės lapa" puslapyje 281.

## *JOB INFO (informacija apie darbą)*

Galite išspausdinti darbo informaciją, išsaugotą spausdintuve (iki 10 darbų).

## *CUSTOM PAPER (užsakomas popierius)*

Galite išspausdinti informaciją, kurią užregistravote.

# *PRINTER STATUS (spausdintuvo būklę)*

Meniu yra šie elementai.

# *VERSION (versija)*

Galite pamatyti mikroprogramos versiją.

# *PRINTABLE PG (spausdinami puslapiai)*

Galite pamatyti, kiek puslapių galima išspausdinti kiekviena rašalo kasete.

# *INK LEFT (likęs rašalas)*

Galite pamatyti, kiek rašalo liko kiekvienoje rašalo kasetėje.

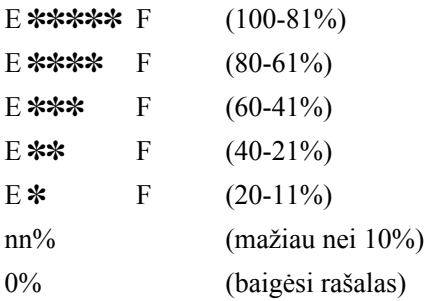

### *MAINT TANK (priežiūros bakas)*

Galite pamatyti, kiek laisvos vietos liko priežiūros bake.

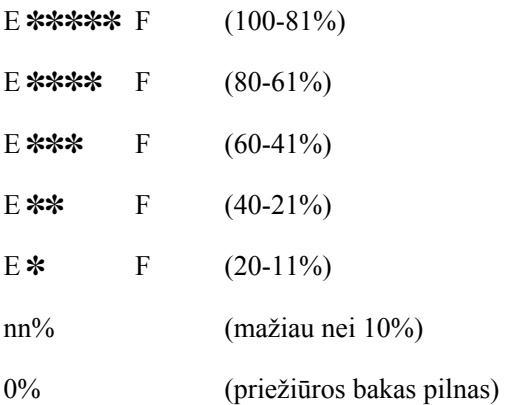

### *USAGE COUNT (naudojimo apskaita)*

Galite patikrinti sunaudoto rašalo kiekį milimetrais ir sunaudoto popieriaus kiekį centimetrais.

#### *Pastaba:*

*Vertės, rodomos* USAGE COUNT *(naudojimo apskaitoje), yra apytikr*ė*s.*

## *USE COUNT CLR (naudojimo apskaitos išvalymas)*

Galite išvalyti vertes, nustatytas USAGE COUNT (naudojimo apskaitoje).

# *JOB HISTORY (darbo istorija)*

Galite matyti rašalo sanaudas INK (rašalas) mililitrais, popieriaus sąnaudas PAPER (popierius) kvadratiniais centimetrais ir laiko sąnaudas kiekvienam spausdintuve išsaugotam darbui PRINT TIME (spausdinimo laikas) sekundėmis. Paskutinis darbas išsaugotas kaip Nr. 0.

## *JOB HSTRY CLR (išvalyti darbo istoriją)*

Galite išvalyti darbo istoriją iš spausdintuvo.

## *TOTAL PRINTS (bendras atspaudų skaičius)*

Galite pažiūrėti bendrą išspausdintų puslapių skaičių.

## *SERVICE LIFE (tarnavimo laikas)*

Galite pažiūrėti kiekvieno vartojimo reikmens tarnavimo laiką.

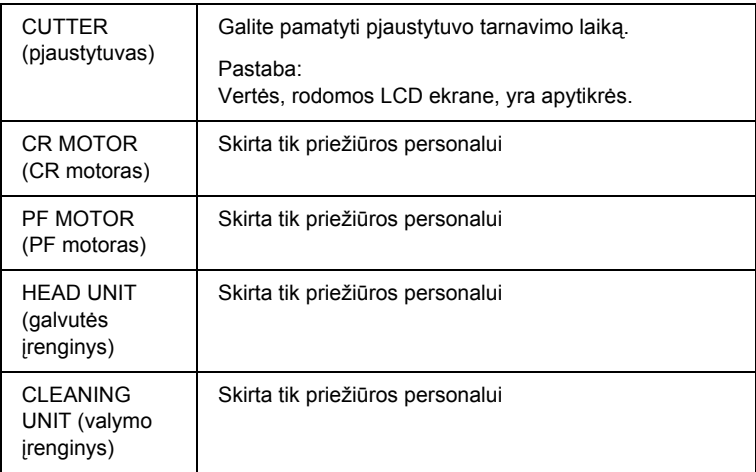

# <span id="page-263-0"></span>*CUSTOM PAPER (užsakomas popierius)*

Meniu yra šie elementai. Norėdami nustatyti popieriaus nuostatą, žiūrėkite ["Kaip nustatyti popieriaus nuostatas" puslapyje 277](#page-276-0).

## <span id="page-264-0"></span>*PAPER NUMBER (popieriaus numeris)*

Kai pasirenkate STANDARD (standartinis), spausdintuvas popieriaus storį nustato automatiškai. Taip pat galite pasirinkti  $\mathbb{R}^N$  (Nr. X) ( $\mathbb{Z}$  gali būti bet koks skaičius nuo 1 iki 10), jei norite užregistruoti ar atidaryti tokias atliktas nuostatas.

- $\Box$  . Platen gap" (tiglio tarpas)
- ❏ "Thickness pattern" (storio raštas)
- ❏ "Thickness number" (storio numeris)
- $\Box$  . Cut method " (pjaustymo būdas)
- ❏ "Paper feed adjustment" (popieriaus tiekimo reguliavimas)
- $\Box$  . Eject roller type" (išstūmimo veleno tipas)
- ❏ "Drying time" (džiūvimo laikas)
- $\Box$  . Suction" (itraukimas)
- $\Box$  , MicroWeave adjustment" (, MicroWeave reguliavimas)

## *Pastaba:*

*Jeigu pasirenkate* STANDARD *(standartinis), spausdintuvas spausdina duomenis priklausomai nuo tvarkyklės nuostatu. Pasirinkus* »No. X<sup>44</sup> *(Nr. X), valdymo skydelio nuostatos pakeis tvarkyklės nuostatas, nebent pasirinksite* AUTO *(automatinis)* THICKNESS NUM *(storio numeris) pasirinktyje.*

# <span id="page-264-1"></span>*PLATEN GAP (tiglio tarpas)*

Galite nustatyti atstumą tarp spausdinimo galvutės ir popieriaus. Paprastai šis nustatymas paliekamas pažymėtas kaip STANDARD (standartinis). Jeigu išspausdintas vaizdas yra dėmėtas, pasirinkite WIDE (platus) arba WIDER (platesnis). Pasirinkite NARROW (siauras) spausdinti ant plono popieriaus arba WIDEST (plačiausias) spausdinti ant storo popieriaus.

# <span id="page-264-2"></span>*THICKNESS PAT (storio raštas)*

Galite išspausdinti popieriaus storio nustatymo raštą. Jeigu pasirenkate nustatymą STANDARD (standartinis), skirtą PAPER NUMBER (popieriaus numeriui), raštas neišspausdinamas.

## <span id="page-265-0"></span>*THICKNESS NUMBER (storio numeris)*

Jei naudojate specialiąją "Epson" laikmeną, rinkitės AUTO (automatinis). Jei nenaudojate "Epson" specialiosios laikmenos, patikrinkite popieriaus storio atpažinimo raštą ir tada įveskite spausdinimo rašto numerį su mažiausiu tarpu.

# <span id="page-265-1"></span>*CUT METHOD (pjaustymo būdas)*

Galite nurodyti pjaustymo būdą: STANDARD (standartinis), THIN PAPER (plonas popierius), THICK, FAST (storas, greitai), arba THICK, SLOW (storas, lėtai).

## <span id="page-265-2"></span>*PPR FEED ADJ (popieriaus tiekimo reguliavimas)*

Galite pasirinkti tiekiamo popieriaus kiekį. Ribos yra nuo -0,70 iki 0,70%.

## <span id="page-265-3"></span>*EJECT ROLLER (išstumti veleną)*

Galite pasirinkti AUTO (automatinis), SHEET (lapas), ROLL CURLED (ritinys suglamžytas), arba ROLL NORMAL (ritinys normalus).

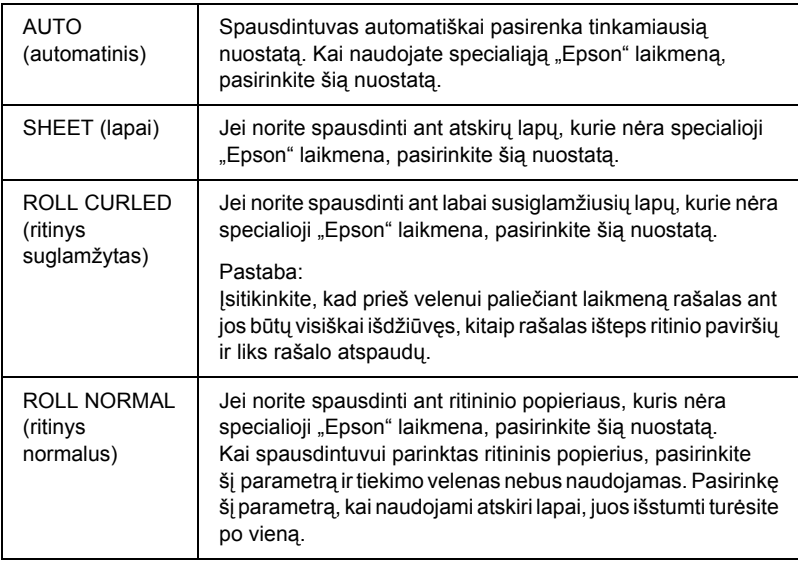

## <span id="page-266-0"></span>*DRYING TIME (džiūvimo laikas)*

Galite nustatyti rašalo džiūvimo laiką kiekvienam spausdinimo galvutės perėjimui. Ribos yra nuo 0 iki 10 sekundžių.

### <span id="page-266-1"></span>*SUCTION (traukimas)*

Galite nustatyti įtraukimo spaudimą, naudojamą spausdinamam popieriui tiekti. Pasirinkite STANDARD (standartinis), -1, -2, -3 arba -4.

#### <span id="page-266-2"></span>*M/W ADJ (M/W reguliavimas)*

Galite reguliuoti "MicroWeave" režimą. Nuostatos ribos yra STANDARD (standartinis),  $1 \text{ ir } 2$ . Padidina vertę suteikdamas prioritetą spausdinimo greičiui arba sumažina ją ir suteikia prioritetą spausdinimo kokybei.

## <span id="page-266-3"></span>*MAINTENANCE (priežiūra)*

Meniu yra šie elementai.

### <span id="page-266-4"></span>*CUTTER REPL (pjaustytuvo pakeitimas)*

Galite pažiūrėti, kaip pakeisti pjaustytuvą. Sekite LCD ekrane pateiktas instrukcijas.

## <span id="page-266-5"></span>*BK INK CHANGE (juodo rašalo pakeitimas)*

Galite pakeisti juodą rašalą atsižvelgdami į savo tikslus. Galite pasirinkti arba "Matte Black" (matine juoda) arba "Photo Black" (nuotraukų juodą). Žiūrėkite "Kaip konvertuoti "Black Ink" (juodo rašalo) kasetes" [puslapyje 329.](#page-328-0)

## <span id="page-266-6"></span>*PWR CLEANING (galingas valymas)*

Galite naudoti šią funkciją, norėdami efektyviau išvalyti spausdinimo galvutę nei naudojant normalų galvutės valymą.

#### <span id="page-266-7"></span>*CLOCK SETTING (laikrodžio nuostata)*

Galite nustatyti metus, mėnesį, dieną, valandą ir minutes.

# <span id="page-267-0"></span>*HEAD ALIGNMENT (galvutės sulyginimas)*

Meniu yra šie elementai.

## <span id="page-267-1"></span>*PAPER THKNS (popieriaus storis)*

Galite reguliuoti naudojamo popieriaus storį. Jeigu naudojate "Epson" specialiają laikmeną ir popieriaus storis yra 0.2 mm arba 1.2 mm, pasirinkite STD (standartinis). Jeigu naudojate ne "Epson" specialiają laikmeną, įveskite popieriaus storį nuo 0,1 iki 1,6 mm.

## <span id="page-267-2"></span>*ALIGNMENT (sulyginimas)*

Norėdami optimalių spausdinimo rezultatų, galite pataisyti bet kokius galvutės nelygumus. Žiūrėkite ["Kaip sulyginti spausdinimo galvut](#page-269-0)ę" [puslapyje 270.](#page-269-0)

# <span id="page-267-3"></span>*CUTTER REPLACE (pjaustytuvo pakeitimas)*

Galite pažiūrėti, kaip pakeisti pjaustytuvą. Sekite LCD ekrane pateiktas instrukcijas.

# <span id="page-267-4"></span>*Kaip patikrinti spausdinimo galvutės purškiklius*

Norėdami patikrinti, ar purškikliai gerai tiekia rašalą, galite išspausdinti purškiklių patikrinimo raštą. Jeigu purškikliai rašalą tiekia negerai, išspausdintame rašte matysis trūkstami taškai. Norėdami išspausdinti purškiklių patikrinimo raštą, atlikite toliau nurodytus veiksmus.

## *Pastaba:*

❏ *Jeigu norite prieš spausdindami kiekvieną darbą automatiškai patikrinti purškiklius, pasirinkite* ON *(įjungta), skirtą AUTO CLEANING (automatiniam valymui) ir tada pasirinkite* ON *(įjungta), skirtą AUTO NZL CK (automatiniam purškiklių patikrinimui).*

- ❏ *Prieš pradėdami spausdinti duomenis, įsitikinkite, kad purškiklių patikrinimo rašto spausdinimas baigtas, kitaip gali suprastėti spausdinimo kokybė.*
- 1. Įsitikinkite, kad į spausdintuvą įdėta popieriaus.
- 2. Paspauskite mygtuką "Menu" (meniu)  $\lambda \psi$ , jei norite įjungti "SelecType" (pasirinkti tipą) režimą.
- 3. Paspauskite mygtuka "Paper Feed" (popieriaus tiekimas)  $\vee$  arba  $\Box$ Paper Feed" (popieriaus tiekimas)  $\land$ , kad ekrane būtų rodomas TEST PRINT (bandomasis spausdinimas), tada paspauskite "Menu" (meniu)  $\lambda \mu$ .
- 4. Paspauskite mygtuką "Paper Feed" (popieriaus tiekimas)  $\vee$  arba "Paper Feed" (popieriaus tiekimas)  $\wedge$ , kad pamatytumėte NOZZLE CHECK (purškiklių patikrinimas).
- 5. Paspauskite mygtuką "Menu" (meniu) >/ $\psi$ , kad ekrane būtų rodomas pranešimas PRINT (spausdinimas).
- 6. Paspauskite "Menu" (meniu)  $\frac{1}{4}$  mygtuką dar kartą, kad pradėtumėte spausdinti purškiklių patikrinimo raštą.

Išspausdinus purškiklių patikrinimo raštą, spausdintuvas išjungia ..SelecType" (pasirinkti tipą) režimą ir grįžta į READY (pasirengęs) būklę.

Purškiklių patikrinimo rašto pavyzdžiai:

geras

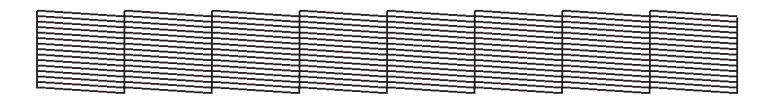

būtina valyti galvutę

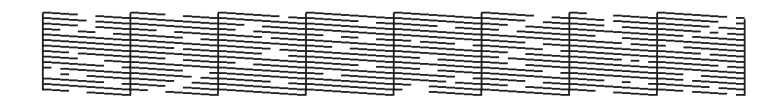

Jeigu matote, kad rašto bandomosiose linijose trūksta kokių nors taškų, turite išvalyti spausdinimo galvutes. Laikykite nuspaudę mygtuką "Menu" (meniu)  $\lambda \psi$  ilgiau nei tris sekundes arba eikite į galvutės valymo paslaugų programą. "Windows" vartotojams – žiūrėkite "Kaip [valyti spausdinimo galvut](#page-83-0)ę" puslapyje 84. "Mac" OS 9.x vartotojams – žiūrėkite ["Kaip valyti spausdinimo galvut](#page-177-0)ę" puslapyje 178. "Mac" OS  $X$  vartotojams – žiūrėkite ["Kaip valyti spausdinimo galvut](#page-236-0)ę" [puslapyje 237.](#page-236-0)

# <span id="page-269-0"></span>*Kaip sulyginti spausdinimo galvutę*

Norėdami išvengti spausdinimo kokybės pablogėjimo dėl spausdinimo galvutės nelygumų, sulyginkite spausdinimo galvutę prieš pradėdami spausdinti savo duomenis. Spausdinimo galvutę galite sulyginti rankiniu būdu arba automatiškai. Pirmiausia išbandykite automatinį spausdinimo galvutės sulyginimą. Jeigu galvutė ir toliau negerai sulyginta, pabandykite spausdinimo galvutę sulyginti rankiniu būdu.

# *Kaip sulyginti spausdinimo galvutę automatiškai*

1. Įsitikinkite, kad į spausdintuvą įdėta popieriaus.

#### *Pastaba:*

*Siekdami geriausių rezultatų spausdinant galvutės sulyginimo raštą, naudokite tą pačią laikmeną, kurią paprastai naudojate savo duomenims spausdinti.*

- 2. Paspauskite mygtuką "Menu" (meniu)  $\lambda \psi$ , jei norite įjungti "SelecType" (pasirinkti tipą) režimą.
- 3. Paspauskite mygtuką "Paper Feed" (popieriaus tiekimas)  $\vee$ arba "Paper Feed" (popieriaus tiekimas)  $\wedge$  tam, kad ekrane būtų rodomas HEAD ALIGNMENT (galvutės sulyginimas), tada paspauskite mygtuką "Menu" (meniu)  $\lambda \psi$ .
- 4. Kai atsiranda PAPER THKNS (popieriaus storis), paspauskite mygtuką "Menu" (meniu)  $\lambda\mu$ .
- 5. Paspauskite mygtuką "Paper Feed" (popieriaus tiekimas)  $\vee$  arba "Paper Feed" (popieriaus tiekimas)  $\wedge$ , kad pasirinktumėte STD (standartinis) arba popieriaus storio verte tarp  $\theta$ , 1 mm ir 1,6 mm. Kai popieriaus storio vertė yra 0,2 mm arba 1,2 mm, rinkitės STD (standartinis). Kitu atveju pasirinkite tikrąją storio vertę.
- 6. Paspauskite mygtuką "Menu" (meniu) >  $\lambda \psi$ , kad užregistruotąumėte savo vertę.
- 7. Paspauskite mygtuką "Paper Source" (popieriaus šaltinis)  $\langle$ , tada paspauskite mygtuką "Paper Feed" (popieriaus tiekimas)  $\vee$ .
- 8. Kai ALIGNMENT (sulyginimas) atsiranda apatinėje LCD ekrano eilėje, paspauskite mygtuką "Menu" (meniu)  $\lambda \psi$ .
- 9. Paspauskite "Menu" (meniu)  $\lambda\psi$  mygtuka, kad pasirinktumėte AUTO (automatinis), tada paspauskite mygtuka "Paper Feed" (popieriaus tiekimas)  $\vee$  arba "Paper Feed" (popieriaus tiekimas)  $\land$ , kad pasirinktumėte BI-D 2-COLOR (dvikryptis 2 spalvų).
- 10. Paspauskite mygtuką "Menu" (meniu)  $\lambda \psi$  ir spausdintuvas pradės spausdinti. Baigus spausdinti automatiškai prasideda galvutės sulyginimas.

Jei jūsų netenkina BI-D 2-COLOR (dvikryptis 2 spalvų) sulyginimo rezultatas, paspauskite mygtuką "Paper Source" (popieriaus šaltinis) <, kad grįžtumėte į ankstesnį lygį, tada paspauskite BI-D ALL (dvikryptis visas).

Jeigu esate nepatenkinti BI-D ALL (dvikryptis visas) sulyginimu, bandykite UNI-D (vienakryptis).

Spausdinimo galvutę galite sulyginti ir savarankiškai spausdami #1, #2 ar #3. Pasirinkite rašalo taško dydį nuo #1 iki #3 atsižvelgdami į naudojamą laikmeną ir spausdinimo režimą, kurį norite išbandyti. Toliau esanti lentelė iliustruoja, kokie galimi laikmenos rūšies ir spausdinimo kokybės parametrai. Informacijos apie spausdinimo kokybę ieškokite spausdintuvo tvarkyklėje.

"EPSON Stylus Pro 4400":

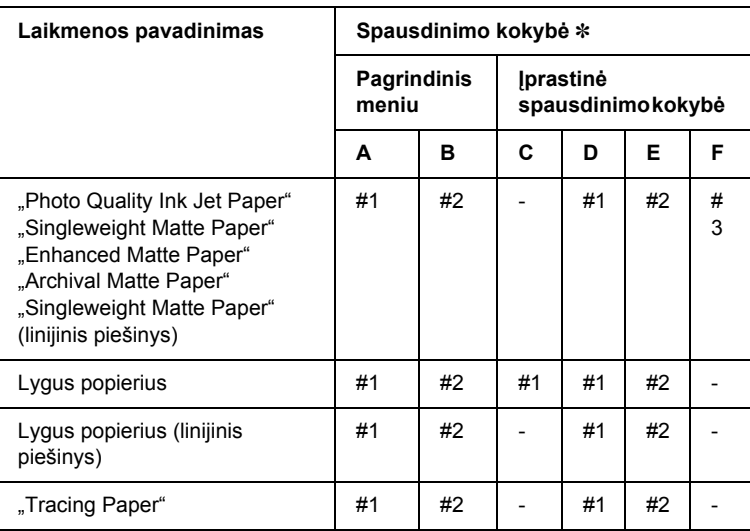

✽ Spausdinimo kokybė A: Greitis, B: Kokybė, C: Juodraštinė, D: "Normal" (normali) - 360dpi, E: "Fine" (gera) - 720dpi, F: "Super Fine" (ypač gera) - 1440dpi

#### "EPSON Stylus Pro 4800":

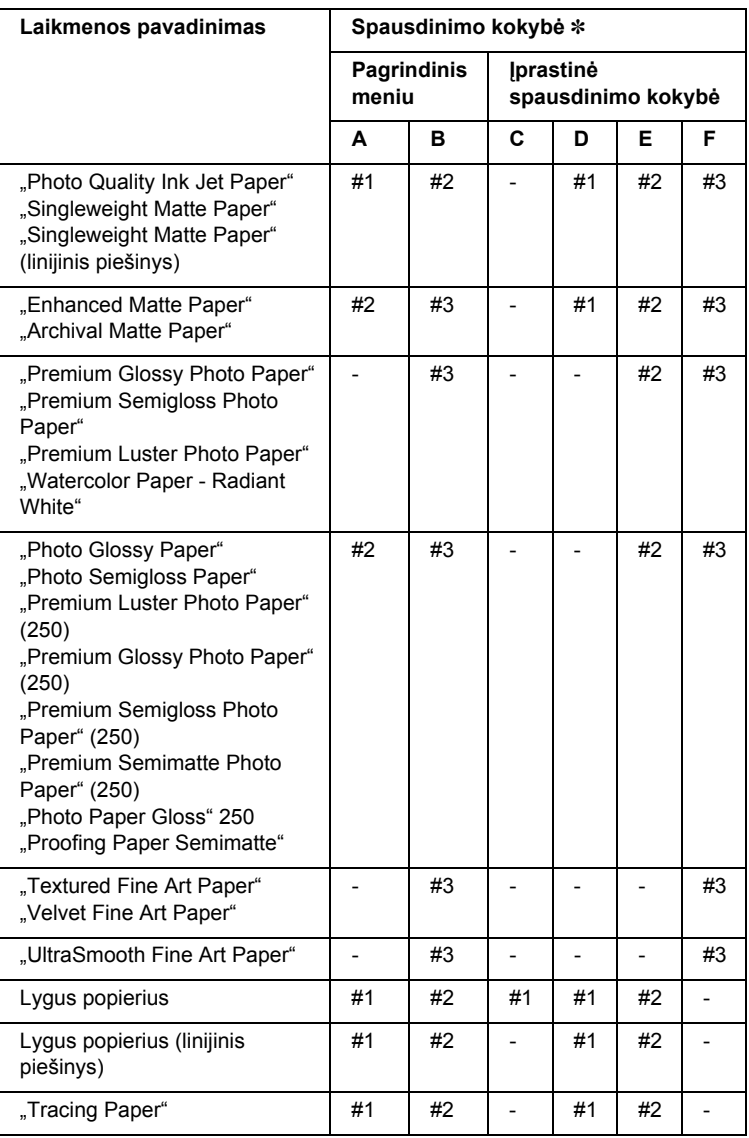

✽ Spausdinimo kokybė A: Greitis, B: Kokybė, C: Juodraštinė, D: "Normal" (normali) - 360dpi, E: "Fine" (gera) - 720dpi, F: "Super Fine" (ypač gera) - 1440dpi, "Super Photo" (ypač gera fotografinė) - 2880dpi

11. Paspauskite mygtuką "Pause" (pauzė)  $\blacksquare$ , kad grižtumėte į būkle READY (pasirengęs).

## *Kaip sulyginti spausdinimo galvutę rankiniu būdu*

Jeigu esate nepatenkinti automatinio galvutės sulyginimo rezultatais, galvutę galite sulyginti rankiniu būdu. Norėdami atlikti galvutės sulyginimą rankiniu būdu, atlikite toliau nurodytus veiksmus.

- 1. Paspauskite mygtuką "Menu" (meniu)  $\lambda \psi$ , jei norite įjungti "SelecType" (pasirinkti tipą) režimą.
- 2. Paspauskite mygtuką "Paper Feed" (popieriaus tiekimas)  $\vee$  arba "Paper Feed" (popieriaus tiekimas)  $\wedge$ , kad ekrane būtų rodomas HEAD ALIGNMENT (galvutės sulyginimas), tada paspauskite mygtuką "Menu" (meniu)  $\lambda \mu$ .
- 3. Kai atsiranda PAPER THKNS (popieriaus storis), paspauskite mygtuką "Menu" (meniu)  $\lambda \psi$ .
- 4. Paspauskite mygtuką "Paper Feed" (popieriaus tiekimas)  $\vee$  arba "Paper Feed" (popieriaus tiekimas)  $\wedge$ , kad pasirinktumėte STD (standartinis) arba popieriaus storio vertę tarp 0,1 mm ir 1,6 mm. Kai popieriaus storio vertė yra 0,2 mm arba 1,2 mm, pasirinkite STD (standartinis). Kitu atveju pasirinkite tikrąją storio vertę.
- 5. Paspauskite mygtuką "Menu" (meniu) >/ $\psi$ , kad užregistruotumėte savo vertę.
- 6. Paspauskite mygtuką "Paper Source" (popieriaus šaltinis)  $\leq$ , tada paspauskite mygtuką "Paper Feed" (popieriaus tiekimas)  $\vee$ .
- 7. Kai ALIGNMENT (sulyginimas) atsiranda apatinėje LCD ekrano eilėje, paspauskite mygtuką "Menu" (meniu)  $\lambda \psi$ .
- 8. Paspauskite mygtuką "Menu" (meniu) >/ $\psi$ , kad pasirinktumėte MANUAL (rankinis), tada paspauskite mygtuką "Paper Feed" (popieriaus tiekimas)  $\vee$  arba "Paper Feed" (popieriaus tiekimas)  $\wedge$ , kad pasirinktumėte BI-D 2-COLOR (dvikryptis 2 spalvų).
- 9. Paspauskite mygtuką "Menu" (meniu)  $\frac{1}{4}$  ir spausdintuvas pradės spausdinti.

Galvutės sulyginimo rašto pavyzdžiai:

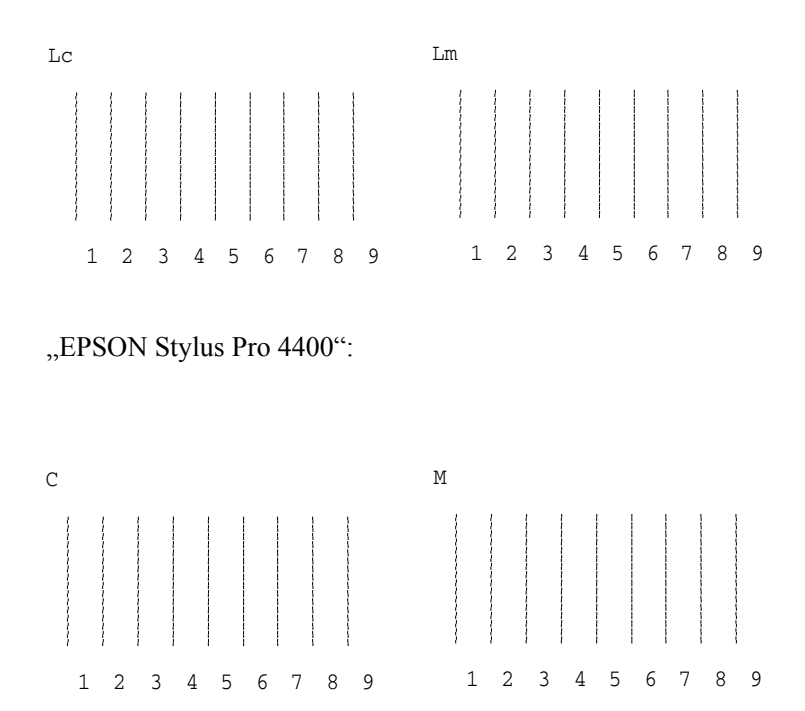

"EPSON Stylus Pro 4800":

- 10. Baigus spausdinti, rodomas rašto numeris ir esamo komplekto numeris. Pasirinkite komplektą su mažiausiais tarpais ir tada paspauskite mygtuką "Paper Feed" (popieriaus tiekimas)  $\vee$  arba . Paper Feed" (popieriaus tiekimas)  $\wedge$ , kad būtų rodomas komplekto numeris.
- 11. Paspauskite "Menu" (meniu) >/ $\psi$  mygtuka, kad pamatytumėte numerį. Atsiranda kito rašto numeris. Tada pakartokite 10 veiksmą.

Jei nesate patenkinti šio sulyginimo rezultatais, paspauskite mygtuką "Paper Source" (popieriaus šaltinis) <, kad grižtumėte į ankstesnį lygį, tada paspauskite BI-D ALL (dvikryptis visas).

Jeigu esate nepatenkinti BI-D ALL (dvikryptis visas) sulyginimu, bandykite UNI-D (vienakryptis).

12. Nustatę raštus paspauskite mygtuką "Pause" (pauzė)  $\blacksquare$ . kad grižtumėte į būklę READY (pasirenges).

# <span id="page-276-0"></span>*Kaip nustatyti popieriaus nuostatas*

Galite užregistruoti ir atnaujinti savo nustatytas popieriaus nuostatas pagal kiekvieną laikmeną.

Popieriaus nuostatos, kurias galite nustatyti, yra tokios:

- $\Box$  . Platen gap" (tiglio tarpas)
- $\Box$  "Thickness pattern" (storio raštas)
- $\Box$  "Thickness number" (storio numeris)
- $\Box$ , Cut method" (pjaustymo būdas)
- $\Box$  . Paper feed adjustment" (popieriaus tiekimo reguliavimas)
- $\Box$  . Eject roller type" (išstūmimo veleno tipas)
- $\Box$ , Drying time" (džiūvimo laikas)
- $\Box$  "Suction" (itraukimas)
- $\Box$  "MicroWeave adjustment" ("MicroWeave" reguliavimas)

# *Kaip užregistruoti nuostatas*

Norėdami užregistruoti popieriaus nuostatas, atlikite toliau aprašytus veiksmus.

- 1. Įdėkite popierių, kurį norite patikrinti.
- 2. Paspauskite mygtuka "Menu" (meniu)  $\frac{\lambda}{\lambda}$ , jei norite jiungti "SelecType" (pasirinkti tipą) režimą.
- 3. Paspauskite mygtuką "Paper Feed" (popieriaus tiekimas)  $\vee$  arba "Paper Feed" (popieriaus tiekimas)  $\wedge$ , kad pamatytumėte CUSTOM PAPER (užsakomas popierius).
- 4. Paspauskite "Menu" (meniu)  $\lambda\mu$  mygtuką, kad ekrane būtų rodomas PAPER NUMBER (popieriaus numeris).
- 5. Paspauskite mygtuką "Menu" (meniu)  $\lambda\mu$ , tada paspauskite mygtuka "Paper Feed" (popieriaus tiekimas)  $\vee$  arba "Paper Feed" (popieriaus tiekimas)  $\wedge$ , kad pasirinktumėte STANDARD (standartinis) arba kitą numerį (nuo No. 1 iki No. 10), kurį norite užregistruoti kaip nuostatą.

Jeigu naudojate specialiają "Epson" laikmeną, pasirinkite STANDARD (standartinis) ir atlikite 9 veiksmą. Nereikia nustatyti popieriaus storio nuostatos, nes STANDARD (standartinis) automatiškai nustato popieriaus storį.

- 6. Paspauskite mygtuką "Menu" (meniu)  $\lambda\mu$ , kad būtų rodomas PLATEN GAP (tiglio tarpas), tada paspauskite mygtuka "Paper Feed" (popieriaus tiekimas)  $\vee$  arba "Paper Feed" (popieriaus tiekimas)  $\land$ , kad pasirinktumėte NARROW (siaura), STANDARD (standartinį), WIDER (platesnį), WIDE (platų) arba WIDEST (plačiausią).
- 7. Paspauskite "Menu" (meniu)  $\lambda \psi$  mygtuką pasirinktam tiglio tarpui išsaugoti ir THICKNESS PAT (storio raštas) atsiras ekrane (LCD).

8. Paspauskite mygtuką "Menu" (meniu) >/ $\psi$  dar kartą, norėdami išspausdinti popieriaus storio bandomąjį raštą.

Popieriaus storio bandomojo rašto pavyzdys:

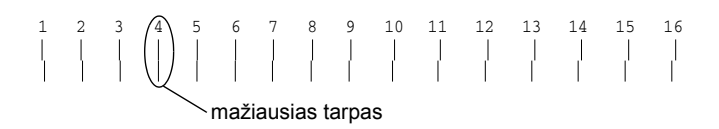

- 9. Išanalizuokite išspausdintą raštą, norėdami nustatyti, kuris linijų komplektas yra sulygintas (rodo mažiausius tarpus), ir pasižymėkite atitinkamą numerį.
- 10. Išspausdinus raštą atsiranda THICKNESS NUM (storio numeris). Paspauskite mygtuką "Paper Feed" (popieriaus tiekimas)  $\vee$  arba "Paper Feed" (popieriaus tiekimas)  $\wedge$ , kad pasirinktumėte numerį, paminėtą 9 žingsnyje.
- 11. Paspauskite mygtuką "Menu" (meniu) >/ $\leftrightarrow$ , kad išsaugotumėte pasirinktą vertę.
- 12. Atsiras užrašas CUT METHOD (pjaustymo būdas). Paspauskite mygtuką "Paper Feed" (popieriaus tiekimas)  $\vee$  arba "Paper Feed" (popieriaus tiekimas)  $\wedge$ , kad pasirinktumėte STANDARD (standartinis), THICK, SLOW (storas, lėtai), THICK, FAST (storas, greitai) arba THIN PAPER (plonas popierius), tada paspauskite .Menu" (meniu) >/ $\psi$  mygtuka.
- 13. Atsiras užrašas PPR FEED ADJ (popieriaus tiekimo reguliavimas). Paspauskite mygtuką "Paper Feed" (popieriaus tiekimas)  $\vee$  arba "Paper Feed" (popieriaus tiekimas)  $\wedge$  tam, kad nustatytumėte popieriaus tiekimo kiekį, tada paspauskite "Menu" (meniu)  $\lambda \psi$ mygtuką.
- 14. Atsiras užrašas EJECT ROLLER (išstumti veleną). Pasirinkite AUTO (automatinis), SHEET (lapas), ROLL CURLED (ritinys suglamžytas) arba ROLL NORMAL (ritinys normalus), tada paspauskite mygtuką  $M$ enu" (meniu)  $\frac{1}{4}$ .
- 15. Atsiras užrašas DRYING TIME (džiūvimo laikas). Paspauskite mygtuka "Paper Feed" (popieriaus tiekimas)  $\vee$  arba "Paper Feed" (popieriaus tiekimas)  $\wedge$ , kad nustatytumėte laiką sekundėmis, po to paspauskite "Menu" (meniu) >/ $\psi$  mygtuką.
- 16. Atsiras užrašas SUCTION (traukimas). Paspauskite mygtuką "Paper Feed" (popieriaus tiekimas)  $\vee$  arba "Paper Feed" (popieriaus tiekimas)  $\triangle$ , kad pasirinktumėte STANDARD (standartinis),  $-1, -2$ ,  $-3$  ar  $-4$
- 17. Atsiras užrašas M/W ADJ (M/W reguliavimas). Paspauskite mygtuka "Paper Feed" (popieriaus tiekimas)  $\vee$  arba "Paper Feed" (popieriaus tiekimas)  $\wedge$ , kad reguliuotumėte "MicroWeave". Padidina vertę suteikdamas prioritetą spausdinimo greičiui arba sumažina ją ir suteikia prioritetą spausdinimo kokybei.
- 18. Paspauskite mygtuką "Menu" (meniu)  $\lambda \psi$ , kad išsaugotumėte pasirinktą vertę.

## *Kaip pasirinkti užregistruotąsias nuostatas*

Norėdami pasirinkti užregistruotąsias nuostatas, atlikite toliau aprašytus veiksmus.

- 1. Paspauskite mygtuką "Menu" (meniu)  $\lambda \psi$ , jei norite įjungti "SelecType" (pasirinkti tipą) režimą.
- 2. Paspauskite mygtuką "Paper Feed" (popieriaus tiekimas)  $\vee$ arba "Paper Feed" (popieriaus tiekimas)  $\wedge$ , kad būtų rodomas CUSTOM PAPER (užsakomas popierius), tada paspauskite  $mygtukq$  "Menu" (meniu)  $\lambda\mu$ .
- 3. Paspauskite mygtuka "Paper Feed" (popieriaus tiekimas)  $\vee$  arba "Paper Feed" (popieriaus tiekimas)  $\wedge$ , kad būtų rodomas PAPER NUMBER (popieriaus numeris), tada paspauskite mygtuka "Menu" (meniu)  $\lambda \mu$ .
- 4. Paspauskite mygtuką "Paper Feed" (popieriaus tiekimas)  $\vee$  arba "Paper Feed" (popieriaus tiekimas)  $\wedge$ , kad pasirinktumėte užregistruotą numerį, kurį norite naudoti. Jeigu pasirenkate STANDARD (standartinis), spausdintuvas spausdina duomenis priklausomai nuo tvarkyklės nuostatų. Jeigu pasirenkate «No. X<sup>44</sup> (Nr. X), valdymo skydelio nuostatos pakeičia tvarkyklės nuostatas.
- 5. Paspauskite mygtuką "Menu" (meniu) >/ $\psi$ . Jeigu pasirenkate »No. X" (Nr. X), jūsų pasirinktas numeris atsiranda LCD ekrane.
- 6. Paspauskite mygtuką "Pause" (pauzė) II, kad išeitumėte iš "SelecType" (pasirinkti tipa) režimo.

# <span id="page-280-0"></span>*Kaip išspausdinti būklės lapą*

Veikiant "SelecType" (pasirinkti tipą) režimui, galite išspausdinti būklės lapą, kad pamatytumėte esamas numatytąsias vertes. Norėdami spausdinti būklės lapą, atlikite toliau nurodytus veiksmus.

- 1. Įsitikinkite, kad į spausdintuvą įdėta popieriaus.
- 2. Paspauskite mygtuką "Menu" (meniu)  $\lambda \psi$ , jei norite įjungti "SelecType" (pasirinkti tipą) režimą.
- 3. Paspauskite mygtuka "Paper Feed" (popieriaus tiekimas)  $\vee$  arba "Paper Feed" (popieriaus tiekimas)  $\wedge$ , kad ekrane būtų rodomas TEST PRINT (bandomasis spausdinimas), tada paspauskite mygtuką ., Menu" (meniu)  $\frac{1}{4}$ .
- 4. Paspauskite mygtuka "Paper Feed" (popieriaus tiekimas)  $\vee$  arba "Paper Feed" (popieriaus tiekimas)  $\wedge$ , kad būtų rodomas STATUS CHECK (būklės tikrinimas), tada paspauskite mygtuka "Menu" (meniu)  $\lambda \mu$ .
- 5. Paspauskite "Menu" (meniu)  $\lambda\psi$  mygtuką dar kartą, kad pradėtumėte spausdinti būklės lapą.

Baigęs spausdinti, spausdintuvas išeis iš "SelecType" (pasirinkti tipą) režimo ir grįš į READY (pasirengęs) būklę.

# *Kaip nustatyti įspėjimą apie popieriaus kiekį*

Galite gauti pranešimą, kai bus likę nedaug popieriaus, nustatę įspėjimui naudojamą vertę atlikdami toliau nurodytus veiksmus.

#### *Pastaba:*

 $\check{S}$ *is nuostata galima tik kai* "Roll Paper" *(ritininis popierius) arba* "Cut Sheet" *(atskiri lapai) pasirenkami PAPER COUNTER (popieriaus skaitikliui) veikiant priežiūros režimu.*

- 1. Paspauskite mygtuką "Menu" (meniu) >/ $\psi$ , jei norite įjungti "SelecType" (pasirinkti tipą) režimą.
- 2. Paspauskite mygtuką "Paper Feed" (popieriaus tiekimas)  $\vee$ arba "Paper Feed" (popieriaus tiekimas)  $\wedge$ , kad būtų rodoma PRINTER SETUP (spausdintuvo parengtis), tada paspauskite mygtuką "Menu" (meniu) >/ $\psi$ .
- 3. Paspauskite mygtuką "Paper Feed" (popieriaus tiekimas)  $\vee$  arba "Paper Feed" (popieriaus tiekimas)  $\wedge$ , kad būtų rodomas ROLL COUNTER (ritininio popieriaus skaitiklis) arba SHEET COUNTER (lapu skaitiklis), tada paspauskite mygtuką "Menu" (meniu)  $\lambda \psi$ .
- 4. Paspauskite mygtuka "Paper Feed" (popieriaus tiekimas)  $\vee$  arba "Paper Feed" (popieriaus tiekimas)  $\wedge$ , kad pasirinktumėte ritininio popieriaus ilgį (nuo 5 iki 99,5 m arba nuo 15 iki 300 pd) arba atskirų lapų numerį (nuo 10 iki 250), nustatytą spausdintuve, tada paspauskite mygtuką "Menu" (meniu) >/ $\psi$ .
- 5. Ekranas pasikeičia taip, kad galėtumėte pasirinkti įspėjimui naudojamą vertę. Paspauskitę mygtuką "Paper Feed" (popieriaus tiekimas)  $\vee$  arba "Paper Feed" (popieriaus tiekimas)  $\wedge$ , kad pasirinktumėte įspėjimo vertę. Jei naudojate ritininį popierių, pasirinkite vertę nuo 1 iki 15 m arba nuo 3 iki 50 pd. Jei naudojate atskirus lapus, pasirinkite vertę nuo 5 iki 50.
- 6. Paspauskite mygtuką "Menu" (meniu)  $\lambda \psi$ , norėdami nustatyti įspėjimui naudojamą vertę.
- 7. Nustate ispėjimui naudojamą vertę, paspauskite mygtuką "Pause" (pauzė) II, kad grižtumėte į būklę READY (pasirengęs).

# *Skyrius 5 Priežiūros režimas*

# *Priežiūros režimas*

# *Priežiūros režimo nustatymo procedūra*

Šiame skyriuje aprašyta, kaip įjungti priežiūros režimą ir nustatyti nuostatas naudojant valdymo skydelio mygtukus.

Norėdami nustatyti priežiūros režimo nuostatas, atlikite toliau nurodytus veiksmus.

#### *Pastaba:*

*Paspauskite mygtuka* "Paper Source" (popieriaus šaltinis)  $\lt$ . *kad grįžtumėte į ankstesnį veiksmą.*

1. **Įjungia priežiūros režimą** Pirma patvirtinkite, kad spausdintuvas išjungtas. Laikydami nuspaudę mygtuką "Pause" (pauzė) |, paspauskite mygtuka  $\Box$ Power" (maitinimas)  $\Diamond$ , kad ijungtumėte spausdintuva.

#### 2. **Pasirinkite elementą**

Paspauskite mygtuką "Paper Feed" (popieriaus tiekimas)  $\wedge$  arba "Paper Feed" (popieriaus tiekimas)  $\vee$ , kad pasirinktumėte norimą elementą.

#### 3. **Pasirinkite elementą**

Paspauskite mygtuką "Menu" (meniu) >/ $\psi$ , kad įjungtumėte pasirinktą elementą. LCD ekrane rodomas pirmasis parametras.

#### 4. **Pasirinkite parametrą**

Paspauskite mygtuką "Paper Feed" (popieriaus tiekimas) v arba "Paper Feed" (popieriaus tiekimas)  $\wedge$ , kad pasirinktumėte elemento parametrą.

#### 5. **Pasirinkite parametrą**

Paspauskite mygtuką "Menu" (meniu) >/ $\psi$ , kad išsaugotumėte pasirinktą parametrą.

Jei parametras reikalingas tik vykdyti, paspauskite mygtuką "Menu" (meniu)  $\lambda \psi$ , kad vykdytumėte elemento funkciją.

#### *Pastaba:*

*Jeigu LCD ekrane rodomas antrasis parametras, pakartokite 4 ir 5 veiksmus, kad pasirinktumėte ir nustatytumėte antrąjį parametrą.*

#### 6. **Išjunkite priežiūros režimą**

Paspauskite mygtuką "Power" (maitinimas)  $\circlearrowleft$ , kad išjungtumėte spausdintuvą, ir vėl jį įjunkite.

# *Priežiūros režimo sąrašas*

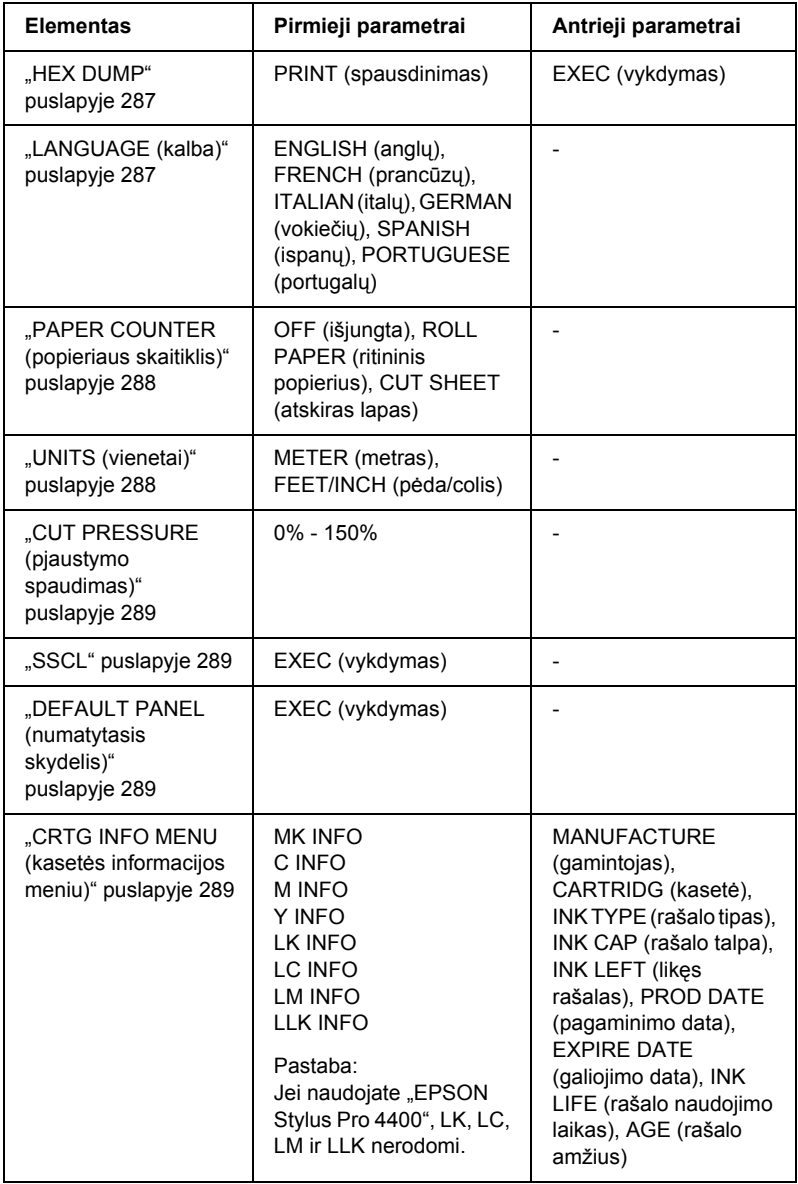

# *Informacija apie priežiūros režimo elementus*

## <span id="page-286-0"></span>*HEX DUMP*

Duomenys, gauti iš priimančio kompiuterio, gali būti išspausdinti šešioliktainiais skaičiais.

Norėdami juos spausdinti, atlikite toliau nurodytus veiksmus.

- 1. Įsitikinkite, kad į spausdintuvą įdėta popieriaus.
- 2. Spausdintuvui veikiant priežiūros režimu, paspauskite mygtuką "Paper Feed" (popieriaus tiekimas)  $\land$  arba "Paper Feed" (popieriaus tiekimas)  $\vee$ , kad būtų rodomas pranešimas HEX DUMP.
- 3. Paspauskite mygtuką "Menu" (meniu)  $\frac{\lambda}{\lambda}$ , kad ekrane būtų rodomas pranešimas PRINT (spausdinimas). Norėdami pradėti spausdinti, dar kartą paspauskite mygtuka "Menu" (meniu)  $\lambda\mu$ .

Spausdinimo duomenys spausdintuvo buferyje spausdinami su 16 baitų šešioliktainiais duomenimis kairiajame stulpelyje ir atitinkamais ASCII simboliais dešiniajame stulpelyje.

#### *Pastaba:*

*Jeigu paskutiniai duomenys yra mažesni nei 16 baitų, jie nespausdinami tol, kol nepaspaudžiate mygtuko* "Pause" (pauzė)  $\blacksquare$ .

# <span id="page-286-1"></span>*LANGUAGE (kalba)*

Galite pasirinkti kalbą, kuri bus rodoma LCD ekrane.

Norėdami pasirinkti tinkamą kalbą, atlikite toliau nurodytus veiksmus.

1. Spausdintuvui veikiant priežiūros režimu, paspauskite mygtuką "Paper Feed" (popieriaus tiekimas)  $\wedge$  arba "Paper Feed" (popieriaus tiekimas)  $\vee$ , kad būtų rodomas pranešimas LANGUAGE (kalba), ir paspauskite mygtuka "Menu" (meniu)  $\mathcal{W}$ .

- 2. Paspauskite mygtuka "Paper Feed" (popieriaus tiekimas)  $\wedge$ arba "Paper Feed" (popieriaus tiekimas)  $\vee$ , kad pasirinktumėte tinkamą kalbą.
- 3. Norėdami nustatyti kalbą, paspauskite mygtuką "Menu" (meniu)  $\lambda \psi$ . Isitikinkite, kad LCD ekrane rodomas READY (pasirengęs) (ar panašus pasirinktos kalbos žodis).

#### *Pastaba:*

*Praeina šiek tiek laiko, kol pasirodo* READY *(pasirengęs) (ar panašus pasirinktos kalbos žodis).*

# <span id="page-287-0"></span>*PAPER COUNTER (popieriaus skaitiklis)*

Galite pasirinkti likusio popieriaus skaičiavimo funkciją. Kai šią funkcija įjungta, PRINTER SETUP (spausdintuvo parengties) meniu rodoma ROLL COUNTER (ritininio popieriaus skaitiklis) arba SHEET COUNTER (lapų skaitiklis).

- 1. Spausdintuvui veikiant priežiūros režimu, paspauskite mygtuką "Paper Feed" (popieriaus tiekimas)  $\land$  arba "Paper Feed" (popieriaus tiekimas)  $\vee$ , kad būtų rodomas pranešimas LANGUAGE (kalba), ir paspauskite mygtuką "Menu" (meniu)  $\lambda \psi$ .
- 2. Paspauskite mygtuką "Paper Feed" (popieriaus tiekimas)  $\wedge$  arba "Paper Feed" (popieriaus tiekimas)  $\vee$ , kad pasirinktumėte tinkamą funkciją.
- 3. Paspauskite mygtuką "Menu" (meniu)  $\lambda \psi$ .

# <span id="page-287-1"></span>*UNITS (vienetai)*

Galite pasirinkti vienetus, kuriais bus rodomas ilgis. Norėdami pasirinkti vienetus, atlikite toliau nurodytus veiksmus.

## *Pastaba:*

*Šį vienetą galima naudoti tik meniu* LANGUAGE *(kalba) pasirinkus*  ENGLISH *(anglų).*
- 1. Spausdintuvui veikiant priežiūros režimu, paspauskite mygtuką "Paper Feed" (popieriaus tiekimas)  $\land$  arba "Paper Feed" (popieriaus tiekimas)  $\vee$ , kad būtų rodomas pranešimas UNITS (vienetai), ir paspauskite mygtuka "Menu" (meniu)  $\mathcal{W}$ .
- 2. Paspauskite mygtuką "Paper Feed" (popieriaus tiekimas)  $\wedge$  arba "Paper Feed" (popieriaus tiekimas)  $\vee$ , kad pasirinktumėte tinkamą vienetą.
- 3. Norėdami nustatyti vienetus, paspauskite mygtuką "Menu" (meniu)  $\frac{\partial \psi}{\partial t}$ .

## *CUT PRESSURE (pjaustymo spaudimas)*

Galite pasirinkti pjaustymo spaudimą.

## *SSCL*

Galite išvalyti galvutę ultragarsu.

## *DEFAULT PANEL (numatytasis skydelis)*

Galite grąžinti visų "SelecType" (pasirinkti tipą) režimo nustatytų nuostatų verčių gamyklos nuostatas.

## *CRTG INFO MENU (kasetės informacijos meniu)*

Skirta tik aptarnavimo personalui.

# *Skyrius 6 Kaip elgtis su popieriumi*

## *Pastabos apie specialiąją "Epson" laikmeną ir kitas laikmenas*

Nors naudojant daugumą padengto popieriaus rūšių galima gauti gerą spausdinimo rezultatą, spausdinimo kokybė skiriasi priklausomai nuo popieriaus kokybės ir gamintojo. Patikrinkite spausdinimo kokybę prieš įsigydami didelį popieriaus kiekį.

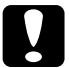

#### c*Įspėjimas*

*Nelieskite pirštais spausdinamos laikmenos paviršiaus, nes pirštų atspaudai gali pabloginti spausdinimo kokybę. Kai tai įmanoma, imdami laikmeną mūvėkite pirštines.*

## *Kaip naudoti specialiąją "Epson" laikmeną*

"Epson" tiekia specialią laikmeną, kuri gali pagerinti spausdinimo rezultatą ir išraiškingumą. Naudodami specialiąją "Epson" laikmeną, įsitikinkite, kad spausdintuvo tvarkyklėje nustatytos reikiamos nuostatos. Informacijos apie specialiąją "Epson" laikmeną ieškokite ["Epson" speciali laikmena puslapyje 414.](#page-413-0)

- ❏ *Siekdami geriausių rezultatų, specialiąją "Epson" laikmeną naudokite normalioje kambario aplinkoje (temperatūroje ir drėgmėje).*
- ❏ *Prieš naudodami specialiąją "Epson" laikmeną, perskaitykite įdėtus instrukcijų lapus.*

## *Kaip laikyti specialiąją "Epson" laikmeną*

Norėdami išlaikyti specialiosios "Epson" laikmenos kokybę:

- ❏ Nepanaudotą laikmeną laikykite originaliame plastikiniame maišelyje ir išorinėje pakuotėje, kad ji nesudrėktų.
- ❏ Nelaikykite laikmenos vietose, kuriose būna aukšta temperatūra, drėgmė arba tiesioginiai saulės spinduliai.

## *Kaip naudoti ne specialiąją "Epson" laikmeną*

Jeigu naudojate kitą popierių, o ne specialiają "Epson" laikmeną, arba spausdinate naudodami RIP ("Raster Images Processor" (rastro vaizdų procesorių), perskaitykite popieriaus arba RIP sistemos instrukcijas arba kreipkitės į platintoją, kad gautumėte daugiau informacijos.

## *Kaip naudoti ritininį popierių*

## *Kaip pritvirtinti ritininį popierių prie veleno*

Uždėdami ritininį popierių ant veleno, atlikite toliau pateiktus nurodymus.

1. Atitraukite juodą judantį flanšą nuo veleno krašto.

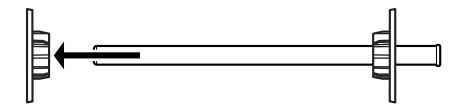

2. Uždėdami ritininį popierių ant 2 colių šerdies, nuimkite pilkas detales.

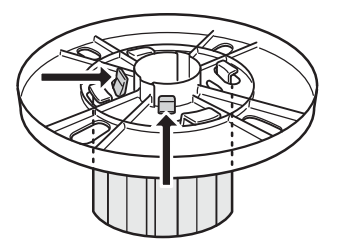

## *Pastaba:*

*Pilkąsias detales laikykite saugioje vietoje, kad galėtumėte panaudoti ateityje.*

Kai tvirtinate ritininį popierių ant 3 colių šerdies, nustumkite pilkąsias detales prie juodų ir baltų ir suderinkite su keturiomis rodyklėmis.

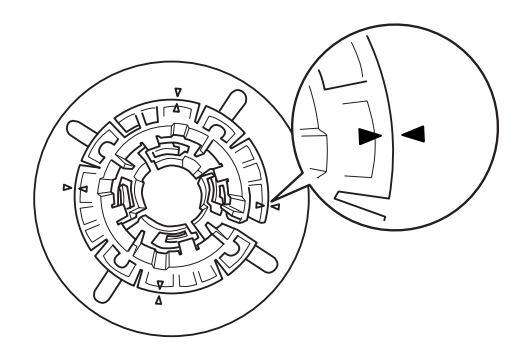

3. Padėkite ritininį popierių ant lygaus paviršiaus, kad jis neišsivyniotų. Ritininį popierių stumkite ant veleno ir ant balto flanšo taip, kad jis užsifiksuotų.

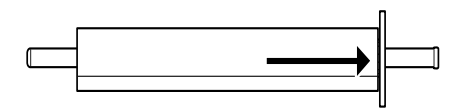

## *Pastaba:*

*Dėdami ritininį popierių veleno nestatykite. Dėl to popierius gali būti tiekiamas kreivai.*

4. Stumkite juodą judantį flanšą (nuimtą pagal 1 nurodymą) ant veleno ir iki ritininio popieriaus krašto taip, kad jis užsifiksuotų.

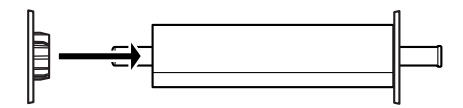

## *Kaip skyriklį tvirtinti prie veleno*

Kai spausdinate be paraščių ant ritininio popieriaus, kurio plotis 8 coliai arba 420 mm (A2), turite pritvirtinti skyriklį prie veleno.

Norėdami pritvirtinti skyriklį prie veleno, atlikite toliau aprašytus veiksmus.

#### *Pastaba:*

*Negalite pritvirtinti skyriklio prie veleno, kai pilkosios detalės, skirtos ritininiam popieriui su 3 colių šerdimi, pritvirtintos prie veleno.*

1. Atitraukite juodą judantį flanšą nuo veleno krašto.

2. Stumkite skyriklį ant balto flanšo.

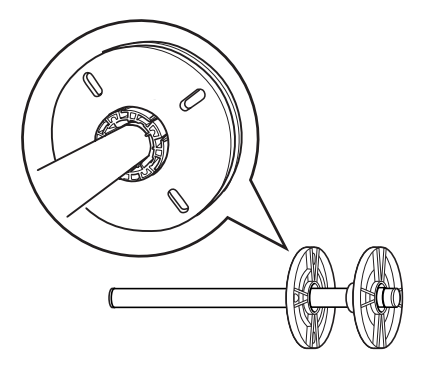

- 3. Stumkite ritininį popierių, kol jis užsifiksuos.
- 4. Stumkite juodą judantį flanšą ant veleno ir iki ritininio popieriaus krašto taip, kad jis užsifiksuotų.

## *Kaip ritininį popierių nuimti nuo veleno*

Norėdami ritininį popierių nuimti nuo veleno, atlikite toliau nurodytus veiksmus.

- 1. Padėkite veleną su popieriumi ant lygaus paviršiaus.
- 2. Stumkite juodą judantį flanšą nuo veleno galo ranka pasukinėdami tą patį veleno galą, kad jį atpalaiduotumėte. Flanšas nuimtas.

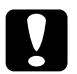

c*Įspėjimas: Norėdami juodą judantį flanšą nuimti nuo veleno, nelaikykite veleno vertikaliai ir nesukinėkite galo ant grindų, kitaip galite jį apgadinti.*

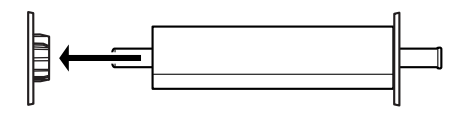

3. Nuimkite ritininį popierių nuo veleno.

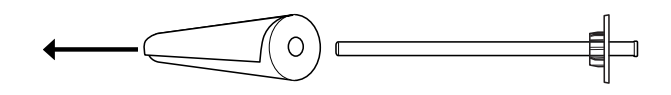

#### *Pastaba:*

*Nepanaudotą ritininį popierių laikykite originalioje pakuotėje. Įdėkite ritininį popierių į plastikinį maišelį ir išorinę pakuotę, kad jis nesudrėktų.*

## *Kaip įdėti ritininį popierių*

Norėdami įdėti ritininį popierių, atlikite toliau nurodytus veiksmus.

1. Atidarykite ritininio popieriaus dangtį.

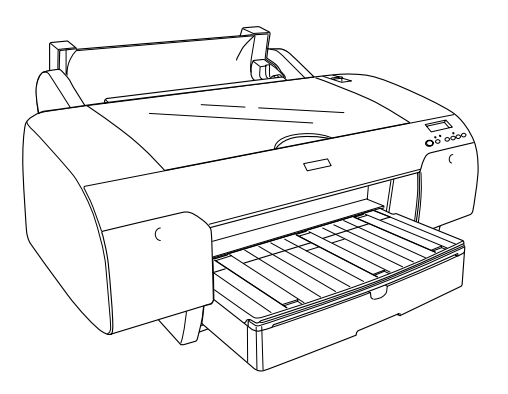

2. Įsitikinkite, kad juodas judantis flanšas gerai pritvirtintas prie ritininio popieriaus krašto.

3. Laikykite ritininio popieriaus veleną taip, kad juodas judantis flanšas būtų kairėje pusėje.

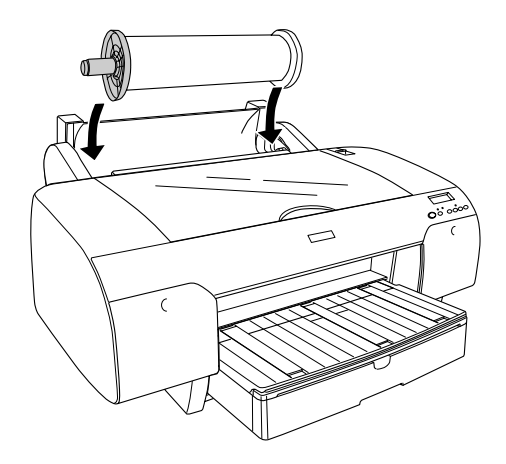

- 4. Įsitikinkite, kad ritininis popierius gerai pritvirtintas prie spausdintuvo.
- 5. Atlaisvinkite popieriaus svirtį.

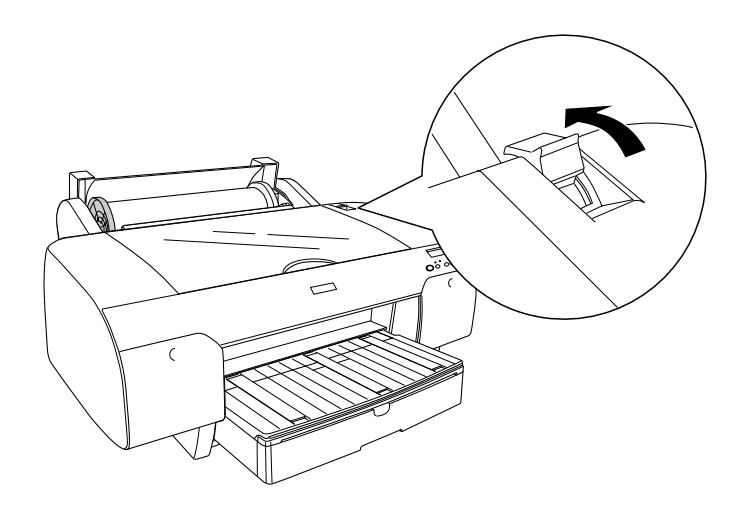

6. Laikydami už abiejų popieriaus lapo pusių įdėkite popierių į popieriaus tiekimo angą. Traukite popierių, kol jis pakibs virš popieriaus tiektuvo.

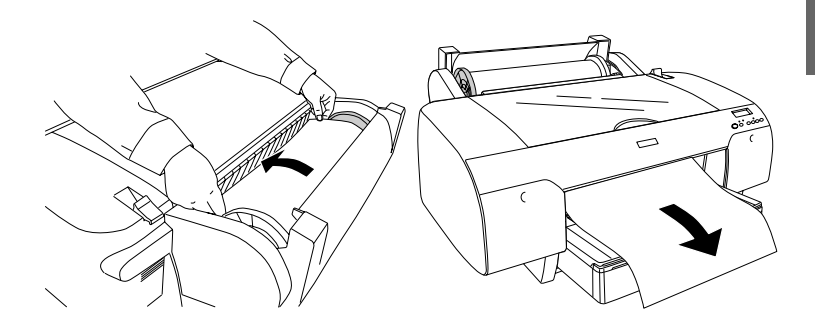

#### *Pastaba:*

*Jei įdedate ploną popierių, paspauskite mygtuką* "Paper Feed" (popieriaus tiekimas) *, kad sumažintumėte popieriaus traukimą. Jei įdedate storą ir susiraičiusį popierių, paspauskite mygtuką* "Paper Feed" (popieriaus tiekimas)  $\wedge$ , kad padidintumėte *popieriaus traukimą.*

7. Laikykite abu (fiksuotą ir judantį) flanšus ir atvyniokite popieriaus iki linijos, pažymėtos rodykle.

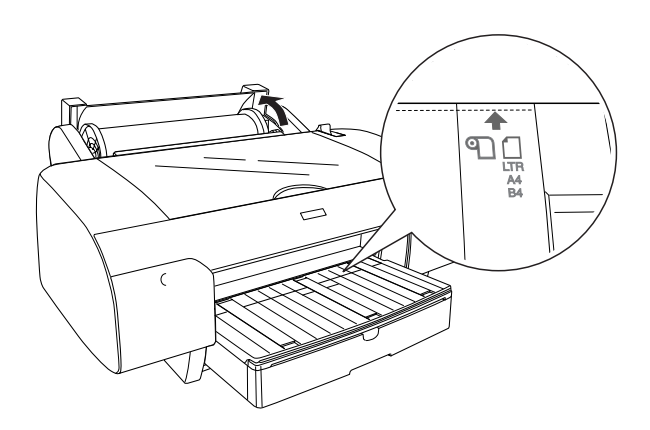

8. Užfiksuokite popieriaus svirtį. Spausdintuvas automatiškai tiekia popierių į spausdinimo padėtį.

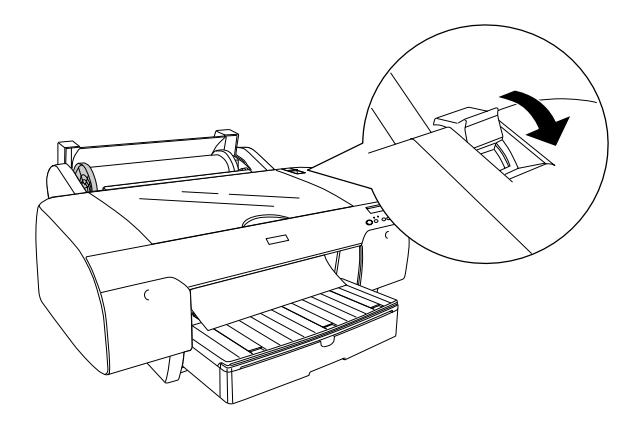

## *Pastaba:*

*Jei paspausite mygtuką* "Pause" (pauzė) *, spausdintuvas iš karto pradės tiekti popierių į spausdinimo padėtį.*

- 9. Uždarykite ritininio popieriaus dangtį.
- 10. Pakelkite ritininio popieriaus atramą.

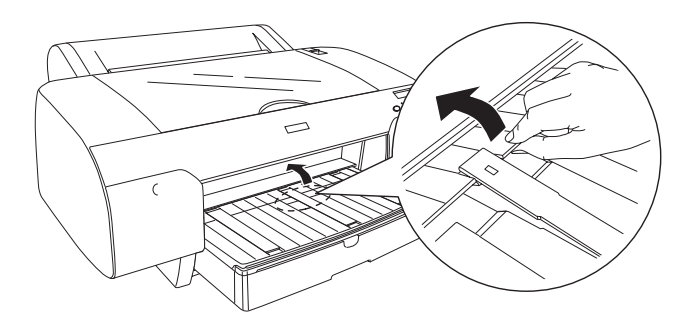

11. Išplėskite popieriaus tiektuvą ir jo dangtį pagal popieriaus formatą.

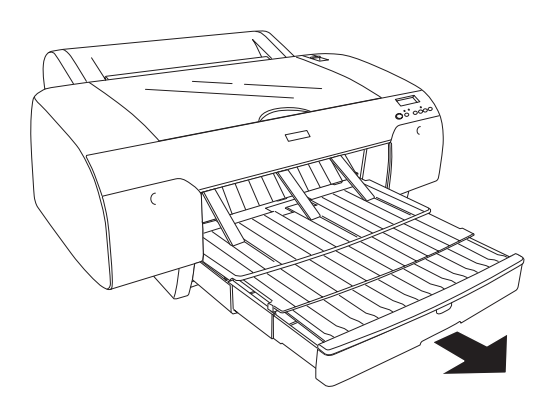

12. Paspauskite mygtuką "Paper Source" (popieriaus šaltinis)  $\lt$ , kad pasirinktumėte "Roll Auto Cut On" (ritinio automatinis pjaustymas įjungtas)  $\mathbb{D}$  arba "Roll Auto Cut Off" (ritinio automatinis pjaustymas išjungtas)  $\mathbb{Q}$ .

Dabar spausdintuvas parengtas spausdinti. Kol spausdintuvas spausdina, neatidarykite viršutinio dangčio. Jeigu viršutinis dangtis atidaromas spausdinant, spausdintuvas nustoja spausdinti ir vėl pradeda spausdinti uždarius viršutinį dangtį. Sustabdžius spausdinimą ir pradėjus spausdinti iš naujo gali suprastėti spausdinimo kokybė.

c*Įspėjimas: Nepalikite popieriaus spausdintuve ilgesniam laikui, nes jo kokybė suprastės. Mes siūlome po spausdinimo popierių iš spausdintuvo išimti.*

## *Kaip naudoti ritininio popieriaus diržą*

Ritininio popieriaus diržas įpakuotas kartu su 2/3 colių "Dual Roll Feed Spindle" (dvigubu ritinio tiekimo velenu). Taip pat galite įsigyti pasirinktinį ritininio popieriaus diržą.

Norėdami panaudoti ritininio popieriaus diržą, švelniai pasukinėkite ritininio popieriaus diržo galą ant ritininio popieriaus. Diržas apsivynios apie ritininį popierių.

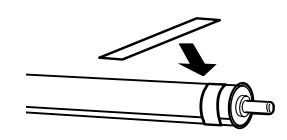

Norėdami nuimti ritininio popieriaus diržą, paprasčiausiai nuvyniokite jį nuo popieriaus. Kai nenaudojate ritininio popieriaus diržo, laikykite jį apvyniotą ant veleno galo.

## *Kaip nupjauti ritininį popierių arba spausdinti puslapių linijas*

Kai spausdinimas baigtas, spausdintuvas ritininį popierių automatiškai nupjauna arba spausdina puslapių linijas aplink spausdintus duomenis priklausomai nuo pasirinktų nuostatų. Šias nuostatas galite nustatyti valdymo skydelyje arba spausdintuvo programinėje įrangoje.

## *Pastaba:*

- ❏ *Spausdintuvo tvarkyklės nuostatos dažniausiai pakeičia valdymo skydelio nuostatas. Kai tik galima, naudokitės spausdinimo tvarkyklės nuostatomis.*
- ❏ *Jeigu atspaudą atpjauna spausdintuvas, baigus spausdinti pjaustymas gali šiek tiek užtrukti.*

## *Kaip automatiškai atpjauti ritininį popierių*

Norėdami automatiškai atpjauti spausdintą ritininį popierių, atlikite toliau pateiktus veiksmus.

- 1. Prieš spausdindami paspauskite mygtuka "Paper Source" (popieriaus šaltinis) <, jei norite pasirinkti "Roll Auto Cut On" (ritinio automatinis piaustymas ijungtas)  $\mathbb{D}x$ .
- 2. Spausdinkite duomenis.

Jei norite nustatyti automatinio pjaustymo nuostatą naudodami spausdintuvo tvarkyklę, žiūrėkite Kaip nustatyti "Auto Cut" (automatinio pjaustymo) nuostatas puslapyje  $54 -$  Windows" vartotojams, Kaip nustatyti "Auto Cut" (automatinio pjaustymo) nuostatas puslapyje  $153 -$  Mac" OS 9.x arba "Auto Cut" (automatinis [pjaustymas\) puslapyje 222](#page-221-0) "Mac" OS X vartotojams.

## *Kaip nupjauti ritininį popierių naudojant pjaustymo mygtuką*

Jei norite atpjauti išspausdintą ritininį popierių naudodami pjaustymo mygtuką, atlikite toliau pateiktus veiksmus.

- 1. Prieš pradėdami spausdinti paspauskite mygtuką "Paper Source" (popieriaus šaltinis)  $\leq$ , kad pasirinktumėte "Roll Auto Cut Off" (ritinio automatinis pjaustymas išjungtas) *.*
- 2. Spausdinkite duomenis.

3. Paspauskite mygtuka "Paper Feed" (popieriaus tiekimas)  $\vee$  arba "Paper Feed" (popieriaus tiekimas)  $\wedge$ , kad sugretintumėte popieriaus pjaustymo padėtį su kairėje spausdinimo galvutės pusėje nurodyta pjaustymo padėtimi.

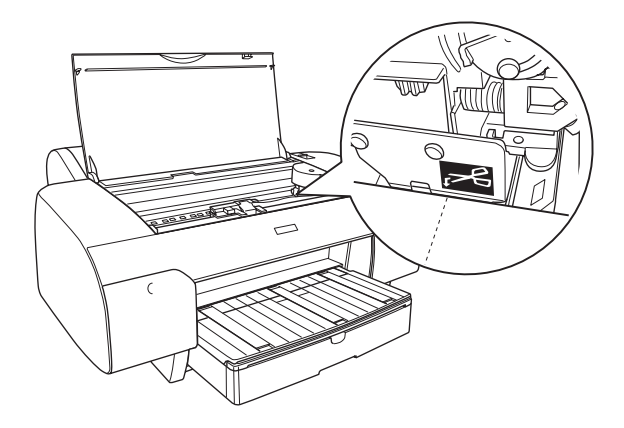

- 4. Paspauskite mygtuką "Paper Source" (popieriaus šaltinis)  $\leq$ , kad pasirinktumėte "Roll Auto Cut On" (ritinio automatinis  $pi$ iaustymas įjungtas)  $\mathcal{D}$ i.
- 5. Paspauskite ir tris sekundes laikykite nuspaudę mygtuką "Paper Source" (popieriaus šaltinis) < Spausdintuvas nupjauna atspaudą pjaustymo vietoje.

## *Kaip spausdinti puslapių linijas*

Jeigu norite nepertraukiamai spausdinti ant ritininio popieriaus ir vėliau popierių supjaustyti patys, naudokite nuostatą "Print Page Line" (spausdinti puslapio liniją).

Norėdami nustatyti nuostatą "Print Page Line" (spausdinti puslapio liniją) valdymo skydelyje, žiūrėkite "PAGE LINE (puslapio linija)" [puslapyje 257.](#page-256-0)

Jei norite nustatyti nuostata "Print Page Line" (spausdinti puslapio linija) naudodami spausdintuvo programinę įrangą, žiūrėkite "Print Page Line" [\(spausdinti puslapio linij](#page-64-0)ą) puslapyje  $65 -$ , Windows" vartotojams,  $\mu$ Print Page Line" (spausdinti puslapio liniją) puslapyje 167 – "Mac" OS 9.x arba ["Print Page Line" \(spausdinti puslapio linij](#page-223-0)ą) puslapyje 224 "Mac" OS X vartotojams.

## *Kaip naudoti atskirų lapų laikmeną*

## *Kaip tikrinti popieriaus maršrutą*

Popieriaus maršrutas keičiasi pagal naudojamų laikmenų rūšį. Visada patikrinkite laikmenos rūšį ir popieriaus maršrutą.

## *Popieriaus maršrutų sąrašas*

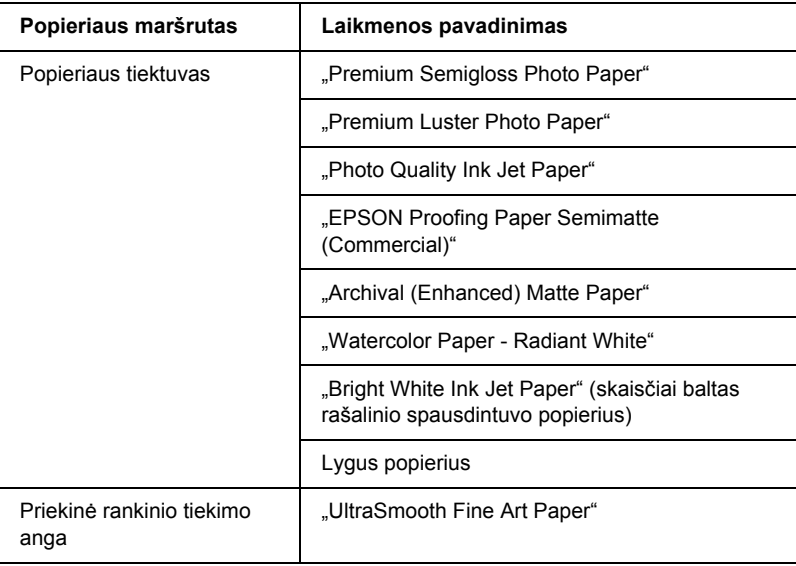

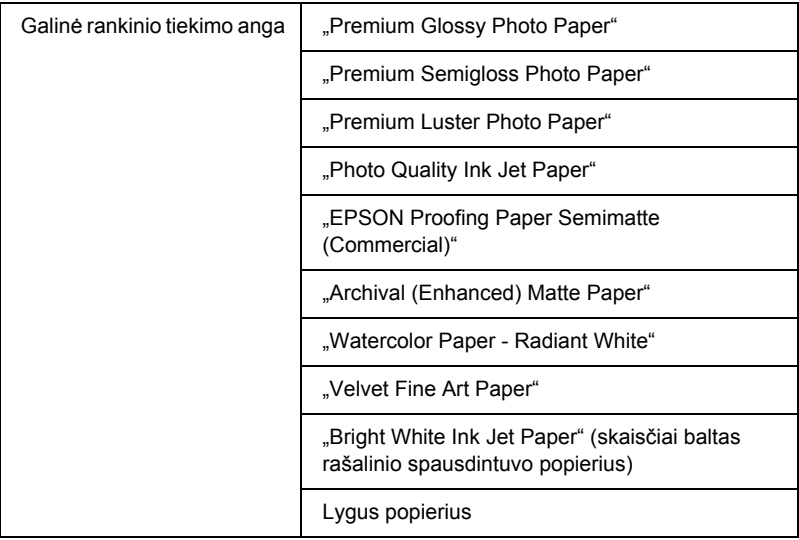

## *Kaip įdėti atskiro lapo laikmeną*

Galite įdėti atskiro lapo laikmeną į popieriaus tiektuvą, priekinę rankinio tiekimo angą arba galinę rankinio tiekimo angą.

Į popieriaus tiektuvą telpa 250 lapų 17 sv. arba 64 g/m² lygaus popieriaus. Nedėkite popieriaus virš rodyklės ženklo, esančio ant dešiniojo krašto ribotuvo vidinės pusės.

Informacijos, kiek specialiųjų "Epson" laikmenų galima dėti, ieškokite toliau esančioje lentelėje.

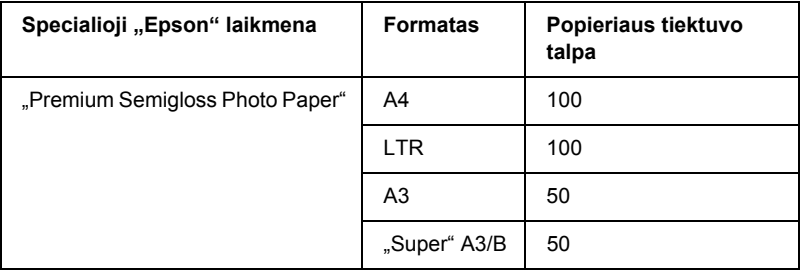

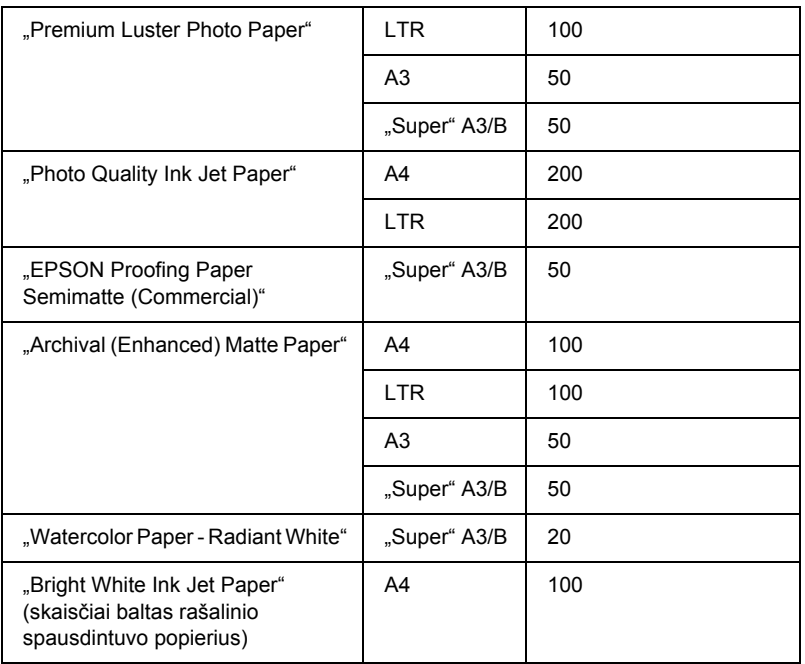

## *Kaip įdėti A3 arba didesnio formato popierių į popieriaus tiektuvą*

- 1. Įsitikinkite, kad spausdintuvas įjungtas, o jo būsena yra READY (pasirengęs).
- 2. Paspauskite mygtuką "Paper Source" (popieriaus šaltinis)  $\leq$ , kad pasirinktumėte "Sheet" (lapas)  $\Box$ .

3. Išplėskite popieriaus tiektuvą ir jo dangtį.

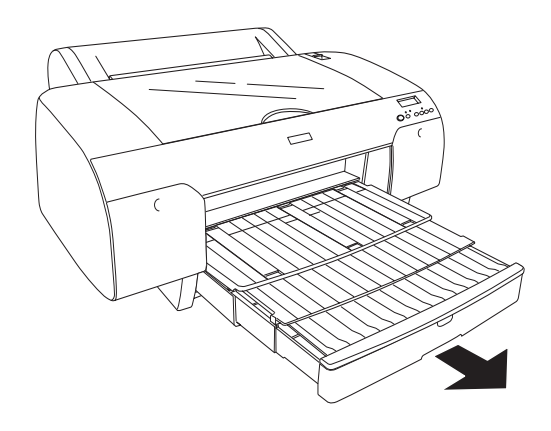

4. Pakelkite popieriaus tiektuvo dangtį.

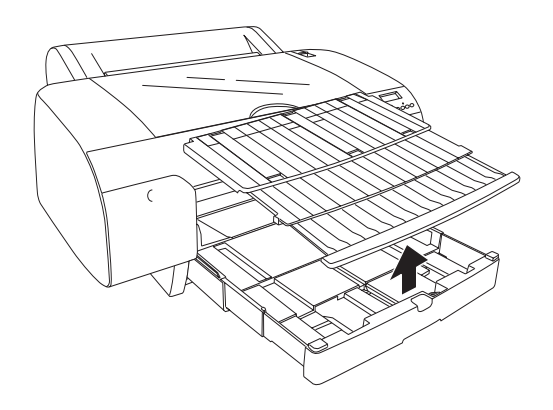

5. Truktelėkite popieriaus ribotuvo veleną aukštyn, tada pastumkite krašto ribotuvą kairėn taip, kad jo plotis šiek tiek viršytų popieriaus plotį.

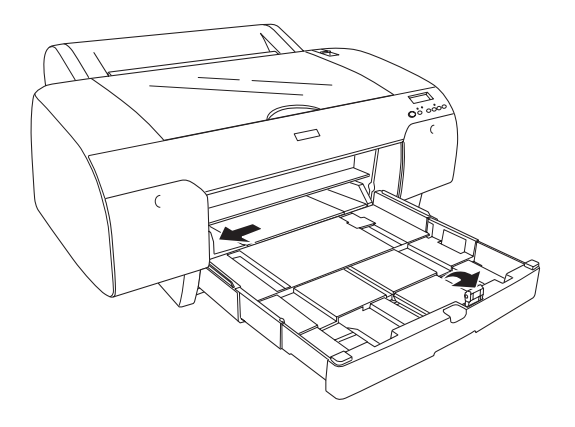

- 6. Išvalykite popieriaus tiektuvo vidų ir pašalinkite visas dulkes. Dulkės gali turėti įtakos spausdinimo kokybei.
- 7. Perverskite popieriaus krūvą, tada pastuksenkite ją ant lygaus paviršiaus, kad sulygintumėte kraštus.

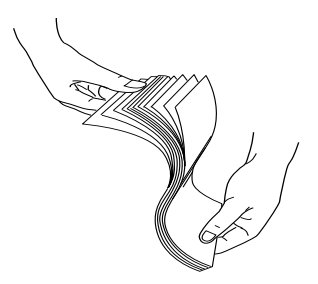

Jei popierius susiraitęs, prieš įdėdami ištiesinkite jį. Jei jis per daug susiraitęs ir dažnai stringa, nebenaudokite jo.

8. Idėkite popierių spausdinimo puse į apačią, kad dešinysis popieriaus kraštas remtųsi į dešiniąją popieriaus tiektuvo pusę. Įsitikinkite, kad tiektuve lapai guli tiesiai.

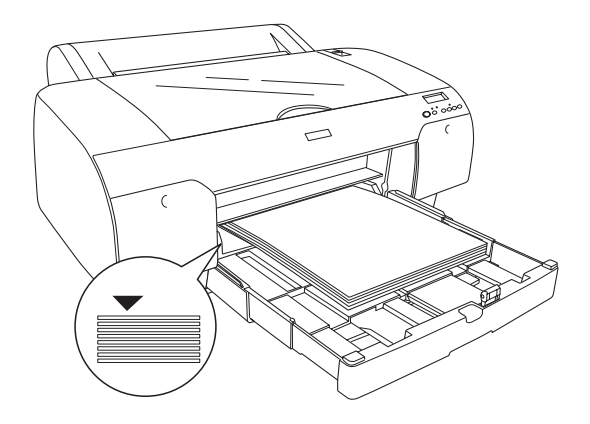

## *Pastaba:*

❏ *Pirma visada nustatykite trumpesnįjį popieriaus kraštą.*

- ❏ *Kai įdedate popieriaus lapus, nepamirškite kraštų sulygiuoti su dešiniuoju vidiniu popieriaus tiektuvo kampu, kitaip gali būti nelygiai spausdinama.*
- ❏ *Kai pridedate daugiau popieriaus lapų į tiektuvą, visada sulygiuokite pridėto popieriaus kraštus su jau įdėto popieriaus kraštais.*

9. Reguliuokite popieriaus tiektuvo ilgį ir kraštų ribotuvą pagal popieriaus formatą.

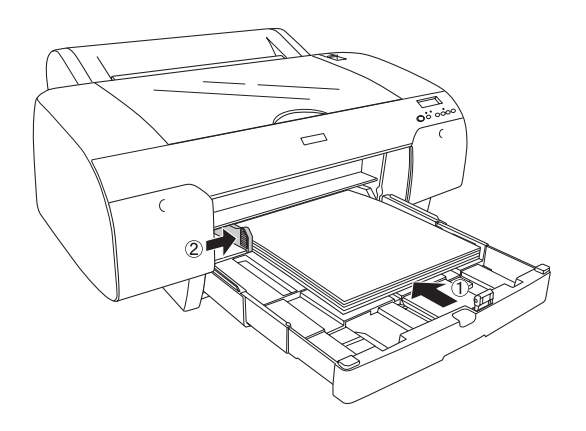

10. Nuleiskite popieriaus ribotuvo veleną žemyn. Įsitikinkite, kad popieriaus ribotuvo velenas yra ant popieriaus krašto.

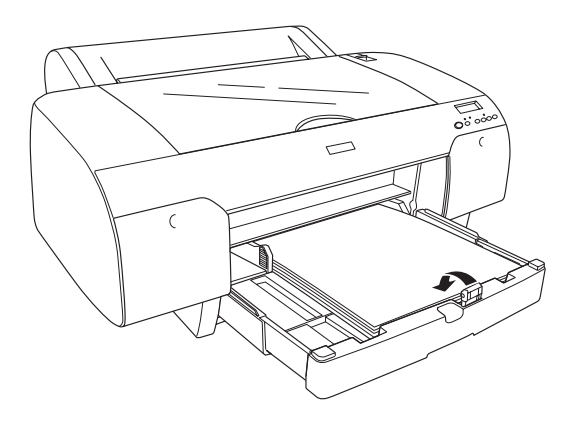

11. Sureguliuokite popieriaus tiektuvo dangtį, tada pritvirtinkite jį prie popieriaus tiektuvo.

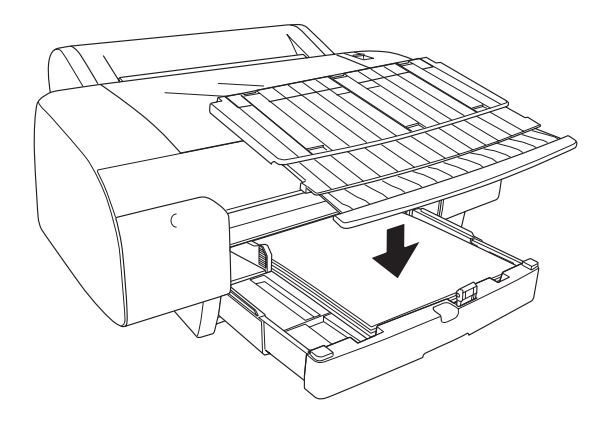

*Pastaba: Įsitikinkite, kad ritininio popieriaus atrama nepakelta.*

12. Jei visiškai išplėtėte popieriaus tiektuvą ir jo dangtį, ištraukite popieriaus tiektuvo ilgintuvą, kad jis laikytų didelius atspaudus.

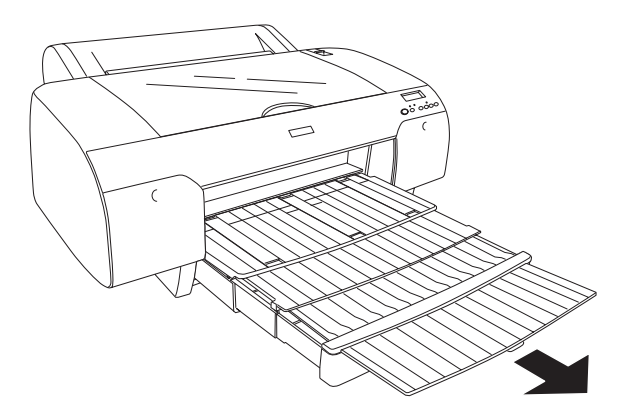

## *Pastaba:*

*Prieš spausdindami ant atskirų lapų, įsitikinkite, kad popierius, esantis popieriaus tiektuve, nesusiraitęs. Jei popierius susiraitė, ištiesinkite jį, nes kitaip jis gali strigti.*

Dabar spausdintuvas parengtas spausdinti. Kol spausdintuvas spausdina, neatidarykite viršutinio dangčio. Jeigu viršutinis dangtis atidaromas spausdinant, spausdintuvas nustoja spausdinti ir vėl pradeda spausdinti uždarius viršutinį dangtį. Sustabdžius spausdinimą ir pradėjus spausdinti iš naujo gali suprastėti spausdinimo kokybė.

## *Kaip įdėti mažesnio nei A3 formato popierių į popieriaus tiektuvą*

- 1. Įsitikinkite, kad spausdintuvas įjungtas, o jo būsena yra READY (pasirengęs).
- 2. Paspauskite mygtuką "Paper Source" (popieriaus šaltinis)  $\lt$ , kad pasirinktumėte "Sheet" (lapas)  $\cap$ .
- 3. Pakelkite popieriaus tiektuvo dangtį ir truktelėkite popieriaus ribotuvo veleną.

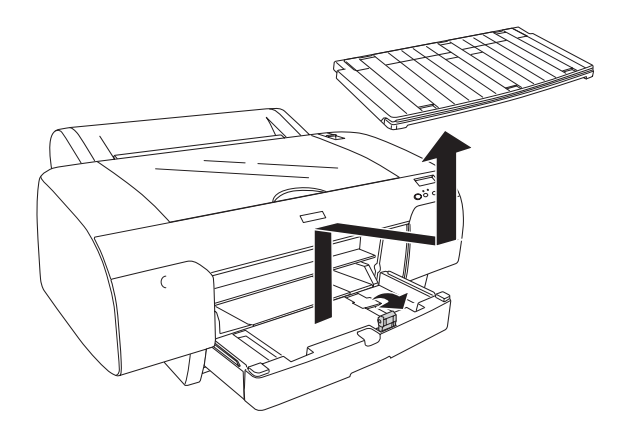

4. Truktelėkite popieriaus ribotuvą, tada pastumkite krašto ribotuvą kairėn taip, kad jo plotis šiek tiek viršytų popieriaus plotį.

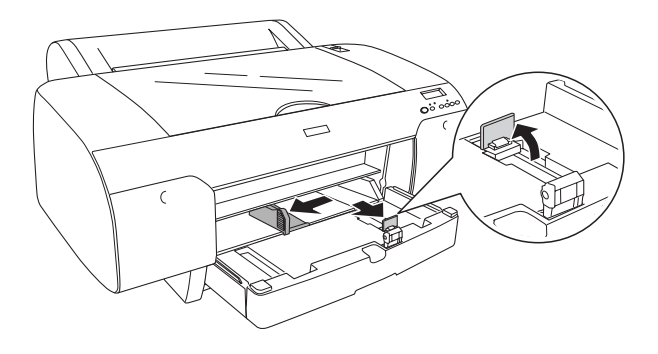

- 5. Išvalykite popieriaus tiektuvo vidų ir pašalinkite visas dulkes. Dėl dulkių gali suprastėti spausdinimo kokybė.
- 6. Perverskite popieriaus krūvą, tada pastuksenkite ją ant lygaus paviršiaus, kad sulygintumėte kraštus.

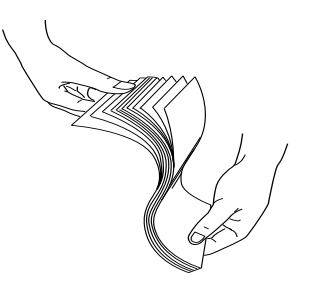

Jei popierius susiraitęs, prieš įdėdami ištiesinkite jį. Jei jis per daug susiraitęs ir dažnai stringa, nebenaudokite jo.

7. Įdėkite popierių spausdinimo puse į apačią, kad dešinysis popieriaus kraštas remtųsi į dešiniąją popieriaus tiektuvo pusę. Įsitikinkite, kad tiektuve lapai guli tiesiai.

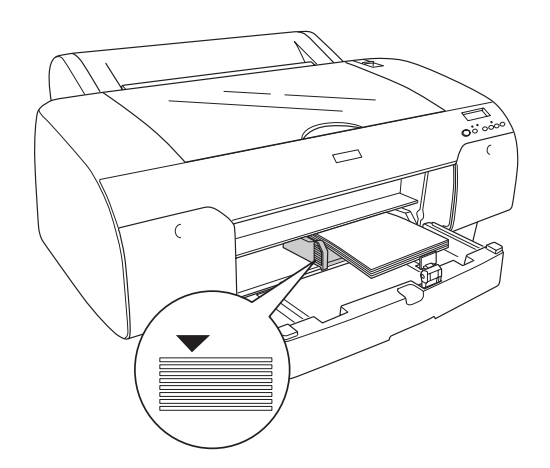

- ❏ *Pirma visada nustatykite trumpesnįjį popieriaus kraštą.*
- ❏ *Kai įdedate popieriaus lapus, nepamirškite kraštų sulygiuoti su dešiniuoju vidiniu popieriaus tiektuvo kampu, kitaip gali būti nelygiai spausdinama.*
- ❏ *Kai pridedate daugiau popieriaus lapų į tiektuvą, visada sulygiuokite pridėto popieriaus kraštus su jau įdėto popieriaus kraštais.*

8. Reguliuokite popieriaus ribotuvo ir kraštų ribotuvo ilgį pagal popieriaus formatą.

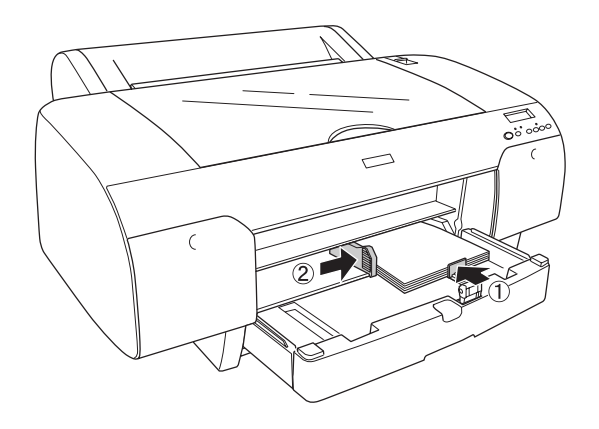

9. Nuleiskite popieriaus ribotuvo veleną ir vėl pritvirtinkite popieriaus tiektuvo dangtį.

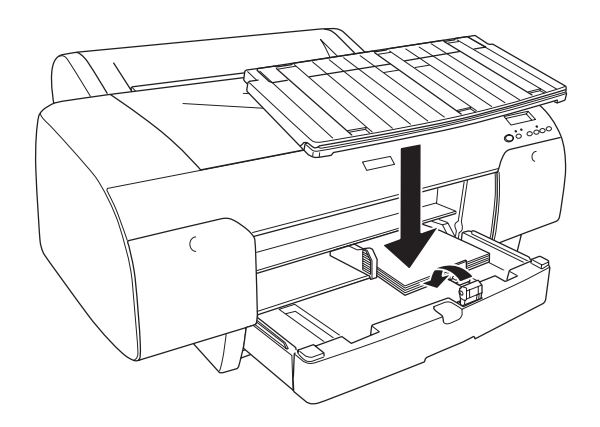

- ❏ *Įsitikinkite, kad ritininio popieriaus atrama nepakelta.*
- ❏ *Prieš spausdindami ant atskirų lapų, įsitikinkite, kad popierius, esantis popieriaus tiektuve, nesusiraitęs. Jei popierius susiraitė, ištiesinkite jį, nes kitaip jis gali strigti.*

Dabar spausdintuvas parengtas spausdinti. Kol spausdintuvas spausdina, neatidarykite viršutinio dangčio. Jeigu viršutinis dangtis atidaromas spausdinant, spausdintuvas nustoja spausdinti ir vėl pradeda spausdinti uždarius viršutinį dangtį. Sustabdžius spausdinimą ir pradėjus spausdinti iš naujo gali suprastėti spausdinimo kokybė.

## *Kaip įdėti popierių į priekinę rankinio tiekimo angą*

Kadangi popierius į spausdintuvą tiekiamas iš priekinės spausdintuvo pusės į galinę pusę, palikite pakankamai vietos tarp galinės spausdintuvo pusės ir sienos, kaip parodyta šioje lentelėje.

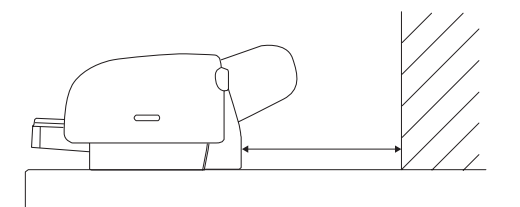

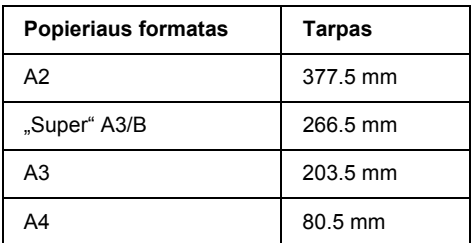

- ❏ *Kai spausdintuvo valdymo skydelyje PPR SIZE CHK (popieriaus formato tikrinimas) yra* OFF *(išjungta), negalima tiekti popieriaus iš rankinio tiekimo angos. Žiūrėkite [PPR SIZE CHK \(popieriaus](#page-258-0)  [formato tikrinimas\) puslapyje 259](#page-258-0).*
- ❏ *Kai spausdinate ant atskirų lapų, kurių storis 0,5 mm arba daugiau, visada dėkite lapą į priekinę rankinio tiekimo angą.*
- ❏ *Į priekinį tiekimo dėklą vienu metu galite dėti po vieną popieriaus lakštą.*
- ❏ *Popierių dėkite spausdinimo puse į viršų.*
- ❏ *Popieriaus, kurio storis yra nuo 0,08 mm iki 1,6 mm, padėtis gali būti gulsčia. Tačiau perdirbto arba lygaus popieriaus padėtis visada turi būti stačia, neatsižvelgiant į jo storį.*
- 1. Įsitikinkite, kad spausdintuvas įjungtas, o jo būsena yra READY (pasirengęs).
- 2. Paspauskite mygtuką "Paper Source" (popieriaus šaltinis)  $\lt$ , kad pasirinktumėte "Sheet" (lapas)  $\Box$ .
- 3. Atlaisvinkite popieriaus svirtį.

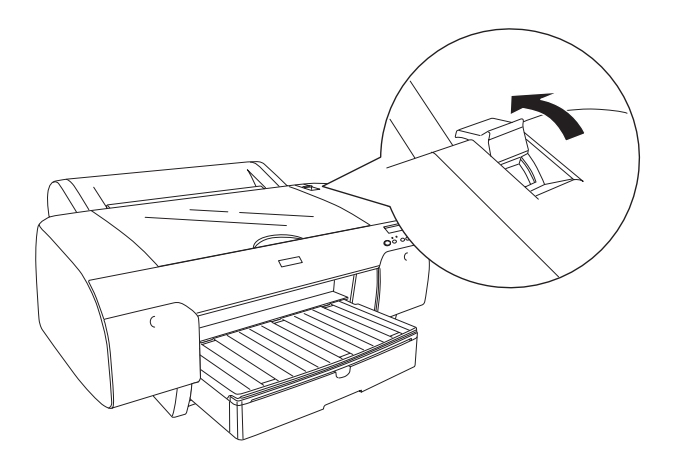

4. Atidarykite viršutinį dangtį.

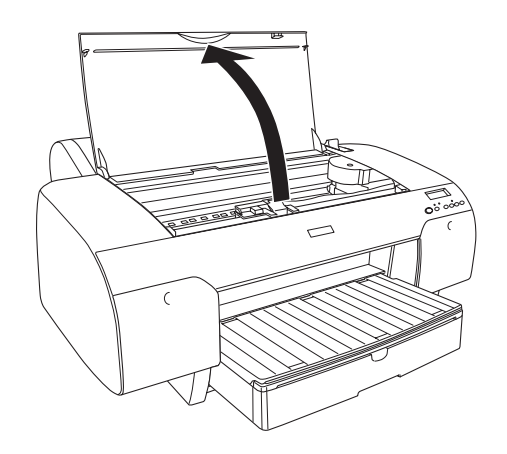

5. Įdėkite lapą į vietą, kur išstumiamas popierius.

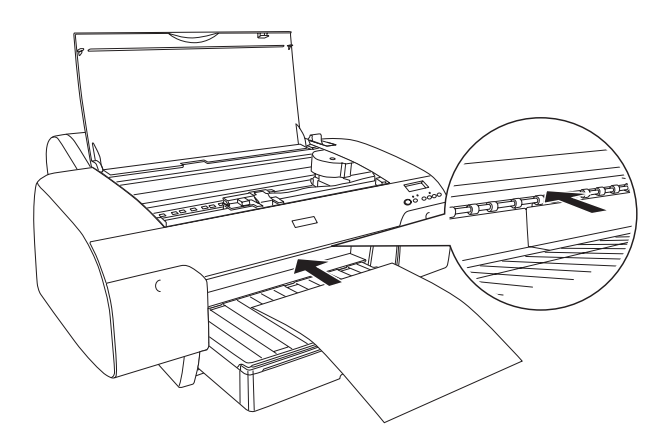

6. Paslinkite popierių po tiekimo velenu.

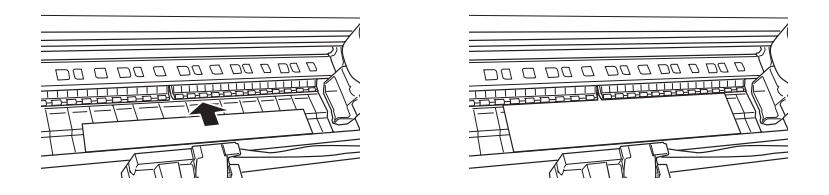

7. Sulyginkite dešiniąją popieriaus pusę su linija, pažymėta rodyklės ženklu, o apatinį kraštą – su popieriaus tiektuvo linija, žyminčia jūsų popieriaus formatą. Jei jūsų popieriaus formatas yra "Letter", A4 arba B4, nustatykite LTR/A4/B4 popieriaus kraštą. Jei jūsų popierius nėra nurodyto formato, nustatykite OTHERS (kiti) popieriaus kraštą.

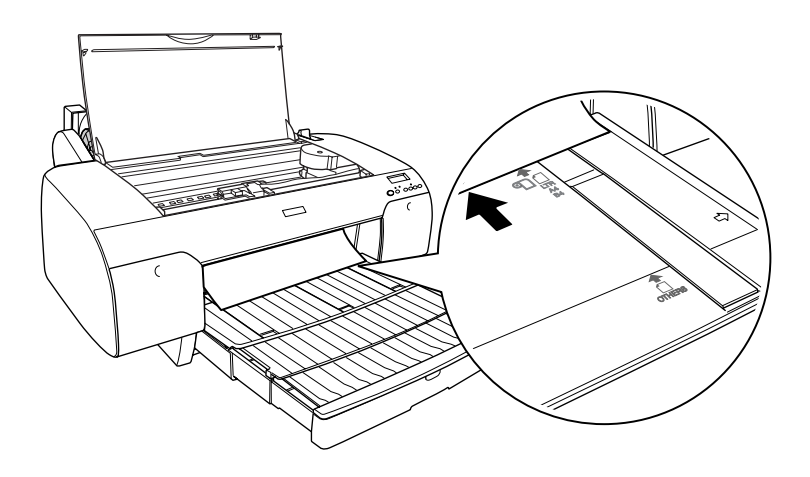

8. Uždarykite viršutinį dangtį.

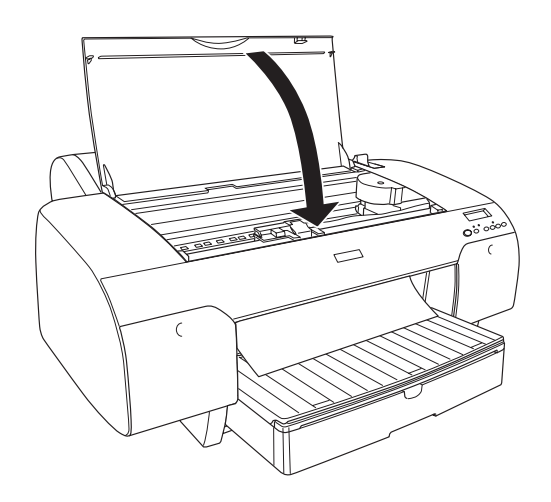

9. Užfiksuokite popieriaus svirtį. Spausdintuvas automatiškai tiekia popierių į spausdinimo padėtį.

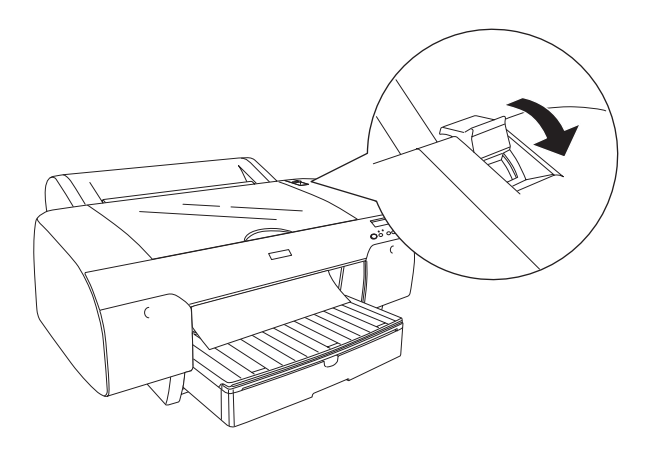

## *Pastaba:*

- ❏ *Jei PPR SIZE CHK (popieriaus formato tikrinimas) yra* OFF *(išjungta), LCD ekrane rodomas pranešimas* REMOVE PAPER *(išimti popierių). Spausdintuvo valdymo skydelyje turite pasirinkti PPR SIZE CHK (popieriaus formato tikrinimas)* ON *(įjungta).*
- ❏ *Jei paspausite mygtuką* "Pause" (pauzė) *, spausdintuvas iš karto pradės tiekti popierių į spausdinimo padėtį.*
- 10. Išplėskite popieriaus tiektuvą ir jo dangtį pagal popieriaus formatą. Jei jų neišplėsite, atspaudas gali nepavykti.

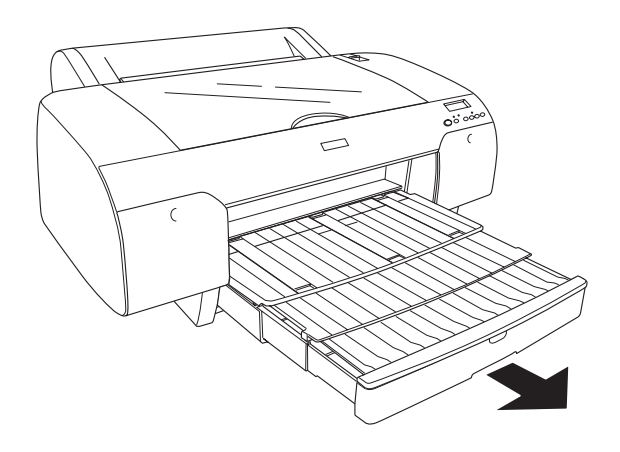

## *Pastaba:*

*Įsitikinkite, kad ritininio popieriaus atrama nepakelta.*

Dabar spausdintuvas parengtas spausdinti. Kol spausdintuvas spausdina, neatidarykite viršutinio dangčio. Jeigu viršutinis dangtis atidaromas spausdinant, spausdintuvas nustoja spausdinti ir vėl pradeda spausdinti uždarius viršutinį dangtį. Sustabdžius spausdinimą ir pradėjus spausdinti iš naujo gali suprastėti spausdinimo kokybė.

c*Įspėjimas: Nepalikite popieriaus spausdintuve ilgesniam laikui, nes jo kokybė suprastės. Mes siūlome po spausdinimo popierių iš spausdintuvo išimti.*

## *Kaip įdėti popierių į galinę rankinio tiekimo angą*

- ❏ *Į galinę tiekimo angą vienu metu galite dėti po vieną popieriaus lakštą.*
- ❏ *Popierių dėkite spausdinimo puse į viršų.*
- ❏ *Popieriaus, kurio storis yra nuo 0,08 mm iki 1,6 mm, padėtis gali būti gulsčia. Tačiau perdirbto, lygaus, A4, "Letter" arba 8* <sup>×</sup> *10 colių popieriaus padėtis visada turi būti stačia, neatsižvelgiant į jo storį.*
- 1. Isitikinkite, kad spausdintuvas ijungtas, o jo būsena yra READY (pasirengęs).
- 2. Paspauskite mygtuką "Paper Source" (popieriaus šaltinis) <, kad pasirinktumėte "Sheet" (lapas)  $\bigcap$ .

3. Laikykite kairijį ir dešinijį popieriaus kraštus. Sulygiuokite kairijį popieriaus kraštą su numatytuoju popieriaus formatu, nurodytu ant ritininio popieriaus dangčio, tada dėkite popierių, kol jis atsirems.

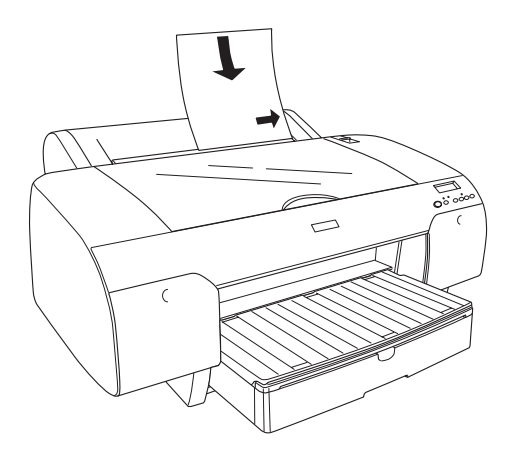

Spausdintuvas automatiškai tiekia popierių į spausdinimo padėtį.

## *Pastaba:*

*Jei paspausite mygtuką* "Pause" (pauzė) *, spausdintuvas iš karto pradės tiekti popierių spausdinimo padėtį.*

4. Reguliuokite popieriaus tiektuvo ir jo dangčio ilgį pagal popieriaus formatą. Jei jų neišplėsite, atspaudas gali nepavykti.

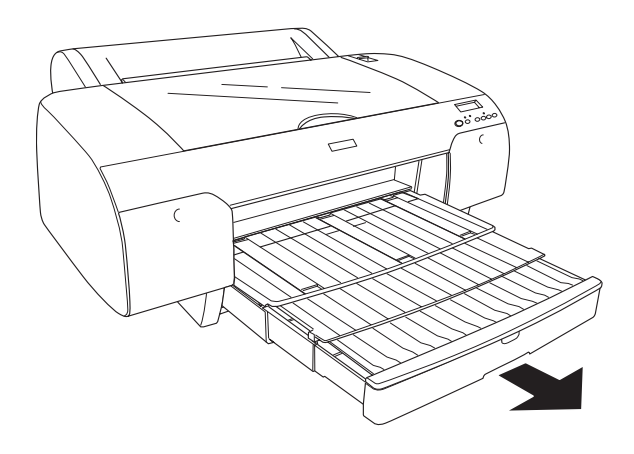

## *Pastaba: Įsitikinkite, kad ritininio popieriaus atrama nepakelta.*

Dabar spausdintuvas parengtas spausdinti. Kol spausdintuvas spausdina, neatidarykite viršutinio dangčio. Jeigu viršutinis dangtis atidaromas spausdinant, spausdintuvas nustoja spausdinti ir vėl pradeda spausdinti uždarius viršutinį dangtį. Sustabdžius spausdinimą ir pradėjus spausdinti iš naujo gali suprastėti spausdinimo kokybė.

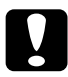

c*Įspėjimas: Nepalikite popieriaus spausdintuve ilgesniam laikui, nes jo kokybė suprastės. Mes siūlome po spausdinimo popierių iš spausdintuvo išimti.*

# *Skyrius 7 Priežiūra ir transportavimas*

## *Kaip pakeisti rašalo kasetes*

Kai mirksi spausdintuvo indikatorius, reiškia, kad liko mažai rašalo ir turite įsigyti naują rašalo kasetę. Kai indikatorius šviečia nuolat, reiškia, kad nebėra rašalo ir reikia pakeisti tuščią rašalo kasetę. LCD ekrane taip pat rodoma INK LOW (mažai rašalo) arba INK OUT (rašalas pasibaigę).

#### *Pastaba:*

*Net jei tuščia tik viena rašalo kasetė, spausdintuvas negali toliau spausdinti.*

"Epson" rekomenduoja naudoti originalias "Epson" rašalo kasetes. Kiti produktai, pagaminti ne "Epson", gali sukelti spausdintuvo gedimus, kurių nepadengia "Epson" garantijos. Smulkesnės informacijos apie rašalo kasetes ieškokite "Rašalo kasetė[s" puslapyje 404](#page-403-0).

Norėdami patikrinti rašalo kasečių produktų kodus, žiūrėkite ["Naudojami produktai" puslapyje 411](#page-410-0).

Norėdami pakeisti rašalo kasetę, sekite toliau esančias instrukcijas.

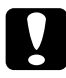

c*Įspėjimas: Palikite seną rašalo kasetę spausdintuve tol, kol būsite pasirengę ją pakeisti nauja.*

#### *Pastaba:*

❏ *"EPSON Stylus Pro 4000/7600/9600" skirtas "UltraChrome" rašalo kasetes taip pat galima naudoti su "EPSON Stylus Pro 4400".*
- ❏ *"UltraChrome K3" rašalo kasetės skirtos naudoti tik su "EPSON Stylus Pro 4800".*
- 1. Patikrinkite, ar spausdintuvas įjungtas. Pagal degantį arba mirksintį "Ink check" (rašalo patikrinimo) indikatorių išsiaiškinkite, kurią kasetę reikia pakeisti.
- 2. Atidarykite rašalo skyriaus dangtį jį paspausdami.

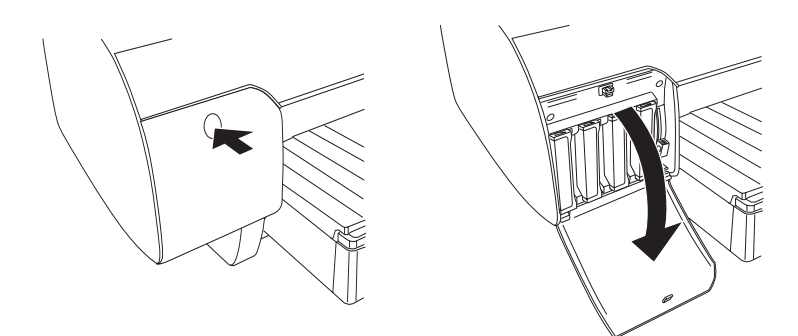

3. Pakeldami rašalo svirtis atlaisvinkite.

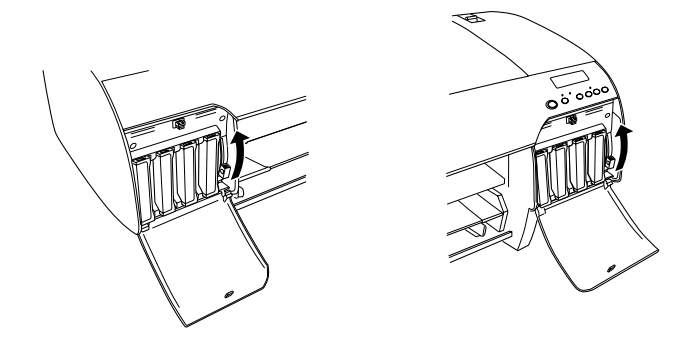

*Pastaba: Dešinysis rašalo skyrius yra tik "EPSON Stylus Pro 4800".*

4. Atsargiai traukite tuščią kasetę tiesiai iš spausdintuvo.

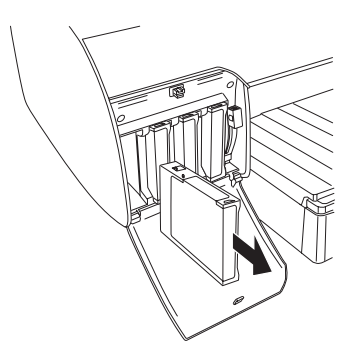

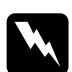

w*Perspėjimas: Jeigu rašalo patenka ant rankų, nusiplaukite jas muilu ir vandeniu. Jeigu rašalo patenka į akis, nedelsdami praplaukite jas vandeniu.*

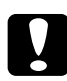

c*Įspėjimas: Per smarkiai nekratykite anksčiau įdėtų rašalo kasečių.* 

5. Įsitikinkite, kad nauja rašalo kasetė yra reikiamos spalvos, ir išimkite ją iš pakuotės. Norėdami gauti geriausius rezultatus, prieš įdėdami rašalo kasetę gerai ją supurtykite.

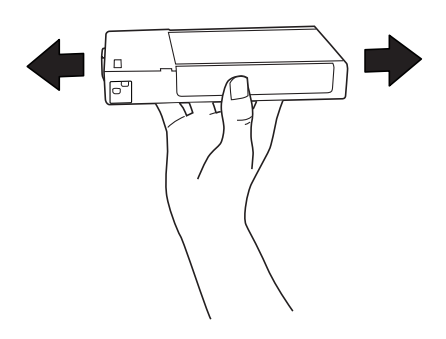

## *Pastaba:*

*Apsauginė sistema apsaugo nuo netinkamos kasetės įdėjimo. Jeigu negalite sklandžiai įdėti rašalo kasetės, kasetės rūšis gali būti netinkama. Patikrinkite pakuotę ir produkto kodą.*

6. Rašalo kasetę paimkite taip, kad rodyklė būtų viršuje ir nukreipta į spausdintuvo užpakalinę dalį, o tada įkiškite ją į angą. Nestumkite kasetės gilyn jėga.

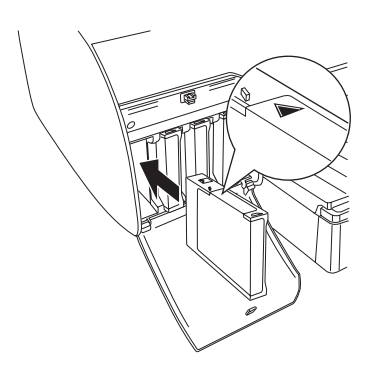

### *Pastaba:*

*Jeigu "Ink check" (rašalo patikrinimo) indikatorius dar vis dega, rašalo kasetė gali būti įdėta netinkamai. Išimkite rašalo kasetę ir dar kartą ją įdėkite taip, kaip aprašyta anksčiau.*

7. Užfiksuokite rašalo svirtį.

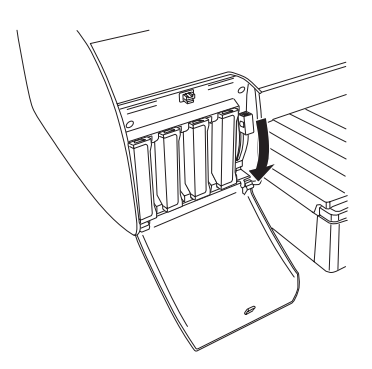

## *Pastaba:*

*Jeigu rašalo kasetę įdėjote ne į tą angą, LCD ekrane rodoma* NO INK CRTG *(nėra rašalo kasetės). Įsitikinkite, kad tinkama rašalo kasetė įdėta į tinkamą angą.*

8. Uždarykite rašalo skyriaus dangtį. Spausdintuvas sugrįžta į ankstesnę būseną.

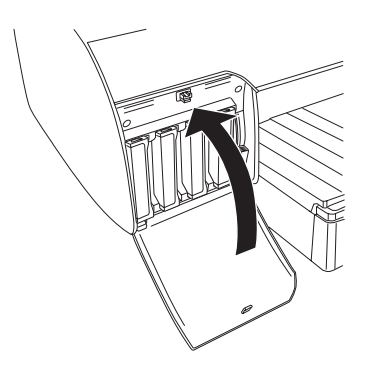

## *Pastaba:*

*Jei įdėjote 220 ml rašalo kasetę, neuždarykite rašalo skyriaus dangčio.*

# *Kaip konvertuoti "Black Ink" (juodo rašalo) kasetes*

Galite keisti juodą rašalą atsižvelgdami į tikslą. Galite pasirinkti arba "Matte Black" (matinį juodą) arba "Photo Black" (nuotraukų juodą).

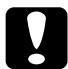

c*Įspėjimas: Norėdami išvengti juodo rašalo keitimo, atkreipkite dėmesį į šias sąlygas:* 

- ❏ *Neišjunkite spausdintuvo.*
- ❏ *Neatidarykite viršutinio dangčio.*
- ❏ *Nenuimkite galinio dangčio.*
- ❏ *Neatlaisvinkite popieriaus svirties.*
- ❏ *Neišimkite rašalo kasečių.*
- ❏ *Neišimkite priežiūros bako.*
- ❏ *Neištraukite elektros laido.*

### *Pastaba:*

- ❏ *Jeigu šios operacijos metu nutrūksta elektros tiekimas, spausdintuvą vėl įjunkite. Galite tęsti procedūrą nuo tos vietos, kur ji buvo sustabdyta.*
- ❏ *Keičiant juodą rašalą reikalingas "Black Ink Conversion Kit" (juodo rašalo konvertavimo priemonių komplektas). Taip pat reikalinga juodo rašalo kasetė (arba "Matte" (matinė), arba "Photo" (nuotraukų), kurią norite konvertuoti). Norėdami patikrinti produkto kodą, žiūrėkite ["Naudojami produktai"](#page-410-0)  [puslapyje 411.](#page-410-0)*

❏ *Jei LCD ekrane rodoma* MNT TK NEAR FULL *(priežiūros bakas beveik pilnas) arba* MNT TNK FULL *(priežiūros bakas pilnas), turite pakeisti priežiūros baką. Žiūrėkite ["Kaip pakeisti prieži](#page-336-0)ūros baką" [puslapyje 337.](#page-336-0)*

Norėdami pakeisti juodą rašalą, atlikite toliau nurodytus veiksmus.

- 1. Isitikinkite, kad LCD ekrane atsiranda pranešimas READY (pasirengęs).
- 2. Paspauskite mygtuką "Menu" (meniu)  $\lambda \psi$ , jei norite jungti "SelecType" (pasirinkti tipą) režimą.
- 3. Spauskite mygtuka "Paper Feed" (popieriaus tiekimas)  $\vee$  arba "Paper Feed" (popieriaus tiekimas)  $\wedge$ , kad LCD ekrane būtų rodoma MAINTENANCE (priežiūra), tada spauskite mygtuką "Menu" (meniu) >/ $\nu$ .
- 4. Spauskite mygtuka "Paper Feed" (popieriaus tiekimas)  $\vee$  arba "Paper Feed" (popieriaus tiekimas)  $\wedge$ , kad ekrane būtų rodomas BK INK CHANGE (juodo rašalo pakeitimas), tada spauskite mygtuką  $M$ enu" (meniu)  $\lambda \mu$ .
- 5. Norėdami vykdyti, dar kartą paspauskite mygtuką "Menu" (meniu)  $\lambda \nu$ .

6. Isitikinkite, kad LCD ekrane atsiranda pranešimas RAISE THE RIGHT INK LEVER (pakelkite dešiniają rašalo svirtį), ir pakelkite rašalo svirtį, esančią dešiniajame rašalo skyriuje.

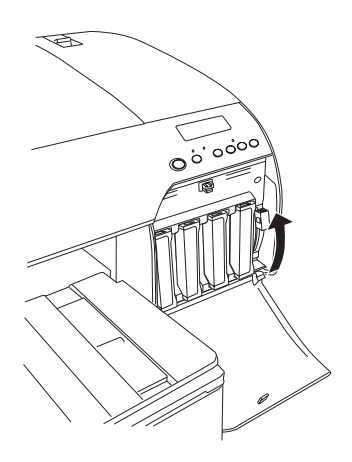

7. Isitikinkite, kad LCD ekrane atsiranda pranešimas RAISE THE LEFT INK LEVER (pakelkite kairiąją rašalo svirtį), ir pakelkite rašalo svirtį, esančią kairiajame rašalo skyriuje.

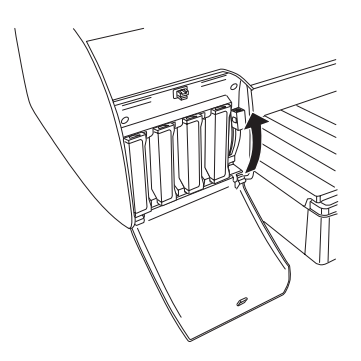

8. Isitikinkite, kad LCD ekrane atsiranda pranešimas REMOVE INK CARTRIDGES (išimkite rašalo kasetes), ir išimkite visas keturias rašalo kasetes iš dešiniojo rašalo skyriaus.

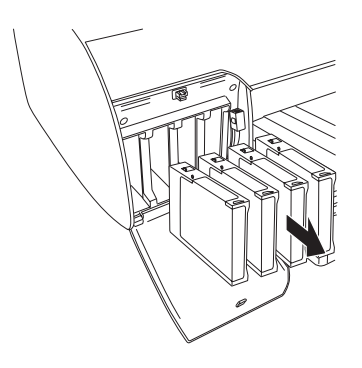

9. Įsitikinkite, kad LCD ekrane atsiranda pranešimas INSTALL CNVRSION CRTG (įdėkite konvertavimo kasetes), ir įdėkite tris konvertavimo kasetes į kairiajame rašalo skyriuje esančias angas.

### *Pastaba:*

*Jei LCD ekrane rodomas pranešimas* REPLACE CNVRSION CRTG *(pakeiskite konvertavimo kasetes), paspauskite mygtuką* "Pause" (pauzė) *. Išimkite seną(-as) konvertavimo kasetę(-es) iš kairiojo rašalo skyriaus ir įdėkite naują(-as) konvertavimo kasetę(-es). Galiausiai, norėdami pradėti iš naujo, atlikite 4 veiksmą.*

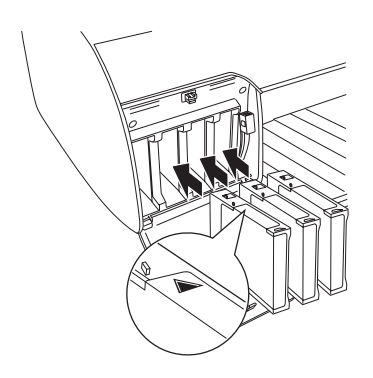

10. Įsitikinkite, kad LCD ekrane atsiranda pranešimas LOWER THE LEFT INK LEVER (nuleiskite kairiąją rašalo svirtį), ir nuleiskite rašalo svirtį, esančią kairiajame rašalo skyriuje.

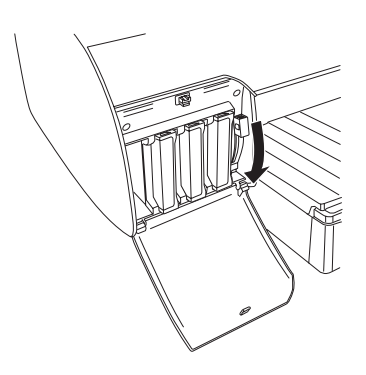

- 11. Spausdintuvas pradės drenuoti rašalą, o LCD ekrane atsiras pranešimas DRAINING XX% (drenuojama xx%). Palaukite, kol pasibaigs drenavimas.
- 12. Pasibaigus drenavimui, LCD ekrane atsiranda pranešimas RAISE THE LEFT INK LEVER (pakelkite kairiąją rašalo svirtį). Pakelkite rašalo svirtį, esančią kairiajame rašalo skyriuje.

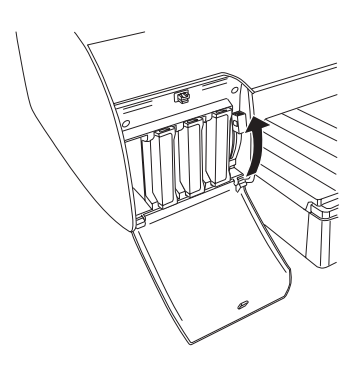

13. Įsitikinkite, kad LCD ekrane atsiranda pranešimas REMOVE CNVRSION CRTG (išimkite konvertavimo kasetes), ir išimkite konvertavimo kasetes iš kairiajame rašalo skyriuje esančių angų.

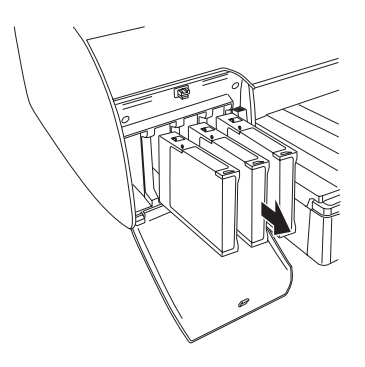

14. Įsitikinkite, kad LCD ekrane rodomas pranešimas INSERT INK CRTG (įdėkite rašalo kasetes), ir įdėkite kasetes į joms skirtas angas.

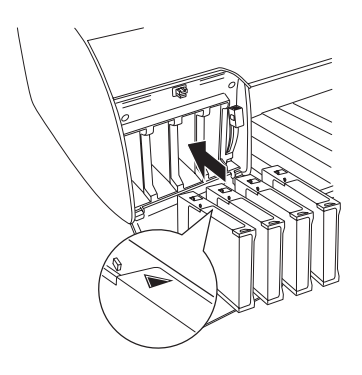

15. Įsitikinkite, kad LCD ekrane atsiranda pranešimas LOWER BOTH INK LEVERS (nuleiskite abi rašalo svirtis), ir nuleiskite rašalo svirtis, esančias dešiniajame ir kairiajame rašalo skyriuose.

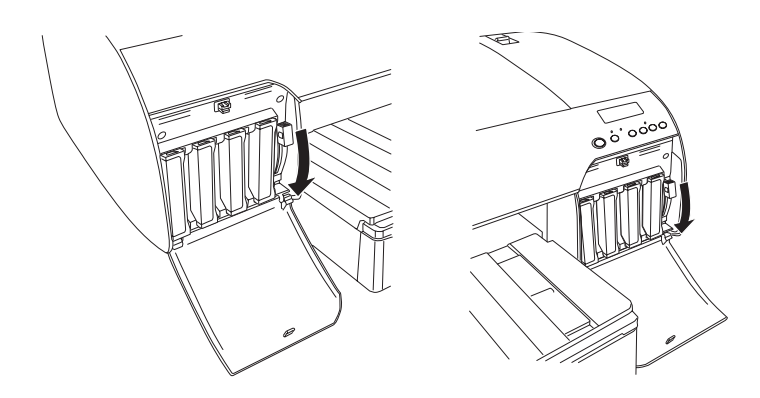

16. Įsitikinkite, kad LCD ekrane atsiranda pranešimas RAISE BOTH INK LEVERS (nuleiskite abi rašalo svirtis), ir pakelkite rašalo svirtis, esančias dešiniajame ir kairiajame rašalo skyriuose.

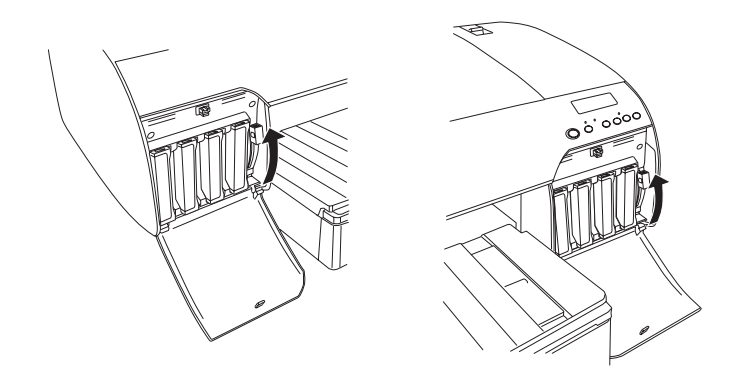

17. Spausdintuvas pradeda rašalo pildymą. Po kurio laiko LCD ekrane atsiranda rašalo svirties pranešimai. Kai pranešimas atsiranda LCD ekrane, atitinkamai pakelkite arba nuleiskite rašalo svirtis, kol LCD ekrane atsiras pranešimas READY (pasirengęs).

### *Pastaba:*

*Kadangi pildant rašalu po juodo rašalo konvertavimo sunaudojamas didelis rašalo kiekis, gali tekti greitai keisti rašalo kasetes.*

18. Kai LCD ekrane atsiranda pranešimas READY (pasirengęs), pildyti rašalu baigta. Uždarykite rašalo skyriaus dangčius.

### *Pastaba:*

*Jei įdėjote 220 ml rašalo kasetes, neuždarykite rašalo skyriaus dangčių.*

# <span id="page-335-0"></span>*Kaip atnaujinti spausdintuvo tvarkyklės informaciją*

Atlikę pakeitimo operaciją, atnaujinkite tvarkyklės informaciją atlikdami toliau nurodytus veiksmus.

## *"Windows" vartotojams*

Spragtelėkite skirtuką "Main" (pagrindinis) ir įsitikinkite, kad rodoma tinkama rašalo kasetė. Jeigu ne, informaciją nustatykite rankiniu būdu spragtelėdami skirtuką "Utility" (paslaugų programos) ir mygtuką "Printer and Option Information" (spausdintuvo ir pasirinkčių informacija).

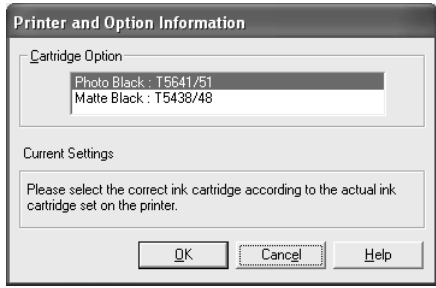

## *"Mac" OS 8.6 – 9.x vartotojams*

"Apple" meniu pasirinkite "Chooser" (parinkiklį) ir spragtelėkite spausdintuvo piktogramą ir spausdintuvo prievadą.

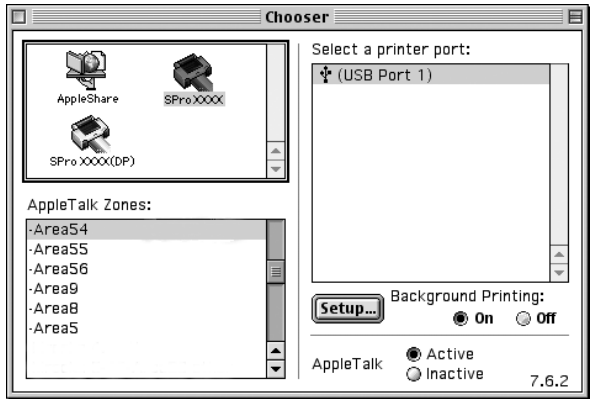

## *"Mac" OS X vartotojams*

Pašalinkite spausdintuva iš "Print Center" (spausdinimo centro)  $($ "Mac" OS X 10.2.x vartotojams) arba "Printer Setup Utility" (spausdintuvo parengties paslaugų programos) ("Mac" OS  $X$  10.3. $x$ ) vartotojams) ir vėl jį įtraukite.

# <span id="page-336-1"></span><span id="page-336-0"></span>*Kaip pakeisti priežiūros baką*

Jei LCD ekrane rodoma MNT TNK FULL (priežiūros bakas pilnas) arba MNT TK NEAR FULL (priežiūros bakas beveik pilnas), pakeiskite priežiūros baką.

Norėdami patikrinti priežiūros bako produkto kodą, žiūrėkite ["Naudojami produktai" puslapyje 411](#page-410-0).

Norėdami pakeisti priežiūros baką, atlikite toliau nurodytus veiksmus.

- 1. Tinka tik ..EPSON Stylus Pro 4800": Jei naudojate 220 ml rašalo kasetes, išimkite keturias rašalo kasetes iš dešiniojo rašalo skyriaus. Išėmę rašalo kasetes nepamirškite uždaryti rašalo skyriaus dangčio.
- 2. Atidarykite naujo priežiūros bako pakuotę.
- 3. Paimkite rankeną, esančią po dešiniuoju rašalo skyriumi, tada atsargiai ištraukite priežiūros baką.

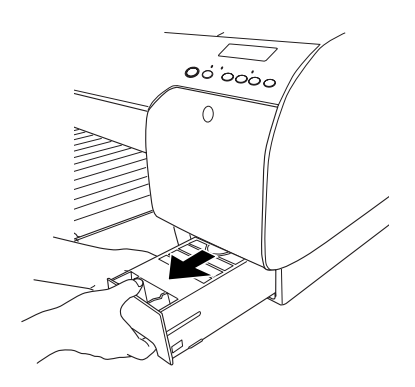

4. Panaudotą priežiūros baką įdėkite į plastikinį maišelį, pateiktą su produktu.

### *Pastaba:*

*Nepakreipkite panaudoto priežiūros bako tol, kol jis nebus hermetiškai uždarytas plastikiniame maišelyje.* 

5. Naują priežiūros baką įdėkite į vietą.

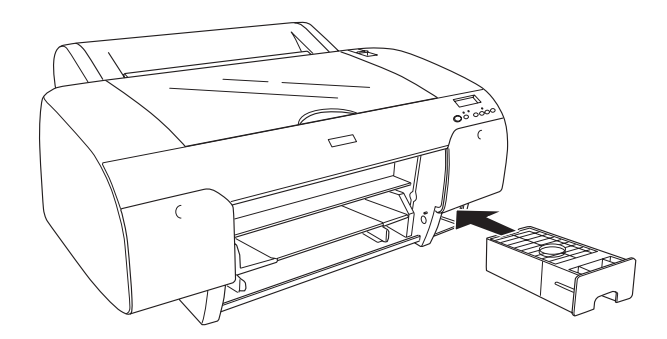

6. Tinka tik "EPSON Stylus Pro 4800": Jei naudojate 220 ml rašalo kasetes, iš naujo įdėkite išimtas kasetes.

# <span id="page-338-0"></span>*Kaip pakeisti popieriaus pjaustytuvą*

Jeigu popieriaus pjaustytuvas gerai nebepjauna, jis gali būti atšipęs ir jį reikia pakeisti.

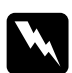

w*Perspėjimas: Būkite atsargūs, kad keisdami popieriaus pjaustytuvą neįsipjautumėte.*

Norėdami patikrinti automatinio pjaustytuvo atsarginės geležtės produkto kodą, žiūrėkite ["Naudojami produktai" puslapyje 411.](#page-410-0)

Norėdami pakeisti popieriaus pjaustytuvą, atlikite toliau aprašytus veiksmus.

- 1. Patikrinkite, ar spausdintuvas įjungtas.
- 2. Paspauskite mygtuką "Menu" (meniu)  $\lambda \psi$ , jei norite įjungti "SelecType" (pasirinkti tipą) režimą.

3. Paspauskite mygtuka "Paper Feed" (popieriaus tiekimas)  $\wedge$ arba "Paper Feed" (popieriaus tiekimas)  $\vee$ , kad LCD ekrane būtų rodoma CUTTER REPLACE (pjaustytuvo pakeitimas).

## *Pastaba:*

*Taip pat galite atlikti šiuos veiksmus. Paspauskite mygtuka* "Paper Feed" (popieriaus tiekimas)  $\wedge$ arba "Paper Feed" (popieriaus tiekimas) v, kad LCD ekrane *būtų rodoma* MAINTENANCE *(priežiūra). Paspauskite mygtuką* "Menu" (meniu) *, tada paspauskite mygtuką* "Paper Feed" (popieriaus tiekimas)  $\land$  *arba* "Paper Feed" (popieriaus tiekimas) *, kad būtų rodoma* CUTTER REPL *(pjaustytuvo pakeitimas).*

4. Paspauskite mygtuką "Menu" (meniu)  $\lambda\mu$ , kad būtų rodoma EXEC (vykdymas). Paspauskite "Menu" (meniu)  $\frac{1}{4}$  mygtuka dar kartą. Popieriaus pjaustytuvo laikiklis perkeliamas į keitimo padėtį.

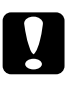

c*Įspėjimas: Niekada nestumkite popieriaus pjaustytuvo laikiklio ranka, nes galite sugadinti spausdintuvą.*

5. Kai spausdinimo galvutė sustoja keitimo padėtyje, rodomas pranešimas OPEN TOP COVER (atidarykite viršutinį dangtį). Atidarykite viršutinį dangtį.

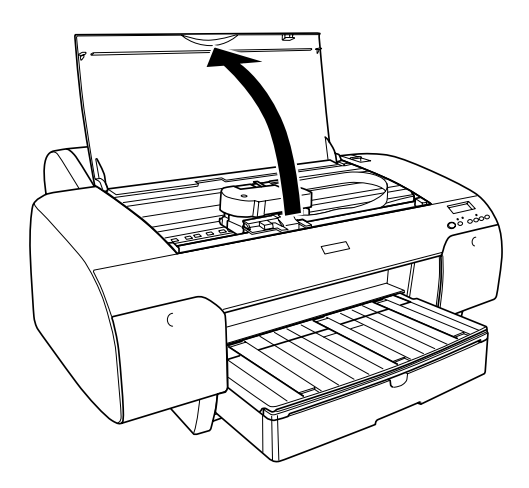

6. Kai LCD ekrane atsiranda pranešimas REPLACE CUTTER (pakeiskite pjaustytuvą), stumkite šoninę ašį ir sukite popieriaus pjaustytuvo dangtį į dešinę, kad atidarytumėte futliarą.

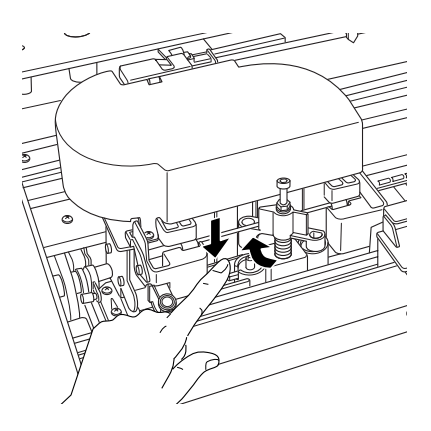

7. Lėtai nukelkite pirštą nuo šoninės ašies ir atsargiai išimkite seną pjaustytuvą iš spausdintuvo.

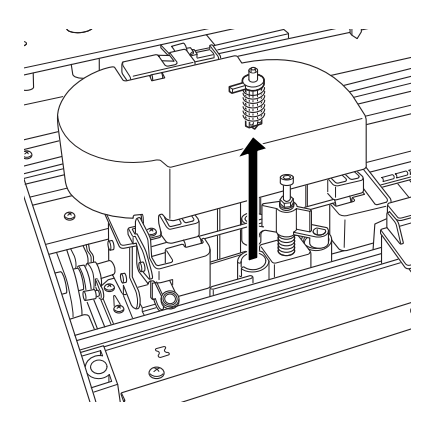

- 8. Išimkite naują pjaustytuvą iš pakuotės.
- 9. Naują pjaustytuvą visiškai įstumkite į popieriaus pjaustytuvo laikiklį. Įsitikinkite, kad pjaustytuvo šoninė ašis yra kairėje pusėje.

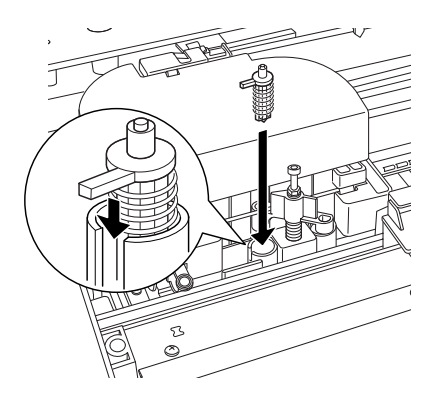

10. Stumdami šoninę ašį sukite popieriaus pjaustytuvo dangtį į kairę, kad uždarytumėte futliarą.

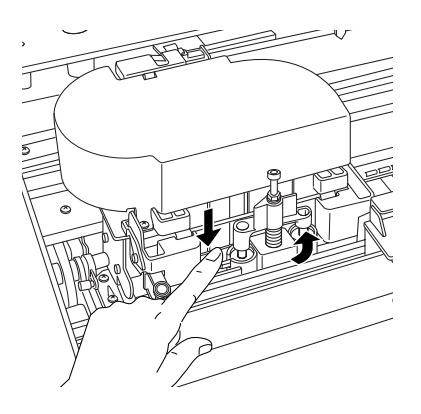

### *Pastaba:*

*Įsitikinkite, kad popieriaus pjaustytuvo dangtis nustatytas tinkamai, kitaip gali nepavykti pjaustyti popieriaus.*

- 11. Įsitikinkite, kad rodomas pranešimas CLOSE TOP COVER (uždarykite viršutinį dangtį), tada uždarykite viršutinį dangtį. Pjaustytuvo laikiklis perkeliamas į pradinę padėtį (toli dešinėje).
- 12. Palaukite, kol LCD ekrane atsiras pranešimas READY (pasirengęs).

# *Kaip valyti spausdintuvą*

Norėdami, kad spausdintuvas veiktų gerai, atidžiai išvalykite jį kelis kartus per metus.

w*Perspėjimas: Būkite atsargūs ir nelieskite spausdintuvo viduje esančių krumpliaračių.*

## c*Įspėjimas:*

❏ *Niekada nenaudokite alkoholio arba skiediklių spausdintuvui valyti, šie chemikalai gali sugadinti atskiras dalis ir korpusą.*

- ❏ *Stenkitės, kad vandens nepatektų į spausdintuvo mechanizmą arba ant elektroninių komponentų.*
- ❏ *Nenaudokite kieto arba abrazyvinio šepečio.*
- ❏ *Į spausdintuvo vidų nepurkškite alyvos, netinkama alyva gali sugadinti mechanizmą. Jeigu reikia sutepti alyva, kreipkitės į platintoją arba kvalifikuotą aptarnavimo personalą. Žiūrėkite ["Kaip susisiekti su klient](#page-389-0)ų paramos tarnyba" [puslapyje 390.](#page-389-0)*
- 1. Įsitikinkite, kad spausdintuvas išjungtas ir visi indikatoriai išsijungę, tada ištraukite elektros laidą.
- 2. Atidarykite ritininio popieriaus dangtį ir nuimkite ritininio popieriaus veleną. Taip pat iš spausdintuvo išimkite visą popierių.
- 3. Įsitikinkite, kad visi rašalo skyriai uždaryti, tada minkštu šepetuku atsargiai išvalykite visas spausdintuvo viduje esančias dulkes ar nešvarumus.
- 4. Uždarykite ritininio popieriaus dangtį.
- 5. Atidarykite viršutinį dangtį ir minkštu šepetuku išvalykite visas viršutiniame dangtyje esančias dulkes ir nešvarumus, tada uždarykite dangtį.
- 6. Jeigu tiglis išteptas rašalu, nuvalykite jį minkštu švariu audiniu, suvilgytu silpnu valikliu.
- 7. Jeigu išorinis korpusas purvinas, nuvalykite jį minkštu švariu audiniu, suvilgytu silpnu valikliu. Uždarykite rašalo skyrių dangčius, kad vandens nepatektų į vidų.

8. Jei spausdintuvo vidus atsitiktinai ištepamas rašalu, nuvalykite jį drėgnu audiniu.

## *Jeigu ilgą laiką nenaudojote spausdintuvo*

Jeigu ilgą laiką nenaudojote spausdintuvo, spausdinimo galvutės purškikliai gali būti užsikimšę. Patikrinkite purškiklius ir išvalykite spausdinimo galvutę.

Jei norite tikrinti purškiklius iš valdymo skydelio, žiūrėkite "Kaip [patikrinti spausdinimo galvut](#page-267-0)ės purškiklius" puslapyje 268.

Jei norite tikrinti purškiklius naudodami spausdintuvo programinę irangą, žiūrėkite ["Kaip patikrinti spausdinimo galvut](#page-81-0)ės purškiklius" puslapyje  $82 -$  "Windows" vartotojams, "Kaip patikrinti spausdinimo galvutės purškiklius" puslapyje  $176 -$  "Mac" OS  $9$ .x arba ...Kaip [patikrinti spausdinimo galvut](#page-234-0)ės purškiklius" puslapyje 235, Mac" OS X vartotojams.

Norėdami valyti spausdinimo galvutę iš valdymo skydelio, laikykite mygtuką "Menu" (meniu) >/ $\psi$  nuspausta daugiau nei 3 sekundes.

Jei norite valyti spausdinimo galvutę naudodami spausdintuvo programinę įrangą, žiūrėkite ["Kaip valyti spausdinimo galvut](#page-83-0)ę" puslapyje  $84 -$  Windows" vartotojams, "Kaip valyti spausdinimo galvutę" puslapyje  $178 -$  "Mac" OS 9.x arba "Kaip valyti spausdinimo galvutę[" puslapyje 237](#page-236-0) "Mac" OS X vartotojams.

Jeigu spausdintuvo nenaudojote ilgiau nei pusę metų, reikia išvalyti spausdintuvo galvutę. Jei įjungus spausdintuvą LCD ekrane rodomas klausimas PERFORM POWER CLEANING? (atlikti galingą valymą?), pasirinkite Y (taip) ir paspauskite "Menu" (meniu) mygtuką, kad būtų pradėta valyti.

Jeigu galvutę norite valyti vėliau, pasirinkite N (ne).

### *Pastaba:*

- ❏ *Jei norėdami pradėti valyti spausdinimo galvutę pasirenkate*  Y *(taip), turite perkelti rašalo svirtis atsižvelgdami LCD ekrane rodomus pranešimus.*
- ❏ *Net jei ilgai nenaudosite spausdintuvo, rašalo kasetes palikite įdėtas.*

# *Kaip transportuoti spausdintuvą*

# *Dideli atstumai*

Jeigu turite spausdintuvą pervežti didelį atstumą, spausdintuvą supakuokite naudodami originalią dėžę ir įpakavimo medžiagas.

Norėdami iš naujo supakuoti spausdintuvą, atlikite toliau nurodytus veiksmus.

- 1. Įsitikinkite, kad spausdintuvas įjungtas.
- 2. Nuimkite šias dalis.
	- ❏ Ritininio popieriaus ir atskirų lapų laikmenas
	- ❏ Ritininio popieriaus veleną
	- ❏ Popieriaus tiektuvą ir jo dangtį
- 3. Pakelkite rašalo svirtis.

Galite pasirinkti, ar išimti rašalo kasetes. Neatsižvelgiant į jūsų pasirinkimą, transportuojant spausdintuvą, rašalo svirtys turi būti pakeltos, kitaip iš spausdintuvo gali išbėgti rašalas.

4. Įsitikinkite, kad spausdinimo galvutė yra pagrindinėje padėtyje (toli dešinėje).

5. Stumėtelėkite žalią svirtelę, esančią spausdinimo galvutės kairėje pusėje, į dešinę, kad užfiksuotumėte spausdinimo galvutę.

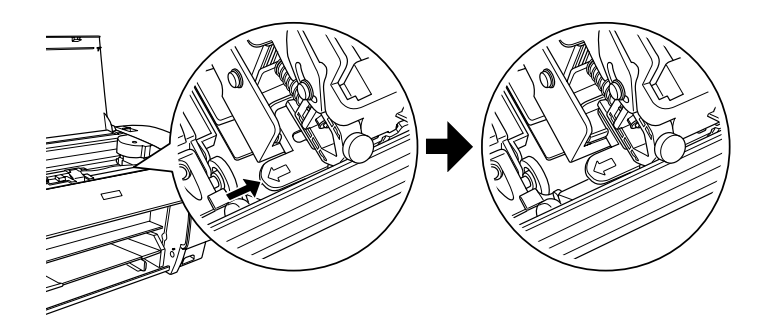

- 6. Įsitikinkite, kad rašalo svirtys pakeltos, ir išjunkite spausdintuvą.
- 7. Įsitikinkite, kad spausdintuvas išjungtas, ir ištraukite maitinimo laidą.
- 8. Įdėkite apsaugines medžiagas ir supakuokite spausdintuvą. Paprašykite platintojo pagalbos. Žiūrėkite "Kaip susisiekti su klientų [paramos tarnyba" puslapyje 390](#page-389-0).

## *Maži atstumai*

Jeigu norite perkelti spausdintuvą mažą atstumą, nepamirškite atlikti toliau nurodytų veiksmų.

- ❏ Pakelkite rašalo svirtis.
- ❏ Pakelkite spausdintuvą; jį turi kelti mažiausiai du žmonės. Spausdintuvas sveria apie 50 kg (110,3 svaro), jį reikia kelti atsargiai.

# *Kaip parengti spausdintuvą po transportavimo*

Veiksmai, kuriuos turite atlikti, norėdami parengti spausdintuvą po transportavimo, yra beveik tokie patys kaip veiksmai, kuriuos atlikote pirmą kartą parengdami spausdintuvą. Iš naujo parengdami spausdintuvą, žiūrėkite *Parengties vadovą* ir atkreipkite dėmesį į šiuos dalykus.

- ❏ Nepamirškite nuimti apsauginių medžiagų.
- ❏ Nepamirškite truktelėti žalios svirtelės, esančios kairėje spausdinimo galvutės pusėje, kad atpalaiduotumėte.

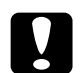

c*Įspėjimas: Nestumkite žalios svirtelės žemyn, nes galite ją sulaužyti.*

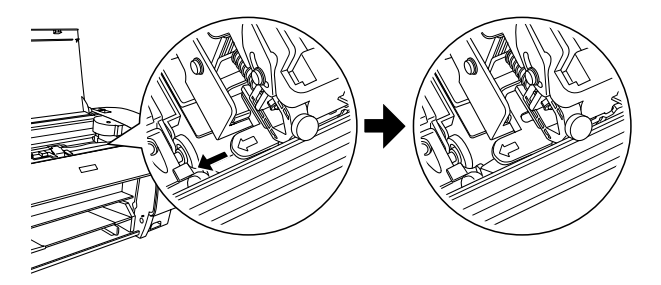

❏ Pradėjus spausdinti pirmą kartą po transportavimo arba ilgai neįjungus spausdintuvo, spausdinimo galvutės purškikliai gali būti užsikimšę. Jei norite užtikrinti gerą spausdinimo kokybę, "Epson" rekomenduoja patikrinti purškiklius, išvalyti ir iš naujo sulygiuoti spausdinimo galvutę.

Jei norite tikrinti purškiklius iš valdymo skydelio, žiūrėkite "Kaip [patikrinti spausdinimo galvut](#page-267-0)ės purškiklius" puslapyje 268.

Jei norite tikrinti purškiklius naudodami spausdintuvo programinę irangą, žiūrėkite ["Kaip patikrinti spausdinimo galvut](#page-81-0)ės purškiklius" puslapyje  $82 -$  . Windows" vartotojams, . Kaip patikrinti spausdinimo galvutės purškiklius" puslapyje  $176 -$  . Mac" OS  $9x$ arba ["Kaip patikrinti spausdinimo galvut](#page-234-0)ės purškiklius" [puslapyje 235](#page-234-0) "Mac" OS X vartotojams.

Jei norite valyti spausdinimo galvutės purškiklius naudodami valdymo skydelį, laikykite mygtuką "Menu" (meniu) >/ $\psi$  nuspaustą daugiau nei 3 sekundes.

Jei norite valyti spausdinimo galvutę naudodami spausdintuvo programinę įrangą, žiūrėkite ["Kaip valyti spausdinimo galvut](#page-83-0)ę" puslapyje  $84 -$  "Windows" vartotojams, "Kaip valyti spausdinimo galvutę" puslapyje  $178 -$  "Mac" OS 9.x arba "Kaip valyti [spausdinimo galvut](#page-236-0)ę" puslapyje 237 "Mac" OS X vartotojams.

Norėdami sulygiuoti spausdinimo galvutes iš valdymo skydelio, žiūrėkite ["Kaip sulyginti spausdinimo galvut](#page-269-0)ę" puslapyje 270.

Jei norite sulygiuoti spausdinimo galvutę naudodami spausdintuvo programinę įrangą, žiūrėkite ["Kaip sulyginti spausdinimo galvut](#page-84-0)ę" puslapyje  $85 -$  "Windows" aplinkoje, "Kaip sulyginti spausdinimo" galvutę[" puslapyje 179](#page-178-0) – "Mac" OS 9.x arba "Kaip sulvginti [spausdinimo galvut](#page-237-0)ę" puslapyje 238 "Mac" OS X vartotojams.

# *Skyrius 8 Problemų sprendimas*

# *Nesklandumų pašalinimas*

## *Spausdintuvas netikėtai nustoja spausdinti*

## *Valoma galvutė, papildoma rašalo arba rašalas džiovinamas*

Patikrinkite, ar mirksi "Pause" (pauzės) indikatorius. Jei taip, valoma galvutė, papildoma rašalu arba rašalas džiovinamas. Valant galvutę, papildant rašalo arba džiovinant rašalą LCD ekrane atsiranda užrašas PLEASE WAIT (palaukite). Palaukite, kol spausdintuvas atnaujina spausdinimą.

## *Atsirado klaida*

Daugelį įprastų spausdintuvo problemų galima nustatyti pagal LCD ekrano pranešimus.

Taip pat galite patikrinti valdymo skydelio indikatorių klaidų pranešimus. Žiūrėkite ["Indikatoriai" puslapyje 245.](#page-244-0)

Apie pranešimus, kurių nėra šioje lentelėje, žiūrėkite "Pranešimai" [puslapyje 247.](#page-246-0)

 $\frac{8}{5}$ kai Liet **Lietuviškai**

## *Klaidos pranešimai*

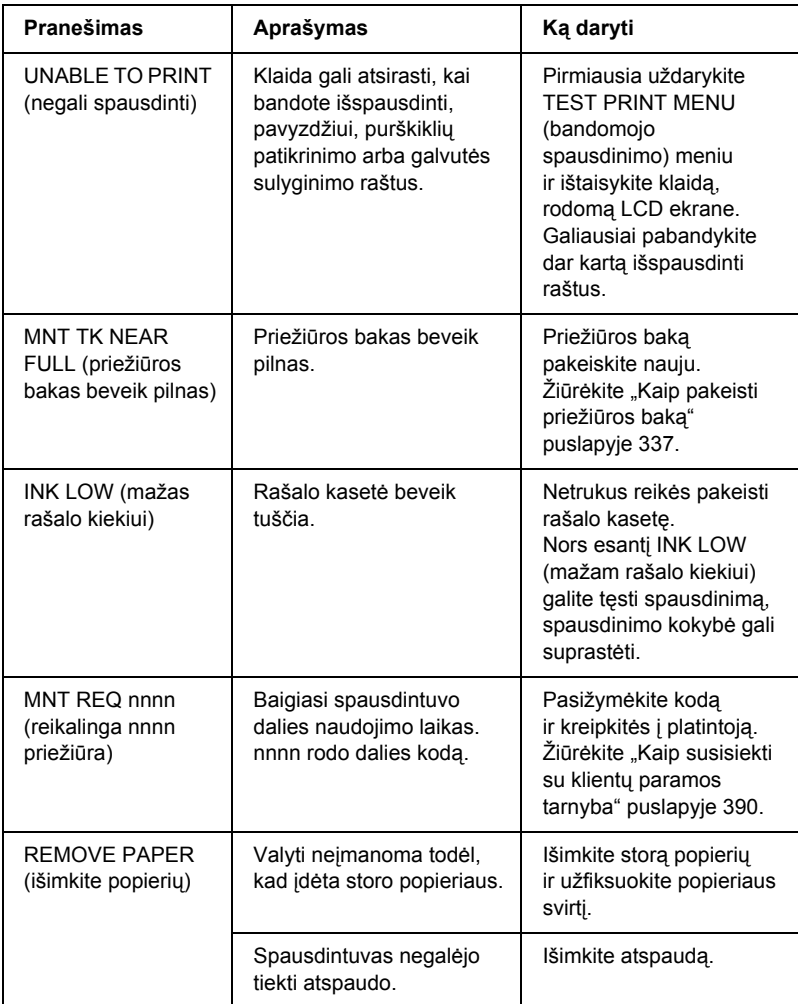

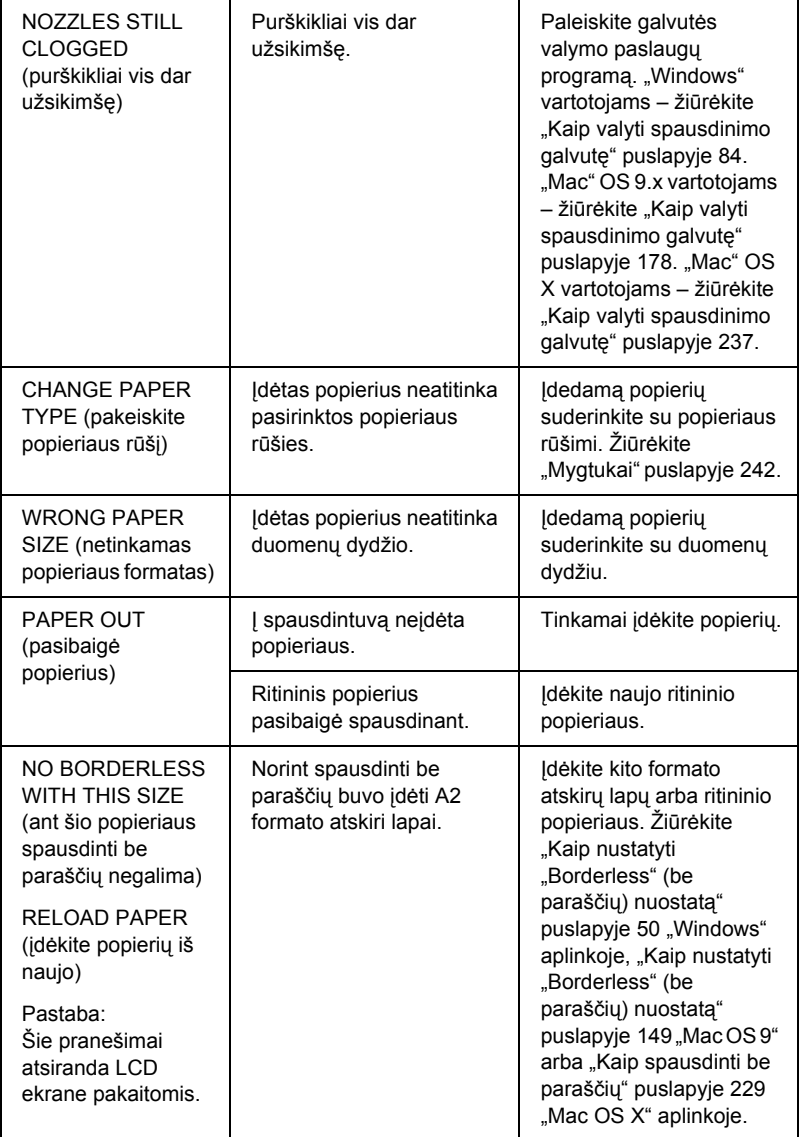

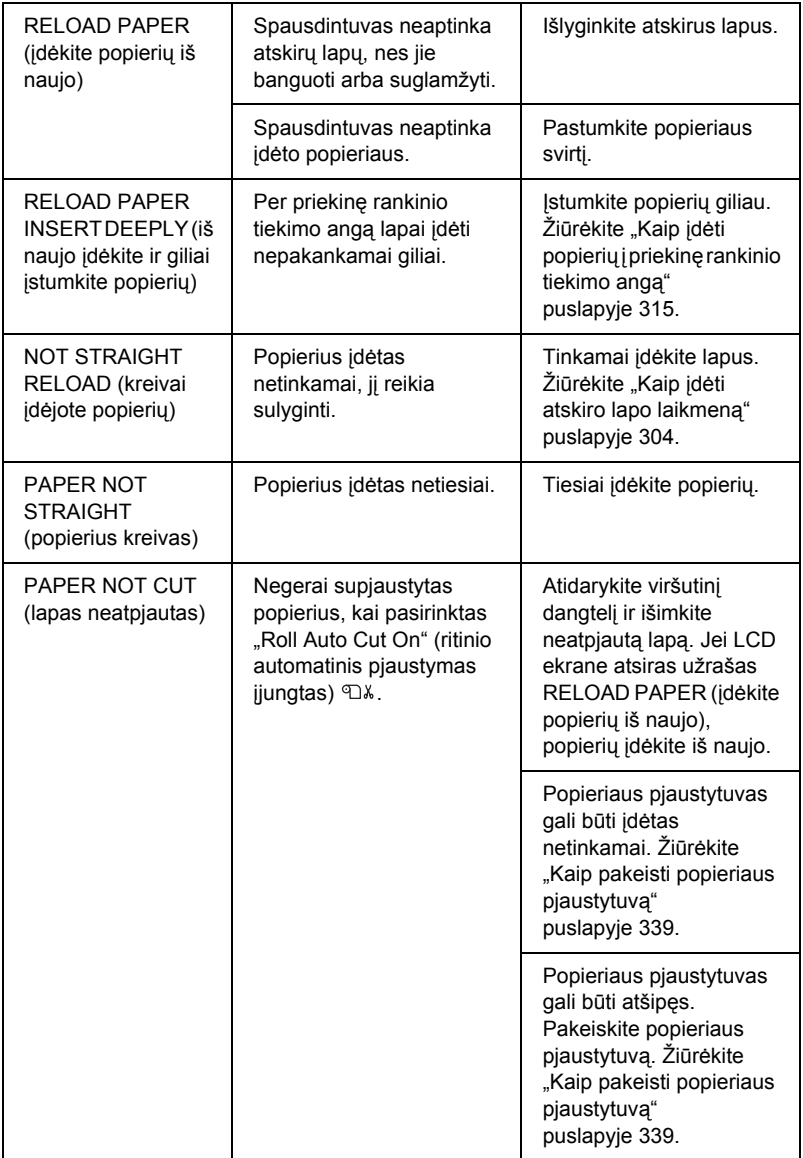

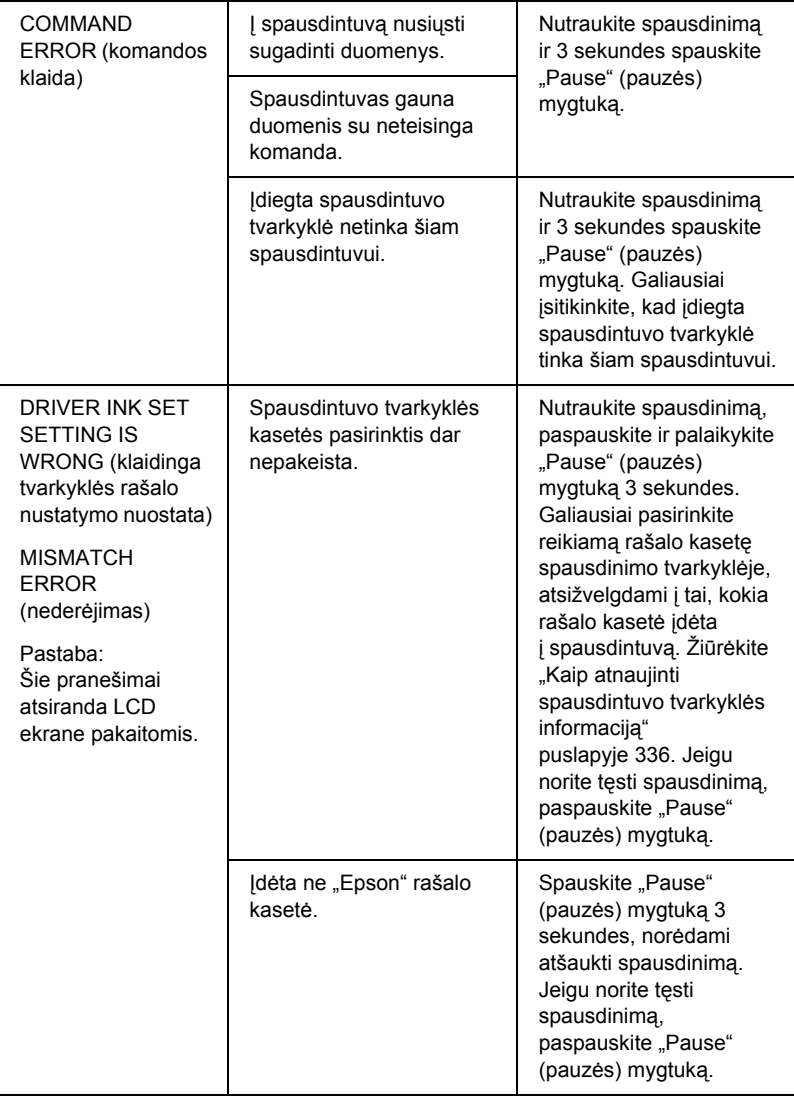

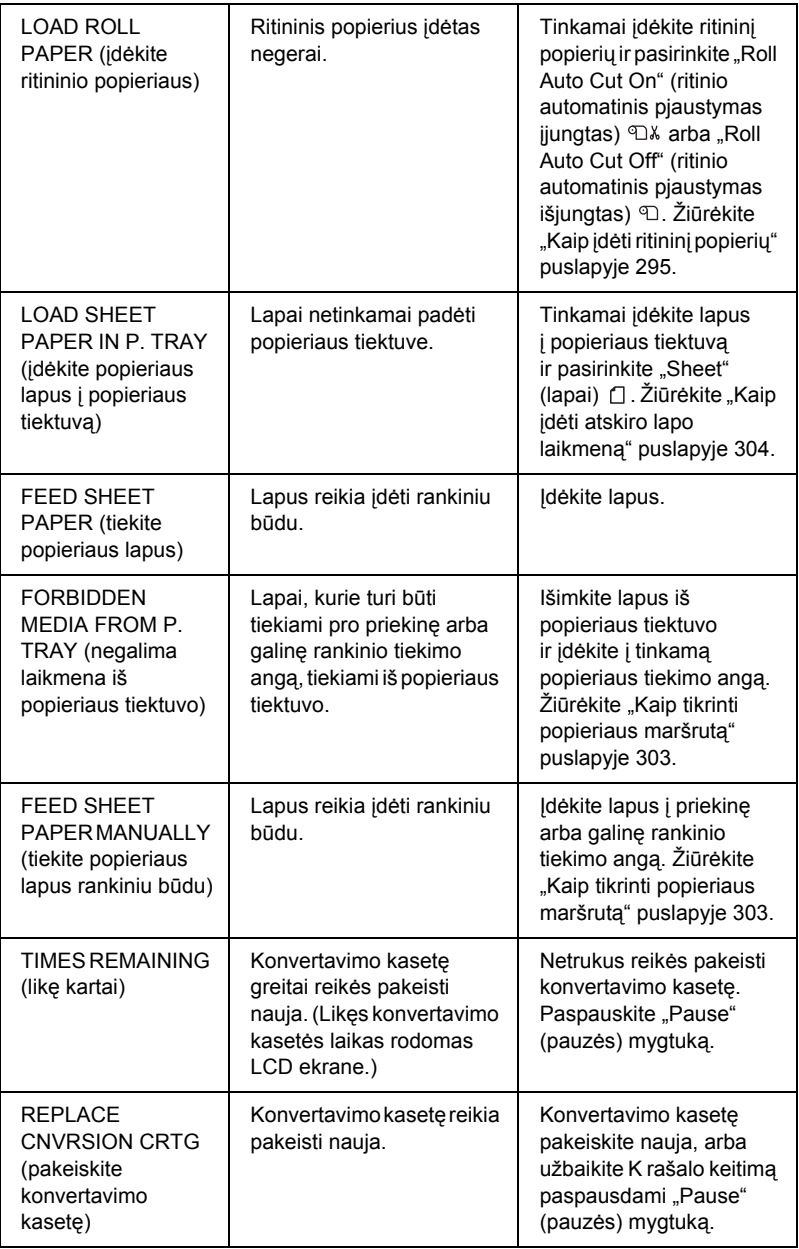

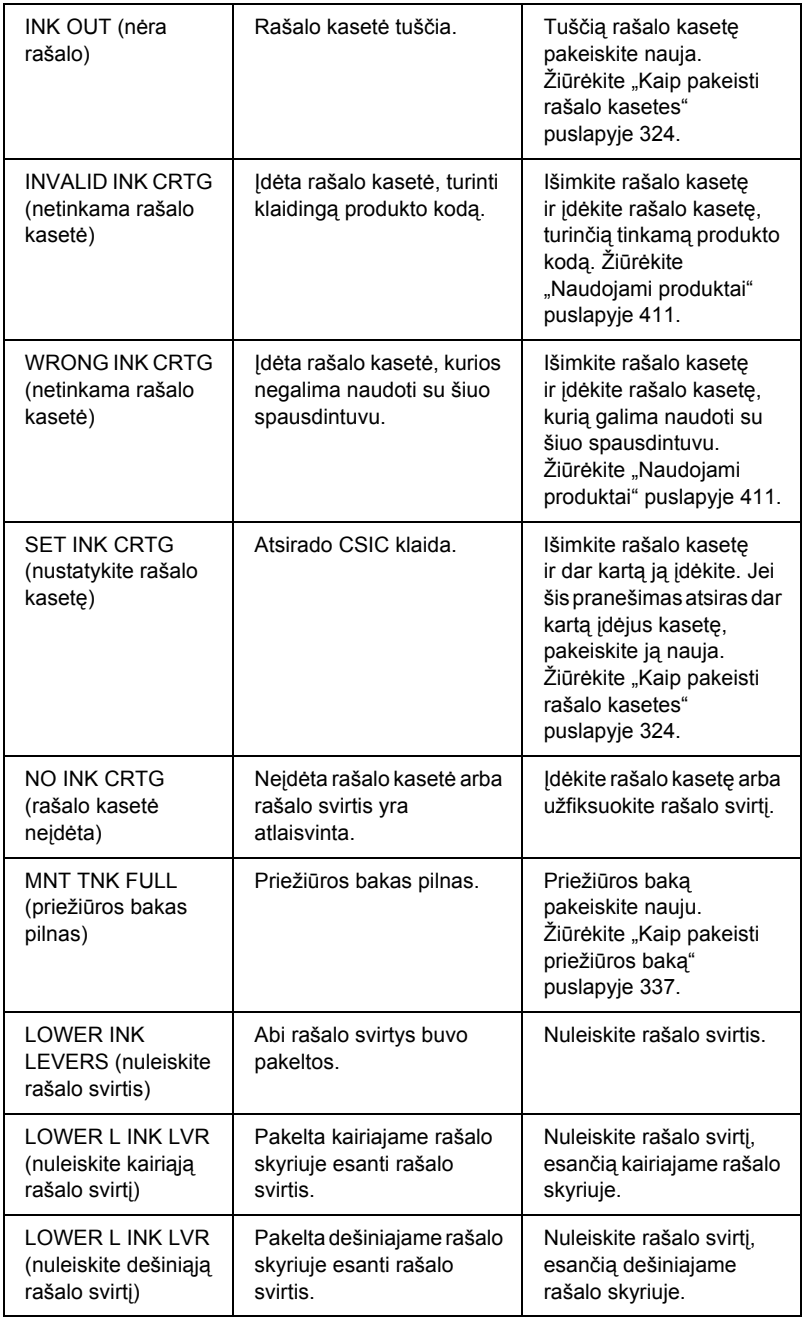

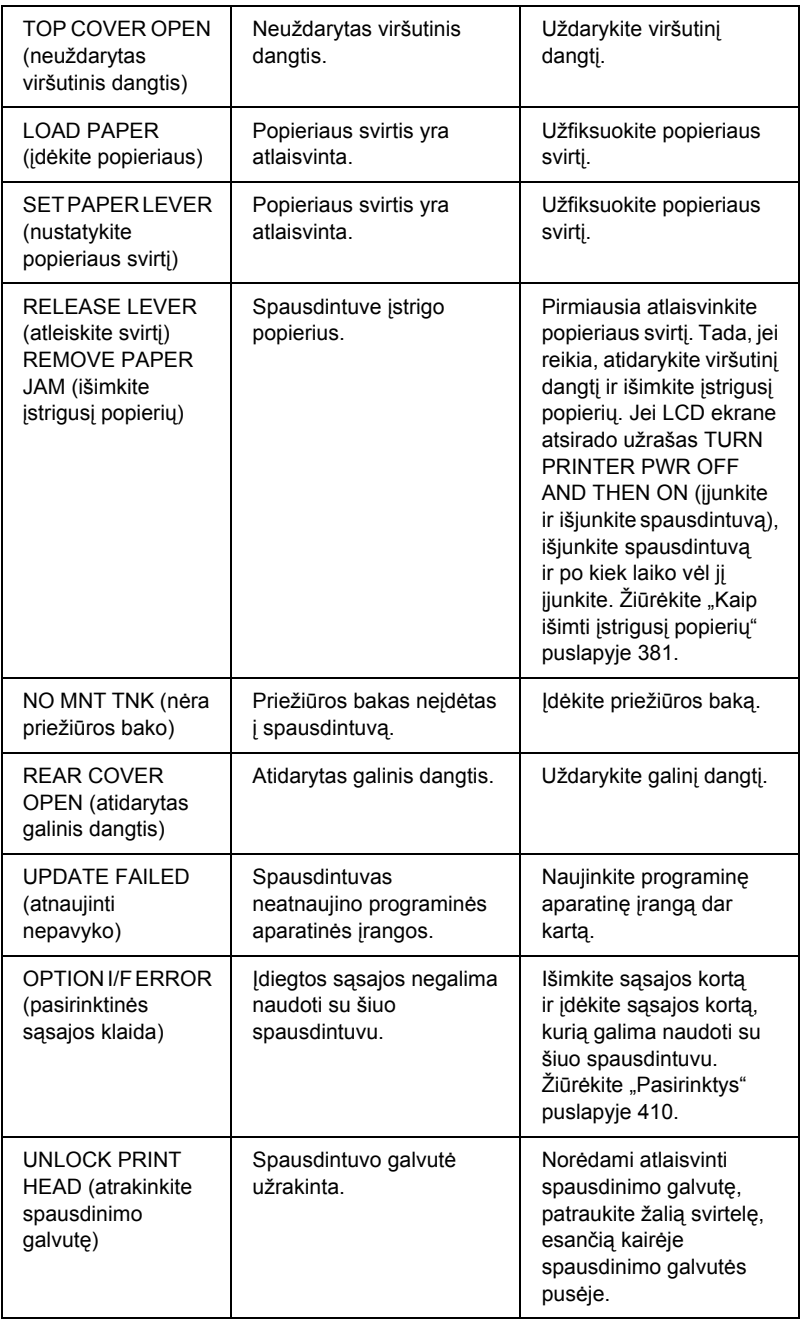

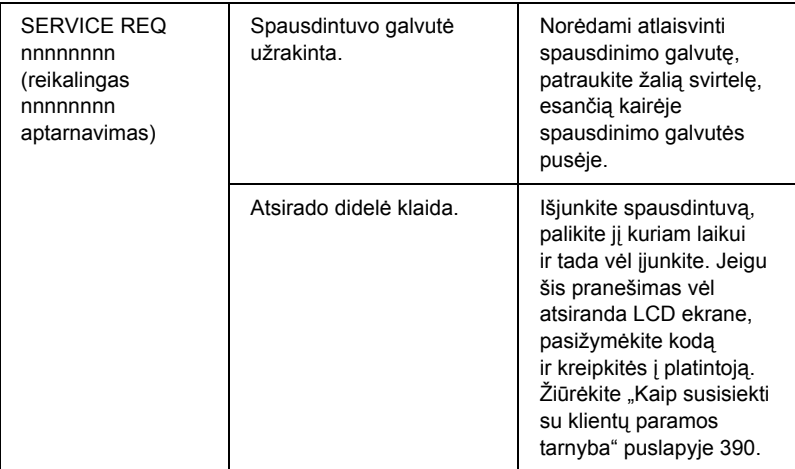

# *Spausdintuvas neįsijungia ir nepasilieka įjungtas*

Kai "Pause" (pauzės) indikatorius neįsijungia ir mechanizmo inicijavimas neprasideda net tada, kai "Power" (maitinimo)  $\circlearrowleft$ mygtukas paspaudžiamas spausdintuvui įjungti, išbandykite šiuos problemos sprendimo būdus.

- ❏ Išjunkite spausdintuvą ir patikrinkite, ar elektros laidas tvirtai įkištas į spausdintuvą.
- $\Box$  Isitikinkite, kad kištuko lizdas veikia ir nėra valdomas sieniniu jungikliu arba chronometru.
- $\Box$  Isitikinkite, kad į spausdintuvą tiekiama įtampa atitinka nominalią įtampą, nurodytą spausdintuvo etiketėje. Jeigu ne, nedelsdami išjunkite spausdintuvą ir ištraukite elektros laidą. Paprašykite platintojo pagalbos. Žiūrėkite ["Kaip susisiekti su klient](#page-389-1)ų paramos [tarnyba" puslapyje 390.](#page-389-1)

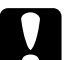

c*Įspėjimas: Jeigu įtampa neatitinka nominalios įtampos, spausdintuvo nebejunkite, nes gali sugesti.*

## *Spausdintuvas nieko nespausdina*

## *Spausdintuvas netinkamai sujungtas su kompiuteriu*

Išbandykite vieną arba kelis iš šių sprendimo būdų:

- ❏ Išjunkite spausdintuvą ir kompiuterį. Įsitikinkite, kad spausdintuvo sąsajos kabelis tvirtai įkištas į atitinkamą kompiuterio terminalą.
- $\Box$  Įsitikinkite, kad sąsajos kabelio specifikacijos atitinka spausdintuvo ir kompiuterio specifikacijas.
- $\Box$  Isitikinkite, kad sąsajos kabelis tiesiogiai prijungtas prie kompiuterio ir neina per jokius kitus prietaisus, pavyzdžiui, spausdintuvo įjungimo prietaisą arba ilgintuvą.

## *"Epson" spausdintuvas nepasirinktas kaip pagrindinis*

Įdiekite spausdintuvo tvarkyklę, jeigu ji dar neįdiegta, ir atlikite toliau išvardytus veiksmus, norėdami "Epson" spausdintuvą pasirinkti kaip pagrindinį.

## *"Windows XP"*

- 1. Spragtelėkite "Start" (pradėti) mygtuka ir "Printer and Faxes" (spausdintuvai ir faksai).
- 2. Dešiniu pelės klavišu spragtelėkite "EPSON Stylus Pro 4400" arba ..EPSON Stylus Pro 4800".
- 3. Pasirinkite "Set As Default Printer" (nustatyti kaip pagrindinį spausdintuvą) ir tada uždarykite langą.

## *"Windows" "Me", 98 ir 2000 vartotojams*

1. Spragtelėkite "Start" (pradėti) mygtuką, pastatykite žymeklį ant "Settings" (nuostatos) ir pasirinkite "Printers" (spausdintuvai).

- 2. Dešiniu pelės klavišu spragtelėkite "EPSON Stylus Pro 4400" arba "EPSON Stylus Pro 4800" lange "Printers" (spausdintuvai).
- 3. Pasirinkite "Set As Default" (nustatyti kaip pagrindinį) ir tada uždarykite "Printers" (spausdintuvai) langą.

## *"Mac" OS 9.x vartotojams*

- 1. Spragtelėkite "Apple" meniu ir pasirinkite "Chooser" (parinkiklį). Jeigu matyti "SPro 4400" arba "SPro 4800" spausdintuvo piktograma, spausdintuvo tvarkyklę įdiegta tinkamai.
- 2. Isitikinkite, kad "EPSON Stylus Pro 4400" arba "EPSON Stylus Pro 4800" yra pasirinkta spausdintuvo prievadui.

## *"Mac" OS X vartotojams*

Įsitikinkite, kad spausdintuvo tvarkyklė "Stylus Pro 4400" arba "Stylus Pro 4800" tinkamai įtraukta į "Print Center" (spausdinimo centra) ("Mac" OS X 10.2.x vartotojams) arba "Printer Setup Utility" (spausdintuvo parengties paslaugų programą) ("Mac" OS X  $10.3.x$ vartotojams) ir tinkama tvarkyklė pasirinkta "Print Center" (spausdinimo centre) arba "Printer Setup Utility" (spausdintuvo parengties paslaugų programoje).

## *Spausdintuvo prievado nuostata nesutampa su spausdintuvo jungties prievadu (tik "Windows")*

Norėdami pasirinkti spausdintuvo prievadą, atlikite toliau nurodytus veiksmus.

## *"Windows XP"*

1. Spragtelėkite "Start" (pradėti), spragtelėkite "Control Panel" (valdymo skydelį), spragtelėkite "Printers and Other Hardware" (spausdintuvus ir kitą aparatinę įrangą) ir tada spragtelėkite "Printers and Faxes" (spausdintuvus ir faksus).
- 2. Dešiniu pelės klavišu spragtelėkite "EPSON Stylus Pro 4400" arba "EPSON Stylus Pro 4800" ir tada rinkitės "Properties" (savybės).
- 3. Spragtelėkite "Ports" (prievado) skirtuką.
- 4. Isitikinkite, kad pasirinktas spausdintuvo prievadas.

#### *"Windows" "Me" arba 98 vartotojams*

- 1. Spragtelėkite "Start" (pradėti), pastatykite žymekli ant "Settings" (nuostatos) ir tada pasirinkite "Printers" (spausdintuvus).
- 2. Dešiniu pelės klavišu spragtelėkite "EPSON Stylus Pro 4400" arba "EPSON Stylus Pro 4800" lange "Printers" (spausdintuvai) ir tada rinkits "Properties" (savybės).
- 3. Spragtelėkite "Details" (detalių) skirtuką.
- 4. Isitikinkite, kad "Print using the following driver list" (spausdinti naudojant šį tvarkyklės sąrašą) pasirinkta jūsų spausdintuvo tvarkyklė. Tada iš "Print to following port list" (spausdinti i ši prievado sąrašą) pasirinkite prievadą, prie kurio prijungtas spausdintuvas.

#### *"Windows" 2000 vartotojams*

- 1. Spragtelėkite "Start" (pradėti), pastatykite žymeklį ant "Settings" (nuostatos) ir tada pasirinkite "Printers" (spausdintuvus).
- 2. Dešiniu pelės klavišu spragtelėkite "EPSON Stylus Pro 4400" arba "EPSON Stylus Pro 4800" lange "Printers" (spausdintuvai) ir tada rinkits "Properties" (savybės).
- 3. Spragtelėkite "Ports" (prievadą) skirtuką.
- 4. Įsitikinkite, kad pasirinktas spausdintuvo prievadas.

### *Spausdintuvo USB prietaiso tvarkyklė arba spausdintuvo programinė įranga gali būti įdiegtos netinkamai (tiktai "Windows" "Me" ir 98)*

Jeigu atšaukėte "plug-and-play" (įjungi ir veikia) tvarkyklės įdiegimą "Windows" "Me" arba 98 aplinkoje prieš pasibaigiant procedūrai, USB spausdintuvo prietaiso tvarkyklė arba spausdintuvo programinė įranga gali būti įdiegtos netinkamai.

Norėdami įsitikinti, kad tvarkyklė ir spausdintuvo programinė įranga įdiegta tinkamai, atlikite toliau nurodytus veiksmus.

#### *Pastaba:*

*Spausdintuvo tvarkyklės ekranas, kuris atsiranda vykstant procesui, skirtas "Windows 98". "Windows" spausdintuvo tvarkyklės ekranas skiriasi labai nedaug.*

1. Spragtelėkite mygtuką "Start" (pradėti), pastatykite žymeklį ant "Settings" (nuostatos) ir tada spragtelėkite "Printers" (spausdintuvai). Įsitikinkite, kad jūsų spausdintuvo piktograma atsiranda "Printers" (spausdintuvų) lange.

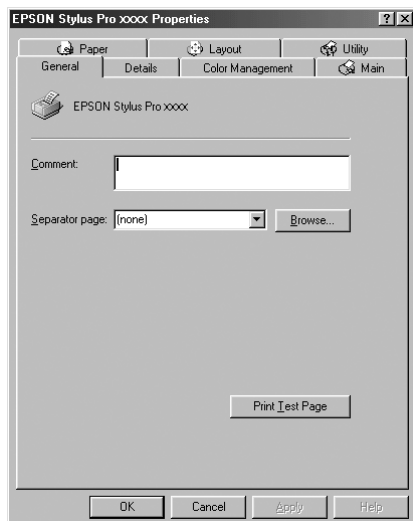

3. Spragtelėkite "Details" (detalių) skirtuką.

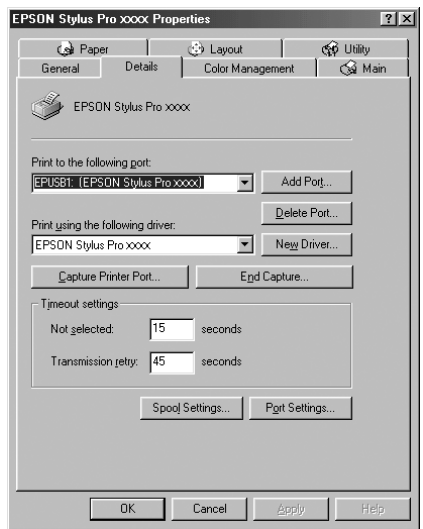

Jeigu EPUSBX: ("EPSON Stylus Pro 4400") arba EPUSBX: ("EPSON Stylus Pro 4800") atsiranda ..Print to the following port list" (spausdinti į iš prievado sarašo), kai USB spausdintuvo prietaiso tvarkyklė ir spausdintuvo programinė įranga įdiegta tinkamai.

Jeigu nerodomas tinkamas prievadas, atlikite kitą veiksmą.

4. Spragtelėkite "Device Manager" (prietaiso valdiklio) skirtuką.

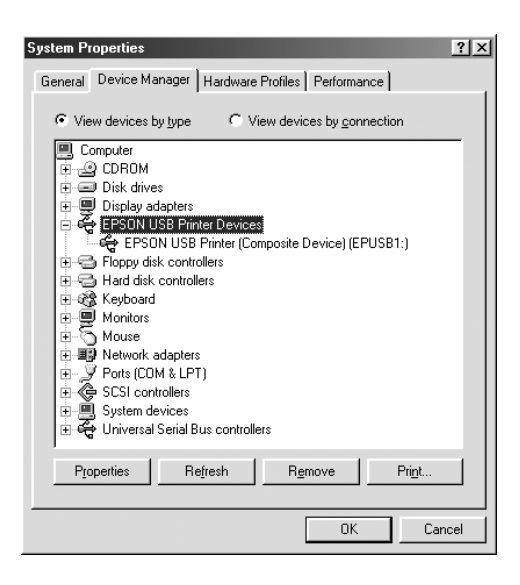

Jeigu tvarkyklė įdiegta tinkamai, "EPSON USB Printer Device" (USB spausdintuvo prietaisas) turi pasirodyti "Device Manager" (prietaiso valdiklio) meniu.

Jeigu "EPSON USB Printer Devices" (USB spausdintuvo prietaisai) nepasirodo "Device Management" (prietaiso valdiklio) meniu, spragtelėkite + ženklą, esantį šalia "Other devices" (kiti prietaisai), norėdami pamatyti įdiegtus prietaisus.

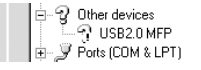

Jeigu "USB Printer" (USB spausdintuvas), "EPSON Stylus Pro 4400" arba "EPSON Stylus Pro 4800" pasirodo langelyje "Other devices" (kiti prietaisai), spausdintuvo programinė įranga įdiegta netinkamai. Atlikite 5 veiksmą.

Jeigu nei "USB Printer" (USB spausdintuvas), nei "EPSON Stylus Pro 4400", nei "EPSON Stylus Pro 4800" nepasirodo langelyje "Other devices" (kiti prietaisai), spragtelėkite "Refresh" (atnaujinti) arba atjunkite USB kabel nuo spausdintuvo ir vėl prijunkite jį prie spausdintuvo. Kai pamatysite, kad šie elementai atsirado, atlikite 5 veiksmą.

5. Iš "Other devices" (kiti prietaisai) pasirinkite "USB Printer" (USB spausdintuvas), "EPSON Stylus Pro 4400" arba "EPSON Stylus Pro 4800" ir sparagtelkite "Remove" (šalinti). Tada spragtelėkite OK (gerai).

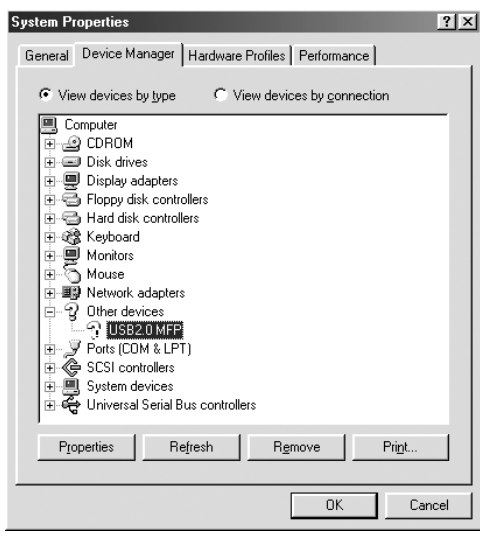

Kai atsiranda šis pranešimas, spragtelėkite OK (gerai).

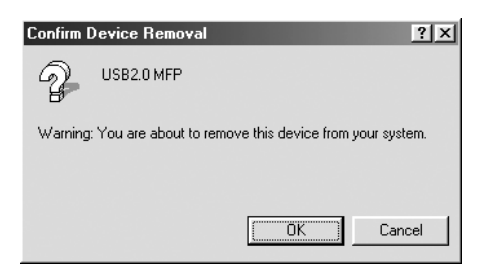

- 6. Spragtelėkite OK (gerai), norėdami uždaryti "System Properties" (sistemos savybes).
- 7. Pašalinkite spausdintuvo programine įrangą. Žiūrėkite "Kaip [pašalinti spausdintuvo tvarkykl](#page-114-0)ę" puslapyje 115.

### *Spausdintuvo tvarkyklė neturi pakankamai atminties (tiktai "Mac" OS 9.x)*

Norėdami padidinti laisvos atminties kiekį "Macintosh", pasirinkite "Control Panel" (valdymo skydelį) iš "Apple" meniu ir du kartus spragtelėkite "Memory" (atminties) piktogramą. Galite padidinti operatyviosios atminties talpyklą arba virtualią atmintį, norėdami padidinti bendrą naudojamą atmintį. Taip pat uždarykite visas nereikalingas programas.

#### *Iš spausdintuvo sklinda spausdinimo garsai, bet nespausdinama*

Išbandykite vieną arba kelis iš šių sprendimo būdų:

❏ Paleiskite galvutės valymo paslaugų programą. "Windows" vartotojams – žiūrėkite ["Kaip valyti spausdinimo galvut](#page-83-0)ę" [puslapyje 84.](#page-83-0) "Mac" OS 9.x vartotojams – žiūrėkite "Kaip valyti [spausdinimo galvut](#page-177-0)ę" puslapyje 178. "Mac" OS X vartotojams – žiūrėkite ["Kaip valyti spausdinimo galvut](#page-236-0)ę" puslapyje 237.

❏ Jeigu "Head Cleaning" (galvutės valymo) paslaugų programa neveikia, pakeiskite rašalo kasetes. Žiūrėkite "Kaip pakeisti rašalo [kasetes" puslapyje 324](#page-323-0).

### *Atspaudai ne tokie, kokių tikėjotės*

### *Spausdinami neteisingi, iškraipyti ženklai arba tušti lapai*

Išbandykite vieną arba kelis iš šių sprendimo būdų:

 $\Box$  "Windows" vartotojams – išvalykite visus užstrigusius darbus iš "Progress Meter" (progreso matuoklio). Žiūrėkite "Kaip naudoti ["EPSON Spool Manager" \(kaupo valdikl](#page-94-0)i)" puslapyje 95.

..Mac" OS 9.x vartotojams – išvalykite visus užstrigusius darbus iš "EPSON Monitor IV" (IV monitoriaus). Žiūrėkite "Kaip valdyti spausdinimo darbus, naudojant "EPSON Monitor IV" (IV monitorių[\)" puslapyje 185.](#page-184-0)

❏ Jeigu problema išlieka, išjunkite spausdintuvą ir kompiuterį. Įsitikinkite, kad spausdintuvo sąsajos kabelis įkištas tvirtai.

#### *Netinkamos paraštės*

Išbandykite vieną arba kelis iš šių sprendimo būdų:

- ❏ Patikrinkite paraščių nuostatas programoje.
- ❏ Įsitikinkite, kad paraštės yra puslapio spausdinimo plote. Žiūrėkite ["Spausdinimo plotas" puslapyje 397](#page-396-0).
- ❏ "Windows" vartotojams patikrinkite "Borderless" (be paraščių) nuostata "Paper" (popieriaus) meniu. Isitikinkite, kad jos tinka naudojamam popieriui. Žiūrėkite "Kaip "Paper" (popieriaus) meniu [nustatyti "Settings" \(nuostatas\)" puslapyje 49](#page-48-0).

 $Mac$ " OS  $9x$  vartotojams – patikrinkite "Borderless" (be paraščių) nuostatą "Page Setup" (puslapio parengties) dialogo lange. Įsitikinkite, kad jos tinka naudojamam popieriui. Žiūrėkite "Kaip nustatyti nuostatas "Page Setup" (puslapio parengties) [dialogo lange" puslapyje 147](#page-146-0).

❏ Įsitikinkite, kad nustatyta tinkama popieriaus padėtis. Žiūrėkite ["Kaip naudoti ritinin](#page-290-0)į popierių" puslapyje 291 arba "Kaip naudoti atskirų lapų laikmeną[" puslapyje 303.](#page-302-0)

### *Atvirkščias vaizdas*

"Windows" vartotojams – išjunkite "Flip Horizontal" (apversti horizontaliai) nuostatą "Advanced" (sudėtingesnis) meniu. Žiūrėkite "Kaip nustatyti nuostatą "Advanced" (sudė[tingesnis\)" puslapyje 29](#page-28-0).

"Mac" OS 9.x vartotojams – išjunkite "Flip Horizontal" (apversti horizontaliai) nuostata "Advanced" (sudėtingesnis) dialogo lange. Žiūrėkite ["Kaip nustatyti "Advanced" \(sud](#page-130-0)ėtingesnis) nuostata" [puslapyje 131.](#page-130-0)

 $Mac$ " OS X vartotojams – išjunkite "Flip Horizontal" (apversti horizontaliai) nuostatą "Advanced Settings" (sudtingesns nuostatos) langelyje, pasirinktame "Print" (spausdinimo) dialogo lange. Žiūrėkite "Advanced" (sudė[tingesnis\) nuostatos puslapyje 210.](#page-209-0)

### *Išspausdinta spalva skiriasi nuo ekrane rodomos spalvos*

Išbandykite vieną arba kelis iš šių sprendimo būdų:

❏ Reguliuokite "Color Density" (spalvų sodrum) "Paper Configuration" (popieriaus konfigravimo) dialogo lange. "Windows" vartotojams – žiūrėkite "Paper Configuration" (popieriaus konfigū[racija\) puslapyje 32](#page-31-0). "Mac" OS 9.x vartotojams – žiūrėkite ["Paper Configuration" \(popieriaus konfig](#page-133-0)ūracija) [puslapyje 134.](#page-133-0) "Mac" OS X vartotojams – žiūrėkite "Paper [Configuration" \(popieriaus konfig](#page-217-0)ūracija) puslapyje 218.

- $\Box$  Isitikinkite, kad laikmenos rūšies nuostatos atitinka naudojama popierių.
- ❏ Kadangi monitoriai ir spausdintuvai spalvas išgauna skirtingai, išspausdintos spalvos ne visada idealiai atitiks spalvas ekrane. Tačiau minėta spalvų sistema numatyta siekiant išvengti spalvų skirtumų.

"Mac" OS 9.x vartotojams – norėdami suderinti spalvas savo sistemoje pasirinkite "ColorSync" (spalvų sinchronizavimo) nuostatą "Advanced" (sudėtingesnis) dialogo lange. Žiūrėkite "Kaip [nustatyti "Advanced" \(sud](#page-130-0)ėtingesnis) nuostatą" puslapyje 131.

"Mac" OS X vartotojams – norėdami suderinti spalvas savo sistemoje pasirinkite "ColorSync" (spalvų sinchronizavimo) nuostata "Printer Color Management" (spausdintuvo spalvu valdyme), pasirinkto "Print" (spausdinimo) dialogo lange. Žiūrėkite ["Printer Color Management" \(spausdintuvo spalv](#page-211-0)ų valdymas) [puslapyje 212.](#page-211-0)

❏ Galite išgauti aiškesnius vaizdus su dar ryškesnėmis spalvomis.

", Windows" vartotojams – pasirinkite "PhotoEnhance" (nuotraukos paryškinimas) "Advanced" (sudėtingesnis) meniu. Žiūrėkite ["Kaip nustatyti nuostat](#page-28-0)ą "Advanced" (sudėtingesnis)" [puslapyje 29](#page-28-0).

"Mac" OS 9.x vartotojams – pasirinkite "PhotoEnhance" (nuotraukos paryškinimas) "Advanced" (sudėtingesnis) dialogo lange. Žiūrėkite ["Kaip nustatyti "Advanced" \(sud](#page-130-0)ėtingesnis) nuostatą[" puslapyje 131.](#page-130-0)

❏ "Windows" vartotojams – pasirinkite "Color Controls" (spalvos valdikliai) "Advanced" (sudėtingesnis) meniu ir pagal poreik reguliuokite spalvų, šviesum ir t. t. Žiūrėkite "Kaip nustatyti nuostatą "Advanced" (sudė[tingesnis\)" puslapyje 29](#page-28-0).

..Mac" OS 9.x vartotojams – pasirinkite "Color Controls" (spalvos valdikliai) "Advanced" (sudėtingesnis) dialogo lange ir pagal poreikį reguliuokite spalvų, šviesumą ir t. t. Žiūrėkite "Kaip [nustatyti "Advanced" \(sud](#page-130-0)ėtingesnis) nuostata" puslapyje 131.

"Mac" OS X vartotojams – pasirinkite "Color Controls" (spalvos valdikliai) iš ..Printer Color Management" (spausdintuvo spalvų valdymas), pasirinkto "Print" (spausdinimo) dialogo lange. Žiūrėkite ["Printer Color Management" \(spausdintuvo spalv](#page-211-0)ų [valdymas\) puslapyje 212](#page-211-0).

 $\Box$  "Mac" OS 9.x vartotojams – įsitikinkite, kad programa ir duomenų skaitymo prietaisas palaiko "ColorSync" (spalvų sinchronizavimo) sistemą, kai renkatės "ColorSync" (spalvų sinchronizavimą) "Advanced" (sudėtingesnis) dialogo lange. Žiūrėkite "Kaip [nustatyti "Advanced" \(sud](#page-130-0)ėtingesnis) nuostata" puslapyje 131.

### *Pabraukta linija persikelia*

Sulyginkite spausdinimo galvutę. "Windows" vartotojams – žiūrėkite ["Kaip sulyginti spausdinimo galvut](#page-84-0)ę" puslapyje 85. "Mac" OS 9.x vartotojams – žiūrėkite ["Kaip sulyginti spausdinimo galvut](#page-178-0)e" [puslapyje 179.](#page-178-0) "Mac" OS X vartotojams – žiūrėkite "Kaip sulyginti [spausdinimo galvut](#page-237-0)ę" puslapyje 238.

Jeigu reikia, pabandykite išvalyti spausdinimo galvute. "Windows" vartotojams – žiūrėkite ["Kaip valyti spausdinimo galvut](#page-83-0)ę" puslapyje 84.  $Mac$ " OS 9.x vartotojams – žiūrėkite  $Kab$  valyti spausdinimo galvutę. [puslapyje 178.](#page-177-0) "Mac" OS X vartotojams – žiūrėkite "Kaip valyti [spausdinimo galvut](#page-236-0)ę" puslapyje 237.

### *Atspaudų apatinis kraštas suteptas*

Išbandykite vieną arba kelis iš šių sprendimo būdų:

❏ Jeigu popierius susiraitęs į spausdinamą pusę, ištiesinkite jį arba truputį užrieskite į priešingą pusę.

 $\Box$  . Windows" aplinkoje, jeigu naudojate . Epson" specialia laikmena, patikrinkite "Media Type" (laikmenos rūšies) nuostatas "Main"  $($ pagrindiniame) menu. Žiūrėkite "Kaip "Main" (pagrindiniame)[meniu nustatyti "Settings" \(nuostatas\)" puslapyje 22](#page-21-0).

"Mac" OS 9.x aplinkoje, jeigu naudojate "Epson" specialią laikmeną, patikrinkite "Media Type" (laikmenos rūšies) nuostatas "Print" (spausdinimo) dialogo lange. Žiūrėkite "Kaip nustatyti [nuostatas "Print" \(spausdinimo\) dialogo lange" puslapyje 125.](#page-124-0)

 $Mac$ " OS X aplinkoje, jeigu naudojate "Epson" specialią laikmeną, patikrinkite "Media Type" (laikmenos rūšies) nuostatas "Print Settings" (spausdinimo nuostatose), esančiose "Print" (spausdinimo) dialogo lange. Žiūrėkite "Page Setup" (puslapio [parengtis\) puslapyje 202](#page-201-0).

Jei naudojate ne "Epson" popierių, registruokite ir pasirinkite popieriaus storį veikiant "SelecType" (pasirinkti tipą) režimui. Isitikinkite, kad jos tinka naudojamam popieriui. Žiūrėkite "Kaip [nustatyti popieriaus nuostatas" puslapyje 277](#page-276-0).

❏ Nustatykite PLATEN GAP (tiglio tarpą) kaip WIDE (platų) režimo "SelecType" (pasirinkti tipą) PRINTER SETTING (spausdintuvo nuostatoje). Žiūrėkite "PRINTER SETUP (spausdintuvo [parengtis\)" puslapyje 256.](#page-255-0)

# *"Print Quality Could be Better" (spausdinimo kokybė galėtų būti geresnė)*

### *Horizontali atrama*

Išbandykite vieną arba kelis iš šių sprendimo būdų:

 $\Box$  ...Windows" vartotojams – patikrinkite ...Media Type" (laikmenos rūšies) nuostatą "Main" (pagrindiniame) meniu. Isitikinkite, kad jos tinka naudojamam popieriui. Žiūrėkite "Kaip "Main" (pagrindiniame) meniu nustatyti "Settings" (nuostatas)" [puslapyje 22.](#page-21-0)

"Mac" OS 9.x vartotojams – patikrinkite "Media Type" (laikmenos rūšies) nuostatą "Print" (spausdinimo) dialogo lange. Isitikinkite, kad jos tinka naudojamam popieriui. Žiūrėkite "Kaip nustatyti [nuostatas "Print" \(spausdinimo\) dialogo lange" puslapyje 125.](#page-124-0)

"Mac" OS X vartotojams – patikrinkite "Media Type" (laikmenos rūšies) nuostatas "Print Settings" (spausdinimo nuostatose). esančiose "Print" (spausdinimo) dialogo lange. Isitikinkite, kad jos tinka naudojamam popieriui, žr. "Page Setup" (puslapio parengtis) [puslapyje 202.](#page-201-0)

- $\Box$  Isitikinkite, kad spausdinama popieriaus pusė nukreipta į viršų.
- ❏ Paleiskite galvutės valymo paslaugų programą, norėdami išvalyti užsikimšusius rašalo purškiklius. "Windows" vartotojams – žiūrėkite ["Kaip valyti spausdinimo galvut](#page-83-0)ę" puslapyje 84. "Mac" OS 9.x vartotojams – žiūrėkite "Kaip valyti spausdinimo galvutę[" puslapyje 178](#page-177-0). "Mac" OS X vartotojams – žiūrėkite "Kaip [valyti spausdinimo galvut](#page-236-0)ę" puslapyje 237.

Taip pat galite išvalyti spausdinimo galvutės purškiklius naudodami valdymo skydelį. Norėdami patikrinti spausdinimo galvutės purškiklius, spauskite "Menu" (meniu)  $\frac{1}{4}$  mygtuką 3 sekundes.

- ❏ Patikrinkite "Paper Feed" (popieriaus tiekimo) vertę. Sumažinkite vertę, norėdami pagerinti šviesias juostas, ir padidinkite, jei norite pagerinti tamsias. "Windows" vartotojams – "Paper Configuration" (popieriaus konfigūracija) puslapyje  $32$ . Mac $\degree$  OS 9.x vartotojams – žiūrėkite ["Paper Configuration" \(popieriaus konfig](#page-133-0)ūracija) [puslapyje 134.](#page-133-0) "Mac" OS X vartotojams – žiūrėkite "Paper [Configuration" \(popieriaus konfig](#page-217-0)ūracija) puslapyje 218.
- $\Box$  Patikrinkite "Ink check" (rašalo patikrinimo) indikatorių. Jeigu reikia, pakeiskite rašalo kasetes. Žiūrėkite "Kaip pakeisti rašalo [kasetes" puslapyje 324](#page-323-0).

#### *Vertikalės nesutapimai arba juostos*

Išbandykite vieną arba kelis iš šių sprendimo būdų:

❏ "Windows" vartotojams – išjunkite "High Speed" (didelio greičio) nuostatą meniu "Advanced" (sudėtingesnis). Žiūrėkite "Kaip nustatyti nuostatą "Advanced" (sudė[tingesnis\)" puslapyje 29](#page-28-0).

"Mac" OS 9.x vartotojams – išjunkite "High Speed" (didelio greičio) nuostatą dialogo lange "Advanced" (sudėtingesnis). Žiūrėkite ["Kaip nustatyti "Advanced" \(sud](#page-130-0)ėtingesnis) nuostatą" [puslapyje 131.](#page-130-0)

"Mac" OS X vartotojams – išjunkite "High Speed" (didelio greičio) nuostatą "Advanced Settings" (sudtingesnse nuostatose), pasirinktose "Print Settings" (spausdinimo nuostatose), esaniose "Print" (spausdinimo) dialogo lange. Žiūrėkite "Advanced" (sudė[tingesnis\) nuostatos puslapyje 210](#page-209-0).

❏ Paleiskite spausdinimo galvutės sulyginimo paslaugų programą. "Windows" vartotojams – žiūrėkite "Kaip sulyginti spausdinimo galvutę[" puslapyje 85.](#page-84-0) "Mac" OS 9.x vartotojams – žiūrėkite "Kaip [sulyginti spausdinimo galvut](#page-178-0)ę" puslapyje 179. "Mac" OS X vartotojams – žiūrėkite ["Kaip sulyginti spausdinimo galvut](#page-237-0)ę" [puslapyje 238.](#page-237-0)

### *Atspaudai išblukę arba yra tarpų*

Išbandykite vieną arba kelis iš šių sprendimo būdų:

- ❏ Įsitikinkite, kad nepasibaigęs rašalo kasečių galiojimo laikas. Galiojimo laikas nurodytas rašalo kasetės išorėje.
- $\Box$  ...Windows" vartotojams patikrinkite ...Media Type" (laikmenos rūšies) nuostatą "Main" (pagrindiniame) meniu. Isitikinkite, kad ios tinka naudojamam popieriui. Žiūrėkite "Kaip "Main" (pagrindiniame) meniu nustatyti "Settings" (nuostatas)" [puslapyje 22.](#page-21-0)

"Mac" OS 9.x vartotojams – patikrinkite "Media Type" (laikmenos rūšies) nuostatą "Print" (spausdinimo) dialogo lange. Isitikinkite, kad jos tinka naudojamam popieriui. Žiūrėkite "Kaip nustatyti [nuostatas "Print" \(spausdinimo\) dialogo lange" puslapyje 125.](#page-124-0)

 $Mac$ " OS X vartotojams – patikrinkite  $Media$  Type" (laikmenos rūšies) nuostatas "Print Settings" (spausdinimo nuostatose), esančiose "Print" (spausdinimo) dialogo lange. Isitikinkite, kad jos tinka naudojamam popieriui. Žiūrėkite "Page Setup" (puslapio [parengtis\) puslapyje 202](#page-201-0).

❏ Paleiskite galvutės valymo paslaugų programą, norėdami išvalyti užsikimšusius rašalo purškiklius. "Windows" vartotojams žiūrėkite ["Kaip valyti spausdinimo galvut](#page-83-0)ę" puslapyje 84. "Mac" OS 9.x vartotojams – žiūrėkite "Kaip valyti spausdinimo galvutę[" puslapyje 178](#page-177-0). "Mac" OS X vartotojams – žiūrėkite "Kaip [valyti spausdinimo galvut](#page-236-0)ę" puslapyje 237.

Taip pat galite išvalyti spausdinimo galvutės purškiklius naudodami valdymo skydelį. Norėdami patikrinti spausdinimo galvutės purškiklius, spauskite "Menu" (meniu) >/ $\psi$  mygtuką 3 sekundes.

 $\Box$  Patikrinkite "Ink check" (rašalo patikrinimo) indikatorių. Jeigu reikia, pakeiskite rašalo kasetes. Žiūrėkite "Kaip pakeisti rašalo [kasetes" puslapyje 324](#page-323-0).

❏ Pasirinkite "Standard" (standartinį) kaip "Platen Gap" (tilgio tarp) "Paper Configuration" (popieriaus konfigūracijos) dialogo lange. ..Windows" vartotojams – žiūrėkite "Paper Configuration" (popieriaus konfigū[racija\) puslapyje 32](#page-31-0). "Mac" OS 9.x vartotojams – žiūrėkite ["Paper Configuration" \(popieriaus konfig](#page-133-0)ūracija) [puslapyje 134.](#page-133-0) "Mac" OS X vartotojams – žiūrėkite "Paper [Configuration" \(popieriaus konfig](#page-217-0)ūracija) puslapyje 218.

### *Neryškus ir suteptas atspaudas*

Išbandykite vieną arba kelis iš šių sprendimo būdų:

 $\Box$  "Windows" vartotojams – patikrinkite "Media Type" (laikmenos rūšies) nuostatą "Main" (pagrindiniame) meniu. Įsitikinkite, kad jos tinka naudojamam popieriui. Žiūrėkite "Kaip "Main"  $(pagridiname)$  meniu nustatyti "Settings" (nuostatas)" [puslapyje 22](#page-21-0).

"Mac" OS 9.x vartotojams – patikrinkite "Media Type" (laikmenos rūšies) nuostatą "Print" (spausdinimo) dialogo lange. Įsitikinkite, kad jos tinka naudojamam popieriui. Žiūrėkite "Kaip nustatyti [nuostatas "Print" \(spausdinimo\) dialogo lange" puslapyje 125.](#page-124-0)

 $Mac$ " OS X vartotojams – patikrinkite  $Media$  Type" (laikmenos rūšies) nuostatas "Print Settings" (spausdinimo nuostatose), esančiose "Print" (spausdinimo) dialogo lange. Isitikinkite, kad jos tinka naudojamam popieriui. Žiūrėkite "Page Setup" (puslapio [parengtis\) puslapyje 202](#page-201-0).

- ❏ Jeigu jūsų naudojamo popieriaus nepalaiko spausdintuvo tvarkyklė, nustatykite popieriaus storio nuostatą veikiant "SelecType" (pasirinkti tipą) režimui. Žiūrėkite ["CUSTOM PAPER \(užsakomas](#page-263-0)  [popierius\)" puslapyje 264](#page-263-0).
- ❏ Įsitikinkite, kad popierius yra sausas ir įdėtas spausdinama puse į viršų. Taip pat įsitikinkite, kad naudojate tinkamą popieriaus rūšį. Specifikacijas žiūrėkite ["Popierius" puslapyje 402](#page-401-0).
- ❏ Rašalas galėjo išsilieti į spausdintuvo vidų; išvalykite spausdintuvo vidų minkštu švariu skudurėliu.
- ❏ Paleiskite galvutės valymo paslaugų programą. "Windows" vartotojams – žiūrėkite ["Kaip valyti spausdinimo galvut](#page-83-0)e" [puslapyje 84.](#page-83-0) "Mac" OS 9.x vartotojams – žiūrėkite "Kaip valyti [spausdinimo galvut](#page-177-0)ę" puslapyje  $178$ . "Mac" OS X vartotojams – žiūrėkite ["Kaip valyti spausdinimo galvut](#page-236-0)ę" puslapyje 237.

Taip pat galite išvalyti spausdinimo galvutės purškiklius naudodami valdymo skydelį. Norėdami patikrinti spausdinimo galvutės purškiklius, spauskite "Menu" (meniu)  $\frac{1}{4}$  mygtuką 3 sekundes.

### *Spalvotus dokumentus spausdina tik juodai*

Išbandykite vieną arba kelis iš šių sprendimo būdų:

- $\Box$  Isitikinkite, kad jūsų spausdintuvo spalvos duomenų nuostatos teisingos.
- ❏ "Windows" vartotojams įsitikinkite, kad "Color" (spalvotos) arba "Color/B&W Photo" (spalvotos/nespalvotos nuotraukos) nustatyta "Main" (pagrindiniame) meniu. Žiūrėkite "Kaip "Main" (pagrindiniame) meniu nustatyti "Settings" (nuostatas)" [puslapyje 22.](#page-21-0)

"Mac" OS 9.x vartotojams – įsitikinkite, kad "Color" (spalvotos) arba "Color/B&W Photo" (spalvotos/nespalvotos nuotraukos) nustatyta "Print" (spausdinimo) dialogo lange. Žiūrėkite "Kaip nustatyti nuostatas "Print" (spausdinimo) dialogo lange" [puslapyje 125.](#page-124-0)

"Mac" OS X vartotojams – įsitikinkite, kad "Color" (spalvotos) arba "Color/B&W Photo" (spalvotos/nespalvotos nuotraukos) nustatyta "Print Settings" (spausdinimo nuostatose), esančiose "Print" (spausdinimo) dialogo lange. Žiūrėkite "Color" (spalva) [puslapyje 205.](#page-204-0)

### *Spausdinimas galėtų būti greitesnis*

Išbandykite vieną arba kelis iš šių sprendimo būdų:

- □ Pasirinkite "High Speed" (didelis greitis) "Advanced" (sudėtingesnis) dialogo lange. "Windows" vartotojams – žiūrėkite "Kaip nustatyti nuostata "Advanced" (sudėtingesnis) "puslapyje 29. "Mac" OS 9.x vartotojams – žiūrėkite "Kaip nustatyti "Advanced" (sudė[tingesnis\) nuostat](#page-130-0)ą" puslapyje 131. "Mac" OS X vartotojams – žiūrėkite "Advanced" (sudė[tingesnis\) nuostatos puslapyje 210.](#page-209-0)
- $\Box$  "Windows" vartotojams norėdami padidinti spausdinimo greitį pasirinkite "Automatic" (automatinį) režimą ir stumkite šliaužiklį link "Speed" (greitis) "Main" (pagrindiniame) meniu. Žiūrėkite "Kaip "Main" (pagrindiniame) meniu nustatyti "Settings" [\(nuostatas\)" puslapyje 22.](#page-21-0)

"Mac" OS 9.x vartotojams – norėdami didinti spausdinimo greiti pasirinkite "Automatic" (automatinį) režimą ir stumkite šliaužiklį link "Speed" (greitis) "Print" (spausdinimo) dialogo lange. Žiūrėkite "Kaip nustatyti nuostatas "Print" (spausdinimo) dialogo [lange" puslapyje 125.](#page-124-0)

 $Mac$ " OS X vartotojams – pasirinkite "Automatic" (automatini) režimą ir stumkite šliaužiklį link "Speed" (greitis) "Print Settings" (spausdinimo nuostatose), esaniose "Print" (spausdinimo) dialogo lange. Žiūrėkite ["Mode" \(režimas\) puslapyje 205](#page-204-1).

- ❏ Vienu metu neįjunkite per daug programų. Uždarykite nenaudojamas programas.
- ❏ Pakeiskite kompiuterio sąsajos kortą į IEEE1394 arba USB 2.0.

*Pastaba: IEEE1394 ir USB 2.0 galimi tik su šiomis OS.*

*IEEE 1394:* "Windows" XP, "Me", 2000  $Mac''$  OS  $9.x$ ..Mac" OS X

USB  $2.0$ "Windows" XP, 2000

❏ Ištrinkite nereikalingus failus ir padarykite vietos kietojo disko įrenginyje.

*Pastaba "Windows" vartotojams:*

*Kompiuteris gali turėti nepakankamai atminties. Daugiau patarimų rasite ["Kaip pagreitinti spausdinim](#page-98-0)ą" puslapyje 99.*

# *Negalima supjaustyti ritininio popieriaus*

Išbandykite vieną arba kelis iš šių sprendimo būdų:

- ❏ Įsitikinkite, kad nustatyta tinkama popieriaus pjaustytuvo padėtis. Žiūrėkite ["Kaip pakeisti popieriaus pjaustytuv](#page-338-0)a" puslapyje 339.
- ❏ Įsitikinkite, kad "Roll Auto Cut On" (ritinio automatinis pjaustymas jjungtas)  $\mathbb{Q}$  pasirinktas kaip "Paper Source" (popieriaus šaltinis) LCD ekrane. Jei reikia, paspauskite mygtuką "Paper Source" (popieriaus šaltinis)  $\lt$ . Paspauskite ir 3 sekundes laikykite nuspaude mygtuka "Paper Source"  $($ popieriaus šaltinis $) <$ . Spausdintuvas supjaustys ritininį popierių.
- ❏ Įsitikinkite, kad "Normal Cut" (normalus pjaustymas), "Single Cut" (pavienis pjaustymas) arba "Double Cut" (dvigubas pjaustymas) pasirinktas kaip "Auto Cut" (automatinis pjaustymas) spausdintuvo tvarkyklėje. "Windows" vartotojams – žiūrėkite "Kaip nustatyti "Auto Cut" (automatinio pjaustymo) nuostatas" [puslapyje 54](#page-53-0). "Mac" OS 9.x vartotojams – žiūrėkite "Kaip nustatyti ..Auto Cut" (automatinio piaustymo) nuostatas" puslapyje 153. "Mac" OS X vartotojams – žiūrėkite "Auto Cut" (automatinis [pjaustymas\) puslapyje 222.](#page-221-0)
- ❏ Jeigu reikia, ritininį popierių supjaustykite rankiniu būdu. Patikrinkite, ar į spausdintuvą įdėto popieriaus storis atitinka popieriaus specifikaciją (žiūrėkite ["Popierius" puslapyje 402](#page-401-0)). Jeigu taip, popieriaus pjaustytuvas gali būti atšipęs ir jį reikia pakeisti. Žiūrėkite ["Kaip pakeisti popieriaus pjaustytuv](#page-338-0)ą" [puslapyje 339.](#page-338-0)

#### *Pastaba:*

*Jeigu naudojate kitokį popierių, o ne "Epson" specialią laikmeną, žiūrėkite prie popieriaus pridėtą instrukciją arba kreipkitės į tiekėją.*

### *Dažnai iškyla problemų dėl popieriaus tiekimo arba įstrigusio popieriaus*

Išbandykite vieną arba kelis iš šių sprendimo būdų:

❏ Prieš įdėdami popierių ir jį nukreipdami į popieriaus įvedimo angą, pareguliuokite popieriaus įtraukimą.

Norėdami reguliuoti popieriaus įtraukimą naudodamiesi spausdintuvo tvarkykle, žiūrėkite "Paper Configuration" (popieriaus konfigū[racija\) puslapyje 32](#page-31-0) "Windows" aplinkoje, žirkite ["Paper Configuration" \(popieriaus konfig](#page-133-0)ūracija) [puslapyje 134](#page-133-0) "Mac" OS 9.x aplinkoje arba žiūrėkite "Paper [Configuration" \(popieriaus konfig](#page-217-0)ūracija) puslapyje 218 "Mac" OS X aplinkoje.

Norėdami reguliuoti popieriaus įtraukimą iš valdymo skydelio, žiūrėkite "CUSTOM PAPER (užsakomas popierius)" [puslapyje 264.](#page-263-1)

- $\Box$  Isitikinkite, kad popierius nėra susiraukšlėjęs ar suglamžytas.
- $\Box$  Isitikinkite, kad popierius ištiesintas.
- $\Box$  Isitikinkite, kad spausdinama tinkamoje temperatūroje.
- $\Box$  Isitikinkite, kad popierius nedrėgnas.
- ❏ Įsitikinkite, kad popierius nėra per storas arba per plonas. Žiūrėkite ["Popierius" puslapyje 402](#page-401-0).
- ❏ Įsitikinkite, kad į spausdintuvą neįdėta jokių pašalinių objektų.
- $\Box$  . Windows" vartotojams patikrinkite "Media Type" (laikmenos rūšies) nuostatą "Main" (pagrindiniame) meniu. Įsitikinkite, kad jos tinka naudojamam popieriui. Žiūrėkite "Kaip "Main" (pagrindiniame) meniu nustatyti "Settings" (nuostatas)" [puslapyje 22.](#page-21-0)

 $Mac$ " OS 9.x vartotojams – patikrinkite  $Media$  Type" (laikmenos rūšies) nuostatą "Print" (spausdinimo) dialogo lange. Įsitikinkite, kad jos tinka naudojamam popieriui. Žiūrėkite "Kaip nustatyti [nuostatas "Print" \(spausdinimo\) dialogo lange" puslapyje 125.](#page-124-0)

"Mac" OS X vartotojams – patikrinkite "Media Type" (laikmenos rūšies) nuostatas "Print Settings" (spausdinimo nuostatose), esančiose "Print" (spausdinimo) dialogo lange. Įsitikinkite, kad jos tinka naudojamam popieriui. Žiūrėkite "Page Setup" (puslapio [parengtis\) puslapyje 202](#page-201-0)

❏ Įsitikinkite, kad tiglio tarpo nuostatos tinka pasirinktam popieriui. Galite pakeisti tiglio tarpo nuostatą PRINTER SETUP (spausdintuvo parengtyje), kurią rasite įjungę "SelecType" (pasirinkti tipą) režim. Žiūrėkite ["PLATEN GAP \(tiglio tarpas\)" puslapyje 256](#page-255-1).

 $\Box$  Naudodami ne ...Epson" specialia laikmena, patikrinkite popieriaus rūšį, pasirinktą veikiant "SelecType" (pasirinkti tipą) režimui CUSTOM PAPER (užsakomas popierius). Žiūrėkite "Kaip nustatyti [popieriaus nuostatas" puslapyje 277](#page-276-0).

Kai įdedate ne "Epson" specialią laikmeną, prieš spausdindami patikrinkite, ar popierių galima tinkamai įdėti.

Norėdami išimti įstrigusį popierių, žiūrėkite ["Kaip išimti](#page-380-0) įstrigusį popierių[" puslapyje 381.](#page-380-0)

### *Ritininis popierius tinkamai neišstumiamas*

Išbandykite vieną arba kelis iš šių sprendimo būdų:

- ❏ Ritininis popierius užvyniotas standžiai ir gali būti įvestas banguotai. Prieš įdėdami jį ištiesinkite.
- ❏ Pasirinkite "Starwheel-Roll Curled" (krumpliaratis-ritinys suglamžytas) kaip "Feed Roller Type" (tiekimo veleno tipa) "Paper Configuration" (popieriaus konfigūracijos) dialogo lange. . Windows" vartotojams – žiūrėkite "Paper Configuration" (popieriaus konfigūracija) puslapyje  $32$ . "Mac" OS  $9$ .x vartotojams – žiūrėkite ["Paper Configuration" \(popieriaus konfig](#page-133-0)ūracija) [puslapyje 134.](#page-133-0) "Mac" OS X vartotojams – žiūrėkite "Paper [Configuration" \(popieriaus konfig](#page-217-0)ūracija) puslapyje 218.

# <span id="page-380-0"></span>*Kaip išimti įstrigusį popierių*

### *Kai ritininis popierius įstringa*

Norėdami išimti ritininį popierių, atlikite toliau nurodytus veiksmus.

1. Išjunkite spausdintuvą.

2. Atidarykite ritininio popieriaus dangtį ir atlaisvinkite popieriaus svirtį.

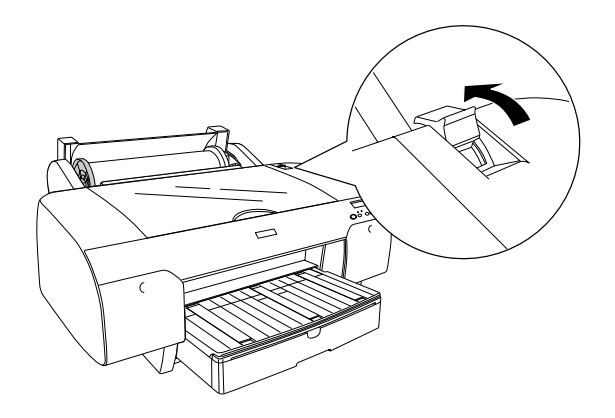

3. Nupjaukite popierių ties popieriaus įdėjimo anga ir išimkite ritininį popierių.

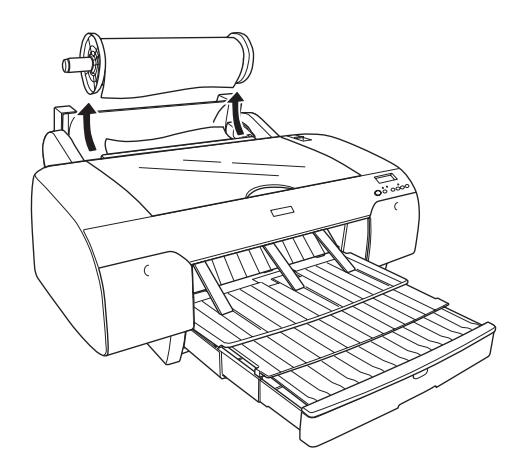

4. Išimkite įstrigusį popierių iš priekinės ar galinės spausdintuvo pusės.

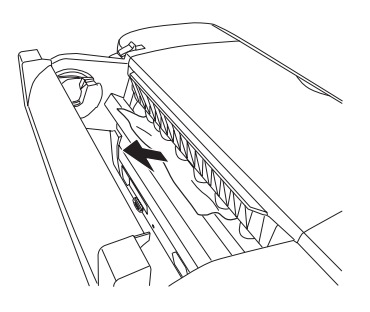

Jei reikia, atidarykite viršutinį dangtį ir išimkite įstrigusį popierių.

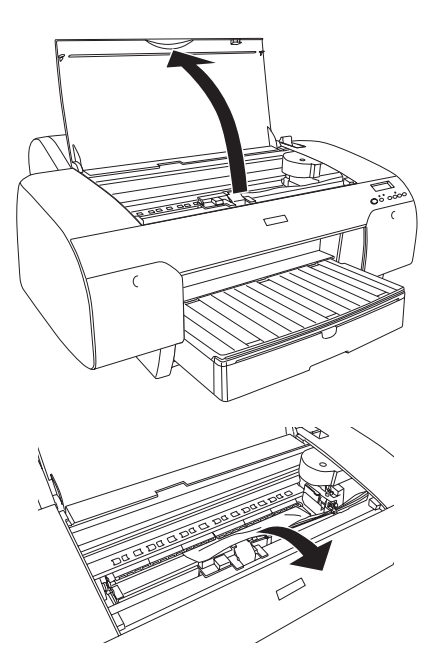

### *Kai įstringa per popieriaus tiektuvą tiekiamas popierius*

Norėdami išimti įstrigusį popierių, atlikite toliau nurodytus veiksmus.

- 1. Išjunkite spausdintuvą.
- 2. Atlaisvinkite popieriaus svirtį.

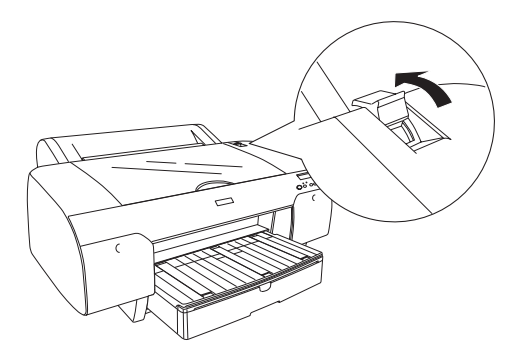

3. Nuo spausdintuvo nuimkite popieriaus tiektuvą.

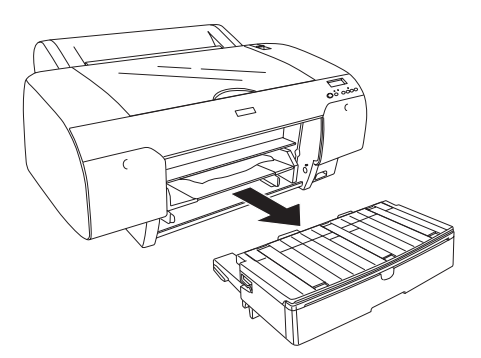

škai Liet **Lietuviškai**

4. Atsargiai išimkite įstrigusį popierių.

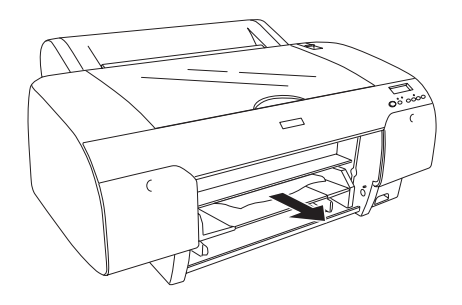

Jei reikia, atidarykite viršutinį dangtį ir išimkite įstrigusį popierių.

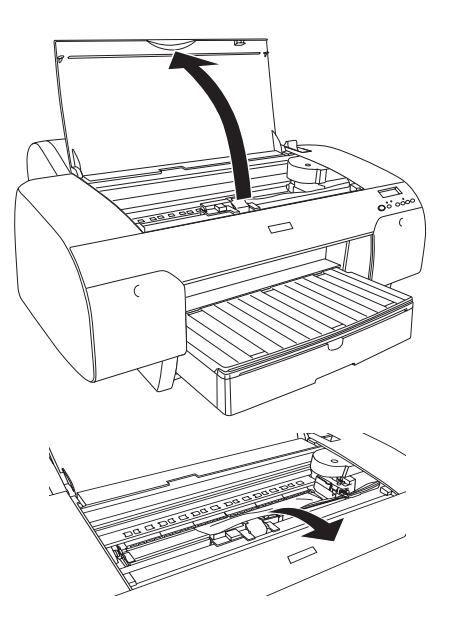

Jei popierius įstrigo palei galinį dangtį, nuimkite jį paspausdami fiksatorius ir išimkite įstrigusį popierių.

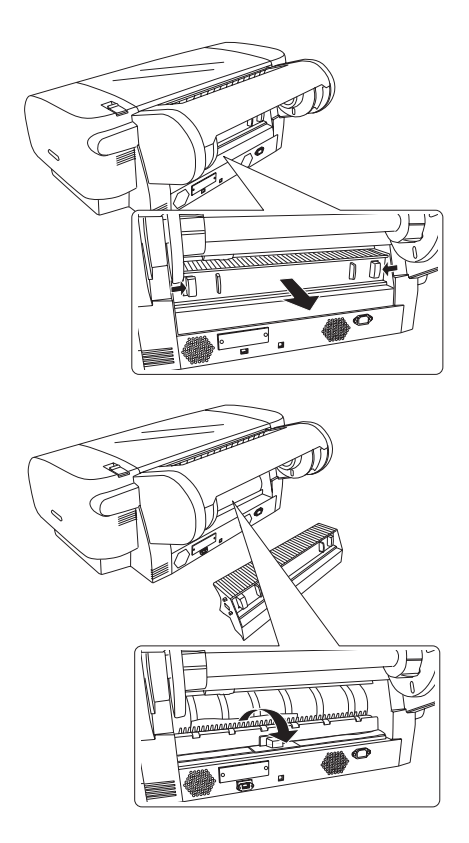

### *Kai įstringa per priekinę rankinio tiekimo angą tiekiamas popierius*

Norėdami išimti įstrigusį popierių, atlikite toliau nurodytus veiksmus.

- 1. Išjunkite spausdintuvą.
- 2. Atlaisvinkite popieriaus svirtį.

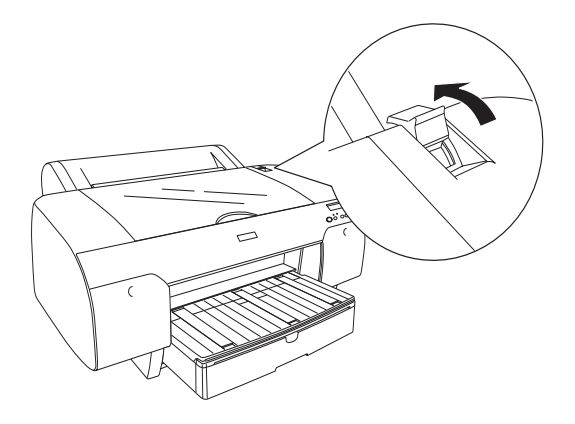

3. Išimkite įstrigusį popierių iš priekinės ar galinės spausdintuvo pusės.

Priekinis

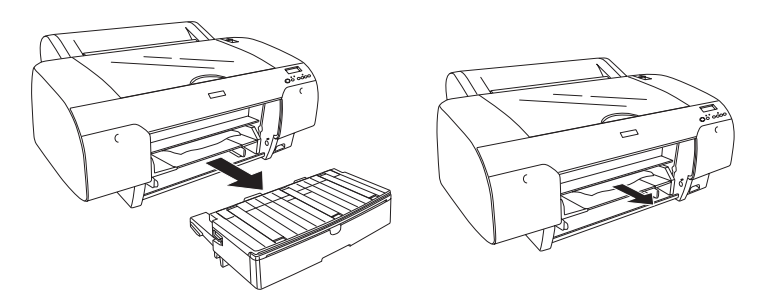

Galinis

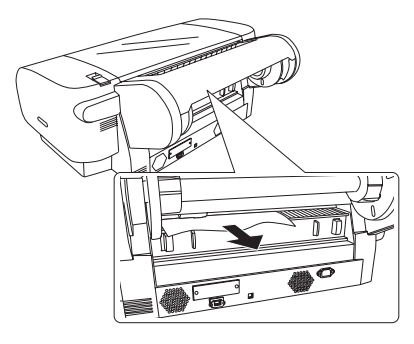

### *Kai įstringa per galinę rankinio tiekimo angą tiekimas popierius*

Norėdami išimti įstrigusį popierių, atlikite toliau nurodytus veiksmus.

- 1. Išjunkite spausdintuvą.
- 2. Atlaisvinkite popieriaus svirtį.

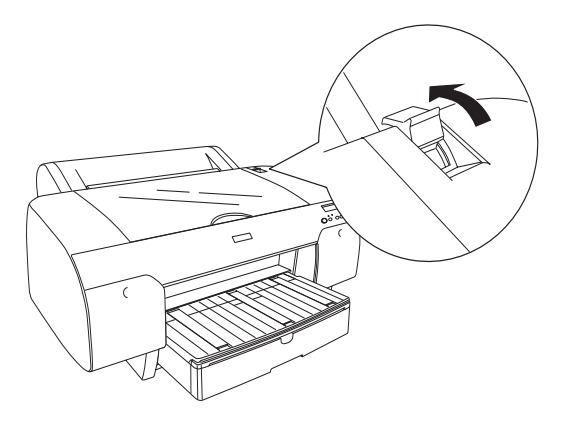

3. Išimkite iš priekio įstrigusį popierių. Jei reikia, atidarykite viršutinį dangtį ir išimkite įstrigusį popierių.

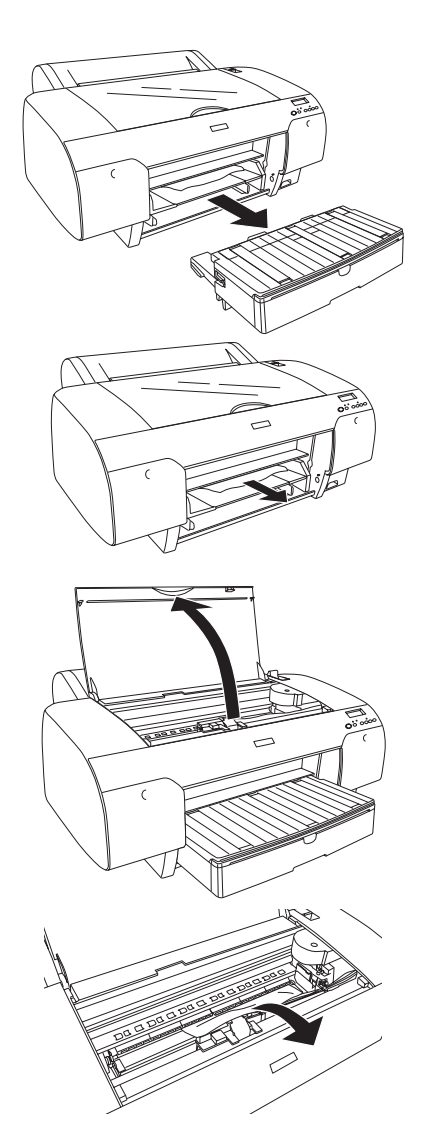

# *Kaip susisiekti su klientų paramos tarnyba*

Jeigu jūsų "Epson" produktas prastai veikia ir negalite išspresti problemos naudodamiesi nesklandumų pašalinimo informacija, esančia produkto dokumentacijoje, naudokitės pagalbos vartotojams paslauga. Europos garantijos dokumente pažiūrėkite, kaip naudotis EPSON klientų paramos tarnyba. Jie galės padėti daug greičiau, jeigu suteiksite šią informaciją:

- ❏ Produkto serijos numeris (Serijos numerio etiketė dažniausiai yra produkto galinėje dalyje.)
- ❏ Produkto modelis
- ❏ Produkto programinės įrangos versija (Spragtelėkite "About" (apie), "Version Info" (versijos informacija) arba panašų mygtuką produkto programinėje įrangoje.)
- ❏ Jūsų kompiuterio rūšis ir modelis
- ❏ Jūsų kompiuterio operacinės sistemos pavadinimas ir versija
- ❏ Programų pavadinimai ir versijos, kurias paprastai naudojate su savo produktu

### *Techninės paramos interneto svetainė*

Norėdami rasti naujausias tvarkykles, dažnai užduodamus klausimus, vadovus ir kitas priemones, kurias galima atsisiųsti, nueikite į http://www.epson.com ir savo vietovės EPSON interneto svetainėje pasirinkite "Support" (paramos) skyrių.

"Epson" techninės paramos interneto svetainėje teikiama pagalba sprendžiant problemas, kurių negalima išspręsti naudojant nesklandumų pašalinimo informaciją, esančią spausdintuvo dokumentacijoje.

# *Popieriaus informacija*

"Epson" siūlo specialiai sukurtas laikmenas, skirtas rašaliniams spausdintuvams, kad patenkintų daugumą aukštos kokybės spausdinimo poreikių.

["Epson" speciali laikmena puslapyje 414](#page-413-0) ieškokite detalesnės informacijos apie "Epson" specialią laikmeną.

### *Popieriaus nuostatos*

### *Ritininis popierius*

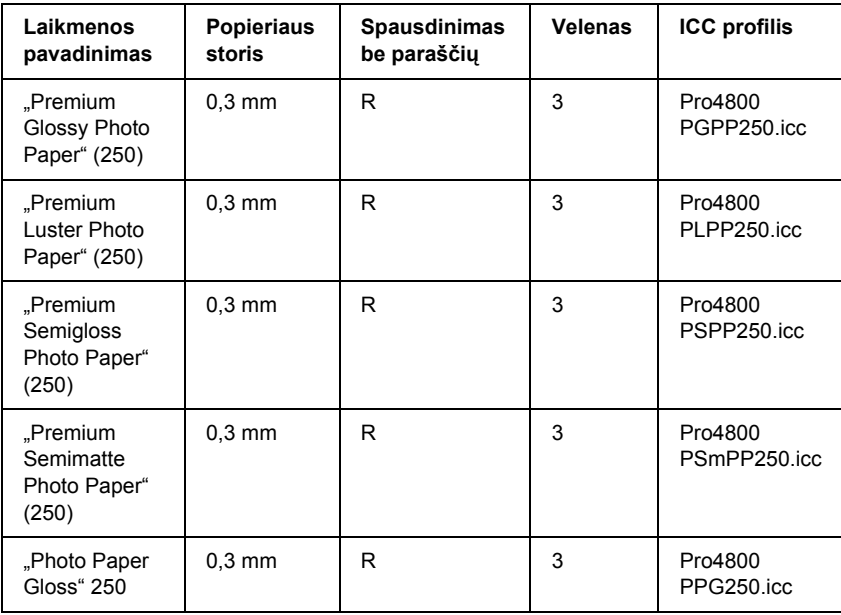

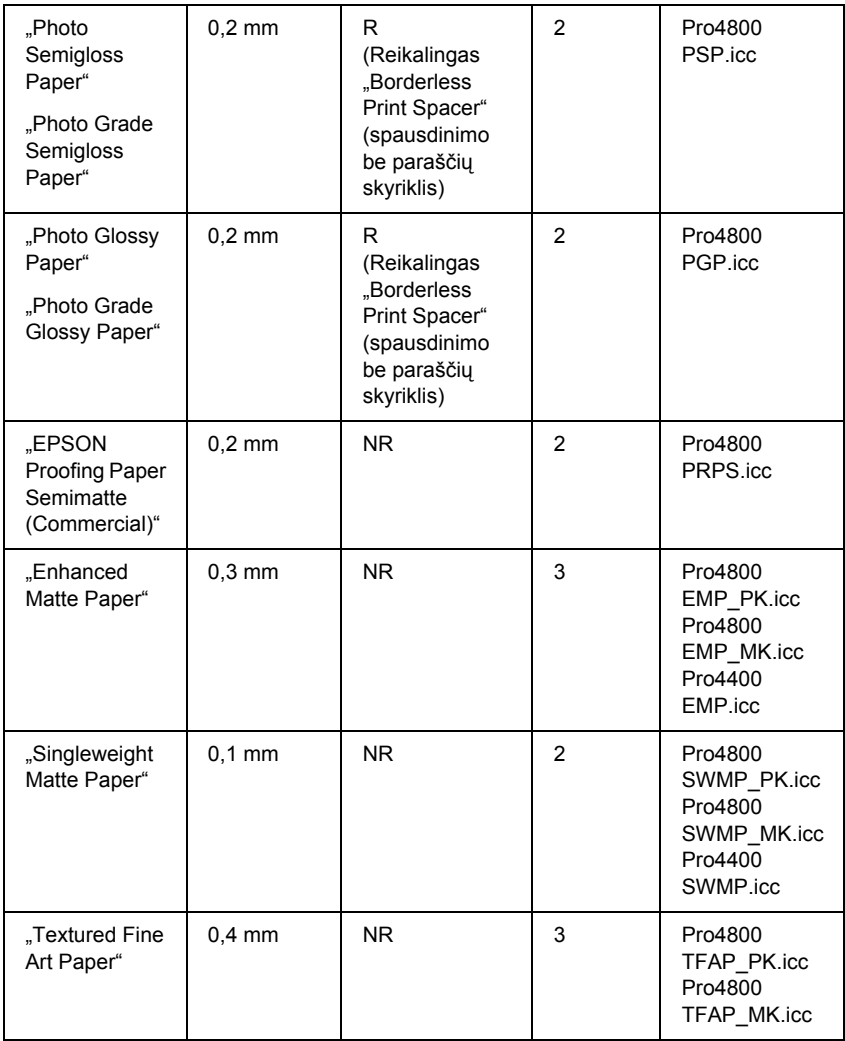

✽ Spausdinimo be paraščių stulpelyje R reiškia rekomenduojama, o NR – nerekomenduojama.

### *Atskiri lapai*

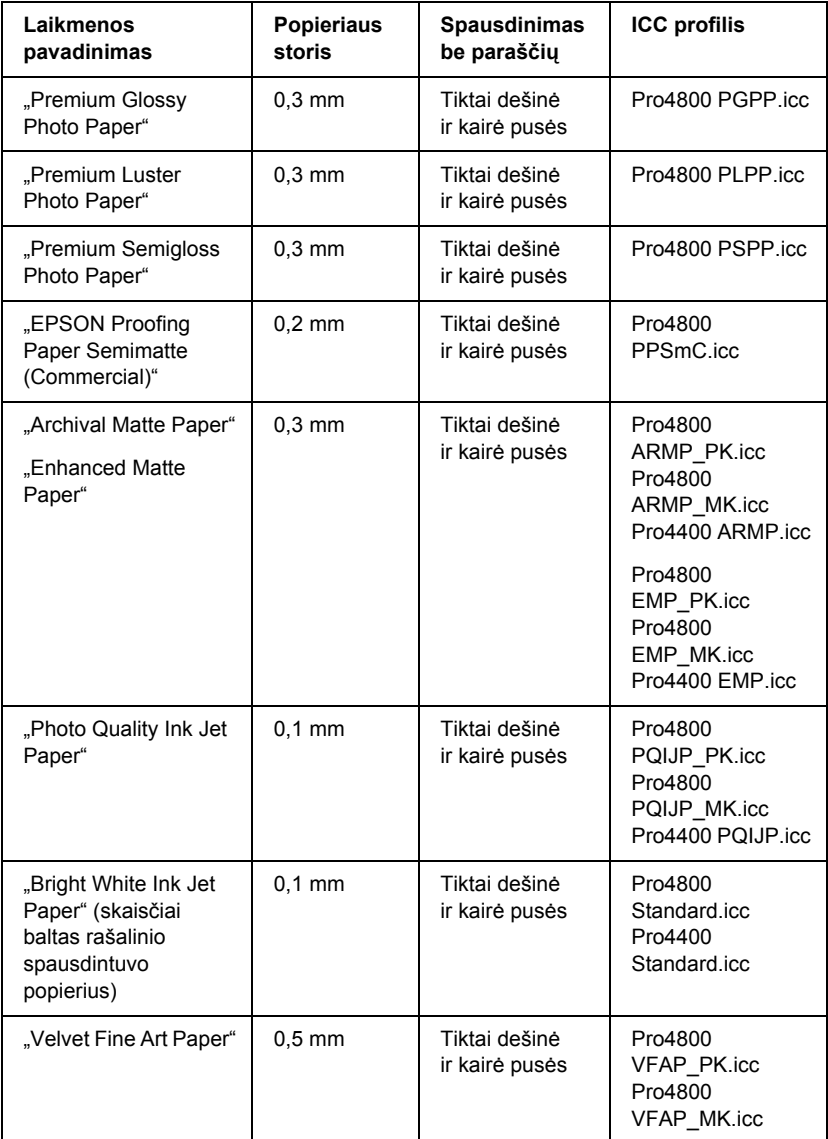

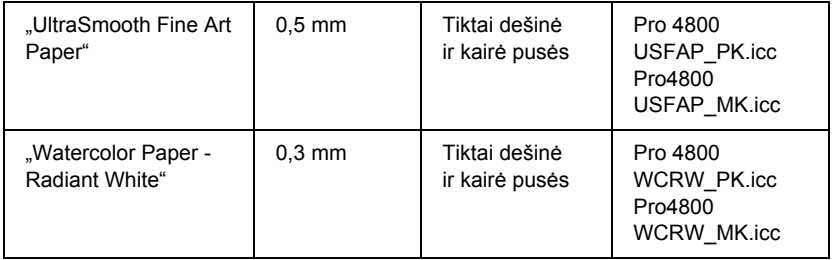

# *Skyrius 9 Produkto informacija*

# *Spausdintuvo specifikacijos*

# *Spausdinimas*

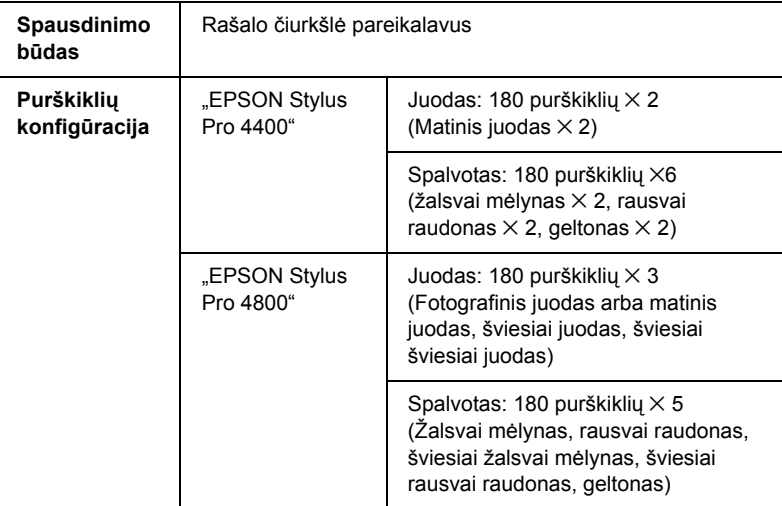

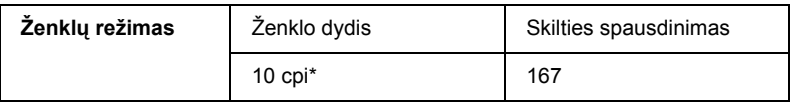

\* ženklai viename colyje

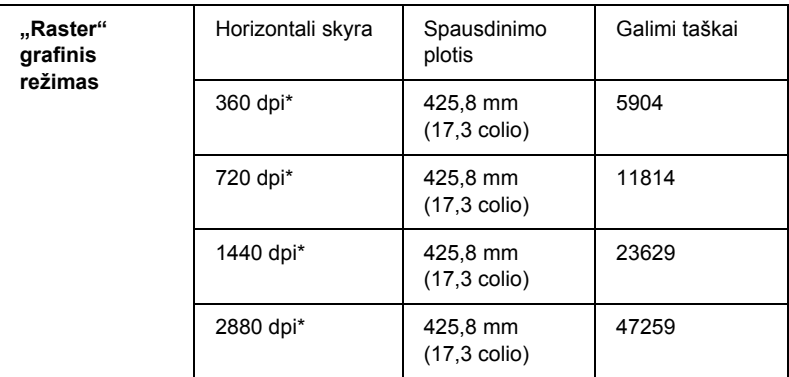

\* taškai colyje

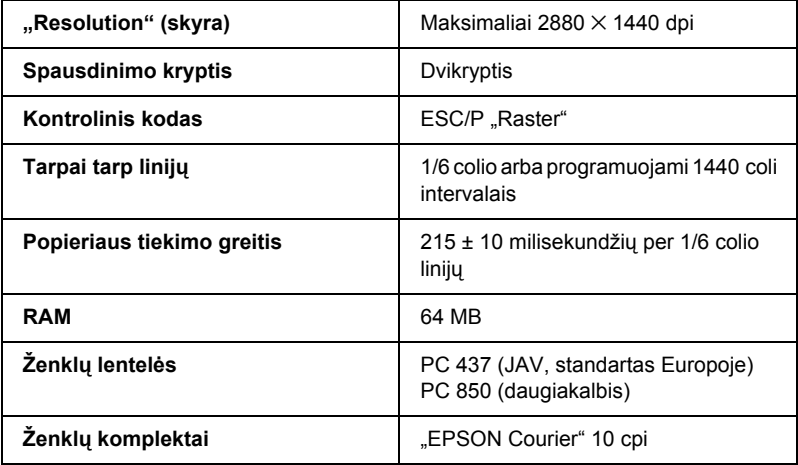
# *Spausdinimo plotas*

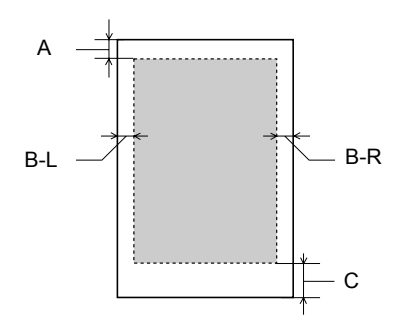

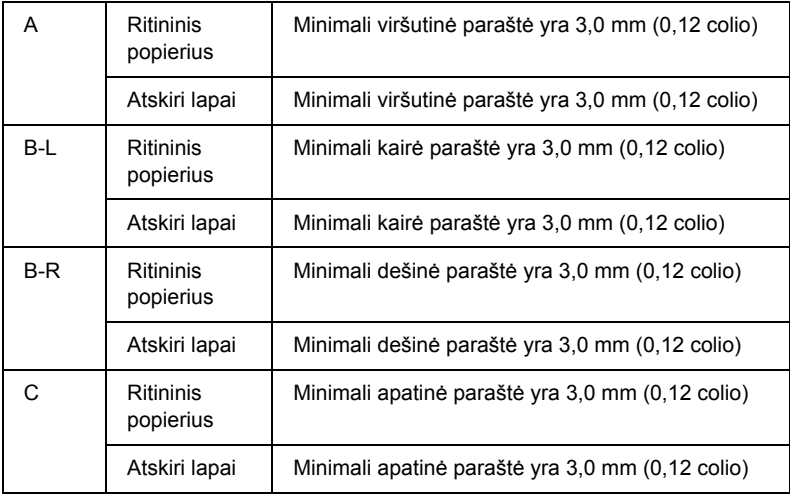

Naudojant ritininį popierių šios paraštės plotį galima pasirinkti naudojant valdymo skydelį. Žiūrėkite "PAPER MARGIN (lapo paraštė[\)" puslapyje 258](#page-257-0).

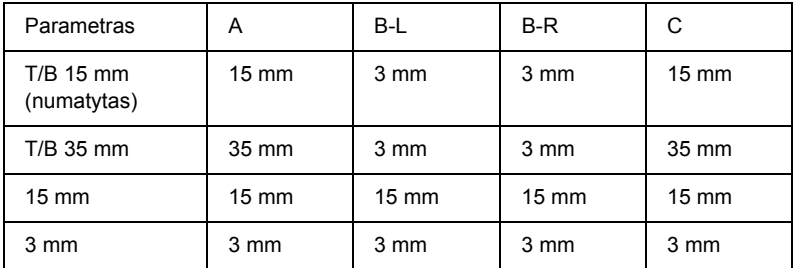

### *Pastaba:*

*Spausdintuvas automatiškai atpažįsta įdėto popieriaus matmenis. Spausdinimo duomenys, nepatenkantys į popieriaus spausdinimo plotą, negali būti išspausdinti.*

# *Mechaninės*

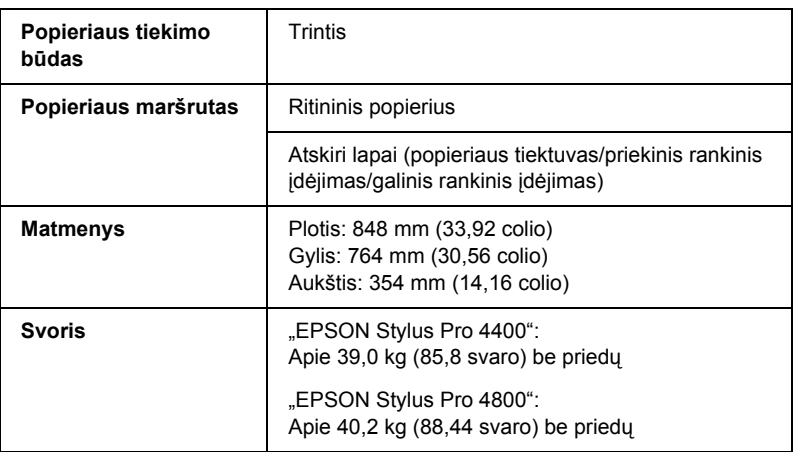

# *Elektros*

<span id="page-398-0"></span>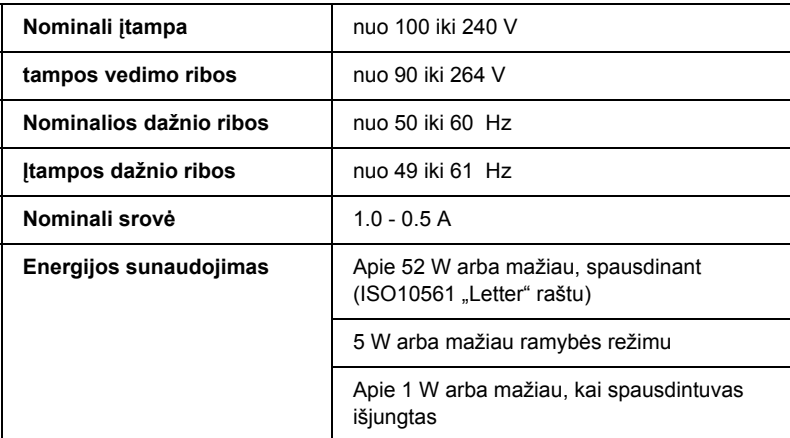

### *Pastaba:*

*Informacija apie įtampą yra etiketėje ant spausdintuvo galinės dalies.*

# *Aplinkos*

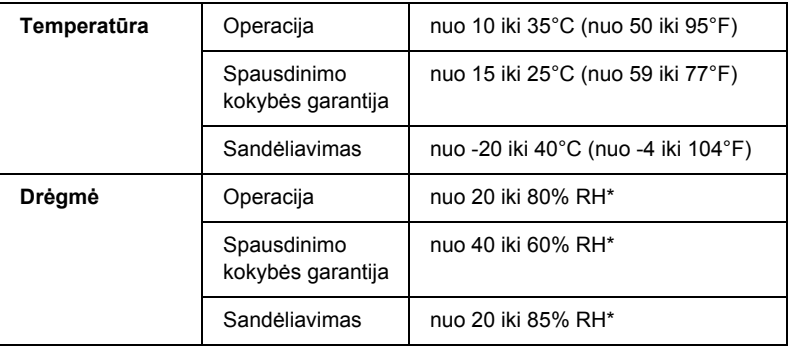

- \* Be kondensacijos
- \*\* Laikymas gabenimo konteineryje

Operacijos sąlygos (temperatūra ir drėgmė):

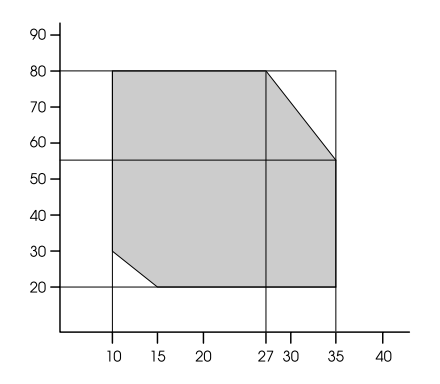

# *Inicijavimas*

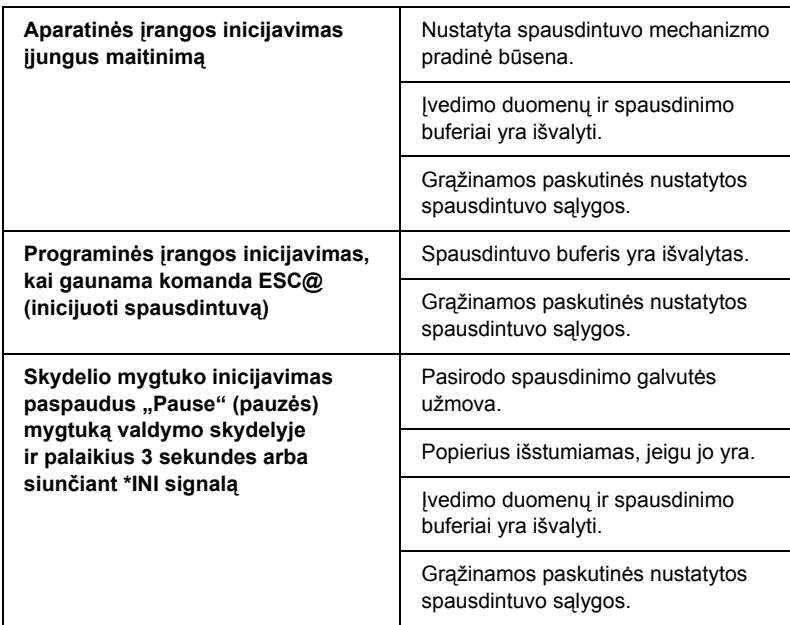

# *Standartai ir patvirtinimai*

<span id="page-400-0"></span>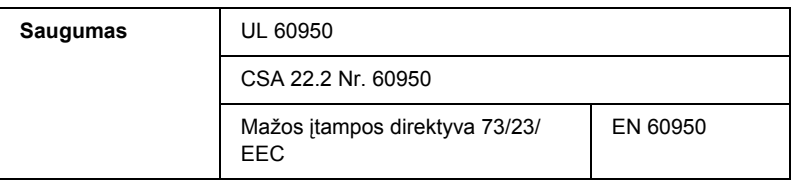

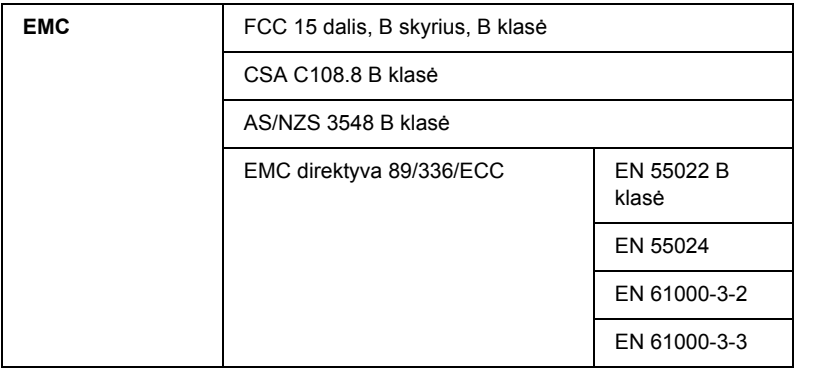

# *Popierius*

Ritininis popierius:

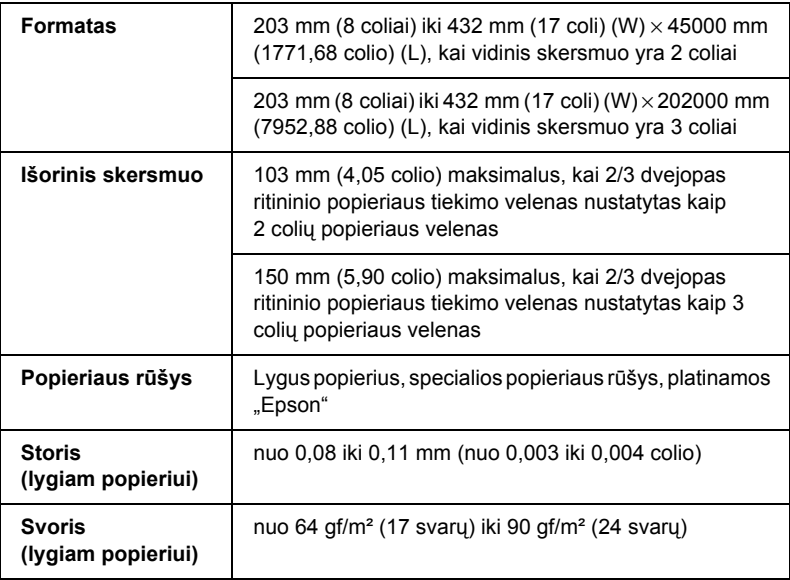

škai Liet **Lietuviškai**

Atskiri lapai:

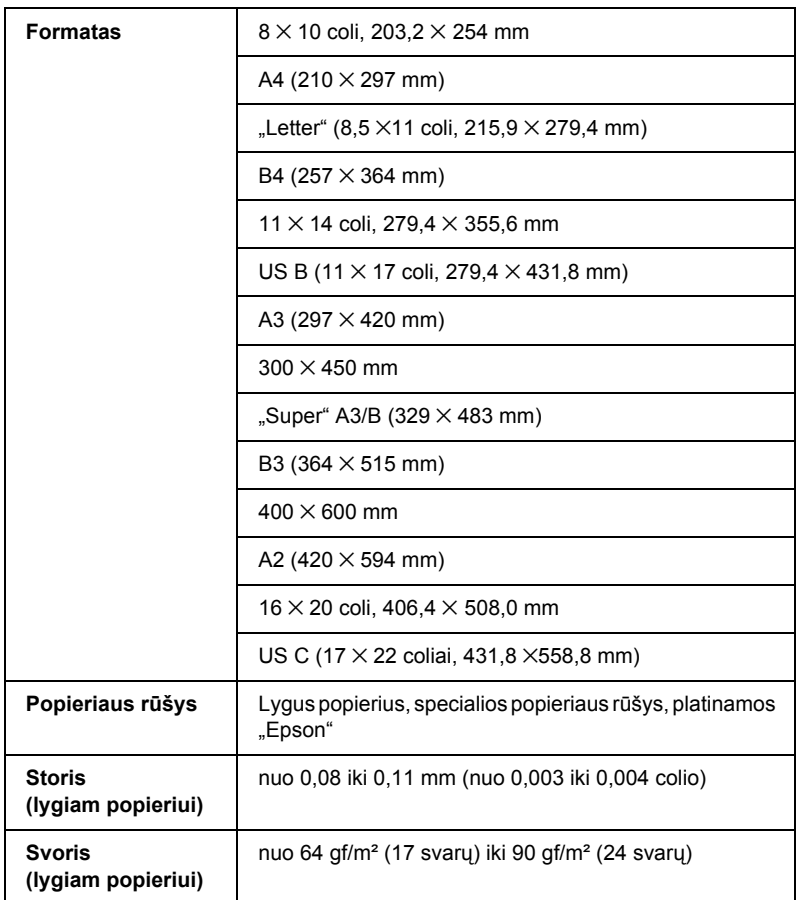

### *Pastaba:*

❏ *Kadangi gamintojas bet kada gali pakeisti bet kokios kategorijos ir rūšies popieriaus kokybę, "Epson" negali garantuoti jokios ne "Epson" kategorijos ar rūšies popieriaus kokybės. Visada patikrinkite popieriaus pavyzdžius prieš įsigydami didelius jo kiekius ar spausdindami didelius darbus.*

- ❏ *Dėl prastos kokybės popieriaus gali suprastėti spausdinimo kokybė, jis gali įstrigti ir sukelti kitų problemų. Jeigu turite problemų dėl spausdinimo kokybės, pakeiskite popierių į aukštesnės kokybės popierių.*
- ❏ *Kai popierius suglamžytas ar sulankstytas, išlyginkite jį prieš įdėdami.*

# *Rašalo kasetės*

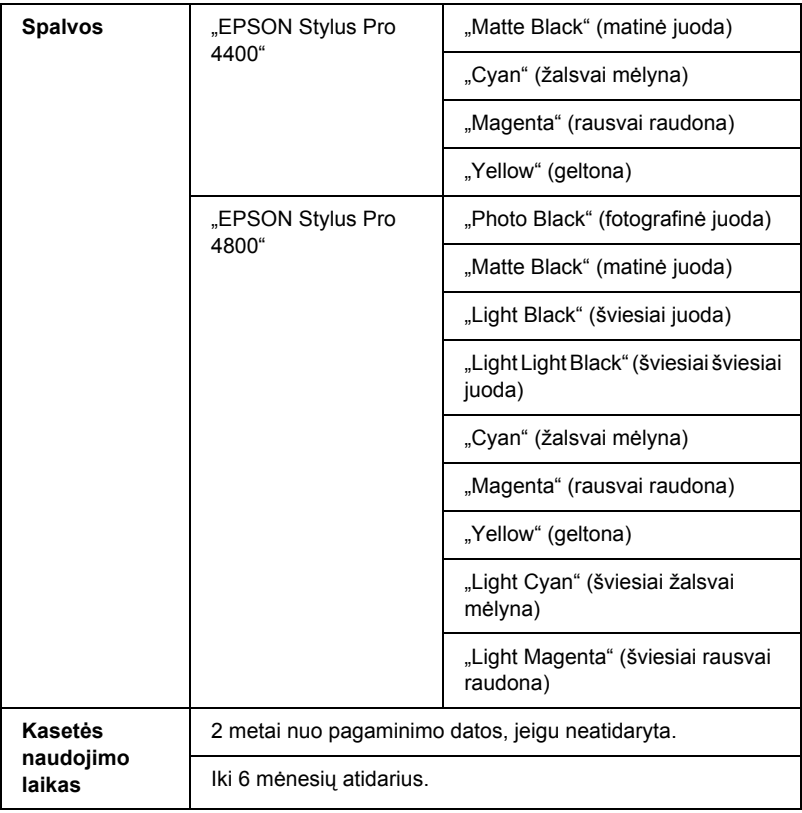

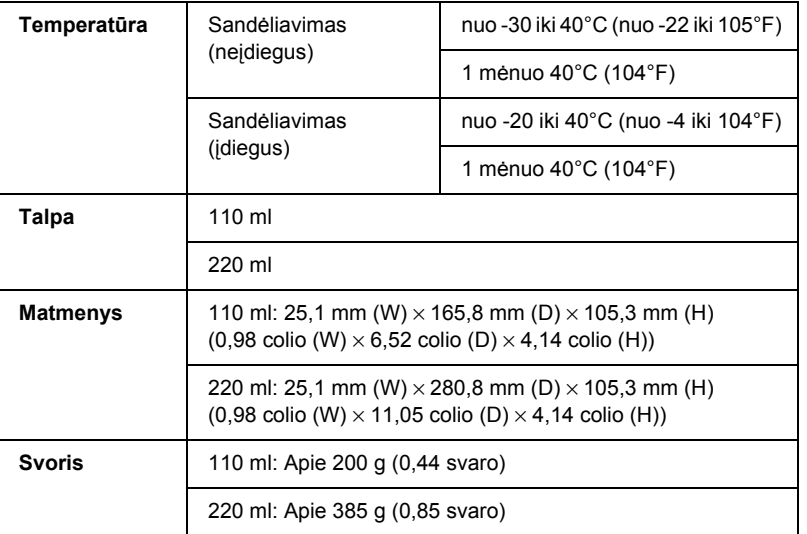

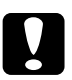

## c*Įspėjimas:*

*"Epson" rekomenduoja naudoti tik tikras "Epson" rašalo kasetes. Kiti produktai, pagaminti ne "Epson", gali sukelti spausdintuvo gedimus, kurių nepadengia "Epson" garantijos.*

# *Sistemos reikalavimai*

# Spausdintuvo naudojimas "Windows" aplinkoje

Jūsų kompiuteris turi atitikti šiuos sistemos reikalavimus:

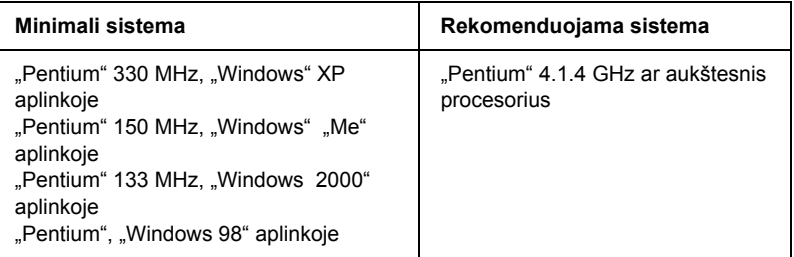

škai

Liet

 **Lietuviškai**

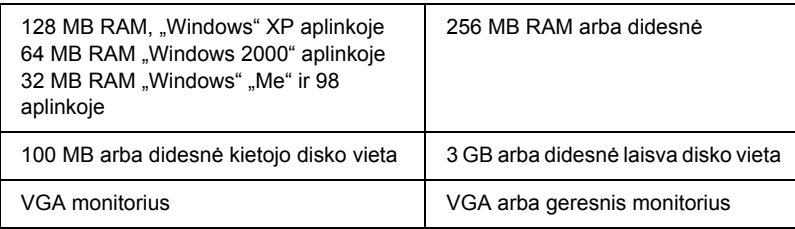

Jeigu sistema neatitinka šių reikalavimų, kompiuterių platintojas gali padėti ją atnaujinti.

# *Spausdintuvo naudojimas "Mac" OS 9.x aplinkoje*

<span id="page-405-0"></span>Jūsų kompiuteris turi atitikti šiuos sistemos reikalavimus:

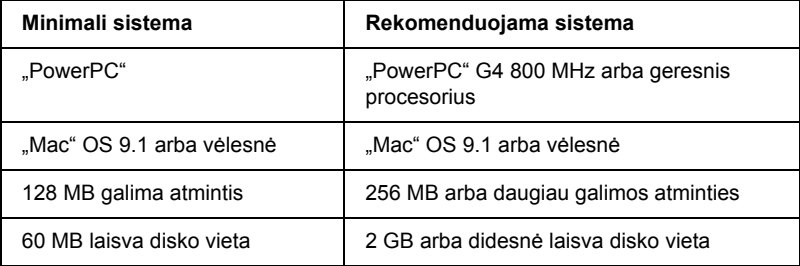

### *Pastaba:*

*Galimos atminties kiekis skiriasi priklausomai nuo numerio ir atidarytų programų tipo. Norėdami pažiūrėti, kiek atminties yra, pasirinkite*  "About This Computer" (apie šį kompiuterį) *iš "Apple" meniu ir žiūrėkite atminties dydį (nurodyta kilobaitais), esantį "Largest Unused Block" (didžiausias nepanaudotas blokas) (1,024 K* = *1 MB).*

# *Kaip naudoti spausdintuvą su "Mac" OS X*

**Minimali sistema Rekomenduojama sistema** Kompiuteris, kuris gali paleisti .Mac" OS X 10.2.0 "PowerPC" G4 800 MHZ arba geresnis procesorius "Mac" OS X 10.2.0 ar vėlesnė | "Mac" OS X 10.2.0 ar vėlesnė 128 MB arba daugiau galimos atminties 256 MB arba daugiau galimos atminties 60 MB arba didesnė laisva disko vieta 2 GB arba didesnė laisva disko vieta

Jūsų kompiuteris turi atitikti šiuos sistemos reikalavimus:

#### *Pastaba:*

*Norėdami pamatyti, kiek atminties yra, pasirinkite* "About this Mac"(apie šį kompiuter *j*) *iš "Apple" meniu.* 

# *Sąsajos specifikacijos*

Jūsų spausdintuvas turi USB sąsają, IEEE1394 sąsają su eterneto sąsają.

# *USB sąsaja*

Spausdintuve įtaisyta USB sąsaja, pagrįsta standartais, nurodytais "Universal Serial Bus Specifications Revision" 2.0, "Universal Serial" Bus Specification Revision" 1.1 ir "Universal Serial Bus Device Class Definition for Printing Devices Version" 1.1. Ši sąsaja turi tokias charakteristikas.

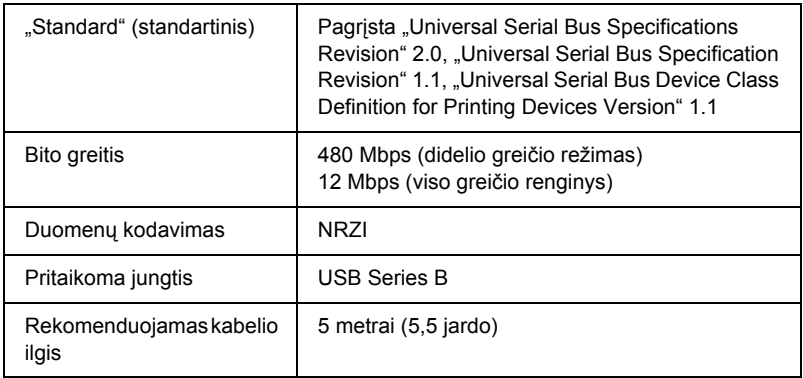

### *Pastaba:*

*Tiktai kompiuteris, turintis USB jungtį, kuriame įdiegta "Windows" XP, Me, 98, 2000 arba "Mac" OS nuo 9.x iki X.10.x ir kuris palaiko USB sąsają.*

# *IEEE1394 sąsaja*

Ši IEEE 1394 sąsaja turi tokias charakteristikas.

# *Pagrindinės specifikacijos*

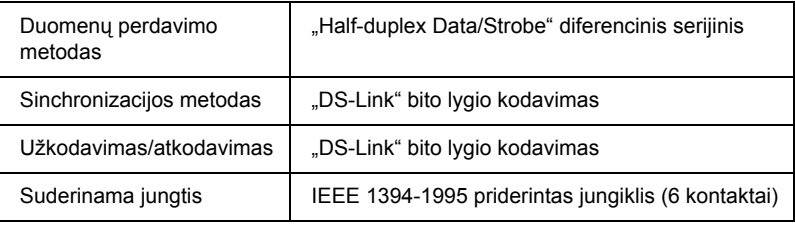

## *Jungties smaigo signalo išdėstymas*

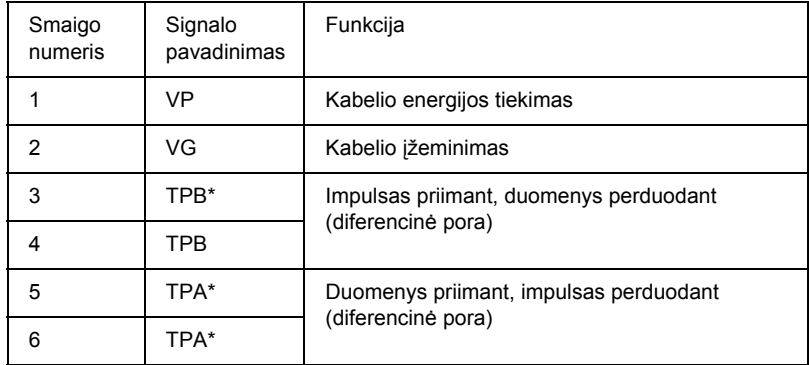

## *Galingumo klasė*

Galingumo klasės kodas 100

Nėra elektros tiekimo iš išorinio šaltinio

Įtaisyta kartojimo funkcija su magistraline energija

# *Skyrius 10 Pasirinktys ir naudojami produktai*

# *Pasirinktys*

<span id="page-409-0"></span>Su šiuo spausdintuvu galima naudoti toliau išvardytas pasirinktis.

### *Pastaba:*

*Galimybė įsigyti pasirinktis ir produktus skiriasi priklausomai nuo vietovės.*

# *Ritininio popieriaus velenas*

Kaip naudoti pasirinktinius velenus, žiūrėkite ["Kaip naudoti ritinin](#page-290-0)į popierių[" puslapyje 291](#page-290-0).

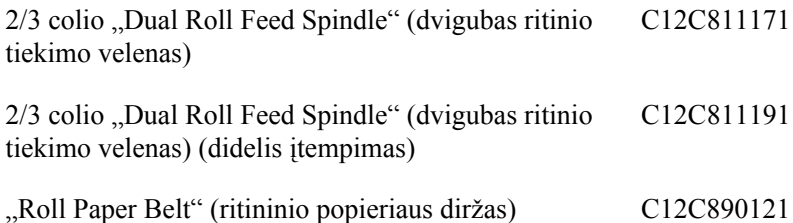

# *Sąsajos korta*

Norėdami idiegti pasirinktinę sąsajos kortą, žiūrėkite "Setup Guide" (parengties vadovą).

EpsonNet 10/100 BASE TX High Speed Int. "Print C12C82405\* Server" (spausdinimo serveris)

*Pastaba:*

*Žvaigždutė* ✽ *atstoja paskutinį protokolo kodo skaičių, kuris skiriasi priklausomai nuo vietovės.*

# *Sąsajos kabelis*

IEEE 1394 kabelis C836302

# *"Borderless Print Spacer" (spausdinimo be paraščių skyriklis)*

Spausdindami ant ritininio popieriaus, kurio plotis 8 coliai (203,2 mm) arba 42 cm (A2), pritvirtinkite skyriklį prie veleno. Kaip pritvirtinti skyriklį prie veleno, žiūrėkite "Kaip skyriklį tvirtinti prie veleno" [puslapyje 293.](#page-292-0)

Spausdinimo be paraščių skyriklis 420 mm ir 8 colių ritininiam popieriui

C12C811201

# *Naudojami produktai*

<span id="page-410-0"></span>Su šiuo spausdintuvu galima naudoti toliau išvardytus produktus.

# *Popieriaus pjaustytuvas*

Jeigu pastebėjote, kad popieriaus kraštas nupjaunamas negerai, galite pakeisti pjaustytuvo geležtę. Žiūrėkite "Kaip pakeisti popieriaus pjaustytuvą[" puslapyje 339.](#page-338-0)

"Auto Cutter Spare Blade" (automatinio pjaustytuvo atsarginė geležtė) C12C815291

# *"Maintenance tank" (priežiūros bakas)*

Bakas sugeria ištekėjusį skystį. Kai jis prisipildo, reikia jį pakeisti. Žiūrėkite ["Kaip pakeisti prieži](#page-336-0)ūros baką" puslapyje 337.

"Maintenance tank" (priežiūros bakas) C12C890191

# *Rašalo kasetės*

<span id="page-411-0"></span>Norėdami pakeisti rašalo kasetes, žiūrėkite "Kaip pakeisti rašalo [kasetes" puslapyje 324](#page-323-0).

#### *Pastaba:*

- ❏ *Produkto numeris skiriasi priklausomai nuo šalies.*
- ❏ *"EPSON Stylus Pro 4000/7600/9600" skirtas "UltraChrome" rašalo kasetes taip pat galima naudoti su "EPSON Stylus Pro 4400".*
- ❏ *"UltraChrome K3" rašalo kasetės skirtos naudoti tik su "EPSON Stylus Pro 4800".*

## *"EPSON Stylus Pro 4400" rašalo kasetės*

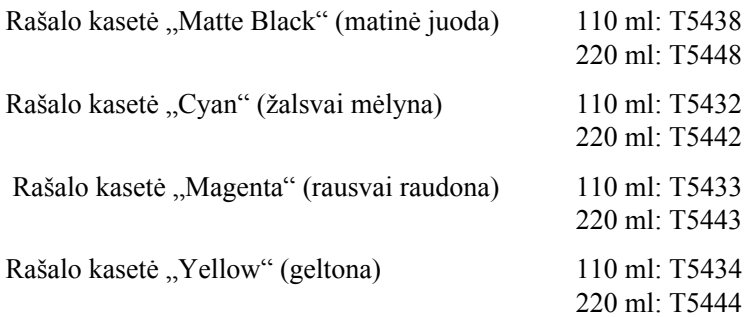

## *"EPSON Stylus Pro 4800" rašalo kasetės*

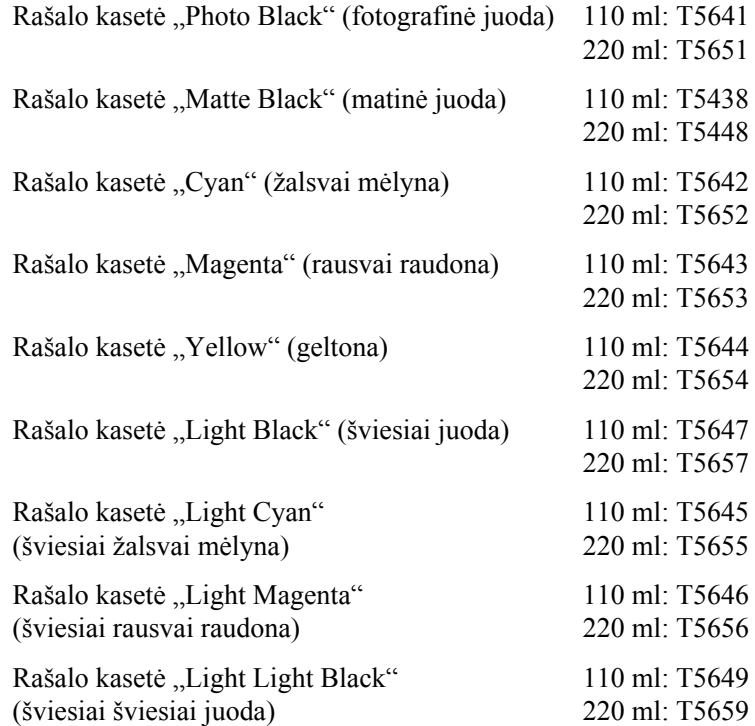

# *Juodo rašalo konvertavimo kasetė*

Galite pakeisti juodą rašalą atsižvelgdami į savo tikslus. Galite pasirinkti arba "Matte Black" (matinę juodą) arba "Photo Black" (nuotraukų juodą). Žiūrėkite "Kaip konvertuoti "Black Ink" (juodo rašalo) kasetes" [puslapyje 329.](#page-328-0)

T564A

"Black Ink Conversion Kit" (juodo rašalo konvertavimo rinkinys)

# *"Epson" speciali laikmena*

<span id="page-413-0"></span>Dauguma lygaus popieriaus rūšių tinka šiam spausdintuvui. Papildomai "Epson" siūlo specialiai sukurtas laikmenas, skirtas rašaliniams spausdintuvams, kad patenkintų daugumą aukštos kokybės spausdinimo poreikių.

### *Pastaba:*

- ❏ *Galimybė įsigyti specialią laikmeną skiriasi priklausomai nuo šalies.*
- ❏ *Kai kurie specialios laikmenos pavadinimai skiriasi priklausomai nuo šalies. Norėdami patvirtinti specialios jums reikiamos ar turimos laikmenos rūšį, naudokite produkto numerį.*
- ❏ *Norėdami gauti naujausią informaciją apie laikmeną, kurią galima įsigyti jūsų regione, apsilankykite "Epson" klientų paramos interneto svetainėje. Žiūrėkite ["Kaip susisiekti su klient](#page-389-0)ų paramos [tarnyba" puslapyje 390](#page-389-0).*

iškai  $Liet$ **Lietuviškai**

# *Ritininis popierius*

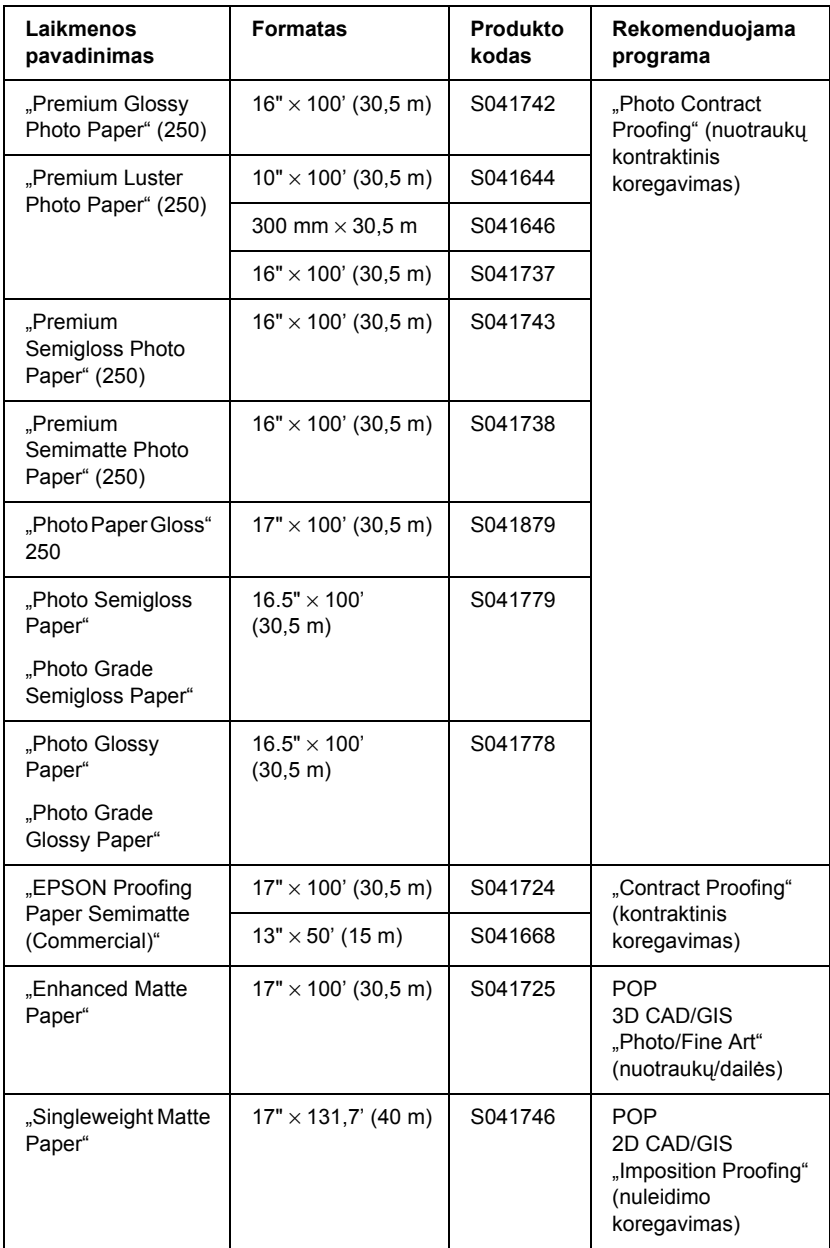

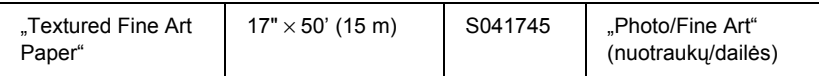

# *Atskiri lapai*

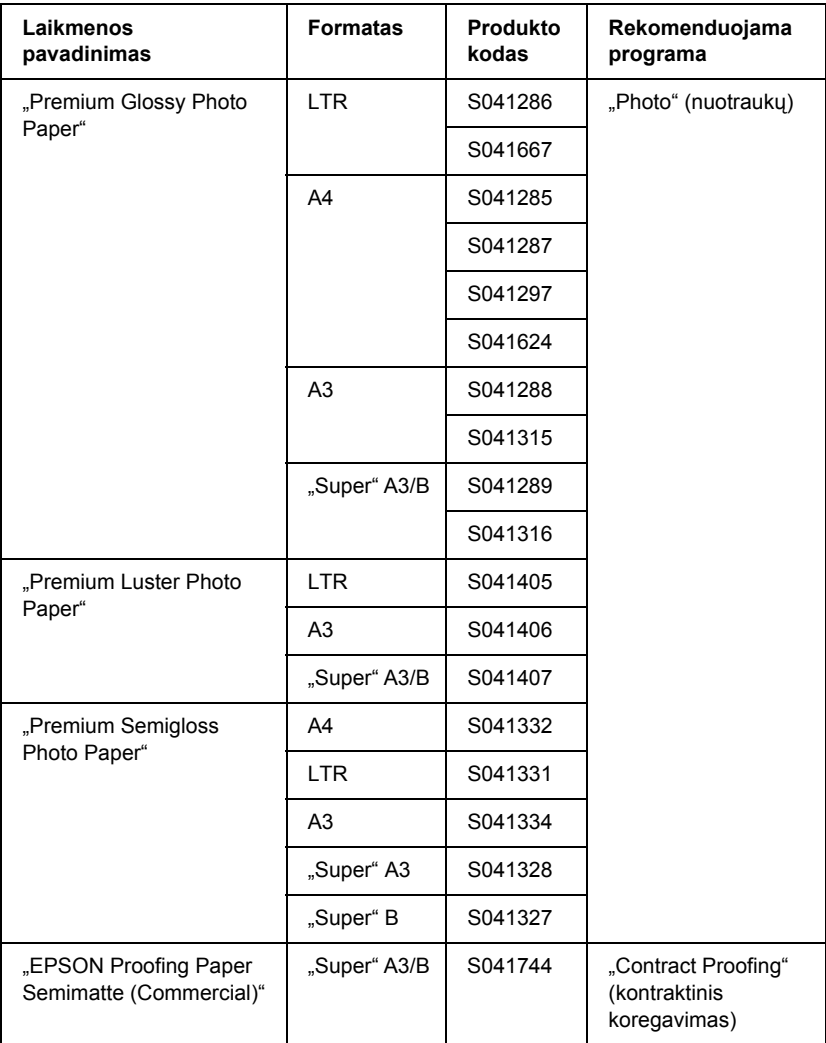

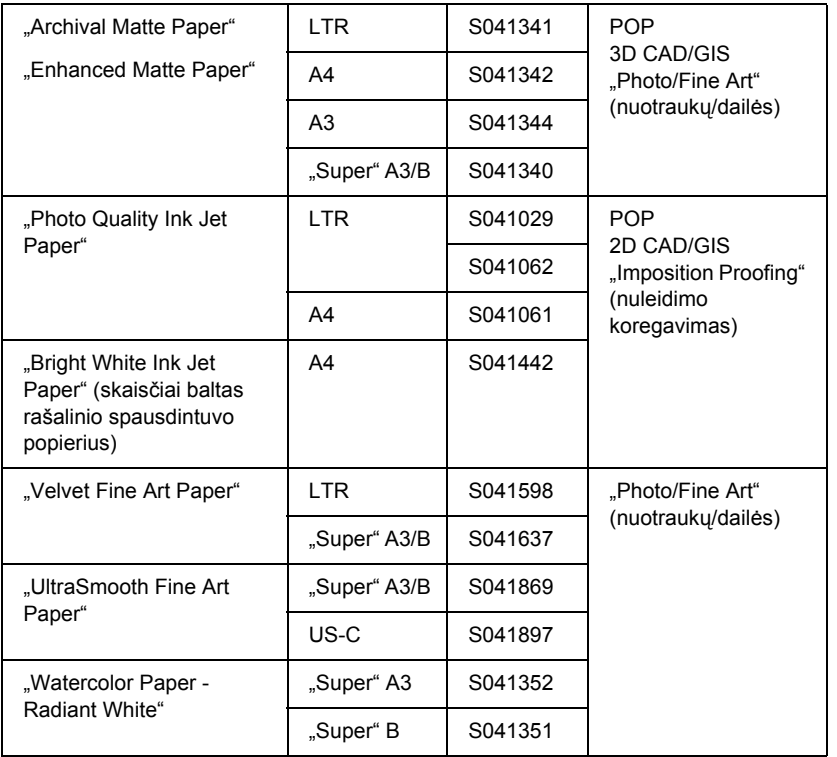

# *Žodynas*

Toliau nurodyti apibrėžimai pritaikyti specialiai spausdintuvams.

### *ASCII koduotė*

Amerikietiškas standartinis kodas, skirtas informacijos mainams. Standartizuota kodinė sistema, kuri raidėms ir simboliams priskiria skaitmeninius kodus.

#### *atimtinės spalvos*

Spalvos, gaunamos su pigmentais, kurie absorbuoja dalį šviesos spalvų ir atspindi kitas. Taip pat žiūrėkite *CMYK*.

#### *atmintis*

Spausdintuvo elektroninės sistemos dalis, naudojama informacijai (duomenims) saugoti. Dalis informacijos yra fiksuota ir naudojama spausdintuvo veiklai kontroliuoti. Iš kompiuterio į spausdintuvą atsiunčiama informacija atmintyje laikoma laikinai. Taip pat žiūrėkite *RAM* ir *ROM*.

#### *baitas*

Informacijos vienetas, kurį sudaro aštuoni bitai.

#### *bitas*

Binarinis skaitmuo (0 arba 1), kuris yra mažiausias spausdintuvo arba kompiuterio naudojamas informacijos vienetas.

#### *buferis*

Spausdintuvo atminties dalis, naudojama duomenims išsaugoti prieš spausdinant.

#### *CMYK*

Žalsvai mėlynas (melsvai žalias), rausvai raudonas, geltonas ir juodas. Šie spalvoti rašalai naudojami spausdinamos spalvos atimtiniam spektrui sukurti.

#### *"ColorSync" (spalvų sinchronizavimas)*

"Macintosh" programa sukurta taip, kad gautumėte WYSIWYG (ką matai, ta turi) spalvinį atspaudą. Ši programa spausdina tokias spalvas, kokias matote ekrane.

#### *cpi*

Žiūrėkite *ženklai colyje.*

#### *diskas*

Atminties įrenginys, pavyzdžiui, CD-ROM, kietasis diskas ar diskelis. "Windows" aplinkoje kiekvienam diskui priskiriama raidė, kad būtų paprasčiau tvarkyti.

#### *DMA*

"Direct Memory Access" (tiesioginis kreipimasis į atmintį). Duomenų perkėlimo priemonė, kuri apeina kompiuterio CPU ir atidaro tiesioginį ryšį tarp kompiuterio atminties ir išorinių įrenginių (tokių kaip spausdintuvai).

#### *dpi*

Taškai colyje. Dpi matuojama skyra. Taip pat žiūrėkite *skyra*.

#### *šriftas*

Šeimos vardu pažymėtas tipo stilius.

#### *ekonomiškas spausdinimas*

Spausdinimas, kai vaizdai spausdinami naudojant mažiau taškų, siekiant taupyti rašalą.

#### *elektroninis žinynas*

Naudingi komentarai, susiję su atidarytu langu arba dialogo langu.

#### *ESC/P*

"Epson Standard Code for Printers" ("Epson" standartinis kodas spausdintuvams) santrumpa. Komandų sistema leidžia valdyti spausdintuvą iš kompiuterio. Tai visų "Epson" spausdintuvų standartas, atitinkantis daugumą asmeninių kompiuterių programų.

#### ESC/P ..Raster"

Komandos kalba, kuri leidžia valdyti spausdintuvą iš kompiuterio. Šios kalbos komandomis galima sukurti į lazerio panašias savybes, pavyzdžiui, pagerintą grafikos spausdinimą.

#### *galvutės sulyginimas*

Operacija, skirta bet kokiems spausdinimo galvutės sulyginimo nesklandumams ištaisyti. Vertikalus juostų susidarymas bus ištaisytas.

#### *galvutės valymas*

Operacija, skirta užsikimšusiems purškikliams išvalyti, kad būtų galima tinkamai spausdinti.

#### *greitas spausdinimas*

Spausdinimas, kai vaizdai spausdinami dviem kryptimis. Tokiu būdu spausdinama greičiau.

#### *inicijavimas*

Grąžina spausdintuvo numatytąsias nuostatas (nustatytas sąlygų komplektas). Tai atsitinka kiekvieną kartą įjungus arba nustačius spausdintuvą iš naujo.

#### *juostų susidarymas*

Horizontalios linijos, kurios kartais atsiranda spausdinant grafinius duomenis. Taip atsitinka, kai spausdinimo galvutė negerai sulyginta. Taip pat žiūrėkite *"MicroWeave"*.

#### *klaidinga difuzija*

Klaidinga difuzija sumaišo atskirus spalvotus taškus su aplinkinių taškų spalvomis tam, kad sukurtų natūralių spalvų įspūdį. Maišydamas spalvotus taškus, spausdintuvas gali išgauti puikias spalvas ir subtilius spalvų perėjimus. Šis metodas geriausiai tinka dokumentams su detaliais grafiniais objektais arba nuotraukoms spausdinti.

#### *laikmena*

Medžiagos, ant kurių spausdinami duomenys, pavyzdžiui, ritininis popierius, atskiri lapai, lygus ir specialus popierius.

#### *LCD*

Skystųjų kristalų ekranas. Rodo įvairius pranešimus apie spausdintuvo būklę.

#### *"MicroWeave"*

Spausdinimas, kai padidinus vertes sumažinama juostų susidarymo galimybė ir išgaunami į lazerinius panašūs vaizdai. Taip pat žiūrėkite *juostų susidarymas*.

#### *numatytoji*

Vertė arba nuostata, kuri ima veikti įrangą įjungus, nustačius iš naujo arba grįžus į pirmines nuostatas.

#### *nuoseklioji sąsaja*

Žiūrėkite *sąsaja*.

#### *nustatymas iš naujo*

Spausdintuvo numatytųjų nuostatų sugrąžinimas, spausdintuvą išjungiant ir vėl įjungiant.

#### *paslaugų programa*

Programa, skirta specialiai funkcijai atlikti, kuri dažniausiai susijusi su sistemos priežiūra.

#### *"Peer-to-peer" tinklai*

"Windows 98" paramos "peer-to-peer" veikimas tinkle. Bet koks kompiuteris gali prieiti prie tinkle esančio kompiuterio išteklių.

#### *perkėlimas*

Pirmasis spausdinimo žingsnis, kai spausdintuvo tvarkyklė konvertuoja spausdinimo duomenis į spausdintuvui suprantamus kodus. Tada duomenys perduodami tiesiai į spausdintuvą arba spausdinimo serverį.

#### *"PhotoEnhance" (nuotraukos paryškinimas)*

"Epson" programinė įranga, skirta tono atspalviui pakeisti, vaizdo duomenims pataisyti ir vaizdo duomenų ryškumui pakeisti.

#### *pilkumo gama*

Pilkų atspalvių gama nuo juodo iki balto. Pilkumo gama naudojama spalvoms atspindėti spausdinant tik juodu rašalu.

#### *prievadas*

Sąsajos kanalas, kuriuo duomenys perduodami tarp prietaisų.

#### *programa*

Programinės įrangos programa, kuri padeda atlikti tam tikras užduotis, pavyzdžiui, parengti tekstą arba planuoti finansus.

#### *Progreso matuoklis*

Matuoklis, kuris rodo esamo spausdinimo darbo progresa, skirtas "Windows".

#### *purškiklių patikrinimas*

Spausdintuvo veikimo patikrinimo metodas. Atliekant purškiklių patikrinimą, spausdintuvas spausdina programinės aparatinės įrangos (ROM) versiją ir purškiklių patikrinimo raštą.

#### *purškiklis*

Ploni vamzdeliai spausdinimo galvutėje, per kuriuos rašalas išpurškiamas ant puslapio. Spausdinimo kokybė gali suprastėti, jeigu spausdinimo galvutės purškikliai yra užsikimšę.

#### *pusiniai tonai*

Juodų arba spalvotų taškų raštai, naudojami vaizdui kurti.

#### *pusinis tonavimas*

Taškų raštų naudojamas metodas vaizdui atspindėti. Pusiniu tonavimu galima išgauti įvairius pilkus atspalvius, naudojant tiktai juodus taškus, arba beveik neribotą spalvų skaičių, naudojant keleto spalvų taškus. Taip pat žiūrėkite *pusiniai tonai*.

#### *rašalinis*

Spausdinimo metodas, kai kiekviena raidė arba simbolis suformuojamas tiksliai išpurškiant rašalą ant popieriaus.

#### *rašalo kasetė*

Kasetė, kurioje yra rašalas.

#### *RAM*

Laisvosios kreipties atmintis. Spausdintuvo atminties dalis, naudojama kaip buferis ir vartotojo nustatytiems ženklams saugoti. Visi duomenys, išsaugoti RAM, prarandami išjungus spausdintuvą.

#### *RGB*

Raudona, žalia ir mėlyna. Šios spalvos, apšviestos fosforencija kompiuterio ekrano elektronų patranką, naudojamos siekiant sukurti papildomą ekrano spalvų spektrą.

#### *ROM*

Skaitomoji atmintis. Atminties dalis, kuri gali būti tik perskaityta ir negali būti naudojama duomenims saugoti. ROM turinys išlieka spausdintuvą išjungus.

#### *ryškumas*

Vaizdo šviesumas arba tamsumas.

#### *sąsaja*

Ryšys tarp kompiuterio ir spausdintuvo. Nuoseklioji sąsaja perduoda duomenis po vieną bitą.

#### *sąsajos kabelis*

Kabelis, sujungiantis kompiuterį su spausdintuvu.

#### *"SelecType" (pasirinkti tipą) nuostatos*

Nuostatos, nustatytos naudojant spausdintuvo valdymo skydelį. Spausdintuvui veikiant "SelecType" (pasirinkti tipą) režimu galima nustatyti įvairias spausdinimo nuostatas, kurių nėra spausdintuvo tvarkyklėje, pavyzdžiui, bandomojo spausdinimo nuostatas.

#### *skyra*

Vaizdui atvaizduoti naudojamas taškų skaičius viename colyje.

#### *spalvų suderinimas*

Spalvos duomenų apdorojimo metodas, kuriuo kompiuterio ekrane rodomos spalvos suderinamos taip, kad būtų kuo artimesnės atspaudų spalvoms. Galima gauti įvairių spalvų suderinimo programų. Taip pat žiūrėkite *"ColorSync" (spalvų sinchronizavimą)*  ir *"sRGB"*.

#### *spausdinimo eilė*

Kai spausdintuvas įjungtas į tinklą, sudaroma spausdinimo darbų, siunčiamų tuo metu, kai spausdintuvas užimtas, spausdinimo eilė, kol spausdintuvas galės juos išspausdinti.

#### *spausdinimo plotas*

Puslapio plotas, kuriame spausdintuvas gali spausdinti. Dėl paraščių jis yra mažesnis negu tikrasis puslapio formatas.

#### *spausdinimo režimas*

Vaizdui atvaizduoti naudojamas taškų skaičius viename colyje.

".EPSON Stylus Pro 4400" turi tris spausdinimo režimo nuostatas: "SuperFine" (ypač gera)  $(1440 \text{ doi})$ ,  $\text{Line}^{\alpha}$  (gera)  $(720 \text{ doi})$  ir  $\text{Normal}^{\alpha}$  (normalia)  $(360 \text{ doi})$ .

".EPSON Stylus Pro 4800" turi keturias spausdinimo režimo nuostatas: "SuperPhoto" (ypač gerą nuotraukos) (2880 dpi), "SuperFine" (ypač gerą) (1440 dpi), "Fine" (gerą)  $(720$  dpi) ir "Normal" (normalia)  $(360$  dpi).

#### *spausdintuvo tvarkyklė*

Programinės įrangos programa, siunčianti komandas, skirtas tam tikroms spausdintuvo priemonėms naudoti. Dažnai vadinama tiesiog tvarkykle. Taip pat žiūrėkite *tvarkykl*ė.

#### *"Spool Manager" (perkėlimo valdiklis)*

Programinės įrangos programa, kuri konvertuoja spausdinimo duomenis į spausdintuvui suprantamus kodus. Taip pat žiūrėkite *perkėlimas*.

#### *sRGB*

. Windows" programa, sukurta taip, kad gautumėte WYSIWYG (ka matai, ta turi) spalvinį atspaudą. Ši programa spausdina tokias spalvas, kokias matote ekrane.

#### *"Status Monitor" (būklės monitorius)*

Programinės įrangos programa, kuria galima patikrinti spausdintuvo būklę.

#### *taškinė matrica*

Spausdinimo metodas, kai kiekviena raidė arba simbolis suformuojamas naudojant individualių taškų raštą (matricą).

#### *ženklai viename colyje (cpi)*

Teksto ženklų mato vienetas, kartais vadinamas "pitch" (aukščiu).

#### *tvarkyklė*

Programinės įrangos programa, kuri nurodymus duodančiam kompiuterio išoriniam įrenginiui siunčia instrukcijas. Pavyzdžiui, jūsų spausdintuvo tvarkyklė priima spausdinimo duomenis iš teksto rengimo programos ir siunčia instrukcijas, kaip spausdinti šiuos duomenis, į spausdintuvą.

#### *vienspalvis*

Spausdinimas tik vienos spalvos rašalu, dažniausiai tai juodas rašalas.

#### *vietinis spausdintuvas*

Spausdintuvas, sąsajos kabeliu tiesiogiai prijungtas prie kompiuterio prievado.

#### *WYSIWYG*

"What You See Is What You Get" (ką matai, tą turi) santrumpa. Šis terminas vartojamas apibūdinti atspaudams, kurie atrodo taip pat kaip ekrane.

# *Rodyklė*

# *A*

"Advanced Photo" (sudėtingesnė nuotrauka), 131 "Advanced" (sudėtingesnis) nuostatos "Macintosh", 131 "Windows", 29 "Advanced Photo" (sudėtingesnė nuotrauka), 209 Atskirų lapų laikmena laikmenos rūšis naudojant, 305, 311 "Auto Rotate" (automatinis pasukimas) "Macintosh", 167

### *B*

Būklės lapas, 281 Būklės pranešimas, 247

### *C*

"ColorSync" (spalvų sinchronizavimo) nuostata, 131, 209 "Configuration" (konfigūracijos) nuostatos, 182 "Custom" (pasirinktinis) režimas "Macintosh", 130 "Windows", 28

### *D*

Dvigubas ritinio tiekimo velenas, 292

## *E*

"EPSON Monitor3" (3 monitorius), 184 "EPSON Spool Manager" (kaupo valdiklis), 95 "EPSON StatusMonitor" (būklės monitorius) "Windows", 97 "Macintosh", 174, 180, 234

## *F*

Fono spausdinimas

# *G*

Galvutės sulyginimas, 270

# *I*

"Ink" (rašalo) pasirinktys "Macintosh", 132 "Windows", 30

## *J*

Juodo rašalo kasetės, 329

## *K*

Kaip įdėti ritininį popierių, 295 Klaidos pranešimas Klientų paramos tarnyba, 390 Kreipimasis į EPSON

## *L*

"Layout" (išdėstymo) meniu ("Windows"), 66-79

## *M*

"Media Type" (laikmenos rūšies) nuostata "Macintosh", 125 "Windows", 22 Mygtukai, 242 "Multi-page" (daug puslapyje) spausdinimas "Macintosh", 171, 172 "Windows", 77, 78

### *N*

Nesklandumų pašalinimas

### *O*

"Online help" (elektroninis žinynas) "Macintosh", 180 "Macintosh" ("Mac" OS X), 240 "Windows", 91

## *P*

Pakeitimas Priežiūros bakas, 337 Rašalo kasetės, 324 "Paper Thickness" (popieriaus storis), 277 Pasirinktys, 410 Paslaugų programos "Macintosh" ("Mac" OS X), 232-239 Pastabos apie laikmeną, 290 "PhotoEnhance" (nuotraukos paryškinimo) nuostatos "Windows", 37 Popieriaus pjaustytuvas, 339 "Preview" (peržiūros) priemonė "Macintosh" ("Mac" OS X), 228 Priežiūros bakas. 337 Priežiūros režimas, 284 "Printer Utilities" (spausdintuvo paslaugų programos) "Macintosh", 174 "Windows", 80 "Print Quality" (spausdinimo kokybės) nuostata "Macintosh", 132 "Windows", 31 Produktai, 411 Progreso matuoklis Purškiklių patikrinimo raštas, 269 Puslapio linija, 302

## *R*

Rašalo kasetės, 324, 329, 412 Ritininio popieriaus taupymas "Macintosh", 169 Ritininis popierius įdėjimas, 295 laikmenos rūšis

## *S*

"SelecType" (pasirinkti tipą) meniu, 249 naudojimas, 248 nustatymo procedūra, 254

"SelecType" (pasirinkti tipa) meniu galvutės sulyginimas, 268 popieriaus konfigūracija, 264 spausdintuvo nustatymas, 256 Sistemos reikalavimai "Macintosh", 406 Spausdintuvo programinė įranga naujinimas, 115 pašalinimas (tik "Windows"), 115 Spausdintuvo programinė įranga, skirta "Macintosh" ("Mac" OS X) paslaugų programos, 232-239 Spausdintuvo transportavimas, 346 Spausdintuvo tvarkyklė "Macintosh", 125 "Windows", 22 Specialioji EPSON laikmena, 290, 414 Specifikacijos elektros. 399 sąsaja, 408 Standartai ir patvirtinimai, 401

## *T*

Techninė parama, 390

## *U*

"Utility" (paslaugu programa) "Speed & Progress" (greitis ir progresas), 88 Naudoti, 101

## *V*

Valymas spausdintuvas, 343 Velenas ritininio popieriaus nuėmimas, 294 ritininio popieriaus uždėjimas, 291